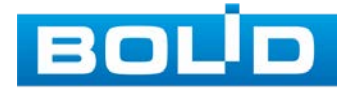

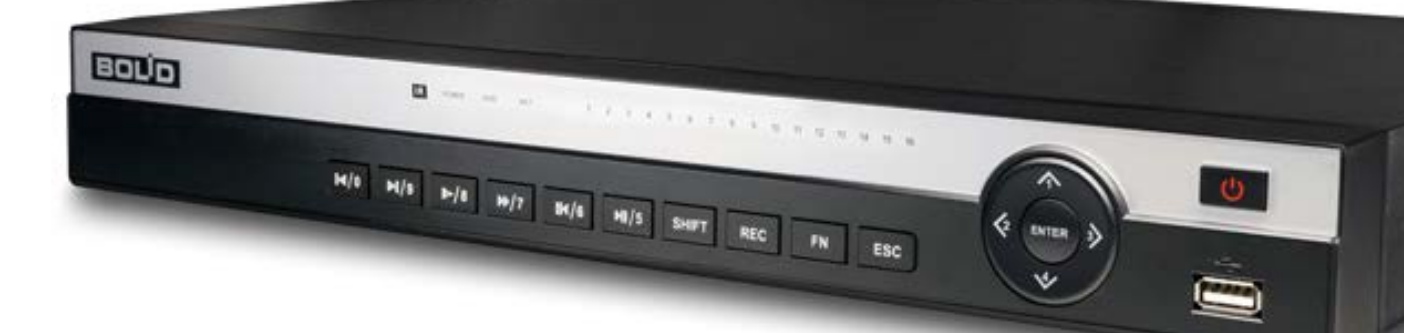

# Видеорегистратор аналоговый

# **BOLID RGG-1622**<br>Версия 2

# Руководство по эксплуатации

АЦДР.202162.015 РЭп

EAC

Настоящее руководство по эксплуатации (далее по тексту – РЭ) содержит сведения о конструкции, принципе действия, технических характеристиках видеорегистратора аналогового «BOLID RGG-1622» АЦДР.202162.015 (далее по тексту – видеорегистратор или изделие) и указания, необходимые для правильной и безопасной эксплуатации.

Видеорегистратор предназначен для работы в составе комплекса видеонаблюдения, а также для приема, записи и отображения в реальном времени информации, поступающей с подключенных аналоговых и сетевых видеокамер, просмотра ранее записанной информации с жесткого диска, выполнения сценариев по заданным параметрам событий и тревог, транслирования видео в режиме реального времени по локальной сети.

Изделие предназначено только для профессионального использования и рассчитано на непрерывную круглосуточную работу.

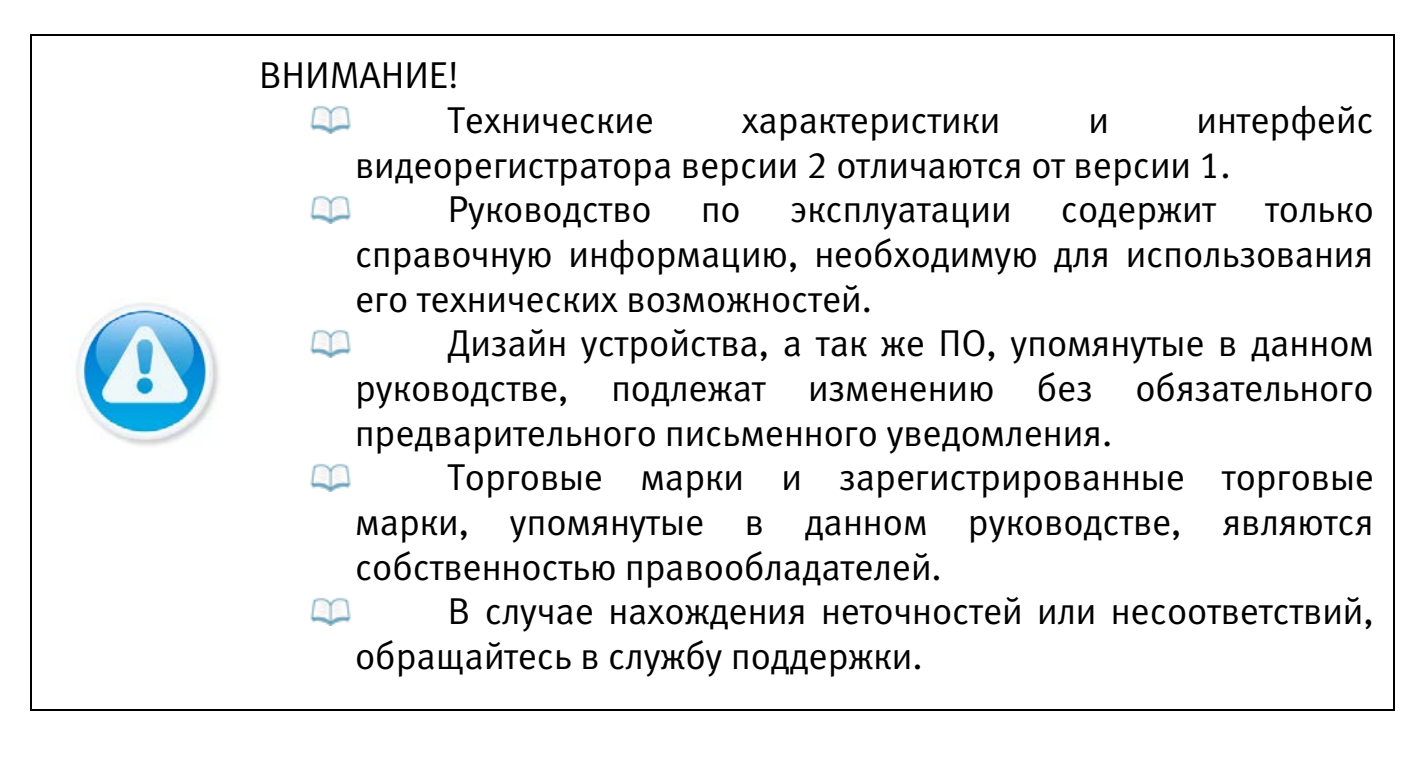

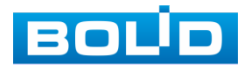

# РЕКОМЕНДАЦИИ ПО ОБЕСПЕЧЕНИЮ ИНФОРМАЦИОННОЙ БЕЗОПАСНОСТИ

### ПАРОЛИ И ПРОШИВКИ УСТРОЙСТВА

Для повышения информационной безопасности видеорегистратора необходимо изменить стандартный пароль доступа. Использование надежных паролей обеспечивает снижения рисков несанкционированного доступа к устройству. Пароль должен состоять не менее чем из восьми символов и комбинаций специальных символов, цифр и букв.

Обновление прошивки используется с целью улучшения производительности, функций и удобства работы устройства, а также для снижения информационной уязвимости.

### ИЗМЕНЕНИЕ ПОРТОВ HTTP И TCP ПО УМОЛЧАНИЮ

Изменение стандартных портов HTTP и TCP (включены по умолчанию). Эти порты могут быть изменены на любой набор номеров между 1025-65535. Изменение номеров портов помогает снизить риск несанкционированного доступа к устройству через общеизвестные стандартные порты.

# ИСПОЛЬЗОВАНИЕ HTTPS / SSL

Настройка SSL-сертификата для включения HTTPS позволит шифровать все коммуникации между устройствами.

### ИСПОЛЬЗОВАНИЕ IP-ФИЛЬТРА

Включение фильтра IP-адресов предотвратит доступ к системе устройства всех пользователей, кроме пользователей с указанными IP-адресами.

# ИЗМЕНЕНИЕ ПАРОЛЯ ONVIF

Изменение пароля ONVIF помогает снизить риск несанкционированного доступа к устройству с помощью общеизвестных стандартных паролей.

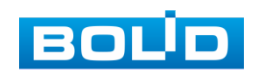

### НЕОБХОДИМЫЕ ПОРТЫ

Первыми указывайте те HTTP и TCP порты, которые необходимо использовать для ваших сетевых соединений. Не переадресуйте на устройство большой диапазон портов сетевых соединений. Не вносите IP-адрес устройства в DMZ сегмент сети (DMZ сегмент содержит общедоступные сервисы и отделяет их от частных). Не обязательно указывать первыми какие-либо порты для отдельных камер, если все они подключены к видеорегистратору.

### ОГРАНИЧЕНИЕ ПО РАБОТЕ ПОД ГОСТЕВЫМИ УЧЕТНЫМИ ЗАПИСЯМИ

Если система настроена для нескольких пользователей, убедитесь, что каждый пользователь имеет права только на те компоненты и функции, которые необходимы для выполнения своей работы.

## ПРЕДОСТЕРЕЖЕНИЯ ПО ФУНКЦИИ UPNP

UPnP – это набор сетевых протоколов для универсальной автоматической настройки сетевых устройств. Включив UPnP, устройство будет поддерживать протокол UPnP. Если система UPnP включена на устройстве, то в операционных системах Windows это устройство будет находиться поиском в сетевом окружении Windows. Когда порты HTTP и TCP переадресуются вручную, то эту функцию обычно отключают. Отключение UPnP рекомендуется, когда функция не используется.

### ПРЕДОСТЕРЕЖЕНИЯ ПО ПРОТОКОЛУ SNMP

SNMP (simple network management protocol, простой протокол сетевого управления) – это стандартный протокол для управления устройствами в IP-сетях. Обеспечивает сбор информации о сервере и инфраструктуре. Отключите SNMP, если вы его не используете. Если вы используете SNMP с системой видеонаблюдения, то лучше делать это только по необходимости, временно и только для целей трассировки и тестирования.

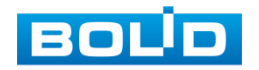

### ПРЕДОСТЕРЕЖЕНИЯ ПО ПРОТОКОЛУ MULTICAST

Multicast в видеосистемах обычно используется для многоадресного обмена видеопотоками между видеорегистраторами, видеокамерами в сетях из многих видеокамер, видеорегистраторов, видеосерверов для повышения пропускной способности в сети. В настоящее время нет никаких известных проблем, связанных с многоадресной рассылкой, но если вы не используете эту функцию, деактивация может повысить безопасность сети.

### ПРОВЕРКА СИСТЕМНОГО ЖУРНАЛА

Если вы подозреваете, что кто-то получил несанкционированный доступ к вашей системе, вы можете проверить системный журнал. Системный журнал покажет вам, какие IP-адреса были использованы для входа в систему и к чему был получен доступ.

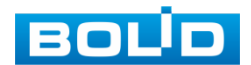

# СОДЕРЖАНИЕ

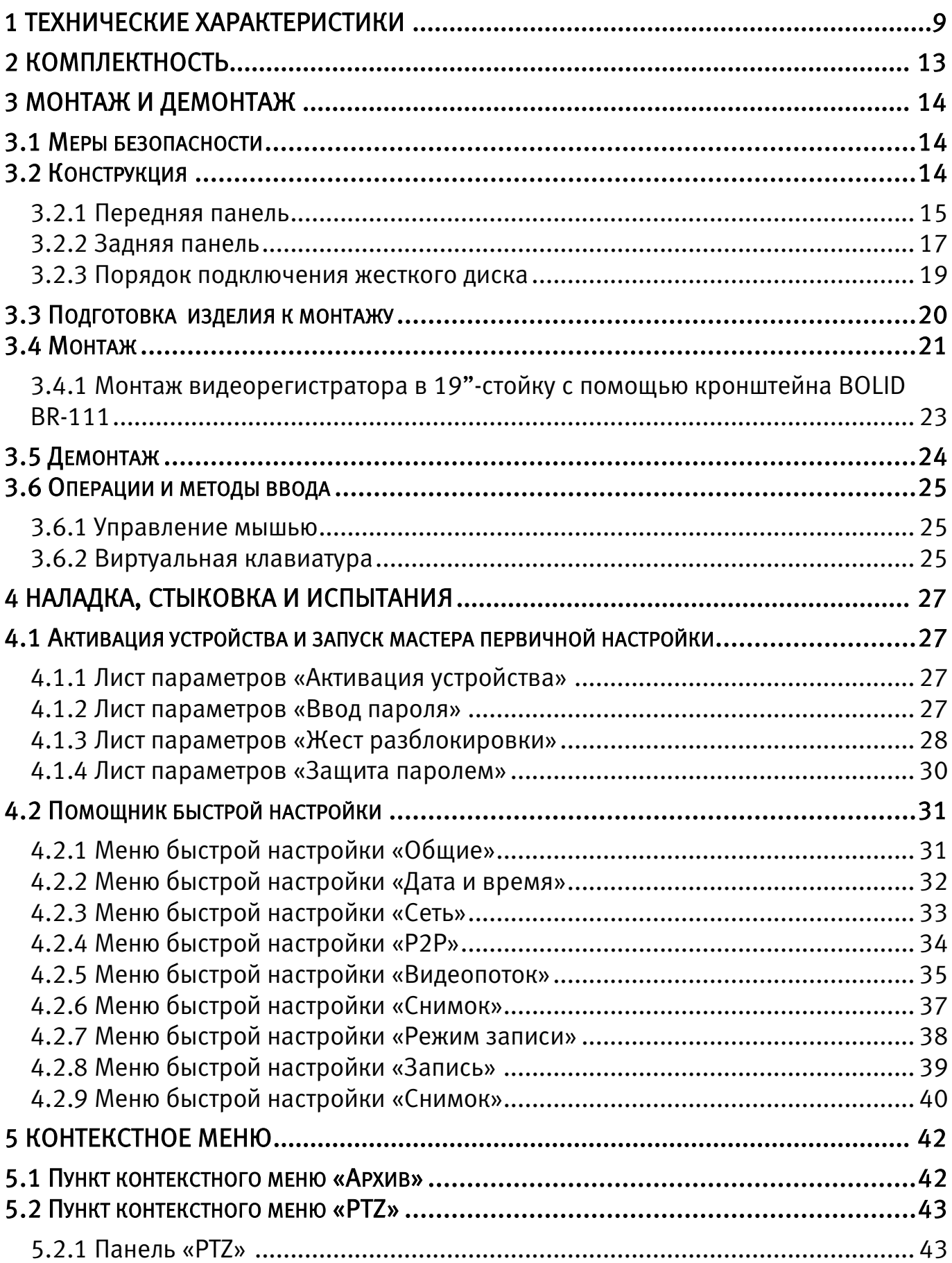

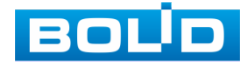

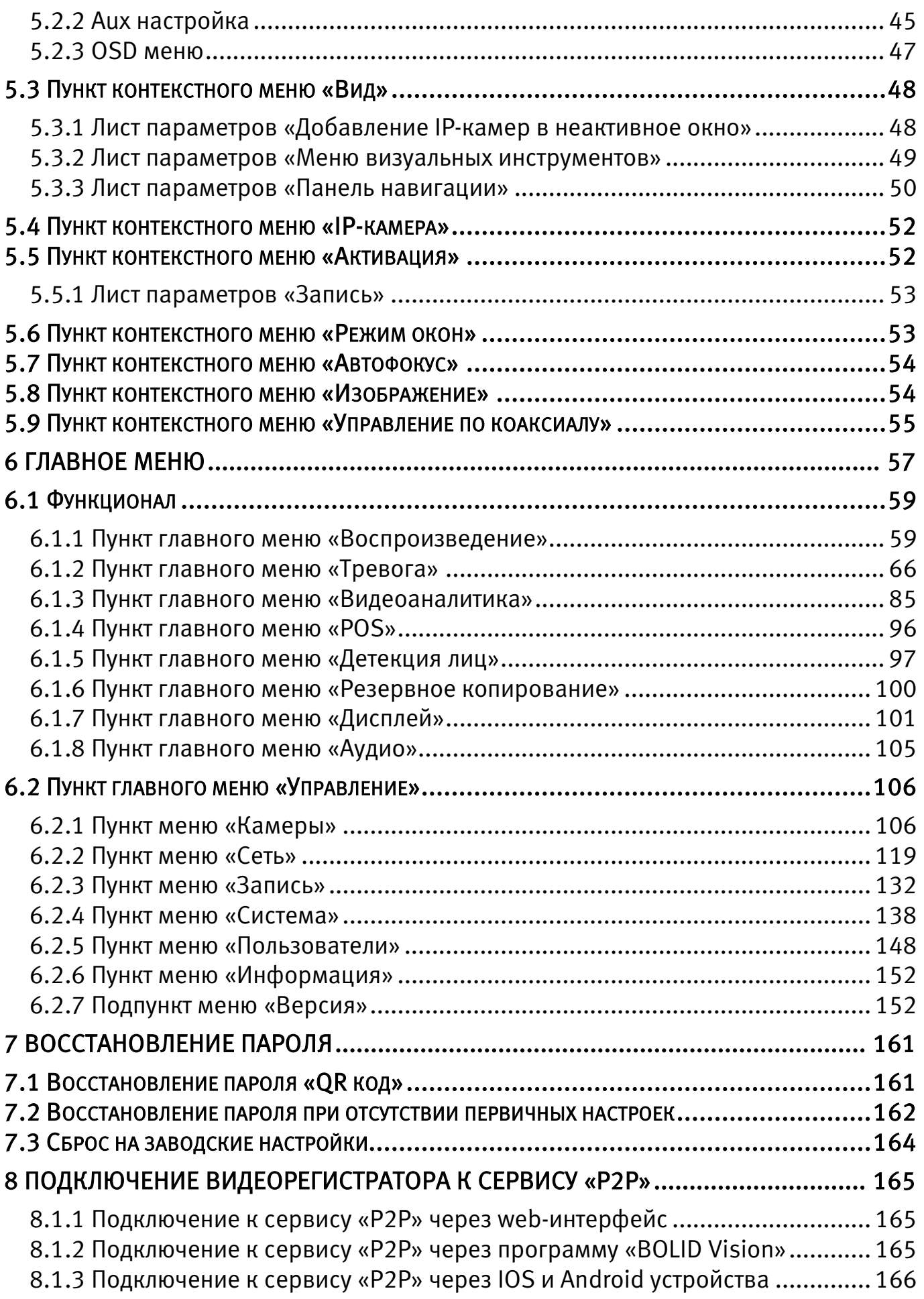

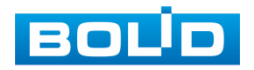

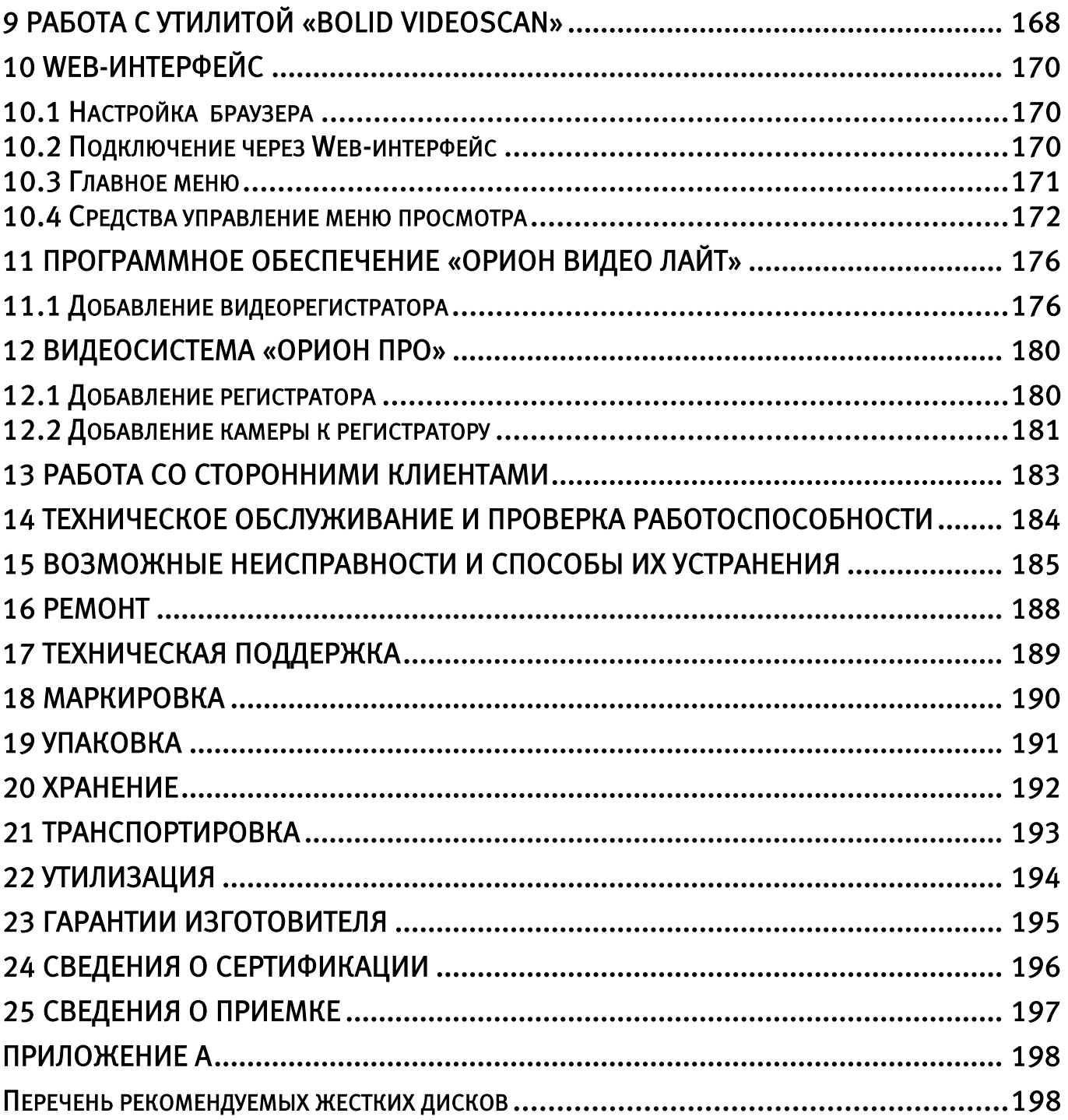

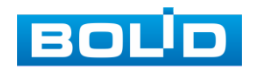

# 1 ТЕХНИЧЕСКИЕ ХАРАКТЕРИСТИКИ

<span id="page-8-0"></span>Основные технические характеристики изделия представлены в таблице ниже [\(Таблица 1.1\)](#page-8-1).

<span id="page-8-1"></span>Таблица 1.1 – Технические характеристики\*

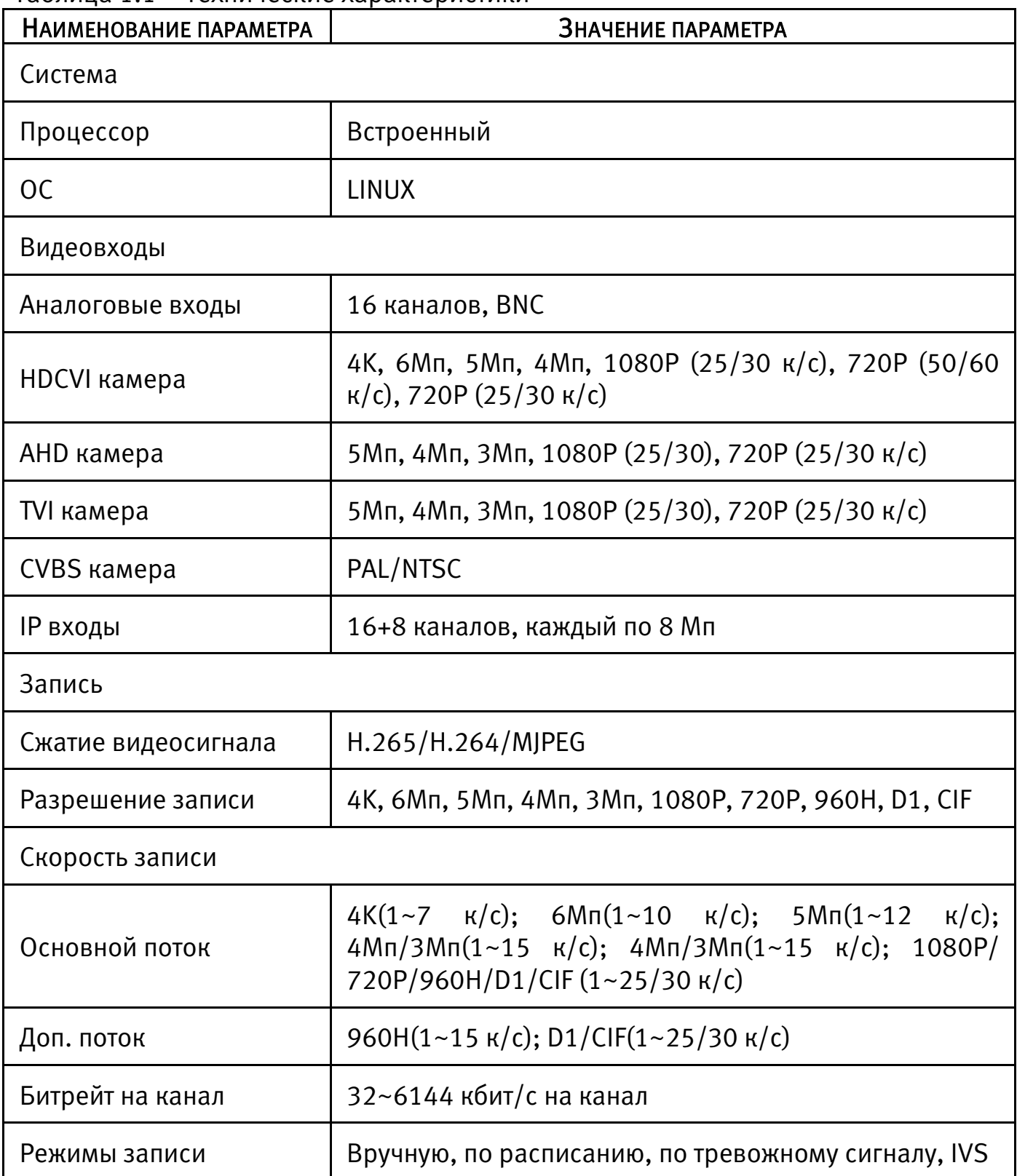

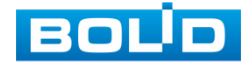

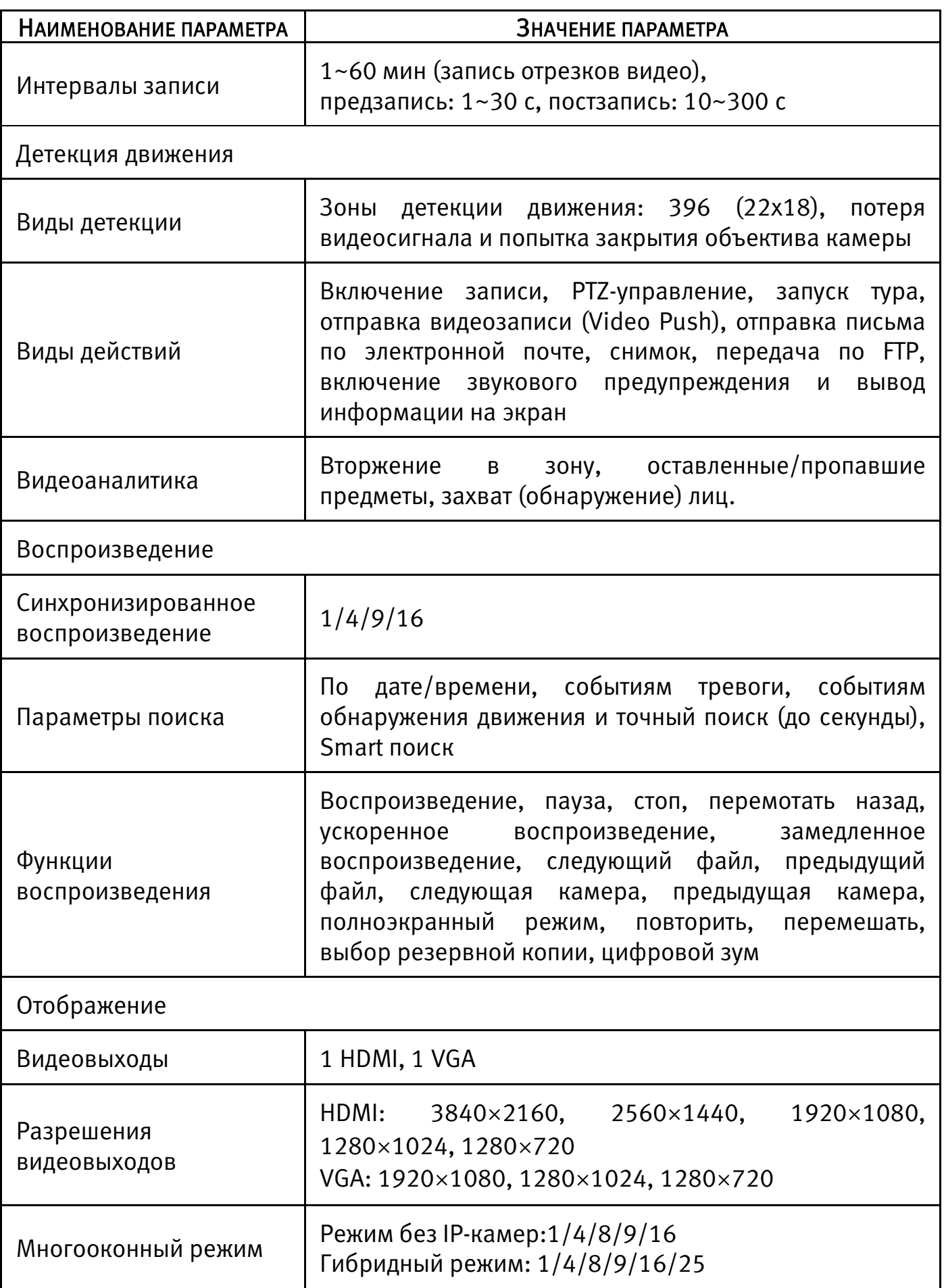

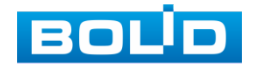

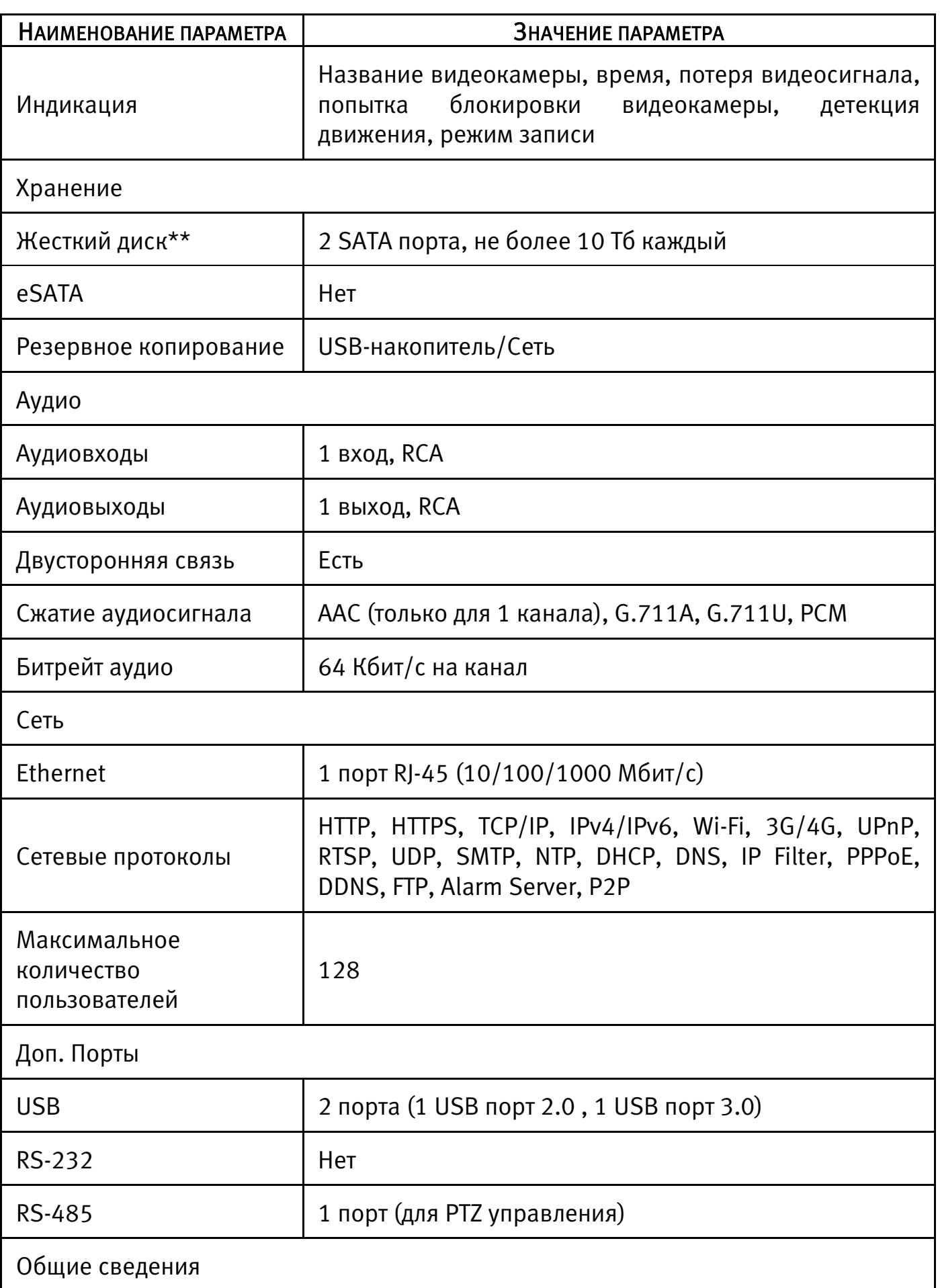

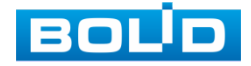

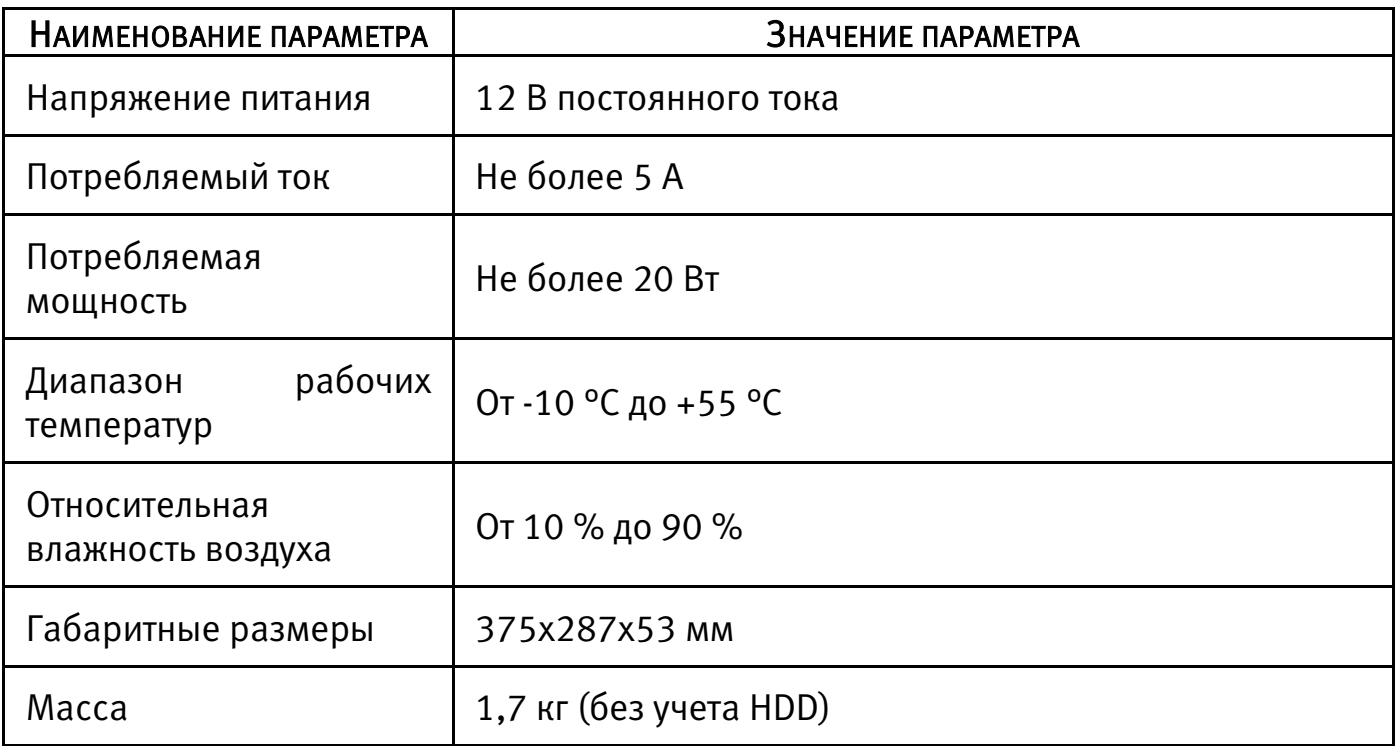

\* Технические характеристики могут отличаться от заявленных.

\*\* Жесткий диск не входит в комплект поставки.

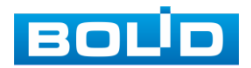

# 2 КОМПЛЕКТНОСТЬ

<span id="page-12-0"></span>Состав изделия при поставке (комплект поставки видеорегистратора) представлен ниже [\(Таблица 2.1\)](#page-12-1).

<span id="page-12-1"></span>Таблица 2.1 – Комплект поставки\*

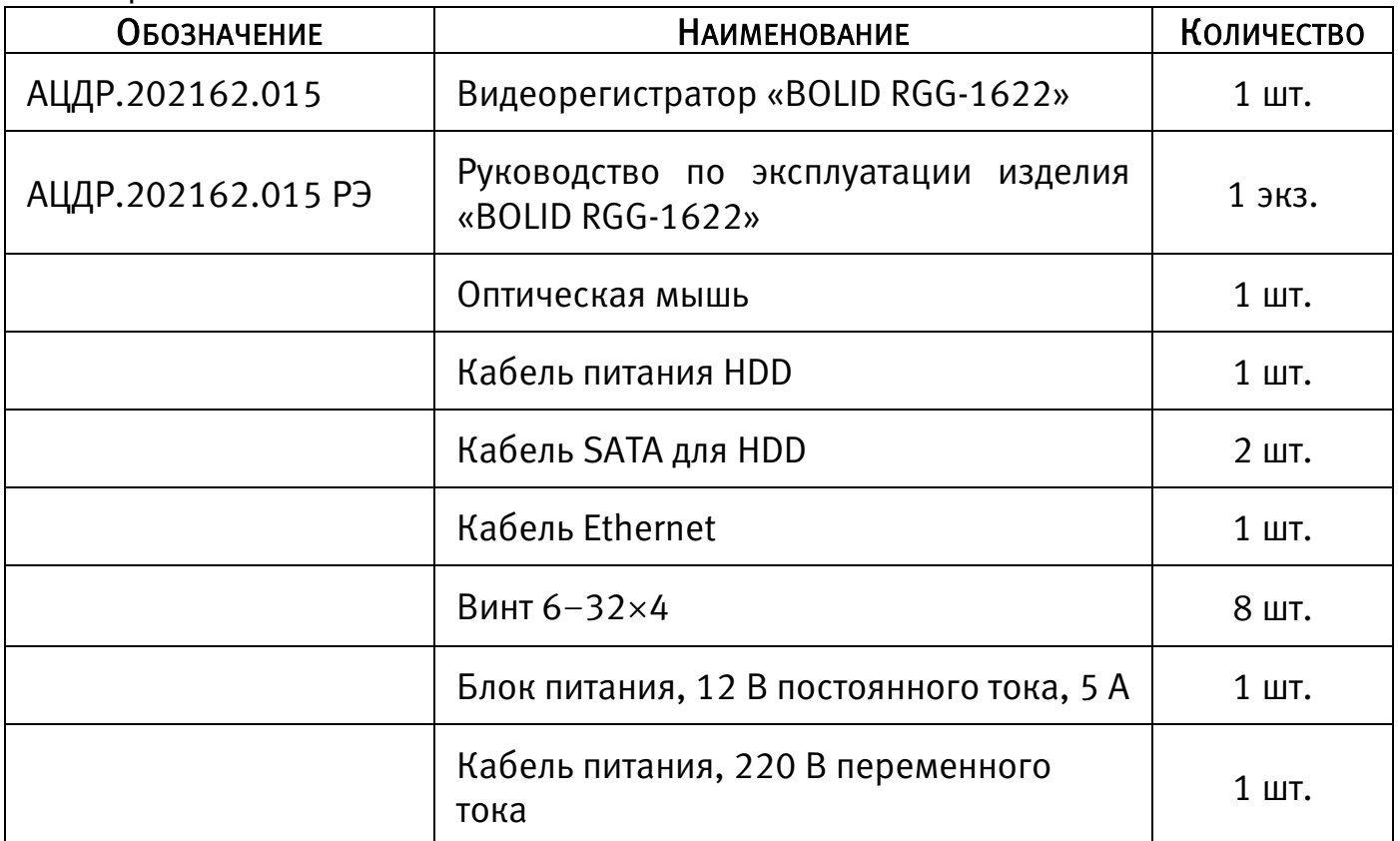

\* Комплект поставки может отличаться от заявленного.

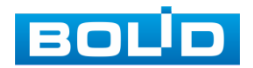

# 3 МОНТАЖ И ДЕМОНТАЖ

## <span id="page-13-1"></span><span id="page-13-0"></span>3.1 МЕРЫ БЕЗОПАСНОСТИ

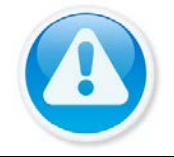

### ВНИМАНИЕ!

Монтаж производить только при отключенном напряжении питания.

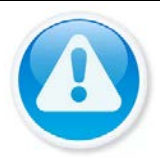

### ВНИМАНИЕ!

Все виды работ с изделием во время грозы запрещаются.

- 1 К работе с изделием допускается квалифицированный персонал, изучивший настоящее руководство.
- 2 Все работы по монтажу и наладке производить с соблюдением требований действующих нормативных документов по технике безопасности.
- 3 Лица, производящие монтаж и наладку, должны иметь удостоверение на право работы с электроустановками напряжением до 1000 В.
- 4 Для монтажных работ необходимо использовать исправный, безопасный и удобный монтажный инструмент.
- 5 Монтаж производить только на чистой, сухой установочной поверхности при отсутствии атмосферных осадков, повышенной влажности и иных неблагоприятных условий.
- 6 Монтаж производить без повреждения конструкции. Выполненный монтаж должен обеспечивать герметичность внутренней конструкции и электрического подключения видеорегистратора.
- 7 Необходимо исключить образование, попадание или воздействие конденсата, электроразряда, статического электричества, грязи, жидкости, опасных веществ и мусора на поверхности, на электронных, конструктивных и электрических элементах видеорегистратора.

### <span id="page-13-2"></span>3.2 КОНСТРУКЦИЯ

Конструктивно видеорегистратор смонтирован в металлическом корпусе со съемной крышкой. На передней панели размещены: порт подключения USB, кнопки для работы с устройством и ряд светодиодов. Свечение этих диодов позволяют обслуживающему персоналу контролировать работоспособность устройства. Внешний вид видеорегистратора изображен на рисунке ниже [\(Рисунок 3.1\)](#page-14-1).

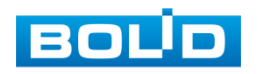

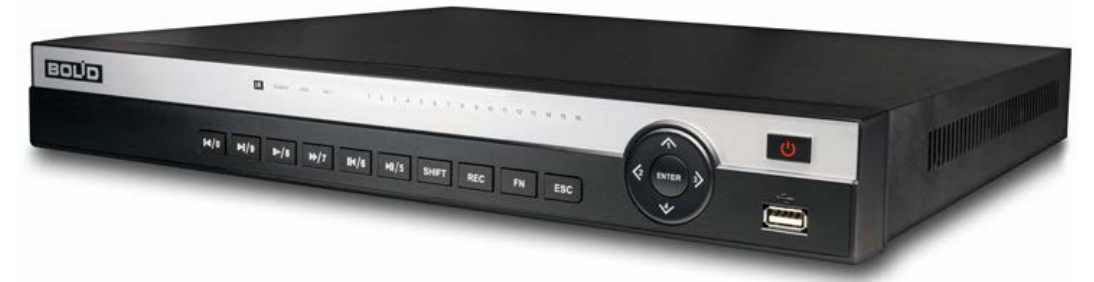

Рисунок 3.1 – Корпус устройства

# <span id="page-14-1"></span><span id="page-14-0"></span>3.2.1 Передняя панель

Назначение элементов передней панели устройства показаны в таблицах ниже (см. [Таблица 3.1,](#page-14-2) [Таблица 3.2,](#page-14-3) [Таблица 3.3\)](#page-14-4).

| <b>НАИМЕНОВАНИЕ</b>                  | <b>Индикатор</b>                                                                           | Свечение                                                                                                    |
|--------------------------------------|--------------------------------------------------------------------------------------------|----------------------------------------------------------------------------------------------------|
| Инфракрасный<br>приемник             | IR                                                                                         | Прием сигнала от пульта дистанционного<br>управления, свечение отсутствует.                                            |
| Светодиодный<br>индикатор питания    | При правильном подключении и подаче<br><b>POWER</b><br>питания, индикатор светиться синим. |                                                                                                    |
| Индикатор работы<br>жесткого диска   | <b>HDD</b>                                                                                 | работе<br>При<br>появлении нарушений<br>B<br>диска, световой<br>индикатор<br>жесткого<br>начинает светиться синим.     |
| Индикатор состояния<br>сети          | <b>NET</b>                                                                                 | При появлении сбоев в состоянии сети<br>отсутствии сетевого подключения,<br>или<br>индикатор начинает светиться синим. |
| Индикатор состояния<br>канала записи | $1 - 16$                                                                                   | Световая<br>индикация соответствующего<br>канала во время записи.                                                      |

<span id="page-14-2"></span>Таблица 3.1 – Световые индикаторы передней панели

### <span id="page-14-3"></span>Таблица 3.2 – Разъем на передней панели

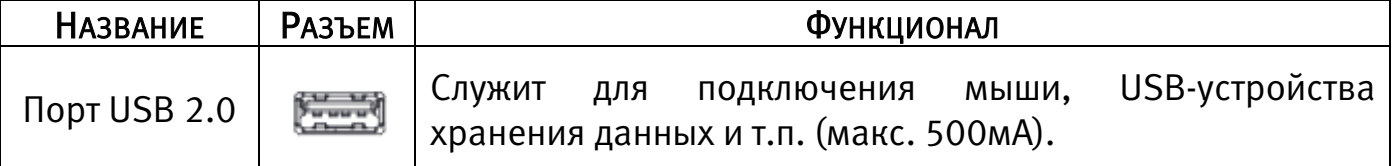

### <span id="page-14-4"></span>Таблица 3.3 – Функционал кнопок

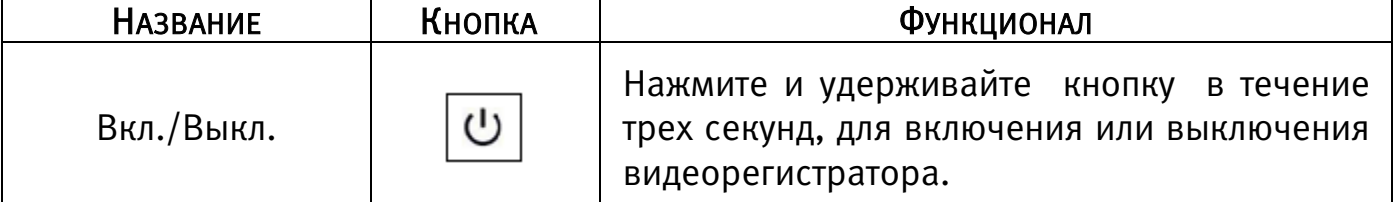

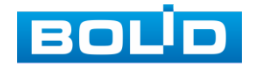

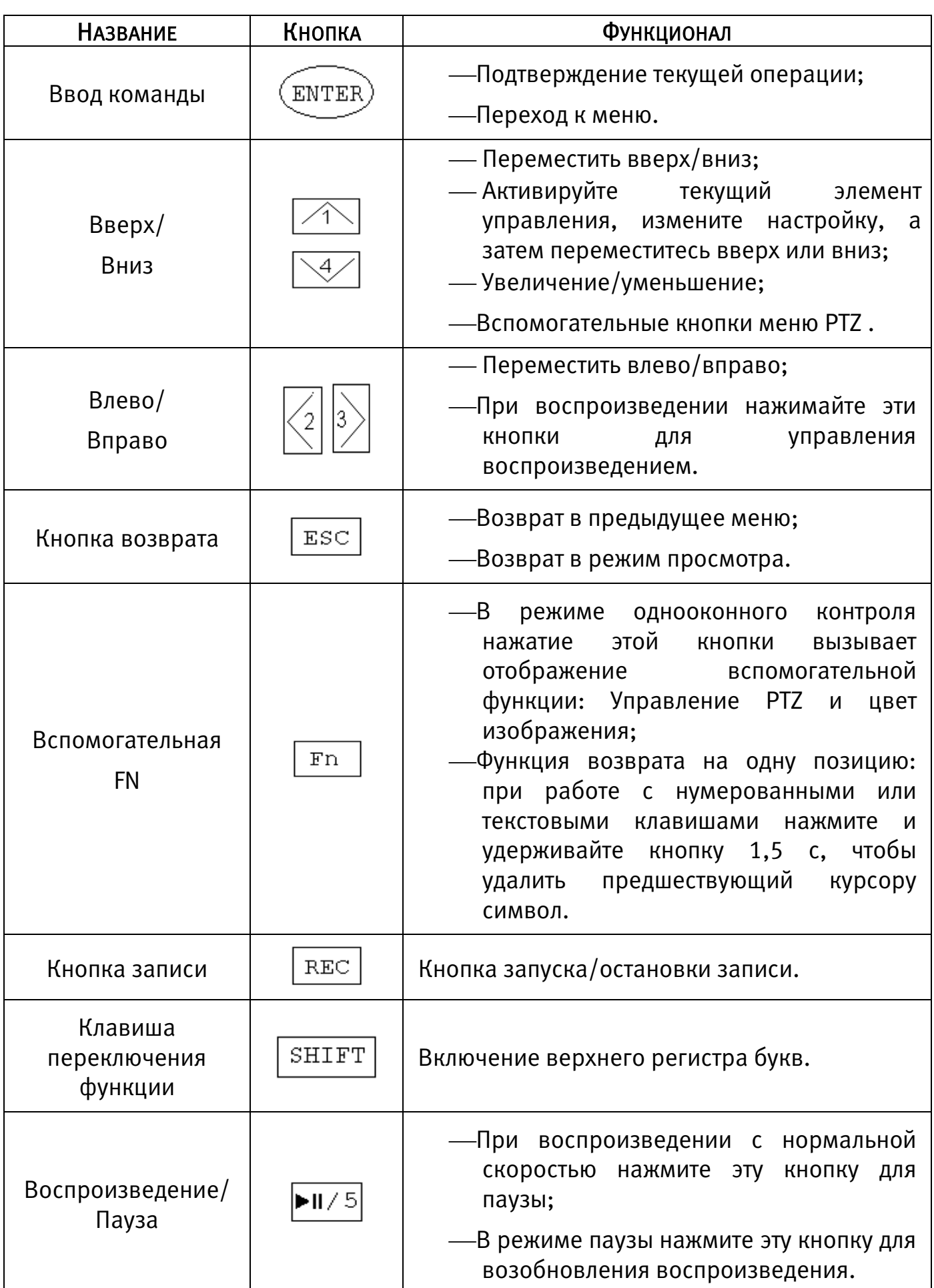

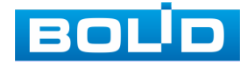

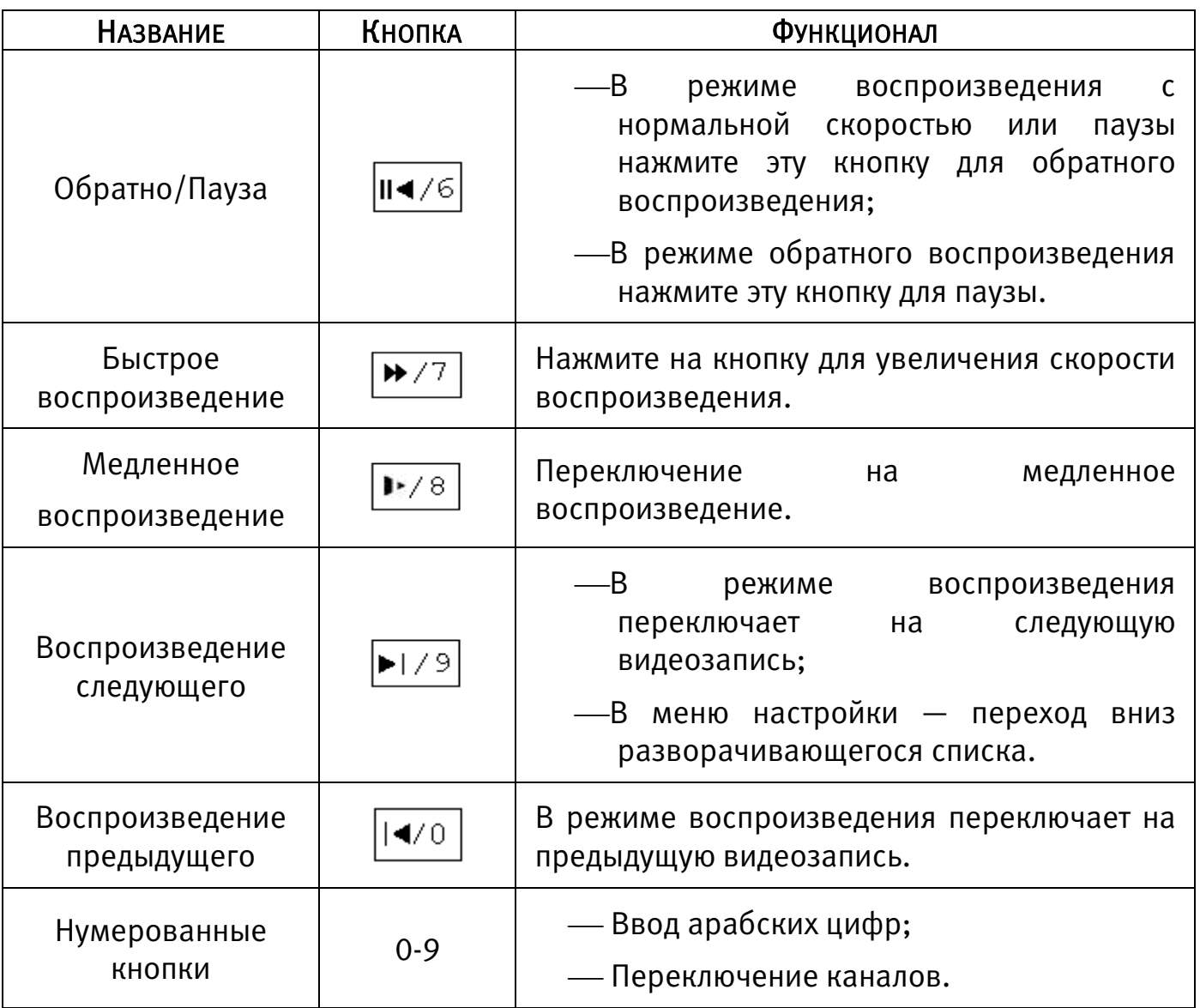

# <span id="page-16-0"></span>3.2.2 Задняя панель

Внешний вид задней панели видеорегистратора изображен на рисунке ниже [\(Рисунок 3.2\)](#page-16-1). Кнопка

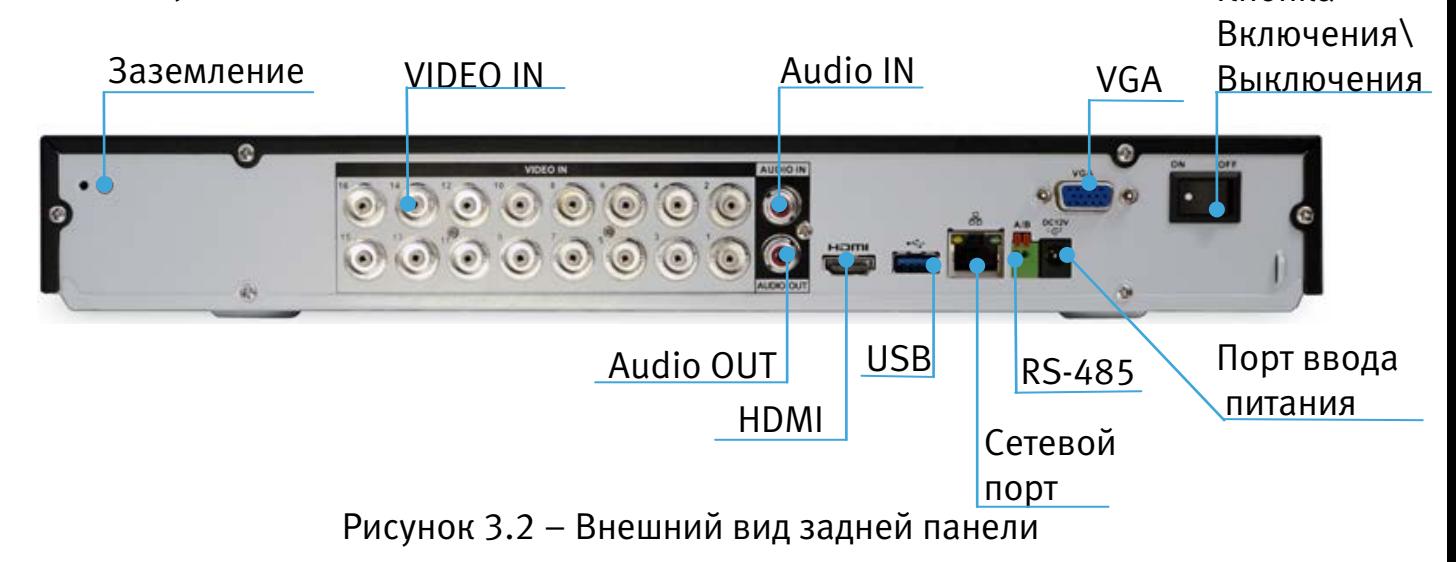

<span id="page-16-1"></span>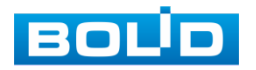

Расшифровка обозначений портов видеорегистратора приведена в таблице ниже [\(Таблица 3.4\)](#page-17-0).

<span id="page-17-0"></span>Таблица 3.4 – Назначение портов видеорегистратора

| НАИМЕНОВАНИЕ ПОРТА                  |                        | Функция                                                                                                    |
|-------------------------------------|------------------------|----------------------------------------------------------------------------------------------------|
| <b>VIDEO IN</b>                     |                        | Подключение<br>аналоговых<br>через<br>видеокамер<br>разъемы BNC.                                                                                                    |
| <b>Audio IN</b>                     |                        | Порт входа двусторонней громкоговорящей связи.<br>Oн<br>предназначен<br>приема<br>для<br>аналогового<br>звукового сигнала от микрофона.                                                                                                    |
| <b>Audio OUT</b>                    |                        | двусторонней громкоговорящей<br>Порт<br>выхода<br>связи. Вывода аналогового звукового сигнала на<br>звуковой динамик.                                                                                                    |
| <b>HDMI</b>                         |                        | Порт<br>высокой<br>передачи<br>видеосигнала<br>ДЛЯ<br>четкости в порт HDMI устройства отображения.                                                                                                    |
| <b>Порт USB</b>                     |                        | Порт для подключения периферийных устройств к<br>регистратору через порт USB.                                                                                                    |
| Сетевой порт                        |                        | Порт для подключения к Ethernet.                                                                                                    |
| A/B                                 | Линия<br><b>RS-485</b> | Используется<br>поворотных<br>ДЛЯ<br>подключения<br>соблюдайте<br>устройств.<br>При<br>подключении<br>полярность.<br>После подключения линии перейдите в настройки<br>регистратора «Главное меню => Камеры => РТZ»<br>для завершения настройки. |
| Порт ввода<br>питания               |                        | Порт для включения питания.                                                                                                    |
| <b>VGA</b>                          |                        | Порт для подключения монитора с интерфейсом<br>VGA.                                                                                                    |
| Кнопка<br>Включения \<br>Выключения |                        | Используется для включения<br>или выключения<br>видеорегистратора.                                                                                                    |
| Заземление                          |                        | Зажим для подключения заземляющего контакта.                                                                                                    |

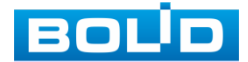

### <span id="page-18-0"></span>3.2.3 Порядок подключения жесткого диска

Распакуйте оборудование и проведите внешний осмотр на предмет наличия повреждений, которые могут возникнуть при транспортировке. При их наличии составьте акт в соответствии с договором о поставке, известите поставщика и направьте один экземпляр акта в адрес поставщика.

При отсутствии внешних признаков повреждений установите жесткий диск.

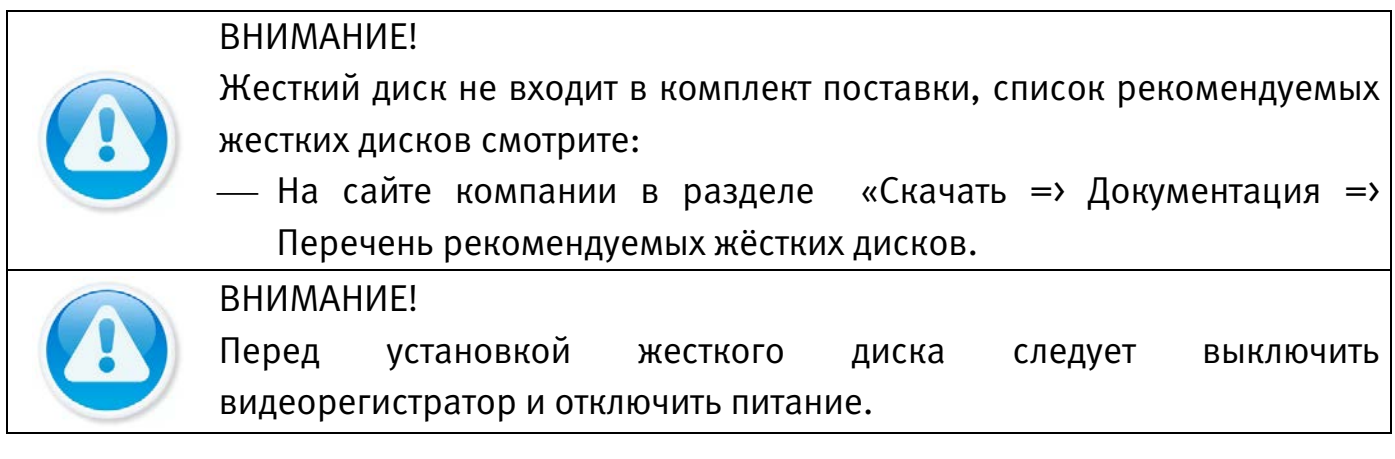

1 При помощи крестовой отвертки удалите винты с задней панели корпуса.

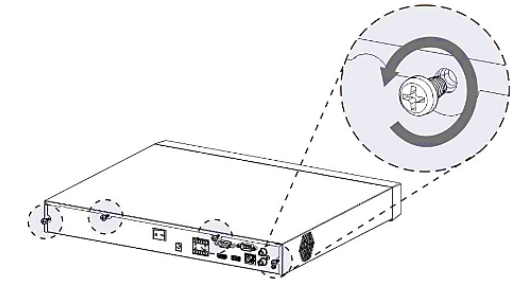

Рисунок 3.3 – Установка жесткого диска

2 Снимите крышку корпуса как показано на рисунке (См. [Рисунок 3.4\)](#page-18-1).

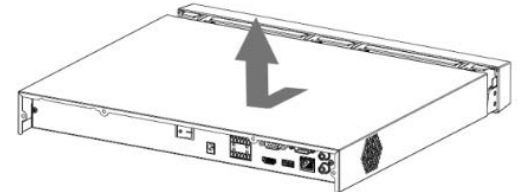

Рисунок 3.4 – Установка жесткого диска

<span id="page-18-1"></span>3 Поместите жесткий диск на кронштейн в корпусе и затем совместите четыре отверстия на корпусе с отверстиями на диске.

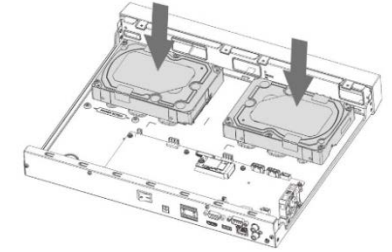

Рисунок 3.5 – Установка жесткого диска

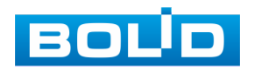

4 Переверните устройство и с помощью отвертки тщательно завинтите винты из комплекта поставки, для фиксации жесткого диска на дне корпуса.

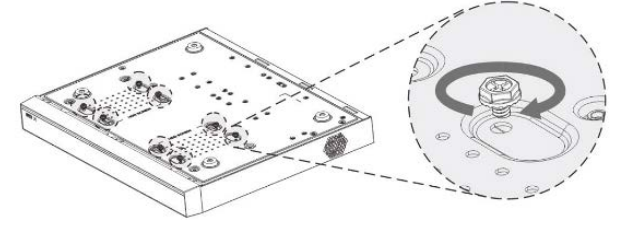

Рисунок 3.6 – Установка жесткого диска

5 Подключите жесткий диск к системной плате с помощью кабеля SATA и кабеля питания.

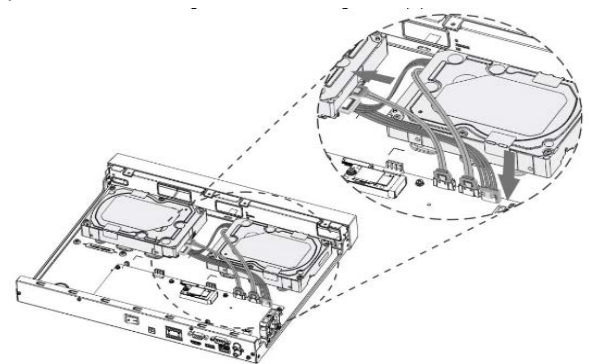

Рисунок 3.7 – Установка жесткого диска

6 После установки жесткого диска, установите крышку корпуса обратно на устройство и затем затяните винты на задней панели корпуса.

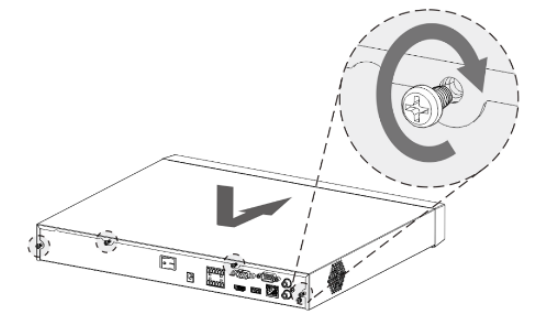

Рисунок 3.8 – Установка жесткого диска

## <span id="page-19-0"></span>3.3 ПОДГОТОВКА ИЗДЕЛИЯ К МОНТАЖУ

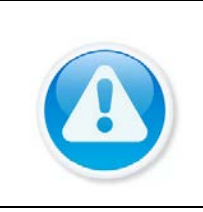

### ВНИМАНИЕ!

При монтаже провода электропитания и выходов следует оставить достаточное пространство для легкого доступа при дальнейшем обслуживании устройства.

Выберите место крепления видеорегистратора с учетом габаритных размеров изделия [\(Рисунок 3.9\)](#page-20-1) и удобства работы с монтажным инструментом.

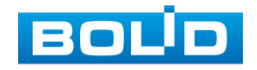

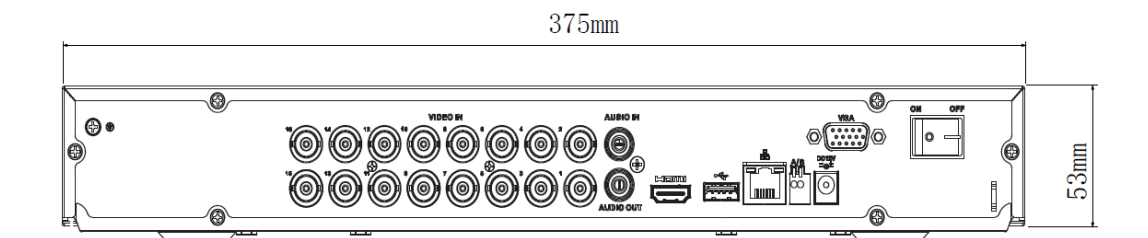

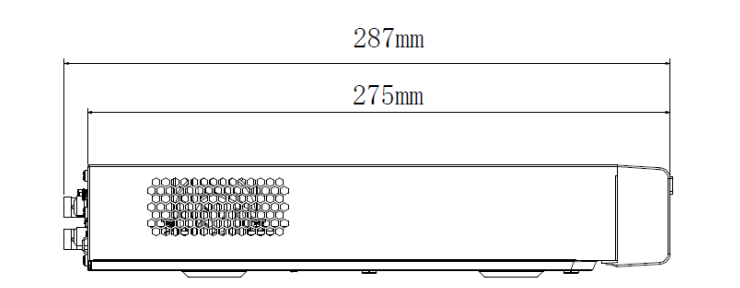

Рисунок 3.9 – Габаритные размеры видеорегистратора

### <span id="page-20-1"></span><span id="page-20-0"></span>3.4 МОНТАЖ

- 1 Размещение и монтаж должны проводиться в соответствии с проектом, разработанным для данного объекта. При этом в проекте должны быть учтены:
	- условия эксплуатации изделий;
	- требования к длине и конфигурации линии связи.
- 2 Технологическая последовательность монтажных операций определяется исходя из удобства их проведения.
- 3 Запрещается устанавливать видеорегистратор и подключенные к нему периферийные устройства ближе 1 м от элементов отопления. Необходимо принять меры по защите видеорегистратора от прямых солнечных лучей.
- 4 Установка видеорегистратора производится с учетом достаточного пространства для кабелей на задней панели и возможности свободной циркуляция воздуха. Следует избегать перегрева, влажных и пыльных мест.
- 5 Для выбора типа кабеля и сечения проводов необходимо руководствоваться нормативной документацией.
- 6 Подключение аппаратуры видеонаблюдения и периферийных устройств к видеорегистратору производится в соответствии со схемой обозначения портов, представленной в пункте [«Задняя панель»](#page-16-0).
- 7 Коаксиальный кабель подключается к видеокамере или другому источнику аналогового видеосигнала. Для подключения коаксиального кабеля к видеовыходу на задней панели понадобится BNC разъём. Схема обжима BNC представлена на рисунке ниже [\(Рисунок 3.10\)](#page-21-0).

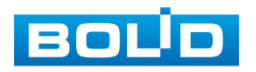

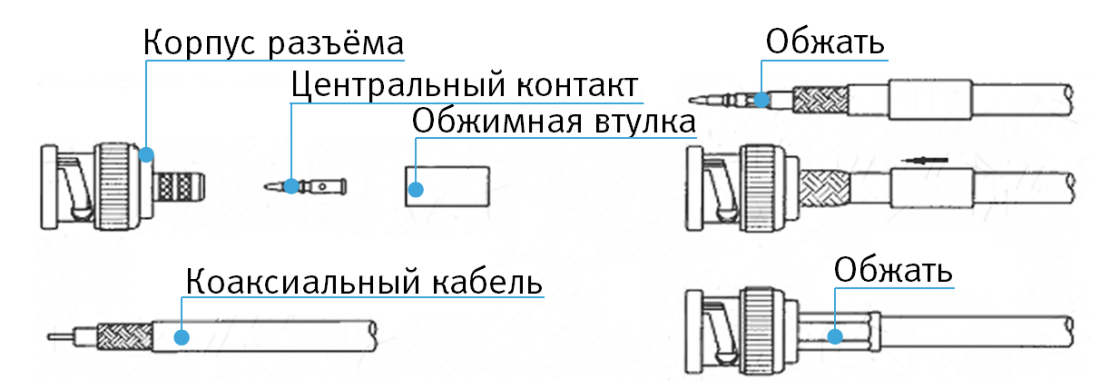

Рисунок 3.10 – Схема обжима BNC

<span id="page-21-0"></span>8 Видеорегистратор автоматически определяет тип подключенного монитора, при этом мониторы, подключенные к VGA и HDMI портам, могут работать одновременно.

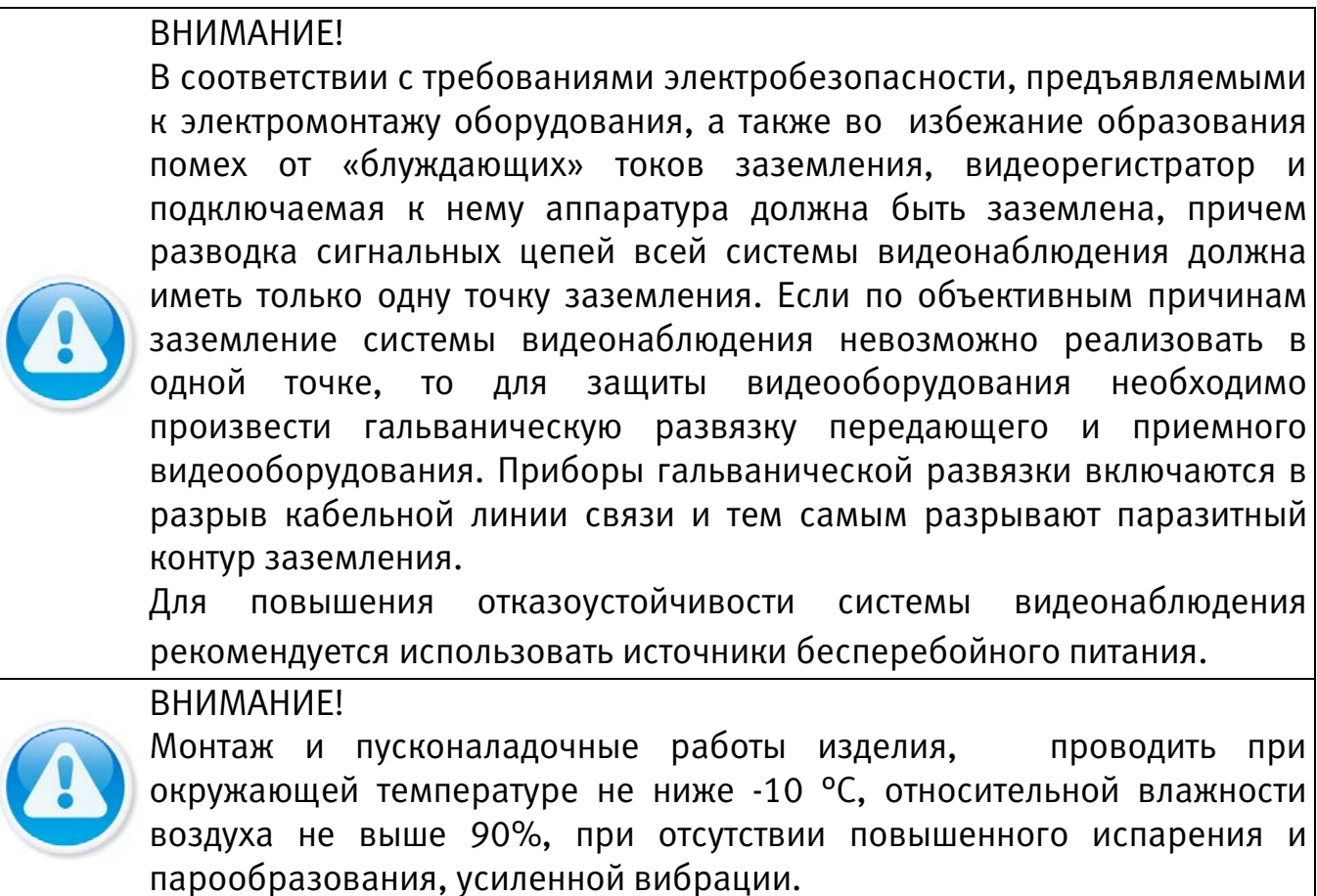

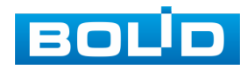

# <span id="page-22-0"></span>3.4.1 Монтаж видеорегистратора в 19"-стойку с помощью кронштейна BOLID BR-111

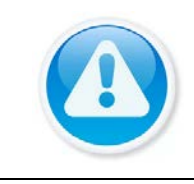

Кронштейн для крепления видеорегистратора в серверную стойку BOLID BR-111, не входит в комплект поставки видеорегистратора.

Внешний вид и габаритные размеры кронштейна для крепления [\(Рисунок](#page-22-1) 

### [3.11\)](#page-22-1).

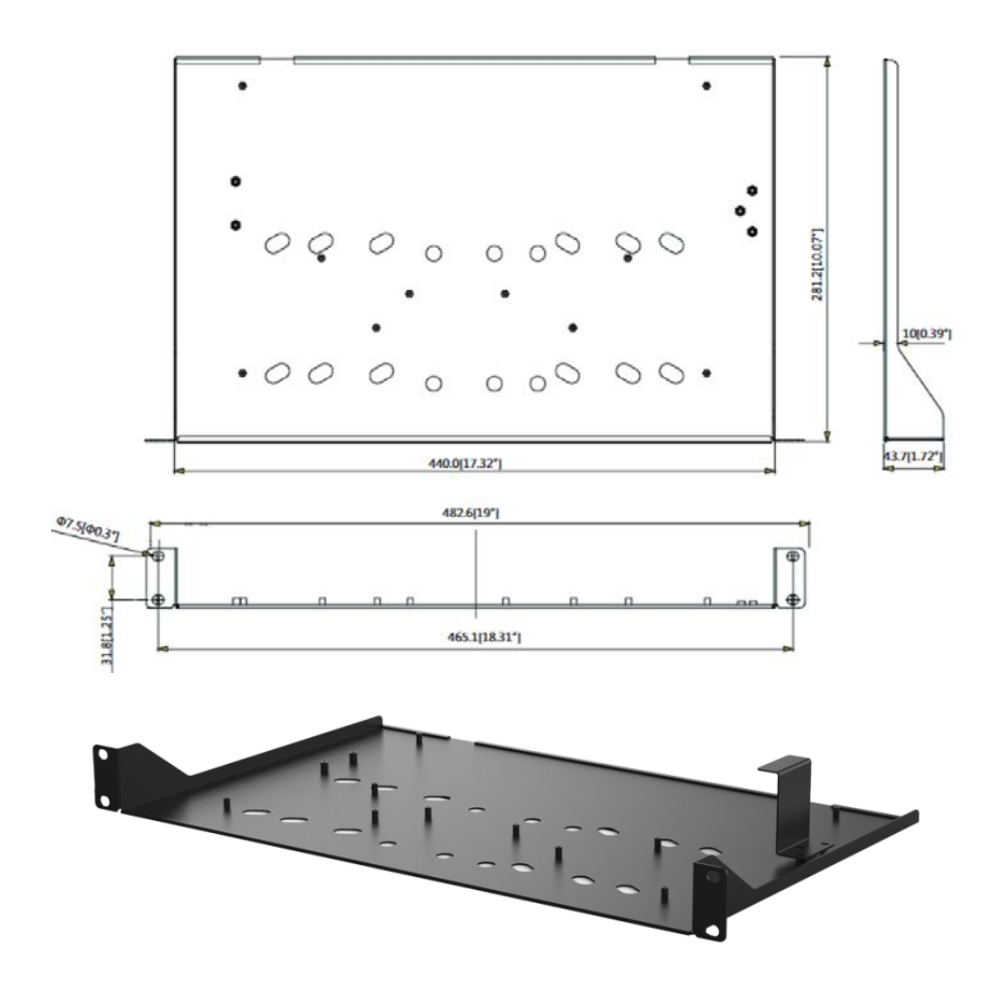

Рисунок 3.11 – Внешний вид и габариты BOLID BR-111

<span id="page-22-1"></span>Основные характеристики кронштейна для крепления BOLID BR-111 [\(Таблица 3.5\)](#page-22-2).

<span id="page-22-2"></span>Таблица 3.5 – Характеристики BOLID BR-111

| <b>ПАРАМЕТР</b>             | <b>ЗНАЧЕНИЕ</b>                 |
|-----------------------------|---------------------------------|
| Материал корпуса            | Сталь                           |
| Габаритные размеры          | $482,6\times281,2\times43,7$ MM |
| Диапазон рабочих температур | От -50 °С до +60 °С             |

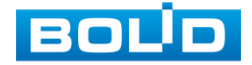

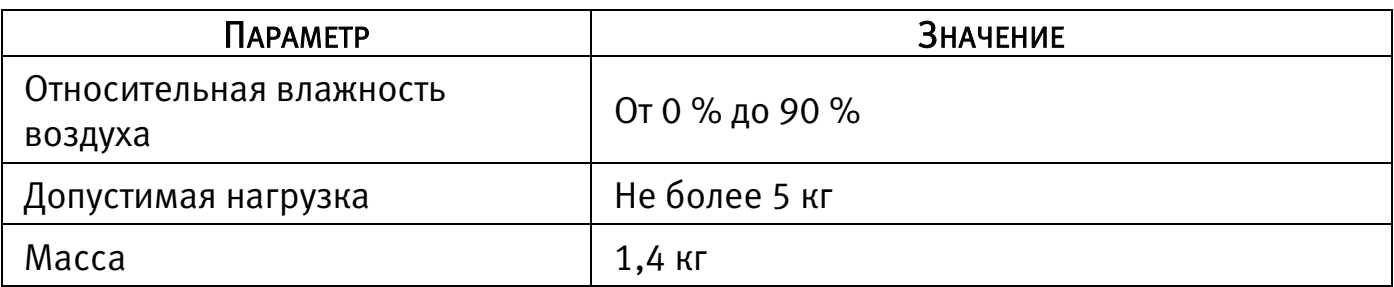

### 3.4.1.1Монтаж видеорегистратора на кронштейн BOLID BR-111

Удалите винты и отсоедините крышку от видеорегистратора. На нижней поверхности регистратора находятся отверстия для соединения и фиксации регистратора к кронштейну.

Установите регистратор на кронштейн с учетом достаточного пространства для кабелей на задней панели и с учетом свободной циркуляции воздуха, закрепите соединение при помощи винтов.

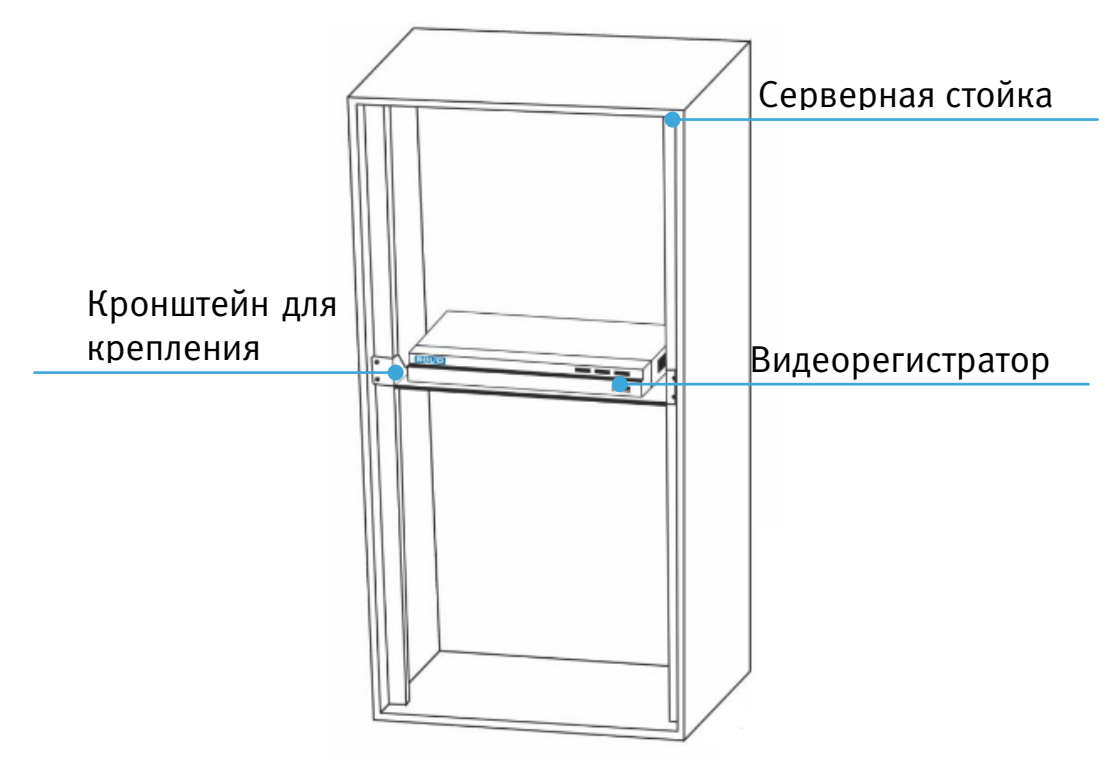

Рисунок 3.12 – Монтаж видеорегистратора в 19"- стойку с помощью

кронштейна

# <span id="page-23-0"></span>3.5 ДЕМОНТАЖ

Демонтаж видеорегистратора производится в обратном порядке при отключенном напряжении питания.

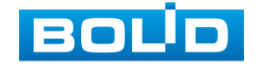

# <span id="page-24-0"></span>3.6 ОПЕРАЦИИ И МЕТОДЫ ВВОДА

### <span id="page-24-1"></span>3.6.1 Управление мышью

Операции манипулятора мышь приведены в таблице ниже [\(Таблица 3.6\)](#page-24-3).

<span id="page-24-3"></span>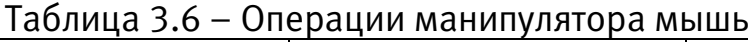

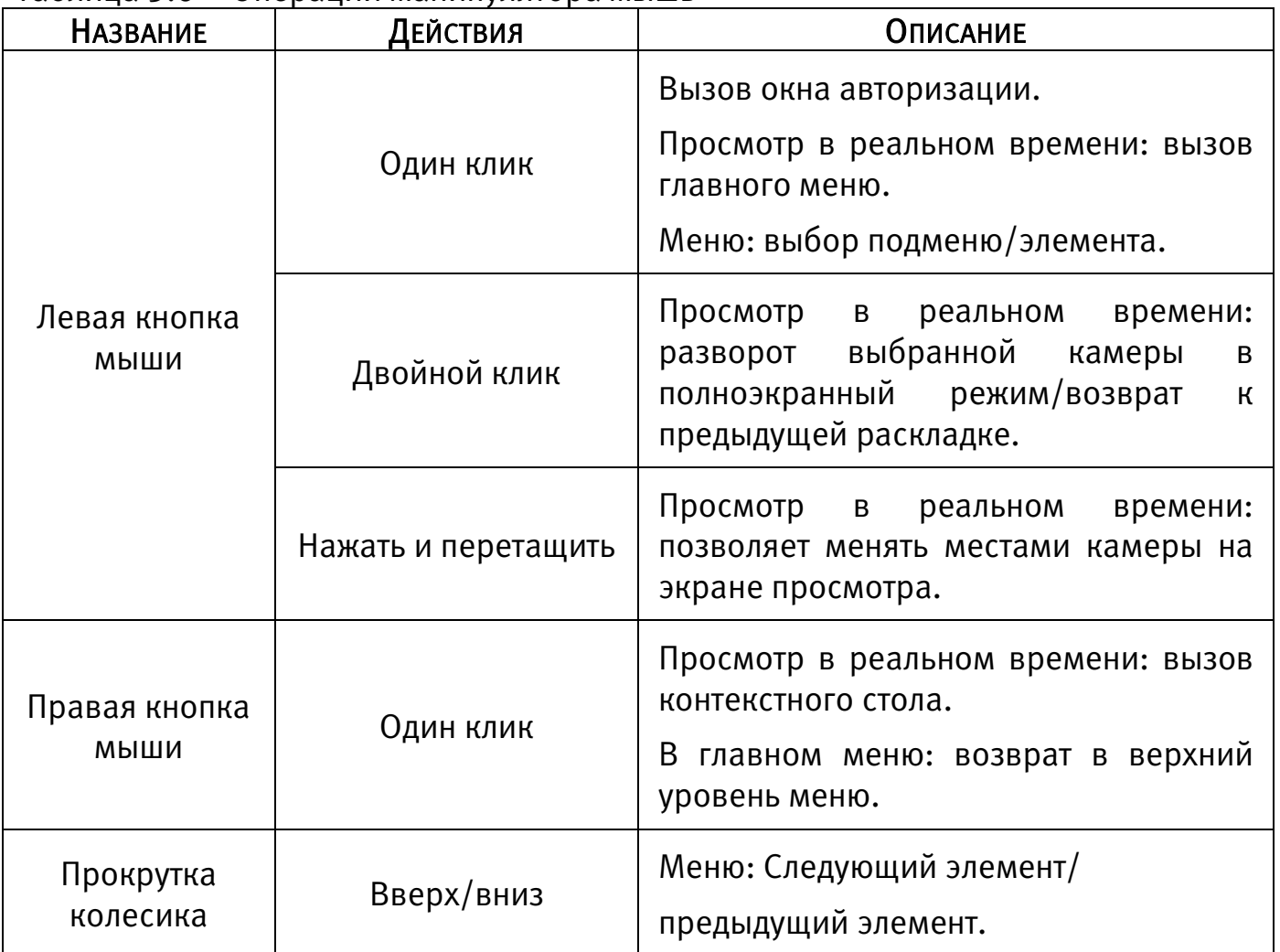

# <span id="page-24-2"></span>3.6.2 Виртуальная клавиатура

Ввод символов в поля меню осуществляется через вызов программной

клавиатуры одним кликом левой кнопкой мыши в поле ввода.

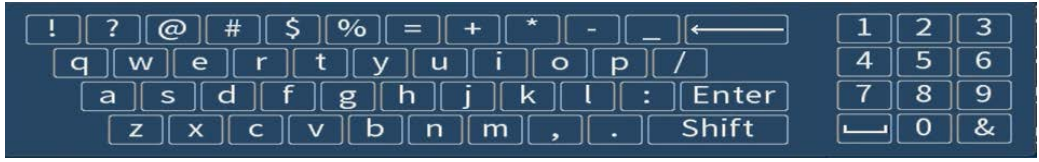

Рисунок 3.13 – Программная клавиатура

Описание кнопок программной клавиатуры (см. [Таблица 3.7\)](#page-25-0).

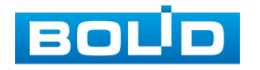

| Кнопки           | <b>НАЗНАЧЕНИЕ</b>                 |
|------------------|-----------------------------------|
| 5<br>6<br>9<br>8 | Цифровая наборная панель.         |
| O                | Латинские буквы.                  |
| Enter            | Ввод.                             |
| Shift            | Переход к верхнему регистру букв. |
| @<br>%<br>Ş.     | Специальные символы.              |
|                  | Удалить один символ слева.        |
|                  | Пробел.                           |

<span id="page-25-0"></span>Таблица 3.7 – Описание кнопок программной клавиатуры

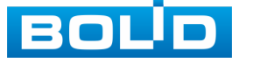

# <span id="page-26-1"></span><span id="page-26-0"></span>4 НАЛАДКА, СТЫКОВКА И ИСПЫТАНИЯ 4.1 АКТИВАЦИЯ УСТРОЙСТВА И ЗАПУСК МАСТЕРА ПЕРВИЧНОЙ НАСТРОЙКИ

# <span id="page-26-2"></span>4.1.1 Лист параметров «Активация устройства»

При первом включении видеорегистратора система предложит выбрать язык и формат видео. По умолчанию язык операционной системы русский, видео формат – PAL.

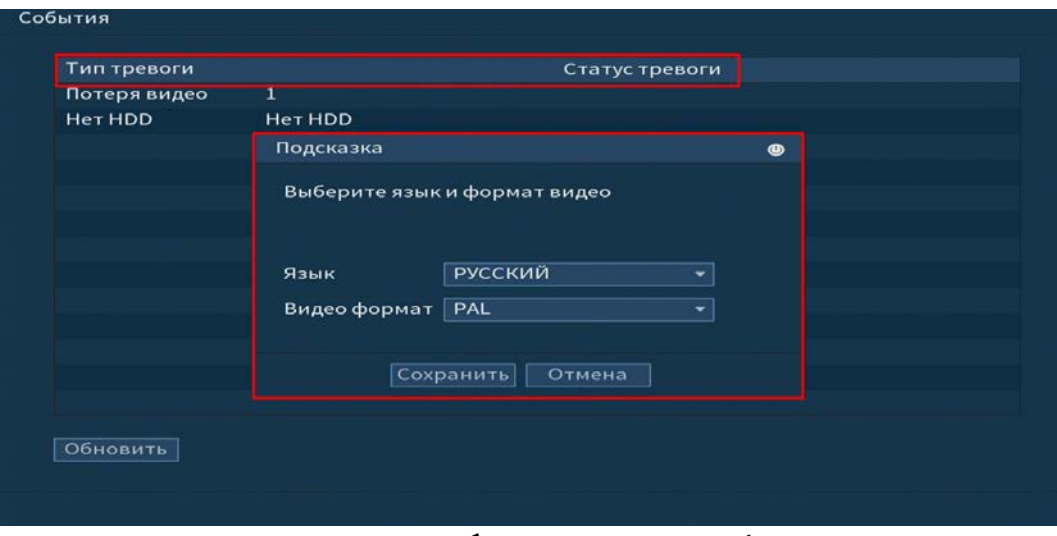

Рисунок 4.1 – Выбор языка видеоформата

Если при первом включении будет обнаружена ошибка, на видеорегистраторе срабатывает сигнал тревоги, для устранения на первичном этапе перейдите в «Главное меню => Настройка => События» и снимите тревогу.

# <span id="page-26-3"></span>4.1.2 Лист параметров «Ввод пароля»

На следующем шаге появится окно установки пароля учетной записи admin и ввода контрольных вопросов.

### ПРИМЕЧАНИЕ!

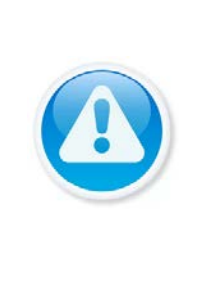

Пожалуйста, установите пароль администратора при первом включении устройства, чтобы использовать устройство. Регулярно меняйте пароль, чтобы повысить безопасность данных устройства. Обратите внимание, что ответственность за безопасность и другие, связанные с ней проблемы, вызванные неизменным паролем, несёт пользователь.

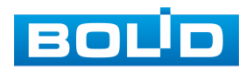

### ВНИМАНИЕ!

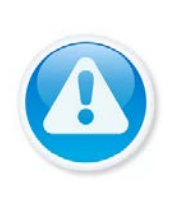

Три подряд введенных неправильных пароля при входе дают системное предупреждение, а пятикратное введение неправильного пароля заблокирует систему.

Для разблокировки системы через повторное введение пароля требуется перезагрузить видеорегистратор или подождать 30 минут.

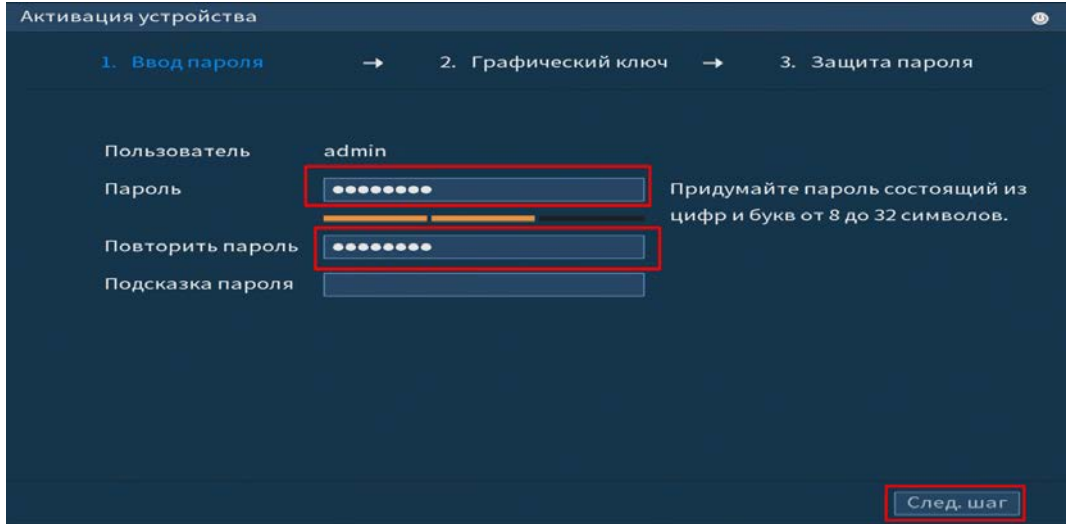

Рисунок 4.2 – Окно установки пароля учетной записи

Для ввода пароля учетной записи нажмите правой кнопкой мыши в поле пароля для отображения экранной клавиатуры.

Введите пароль учетной записи admin. Пароль должен представлять собой комбинацию латинских букв верхнего и нижнего регистра и длиной не менее 8, но не более 32 символов. Для дальнейших настроек нажмите на кнопку «След.шаг» .

Для изменения настроек перейдите «Главное меню => Пользователи => Пользователь».

# <span id="page-27-0"></span>4.1.3 Лист параметров «Жест разблокировки»

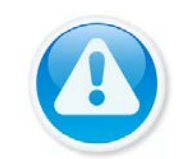

### ПРИМЕЧАНИЕ!

Только администратор имеет разрешение на разблокировку устройства таким образом.

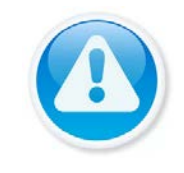

### **ПРИМЕЧАНИЕ!**

Способ разблокировки доступен при локальном входе в систему.

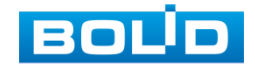

Используйте мышку для того, чтобы нарисовать пароль среди 9 точек на экране. Соедините как минимум четыре точки для создания графического пароля. Каждая точка может быть использована только один раз. Нарисуйте графический пароль снова для подтверждения. Когда два графических пароля совпадут, пароль будет успешно сконфигурирован.

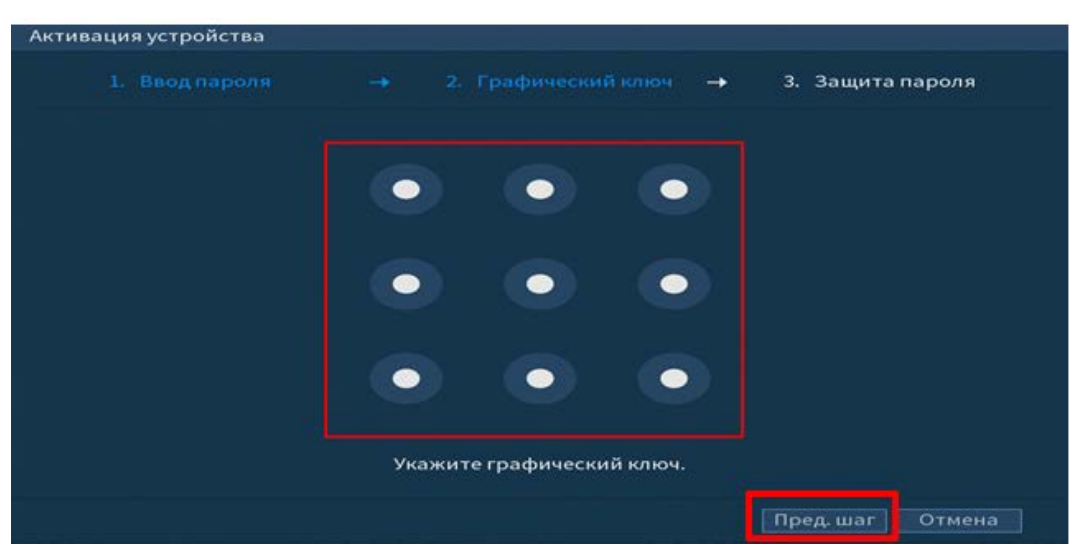

Рисунок 4.3 – Установка графического пароля

Для изменения настроек перейдите в «Главное меню => Пользователи => Пользователь»

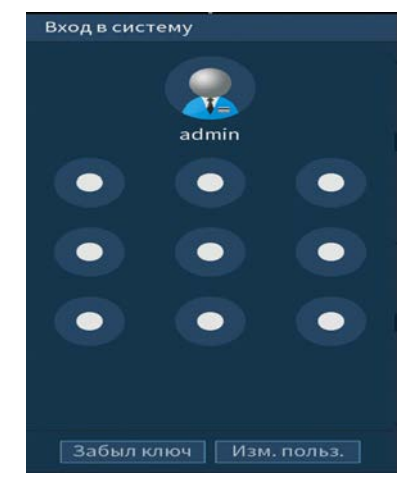

Рисунок 4.4 – Интерфейс разблокировки графическим способом

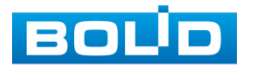

# <span id="page-29-0"></span>4.1.4 Лист параметров «Защита паролем»

### ПРИМЕЧАНИЕ!

Восстановление пароля в случае утери может проводиться по электронной почте, или с помощью секретных вопросов.

### ПРИМЕЧАНИЕ!

Постарайтесь не терять информацию. Восстановление пароля и сохранение информации возможно при наличии электронной почты (см. [Восстановление пароля\)](#page-160-0).

Выберите способ настройки восстановления пароля и включите его.

### Заполните пункты восстановления, сохраните их.

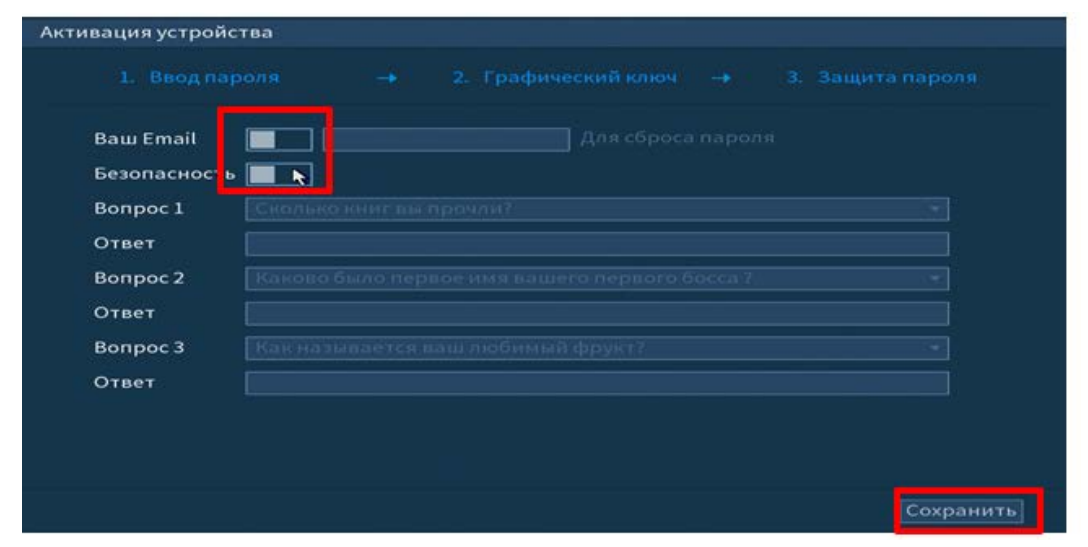

Рисунок 4.5 – Интерфейс для восстановления пароля

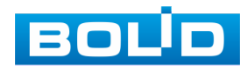

### <span id="page-30-0"></span>4.2 ПОМОЩНИК БЫСТРОЙ НАСТРОЙКИ

После изменения пароля администратора и настроек восстановления пароля, запустится «Помощник настройки», с помощью которого настраиваются одни из основных этапов настройки видеорегистратора.

# <span id="page-30-1"></span>4.2.1 Меню быстрой настройки «Общие»

Измените основные настройки, такие как язык системы, имя устройства, автовыход из системы, сетевые настройки и др.

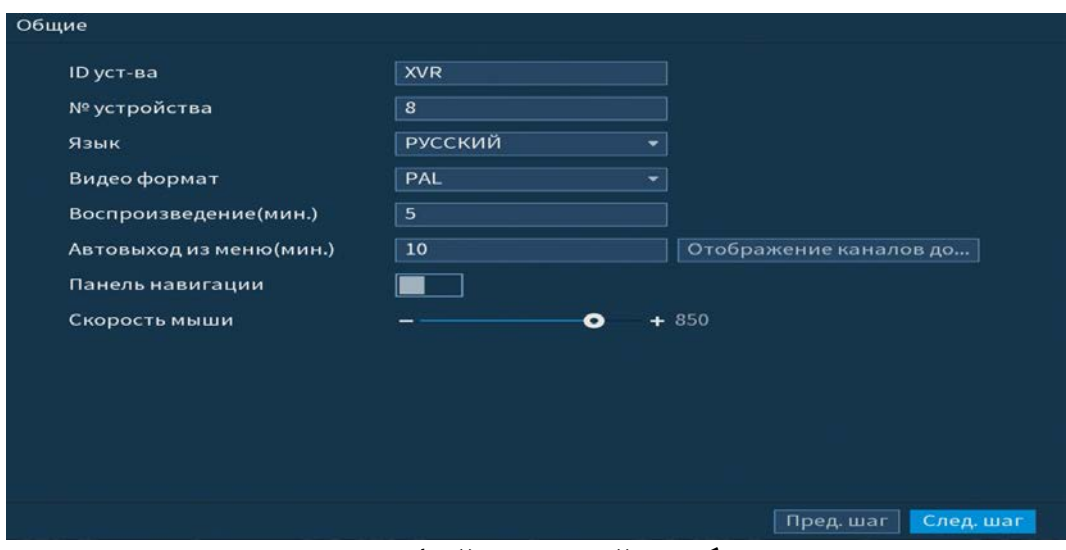

Рисунок 4.6 – Интерфейс настройки общих параметров

Функции и диапазоны значений параметров даны в таблице ниже [\(Таблица](#page-30-2)  [4.1\)](#page-30-2).

<span id="page-30-2"></span>Таблица 4.1 – Настройка общих параметров

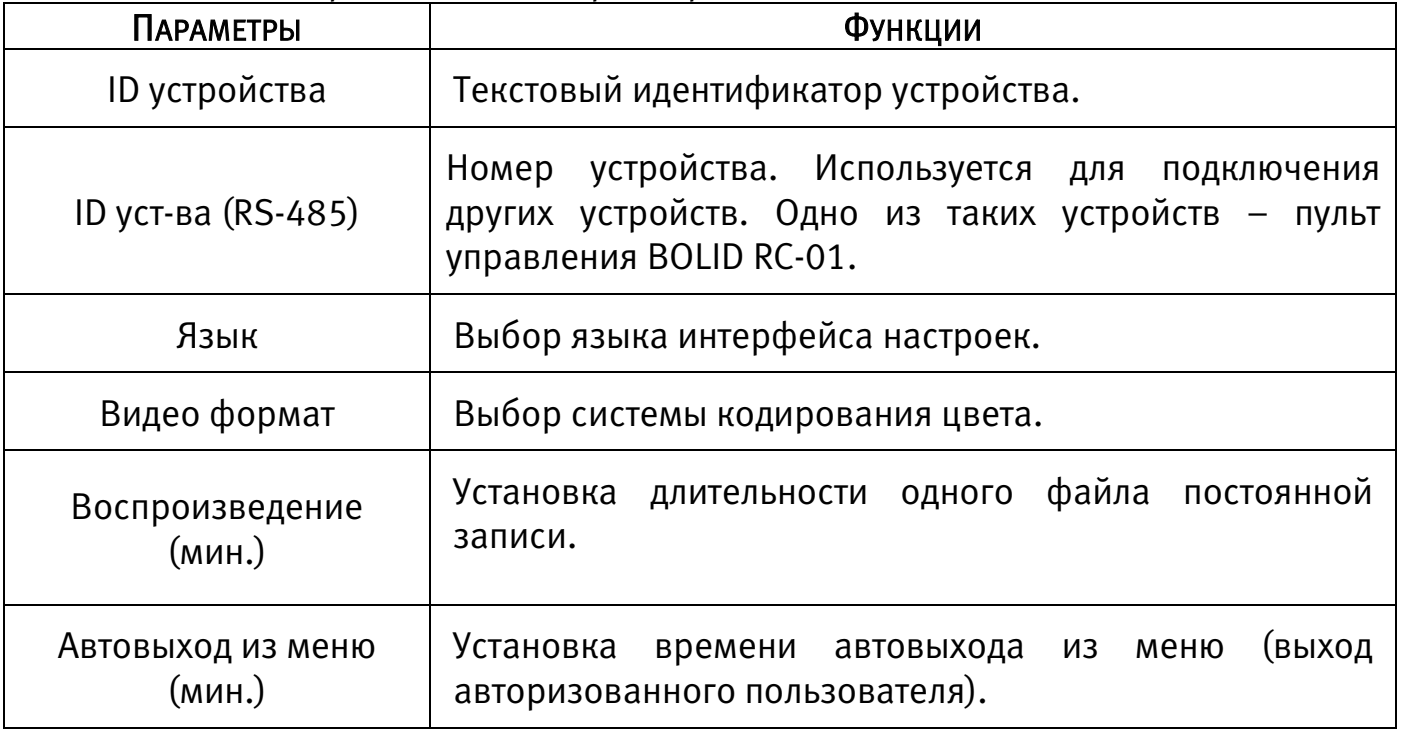

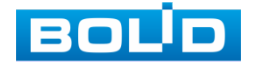

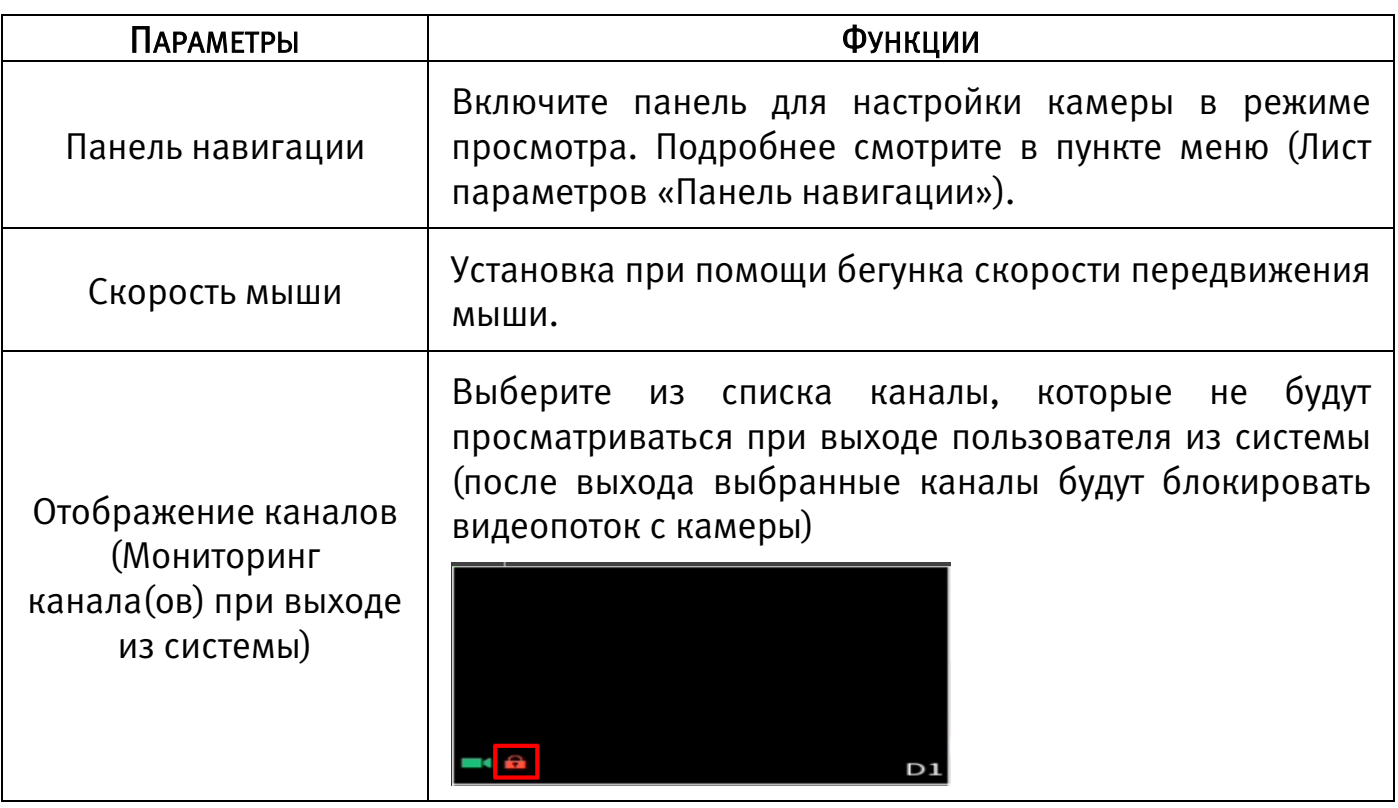

# <span id="page-31-0"></span>4.2.2 Меню быстрой настройки «Дата и время»

Интерфейс настройки показан на рисунке ниже [\(Рисунок 4.7\)](#page-31-1).

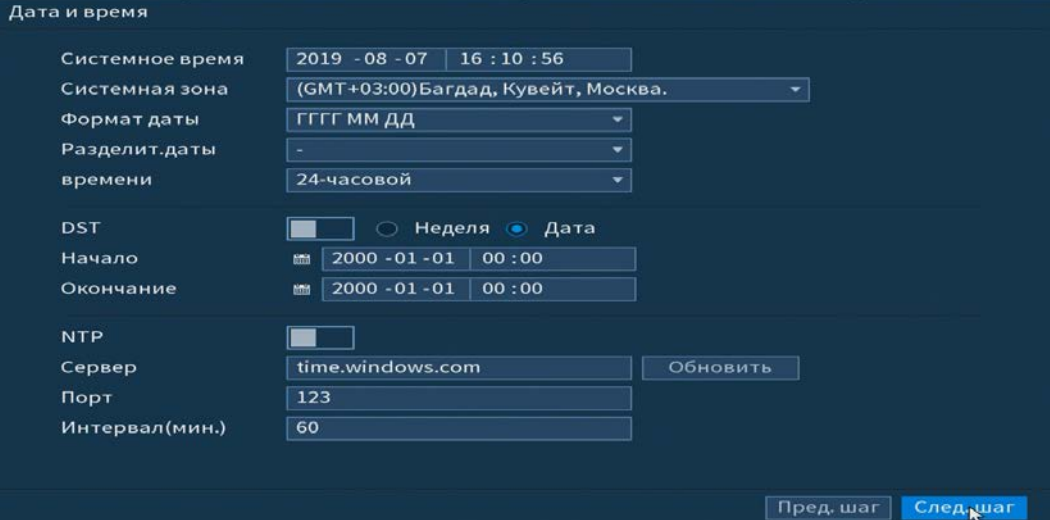

Рисунок 4.7 – Интерфейс настройки даты и времени

Функции и диапазоны значений параметров даны в таблице ниже [\(Таблица](#page-31-2) 

### <span id="page-31-1"></span>[4.2\)](#page-31-2).

### <span id="page-31-2"></span>Таблица 4.2 – Настройка даты и времени

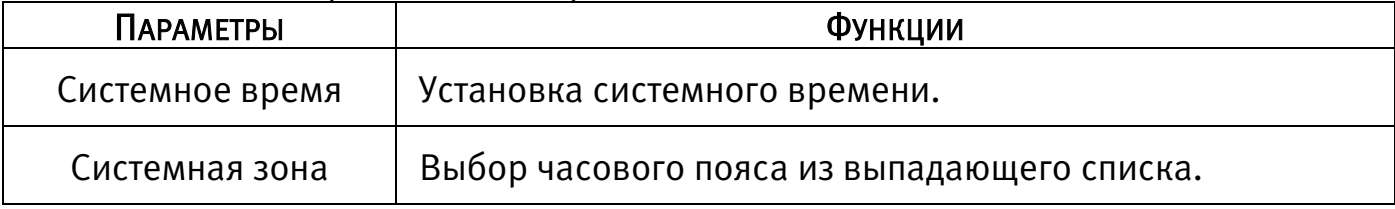

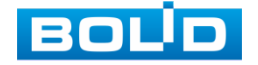

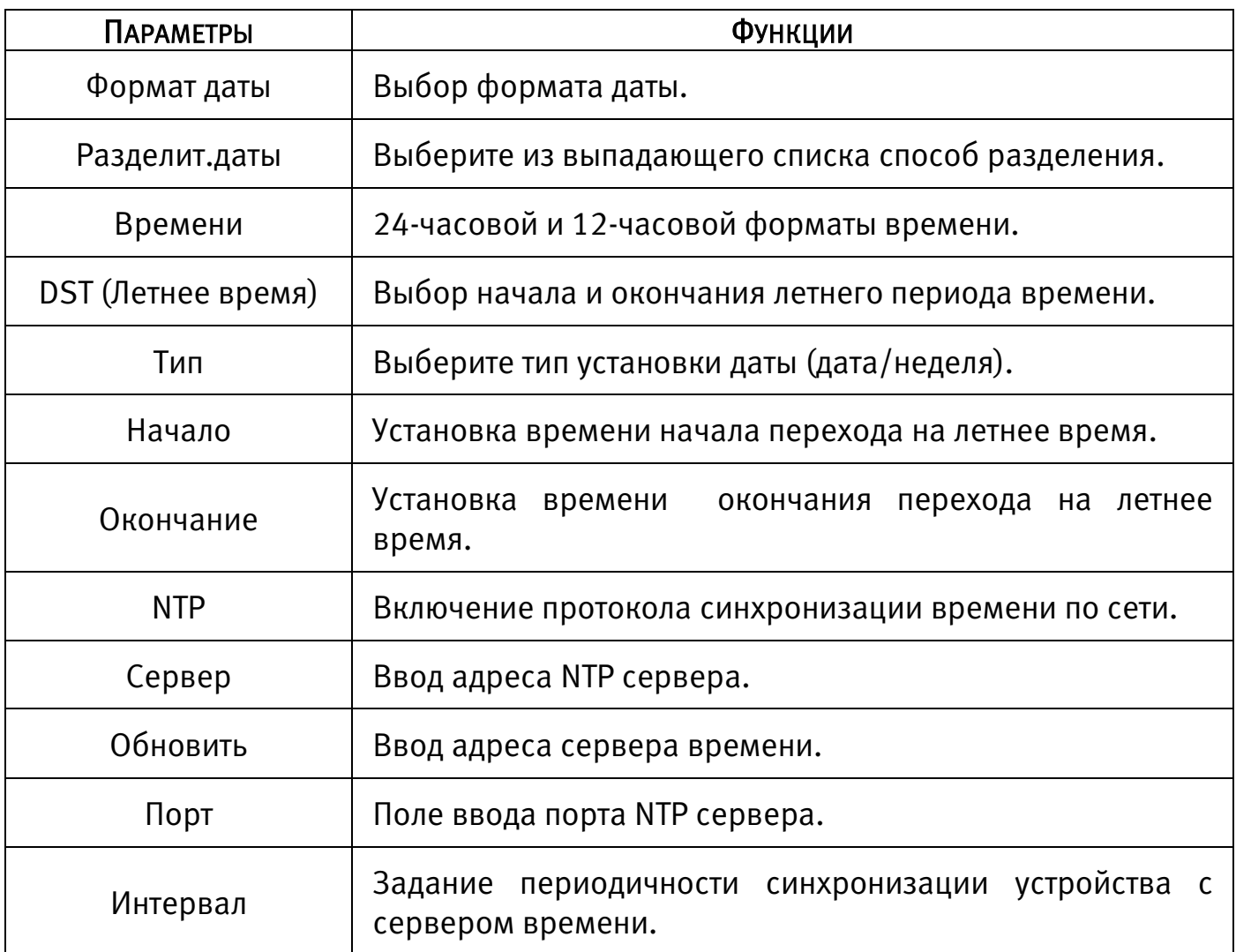

# <span id="page-32-0"></span>4.2.3 Меню быстрой настройки «Сеть»

Настроив дату и время на регистраторе, переходим в настройки параметров работы видеорегистратора по сетевым протоколам «TCP/IP».

| IP версия        | IPv4<br>٠                                                |  |
|------------------|----------------------------------------------------------|--|
| МАС адрес        | 14:A7:8B:23:CB:3D                                        |  |
| <b>DHCP</b>      |                                                          |  |
| <b>IP</b> адрес  | $192$ $168$ $1$ $108$                                    |  |
| Маска подсети    | 255 . 255 . 255 . 0                                      |  |
| Шлюз             | $192$ $168$ $1$ $1$                                      |  |
| <b>DNS DHCP</b>  |                                                          |  |
| DNS <sub>1</sub> | 8<br>.8<br>$\cdot$ 8<br>.8                               |  |
| DNS <sub>2</sub> | $\therefore$ 8 $\therefore$ 4 $\therefore$ 4<br>$\bf{8}$ |  |
| <b>MTU</b>       | 1500                                                     |  |
|                  |                                                          |  |

Рисунок 4.8 – Интерфейс настройки «Сеть»

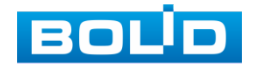

### Таблица 4.3 – Настройка «TCP/IP»

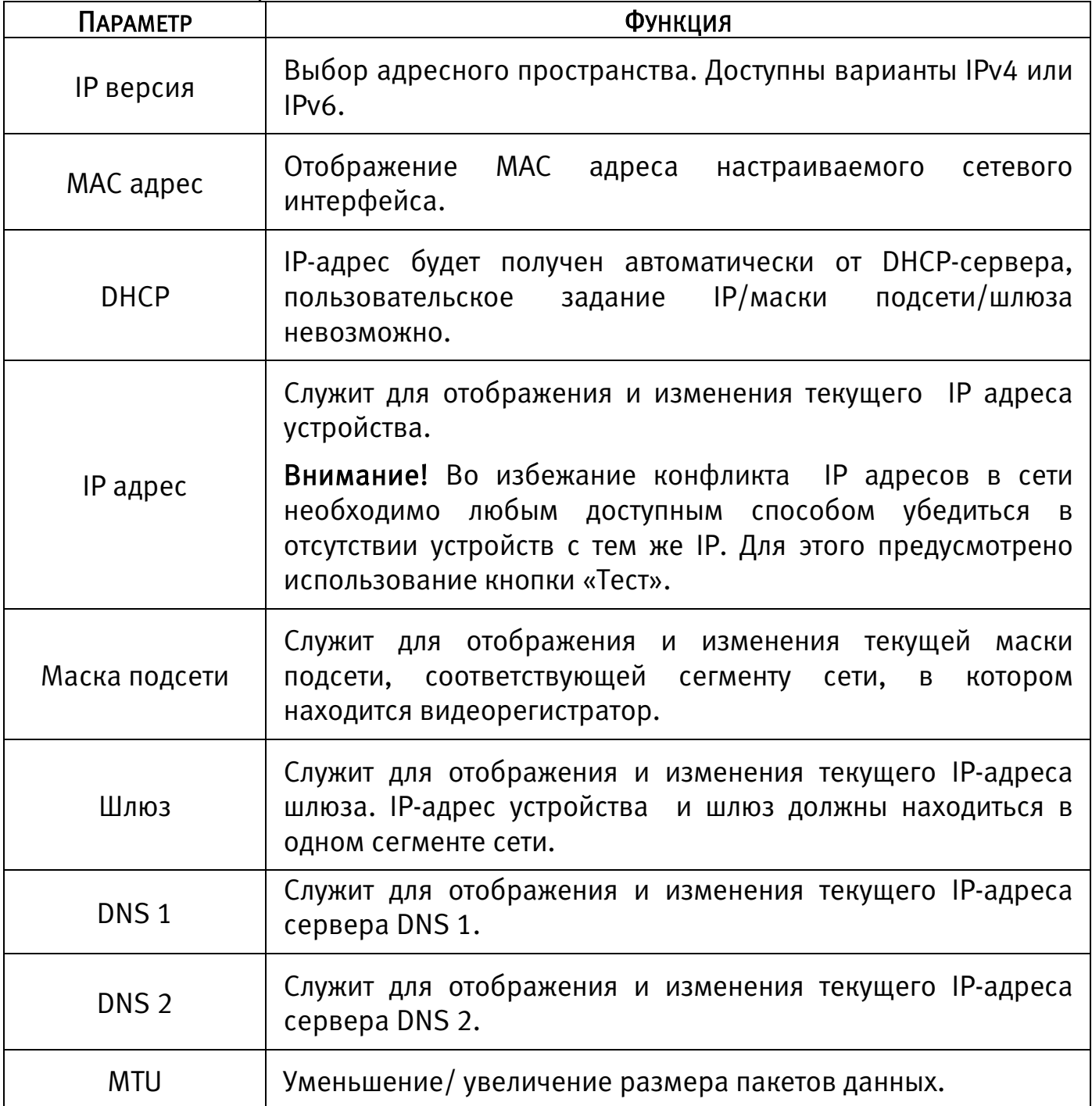

# <span id="page-33-0"></span>4.2.4 Меню быстрой настройки «P2P»

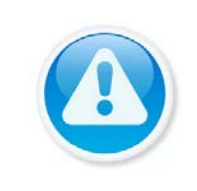

ПРИМЕЧАНИЕ!

Полную информацию по подключению к облачному сервису Р2Р смотрите в руководстве по эксплуатации для данного устройства (см. [Подключение видеорегистратора к сервису «P2P»\)](#page-164-0).

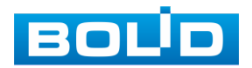

Сервис P2P позволяет удалённо подключаться к изделию через интернет с мобильных устройств и удалённых ПК в условиях отсутствия внешнего статического IP-адреса.

- 1 Убедитесь, что ваш видеорегистратор имеет доступ к сети интернет.
- 2 Включите доступ к облачному сервису Р2Р.
- 3 В случае успешного подключения статус изменится на «Онлайн».

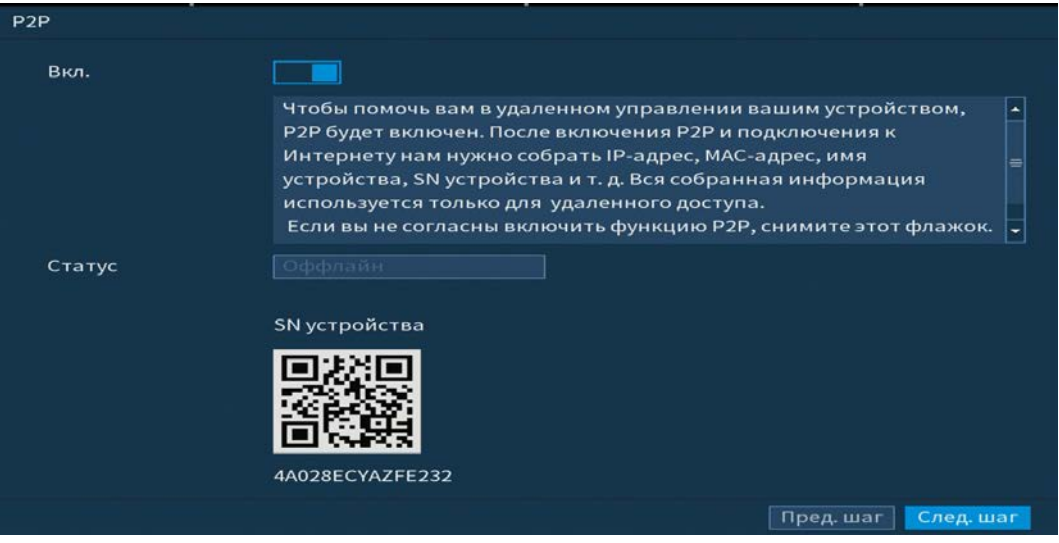

Рисунок 4.9 – Интерфейс настройки «P2P»

# <span id="page-34-0"></span>4.2.5 Меню быстрой настройки «Видеопоток»

Во вкладке «Видеопоток» производится локальная настройка основного и

дополнительного потоков подключенных видеокамер.

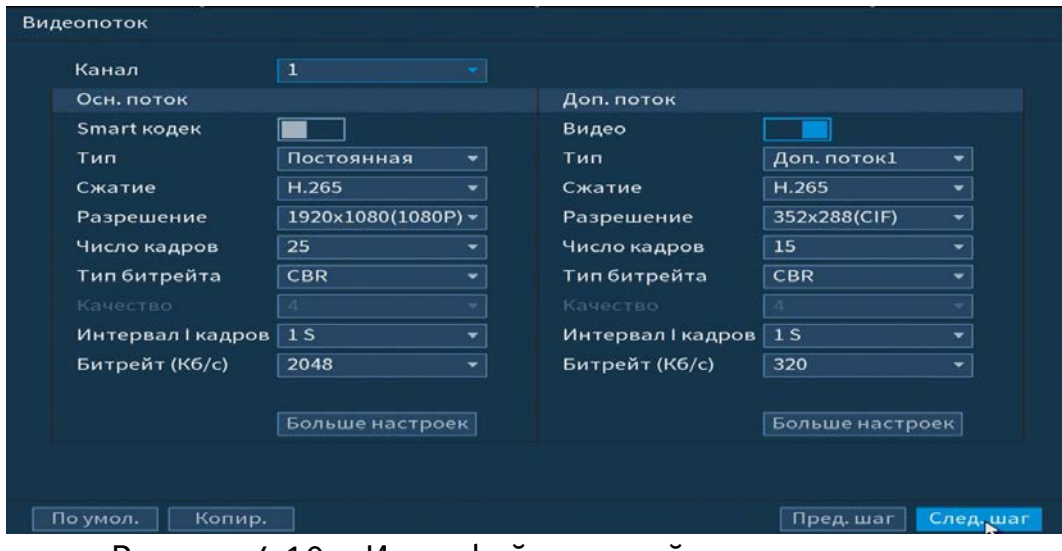

Рисунок 4.10 – Интерфейс настройки видеопотоков

Параметры и функции настройки приведены в таблице ниже [\(Таблица 4.4\)](#page-35-0).

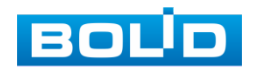

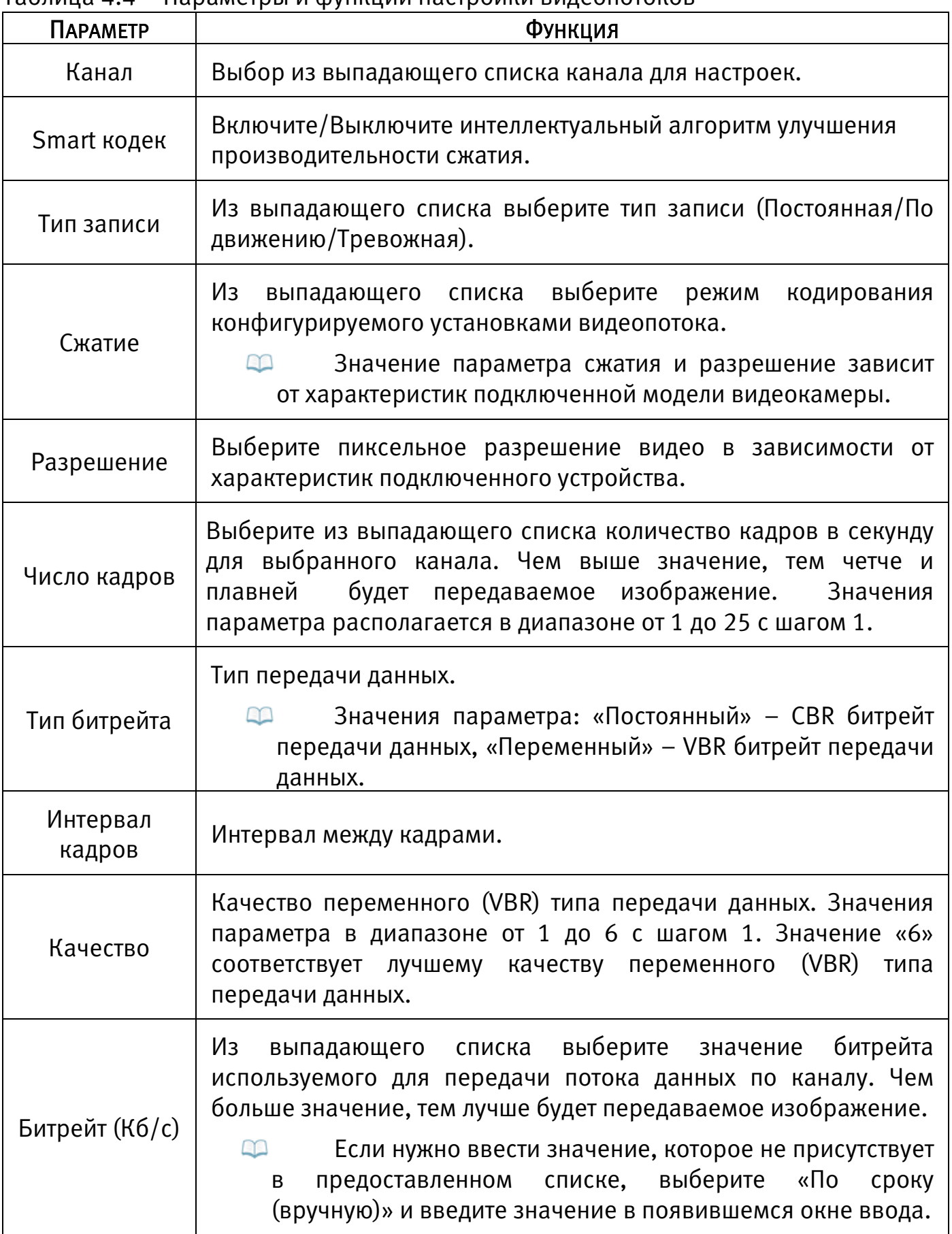

### <span id="page-35-0"></span>Таблица 4.4 – Параметры и функции настройки видеопотоков

Нажмите на кнопку «Больше настроек», для дополнительных настроек.

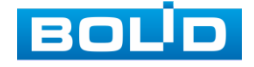
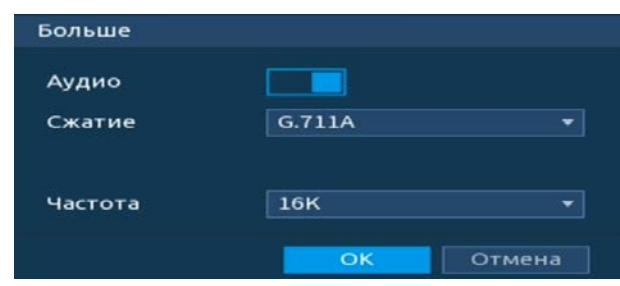

Рисунок 4.11 – Дополнительные аудио настройки

Таблица 4.5 – Дополнительные аудио настройки

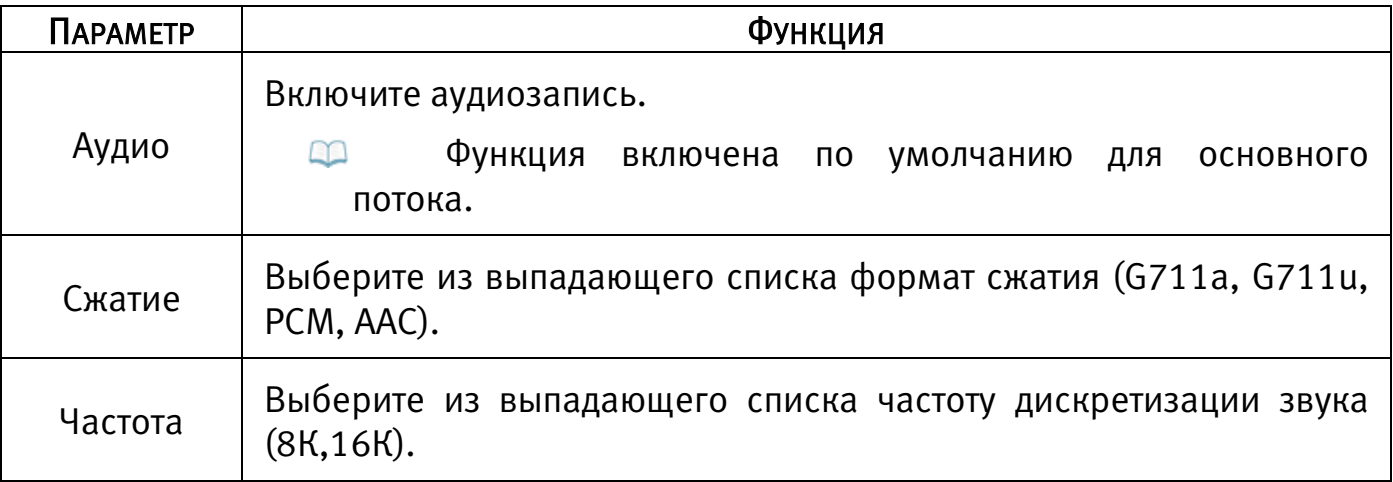

Система поддерживает дополнительный видеопоток, который может быть использован для передачи видео в интернет или по сети. Потоки не влияют друг на друга.

Для копирования установленных настроек на другие каналы, нажмите кнопку «Копир.» и отметьте каналы, к которым вы хотите применить данные настройки.

### 4.2.6 Меню быстрой настройки «Снимок»

После настройки видеопотоков переходим к корректировке параметров формирования стопкадра.

Стопкадр настраивается на определенный канал. Настройки можно перенести на другие каналы нажав кнопку «Копир.» и выбрав каналы. Срабатывание стопкадра на данном регистраторе, возможно, настроить по времени/по тревоге.

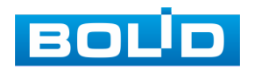

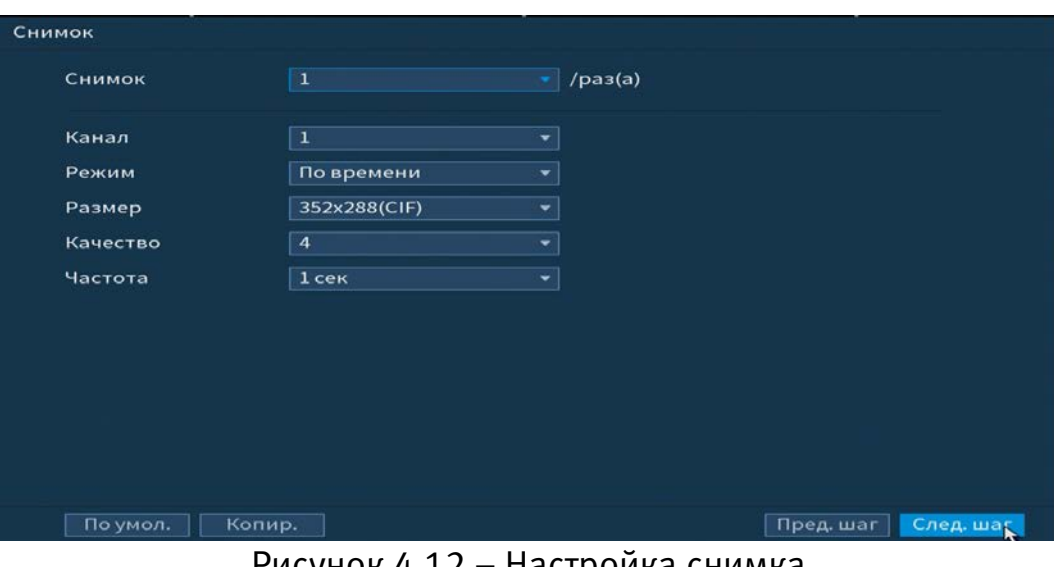

Рисунок 4.12 – Настройка снимка

Функции и диапазоны значений [\(Таблица 4.6\)](#page-37-0).

<span id="page-37-0"></span>Таблица 4.6 – Функции и диапазоны значений параметров снимка

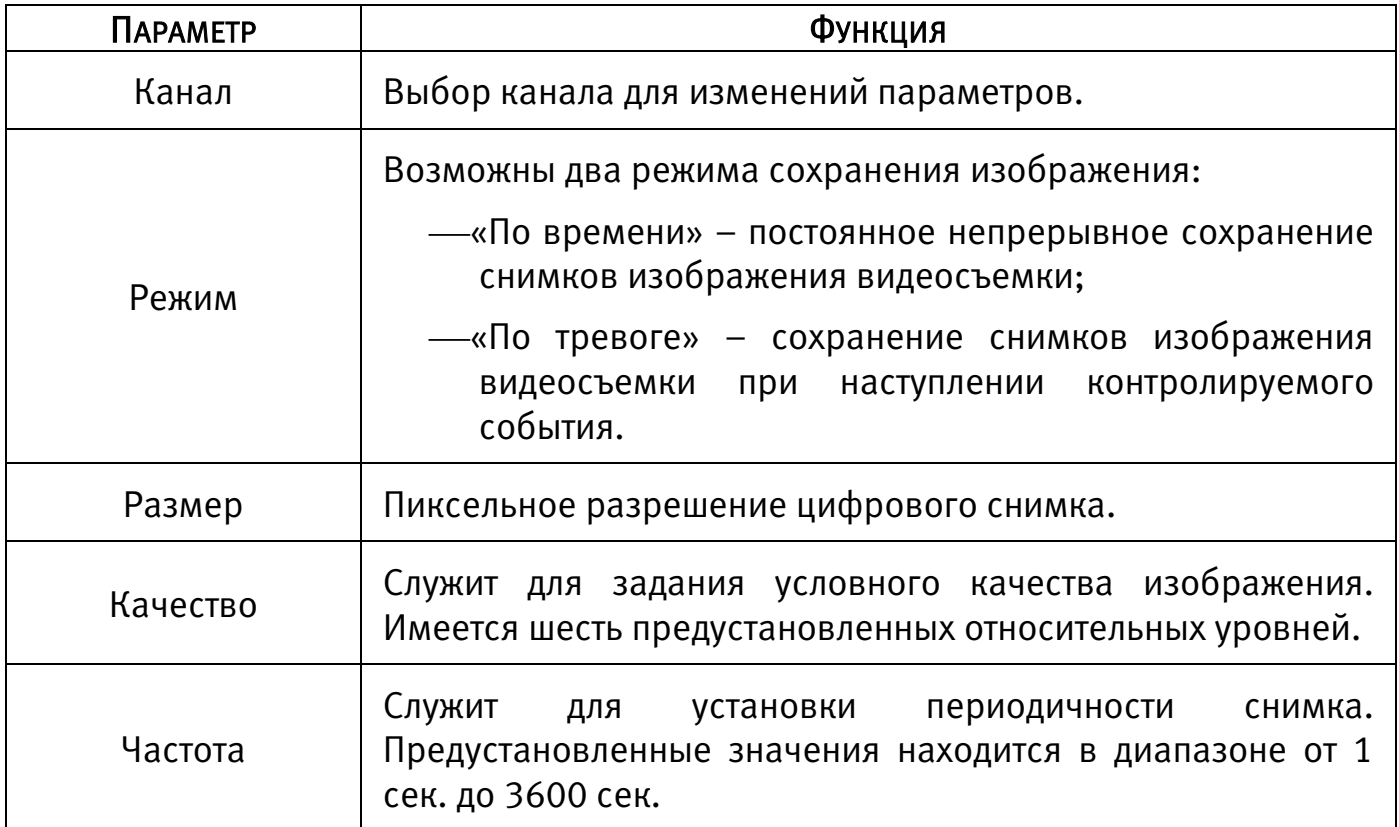

### 4.2.7 Меню быстрой настройки «Режим записи»

В меню быстрой настройки «Режим записи» настраивается работа с файлами записи на HDD. Установите настройки, которые будут происходить с файлами записи после заполнения HDD.

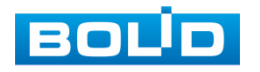

Далее настройки можно редактировать в главном меню данного регистратора в разделе «Главное меню => Запись => Режим записи».

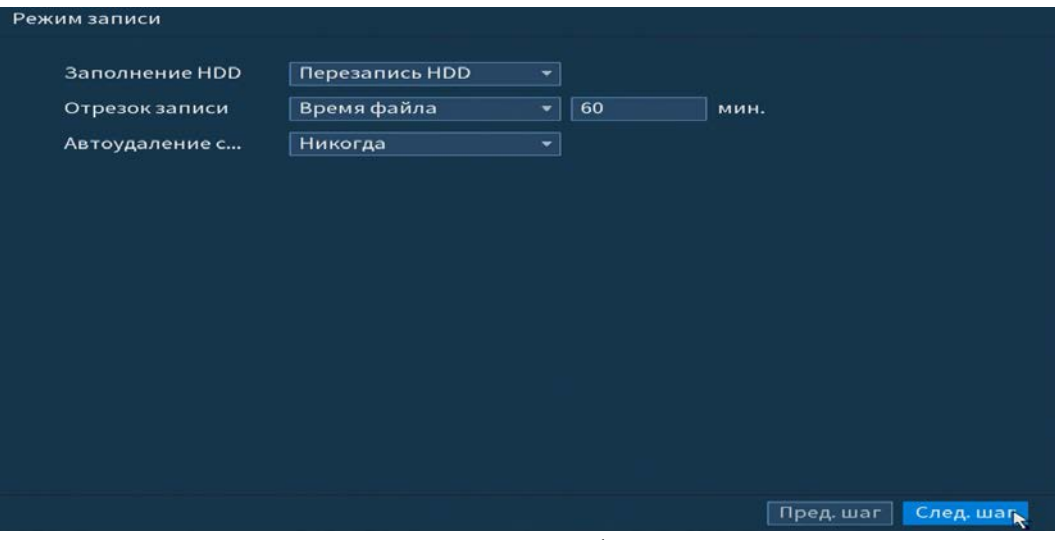

Рисунок 4.13 – Работа с HDD

### 4.2.8 Меню быстрой настройки «Запись»

Выберите канал установки и задайте периоды времени записи (не более 6) для каждого дня недели, отметив их с помощью мыши на графике, или введите временные интервалы вручную, нажав кнопку . Установка расписания производится по параметрам: Постоянной записи/Записи по движению/Запись по тревоге/Запись по «Движ&Трев».

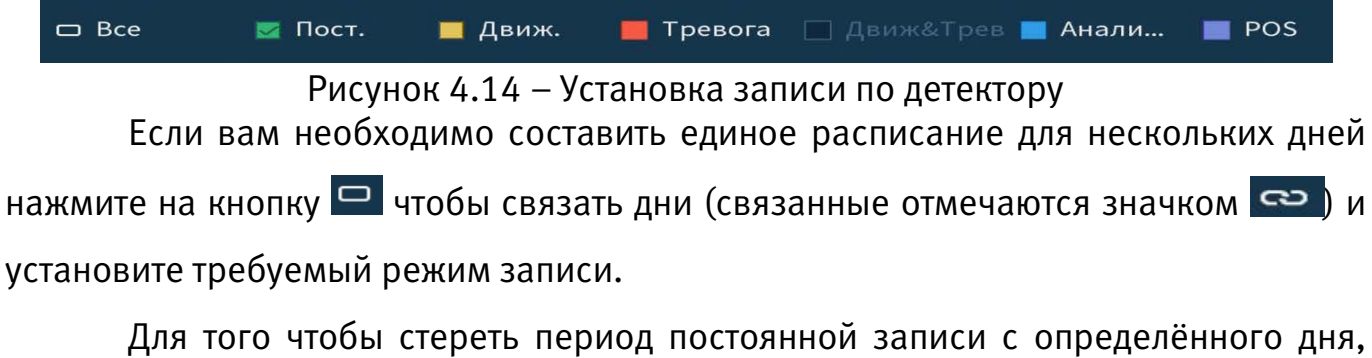

используйте (ластик).

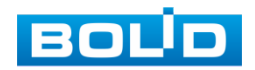

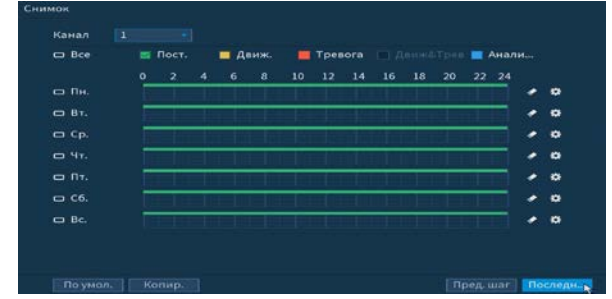

| Текущая д  |            |            |              |             |            |                            |            |
|------------|------------|------------|--------------|-------------|------------|----------------------------|------------|
|            | The.       |            |              |             |            |                            |            |
| Период 1   | 00:00      | 09:00      | <b>Пост.</b> | П Движ.     | $\Box$ Tpe | AMARINE CAMA               | POS        |
| Период 2   | 16:00      | $-24:00$   | Пост.<br>52  | П Движ.     | $T$ Tpe    | Linuxiroen L'Ava.          | POS        |
| Период 3   | 00:00      | $-24:00$   | Пост.        | П Двин.     | $T$ Tpe    | L. J. Zimman Timm   Ama    | POS        |
| Период 4   | 00:00      | $-24:00$   | $\Box$ Пост. | □ Движ.     | $\Box$ Tpe | <b>ELEVATION COMMUNITY</b> | $\Box$ POS |
| Период 5   | 00:00      | $-24100$   | Пост.        | П Движ.     | $T$ pe     | AHawsTone BAHa             | $\Box$ POS |
| Период 6   | 00:00      | $-24:00$   | $\Box$ Пост. | П Движ.     | $T$ Tpe    | Diamond por Di Anam        | $\Box$ POS |
| Копир.     |            |            |              |             |            |                            |            |
| $\Box$ Boe |            |            |              |             |            |                            |            |
| пн.        | $\Box$ Br. | $\Box$ Cp. | $\Box$ Mx.   | $\Box$ fix. | $\Box$ C6. | $\Box$ Bc.                 |            |
|            |            |            |              |             |            |                            |            |

Рисунок 4.15 – Настройка расписания

 Рисунок 4.16 – Ручная настройка расписания

После окончания настройки вы можете скопировать и перенести настройки на другие камеры. Нажмите на кнопку «Копир.», в появившемся окне выберите канал, на который вы хотите перенести скопированные настройки и нажмите кнопку «ОК» для переноса.

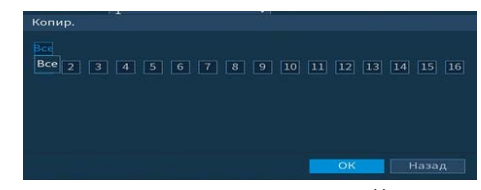

Рисунок 4.17 – Копирование настройки на другие каналы

### 4.2.9 Меню быстрой настройки «Снимок»

Выберите канал установки и задайте периоды времени сохранения изображения (не более 6) для каждого дня недели, отметив их с помощью мыши на графике, или введите временные интервалы вручную, нажав кнопку Установка расписания производится по параметрам: Постоянной записи/Записи

по движению/Запись по тревоге/Запись по «Движ&Трев».

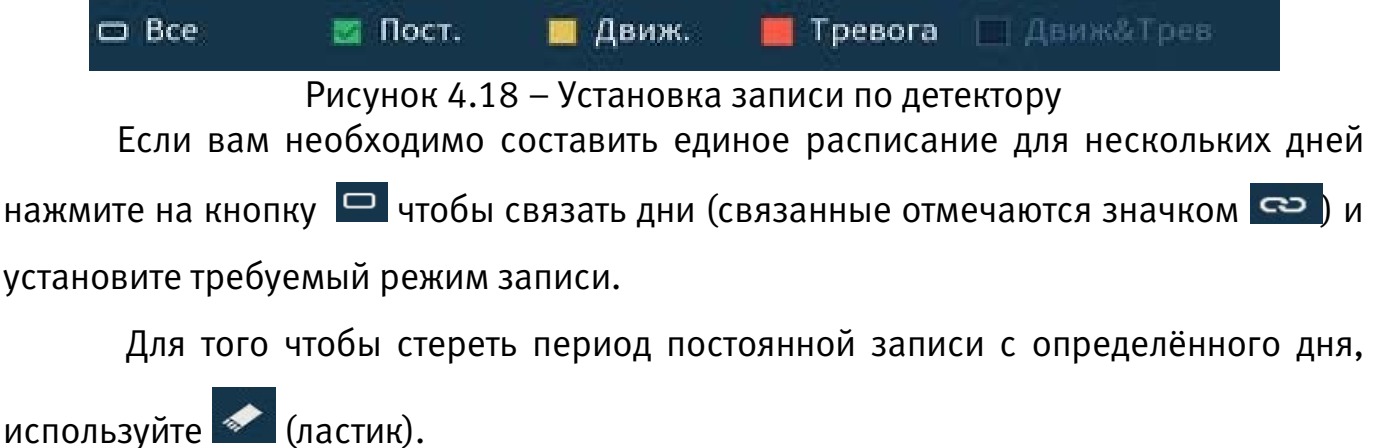

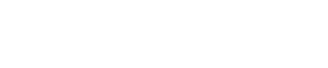

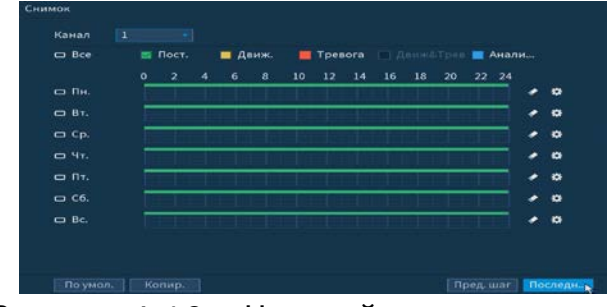

| Текущая д  | The.       |              |              |             |            |                                |            |
|------------|------------|--------------|--------------|-------------|------------|--------------------------------|------------|
|            |            | ÷            |              |             |            |                                |            |
| Период 1   | 00:00      | 09:00        | floct.       | П Движ.     | $\Box$ Tpe | <b>THARRYSE BARR</b>           | $\Box$ POS |
| Период 2   | 16:00      | $-24:00$     | Пост.        | П Движ.     | $\Box$ Tpe | Linuxires   Ana                | POS        |
| Период 3   | 00:00      | $-24:00$     | Пост.        | П Движ.     | $T$ Tpe    | Illumation DAwa                | POS        |
| Период 4   | 00:00      | $-24:00$     | $\Box$ Пост. | □ Движ.     | $\Box$ Tpe | <b>NATIONAL TIMES CO AMALL</b> | $\Box$ POS |
| Период 5   | 00:00      | $-24 \pm 00$ | Пост.        | П Движе.    | $T$ Tpe    | <b>CONTRACTOR AND</b>          | $\Box$ POS |
| Период 6   | 00:00      | $-24:00$     | $\Box$ Пост. | П Движ.     | $T$ Tpe    | Distinations [ Ariam           | $\Box$ POS |
| Копир.     |            |              |              |             |            |                                |            |
| $\Box$ Boe |            |              |              |             |            |                                |            |
| $\Box$ RH. | $\Box$ Br. | $\Box$ Cp.   | $\Box$ Mx.   | $\Box$ fix. | $\Box$ C6. | $\Box$ Bc.                     |            |
|            |            |              |              |             |            |                                |            |

Рисунок 4.19 – Настройка расписания

 Рисунок 4.20 – Ручная настройка расписания

После окончания настройки вы можете скопировать и перенести настройки на другие камеры. Нажмите на кнопку «Копир.», в появившемся окне выберите канал, на который вы хотите перенести скопированные настройки и нажмите кнопку «ОК» для переноса.

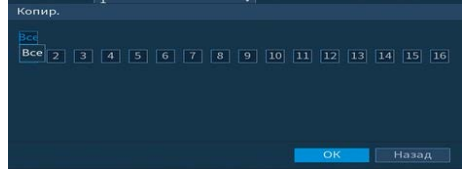

Рисунок 4.21 – Копирование настройки на другие каналы

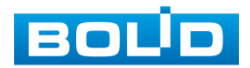

### 5 КОНТЕКСТНОЕ МЕНЮ

Перейти в главное меню регистратора, настроить в режиме реального времени дисплей, изображение и многое другое, возможно при переходе в контекстное меню регистратора. Для перехода в меню нажмите правой кнопкой мыши на экран просмотра.

Для данного аналогового регистратора возможны два вида контекстного меню. Интерфейсы меню смотрите на рисунках [\(Рисунок 5.1,](#page-41-0) [Рисунок 5.2\)](#page-41-1).

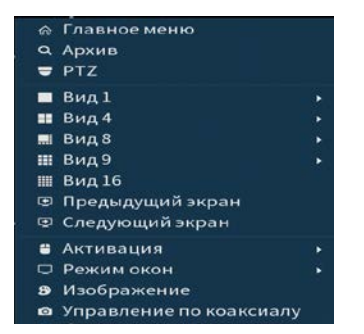

Рисунок 5.1 – Контекстное меню без включения IP-камер

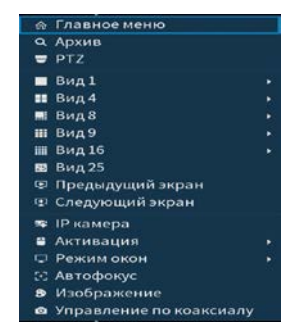

 Рисунок 5.2 – Контекстное меню с включением IP-камер

<span id="page-41-0"></span>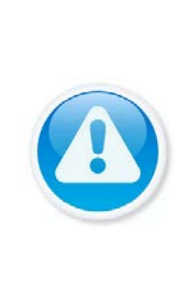

ВНИМАНИЕ! Для подключения IP-камер, перейдите в пункт меню «Камеры» и установите гибридный режим, активировав каналы для IP-камер в разделе «Сигнал».

<span id="page-41-1"></span>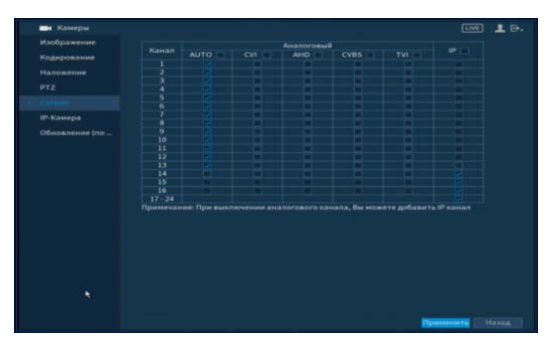

### 5.1 ПУНКТ КОНТЕКСТНОГО МЕНЮ «АРХИВ»

Вызов управления «Воспроизведение (Архив)» позволяет просматривать видеопотоки и изображения (видеокадры) с архива по определенным детектируемым событиям. Для подробной информации перейдите в пункт меню [\(Пункт главного меню «Воспроизведение»\)](#page-58-0).

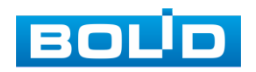

### 5.2 ПУНКТ КОНТЕКСТНОГО МЕНЮ «PTZ»

Пункт контекстного меню «PTZ» поддерживает просмотр и управление по конфигурированию параметров PTZ-управления видеокамерой.

Функция работает только с камерами поддерживающими PTZ. Интерфейс панели управления настройками представлен на рисунке ниже [\(Рисунок 5.3\)](#page-42-0).

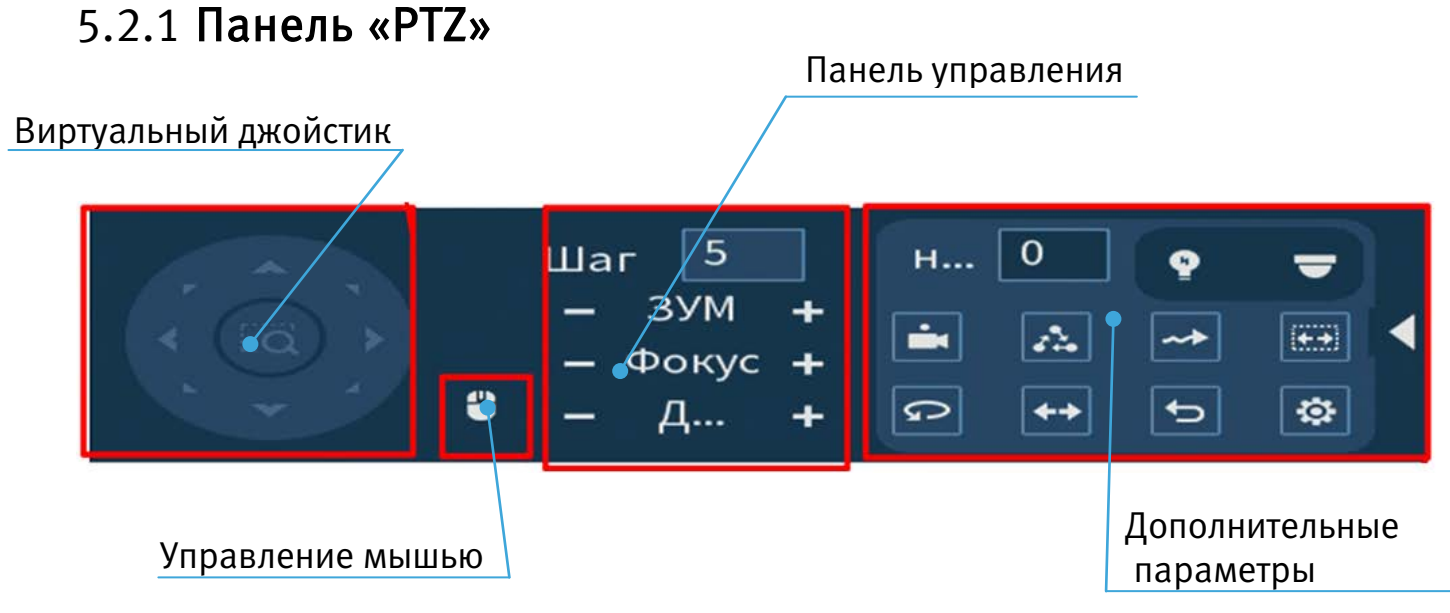

Рисунок 5.3 – Панель PTZ-управления

Функции кнопок меню управления через виртуальный джойстик.

<span id="page-42-0"></span>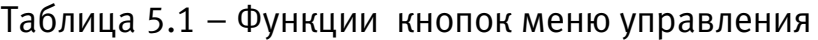

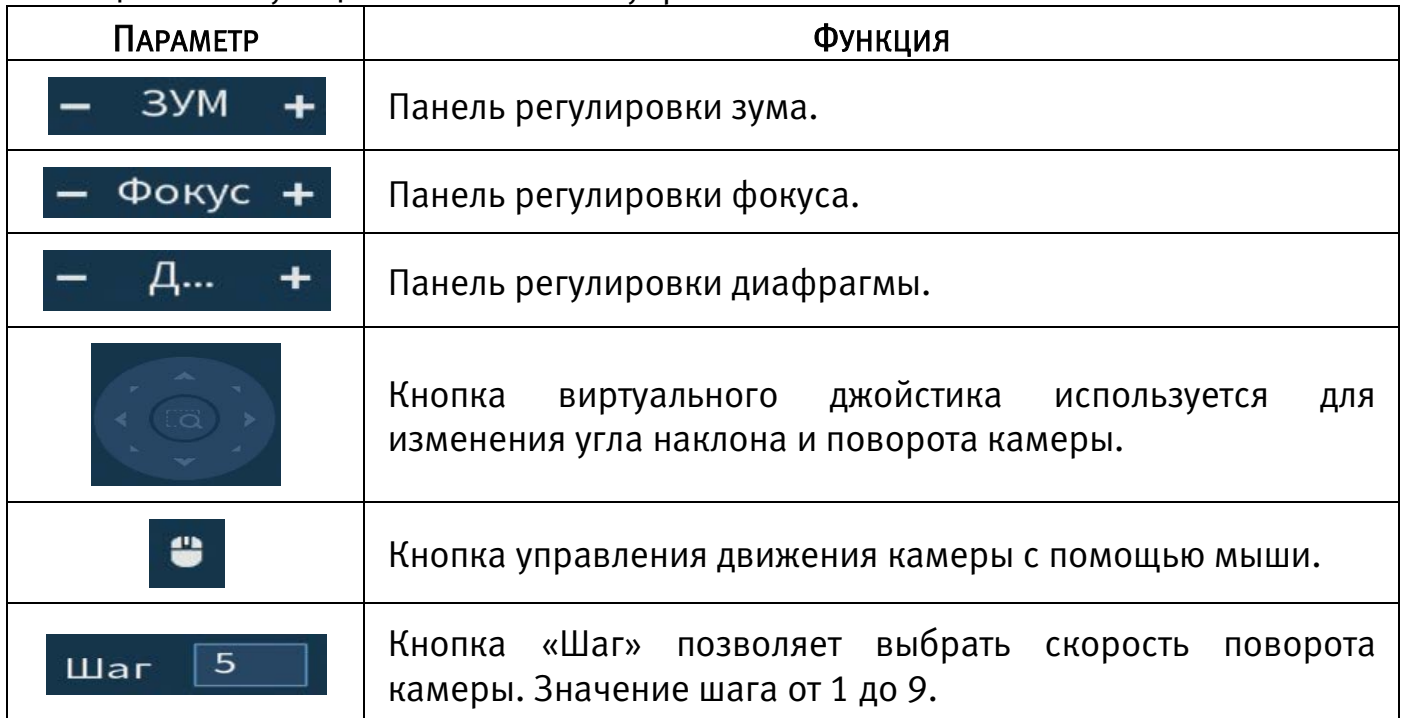

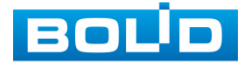

Для настройки дополнительных параметров «РТZ» нажмите на кнопку в появившемся окне настройте функции.

Таблица 5.2 – Дополнительные параметры «PTZ»

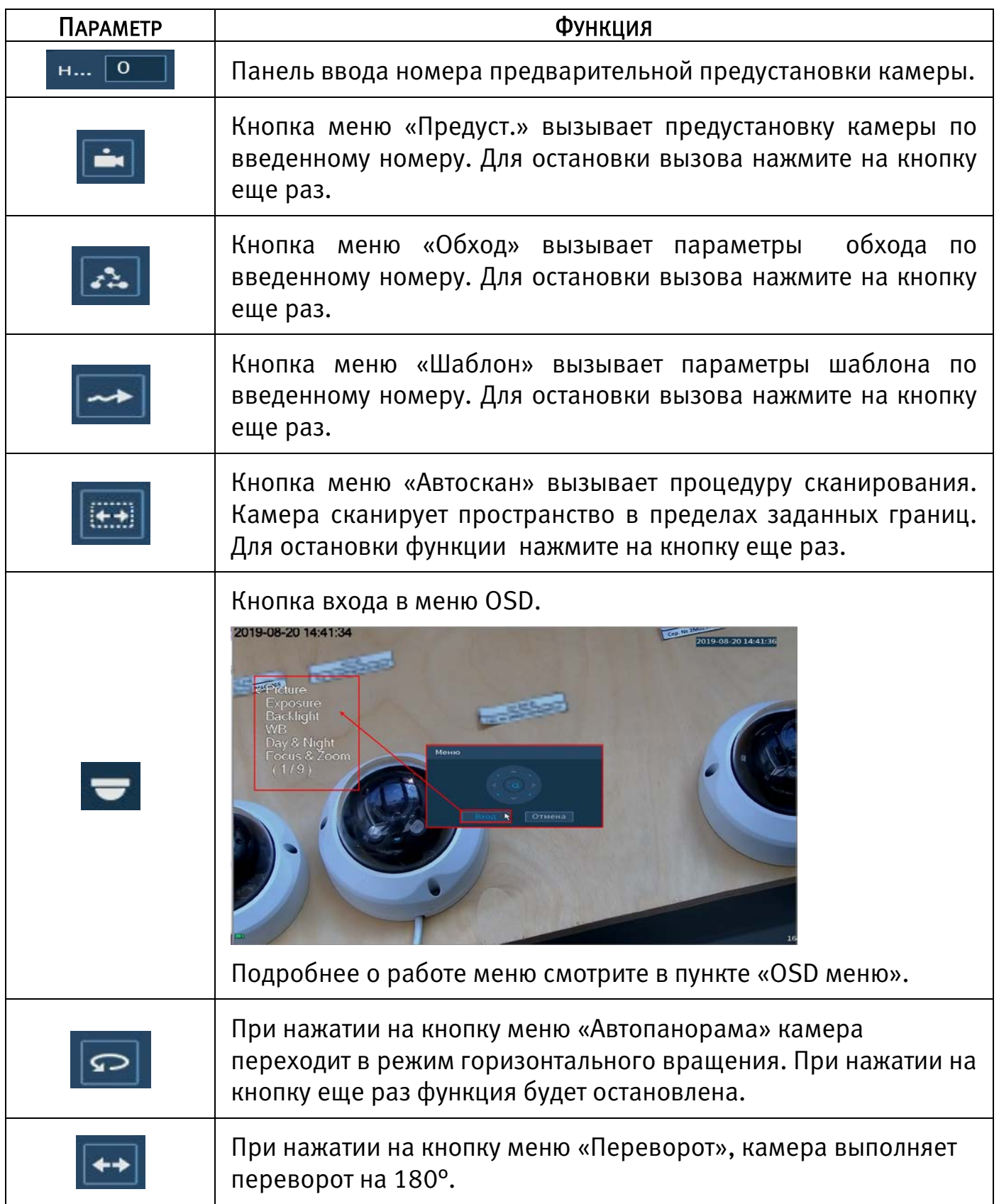

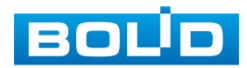

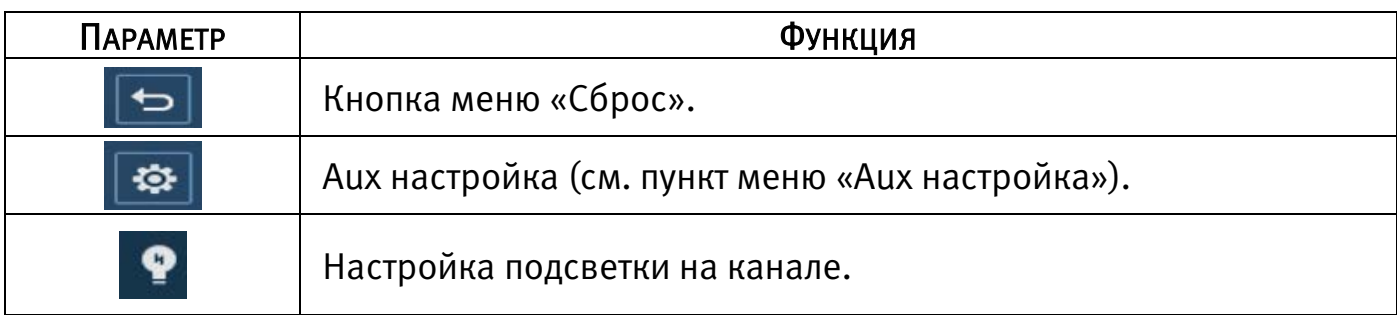

# <span id="page-44-0"></span>5.2.2 Aux настройка<br>5.2.2.1Лист параметров «Предустановки (пресет)»

Лист параметров «Предустановки» дает параметры установки определенно заданной позиции, при возникновении события. Введите номер пресета (пресеты должны быть настроены на самой камере, здесь устанавливается только номер пресета) и нажмите на кнопку «Задать»/«Уд.предуст.» для сохранения или удаления пресета. ВНИМАНИЕ!

B Максимально допустимое количество пресетов 80.

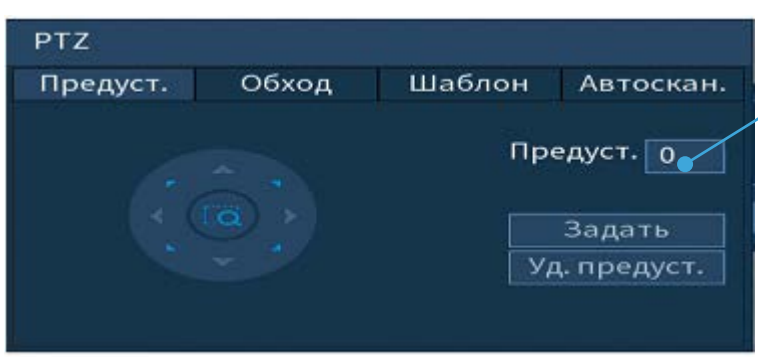

Пресеты должны быть настроены на самой камере, здесь устанавливается только номер пресета.

Рисунок 5.4 – Интерфейс настройки «Предустановки»

#### 5.2.2.2Лист параметров «Обход»

Лист параметров «Обход» дает параметры установки перемещения PTZкамеры к различным ключевым точкам и пребывания там, в течение определенного промежутка времени. Ключевые точки соответствуют пресетам.

Для установки «Обхода», введите номер пресета и номер обхода (пресеты должны быть настроены на самой камере, здесь устанавливается только номер пресетов), нажмите на кнопку «Добавить предустановку» для сохранения текущей предустановки в обход. Повторите данные действия, чтобы добавить больше предустановок в обход.

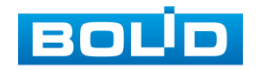

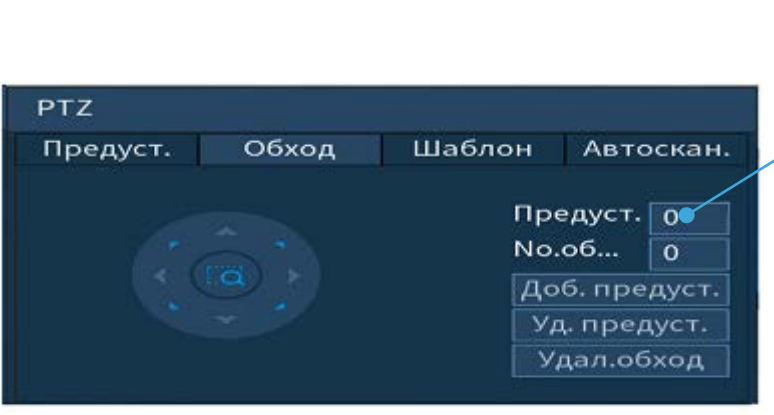

ВНИМАНИЕ! Пресеты должны быть настроены на самой камере, здесь устанавливается только номер пресета.

Рисунок 5.5 – Интерфейс настройки «Обход»

#### 5.2.2.3Лист параметров «Шаблон»

Лист параметров «Шаблон» дает параметры установки шаблона траектории PTZ-камеры. Шаблоны могут быть установлены, путем записи последовательности перемещения и при вызове PTZ-камера будет перемещаться в соответствие с предварительно заданной траекторией.

Введите номер шаблона, нажмите кнопку «Старт» для начала создания шаблона. С помощью стрелок направления задайте нужную траекторию для камеры. Нажмите на кнопку «Конец» для завершения записи шаблона.

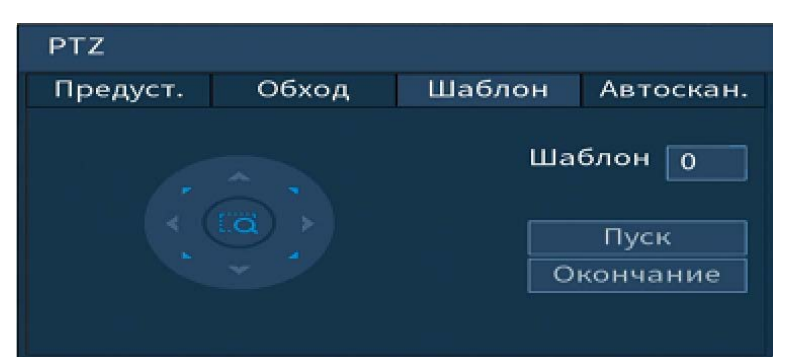

Рисунок 5.6 – Интерфейс настройки «Шаблон»

#### 5.2.2.4Лист параметров «Автосканирование»

Лист параметров «Автоскан.» дает параметры установки сканирования в горизонтальном направлении с заданным диапазоном. Используя кнопки направления, переместите камеру в положение, в котором хотите установить границу и нажмите на кнопку «Слева», для установки левой границы. Аналогично установите правую границу.

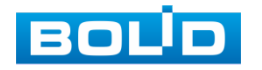

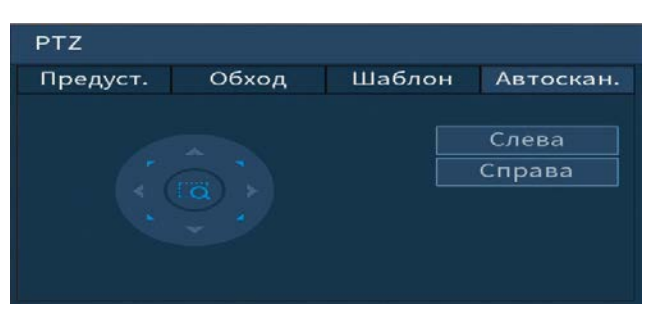

Рисунок 5.7 – Интерфейс настройки «Автосканирование»

### <span id="page-46-0"></span>5.2.3 OSD меню

Нажмите на кнопку **-** для входа в OSD меню. В появившемся окне нажмите кнопку «Вход» для перехода в OSD-меню камеры. С помощью кнопок со стрелками вы сможете переключаться между пунктами OSD-меню камеры (системные настройки, настройки позиций и прочих параметров камеры [\(Рисунок](#page-46-1)  [5.8\)](#page-46-1)).

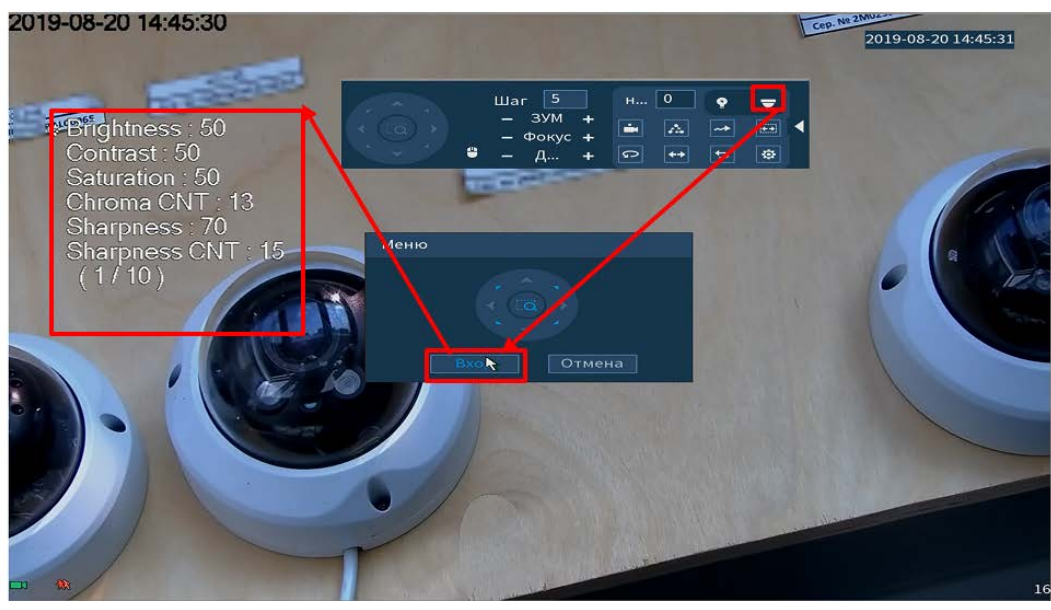

Рисунок 5.8 – Вход в OSD меню

<span id="page-46-1"></span>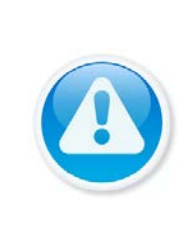

ВНИМАНИЕ!

Если был выбран формат CVBS, OSD-меню становится недоступно. Соответственно, переключиться из формата CVBS в другие форматы, описанным выше способом – нельзя. В таком случае, при необходимости, формат видеосигнала можно изменить в сервисном центре компании «Болид».

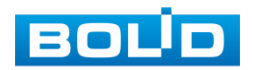

### 5.3 ПУНКТ КОНТЕКСТНОГО МЕНЮ «ВИД»

В режиме просмотра для данного регистратора доступны, пять видов раскладок просмотра в реальном времени только с аналоговыми камерами и шесть, если добавлены сетевые камеры.

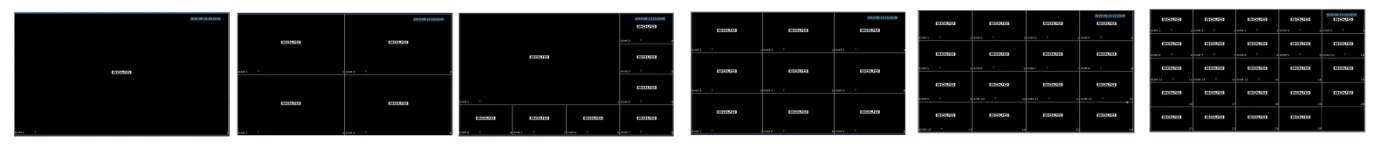

Рисунок 5.9 – Вариации контекстного меню «Вид»

Режимы разделения окна просмотра представлены в таблице ниже [\(Таблица 5.3\)](#page-47-0).

<span id="page-47-0"></span>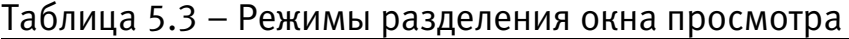

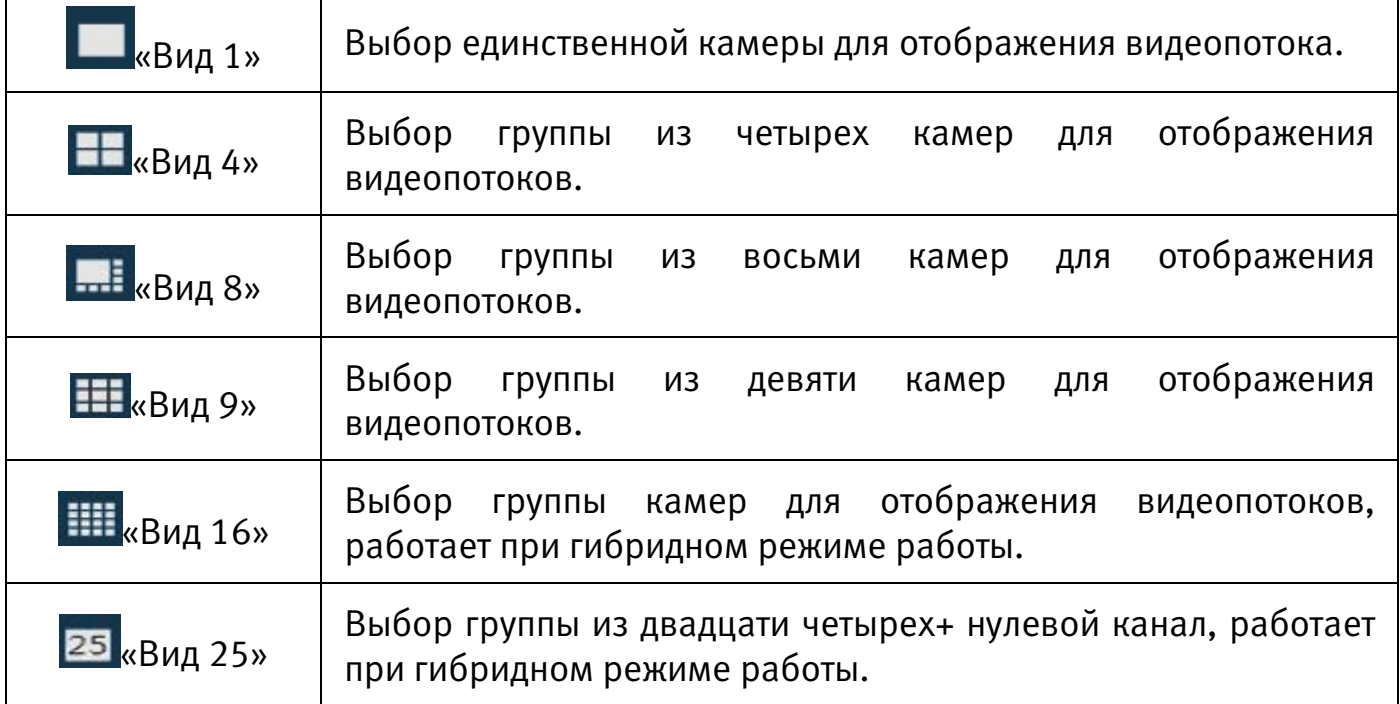

### 5.3.1 Лист параметров «Добавление IP-камер в неактивное окно»

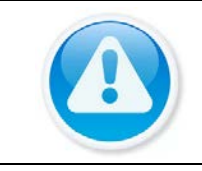

ВНИМАНИЕ! Функция доступна при гибридном режиме работы.

Кроме настроек удобного формата просмотра, в функции подменю «Вид»

входит подключение к камерам и получение видео потоков или файлов от них.

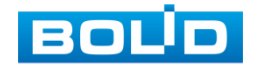

Для получения изображения в реальном времени или запись видео, необходимо добавить сетевые камеры в список подключенных устройств и выбрать окно для отображения.

Добавить IP-камеру в неактивное окно (в режиме реального времени) возможно, при помощи всплывающего значка  $F^*$ .

Меню визуальных инструментов

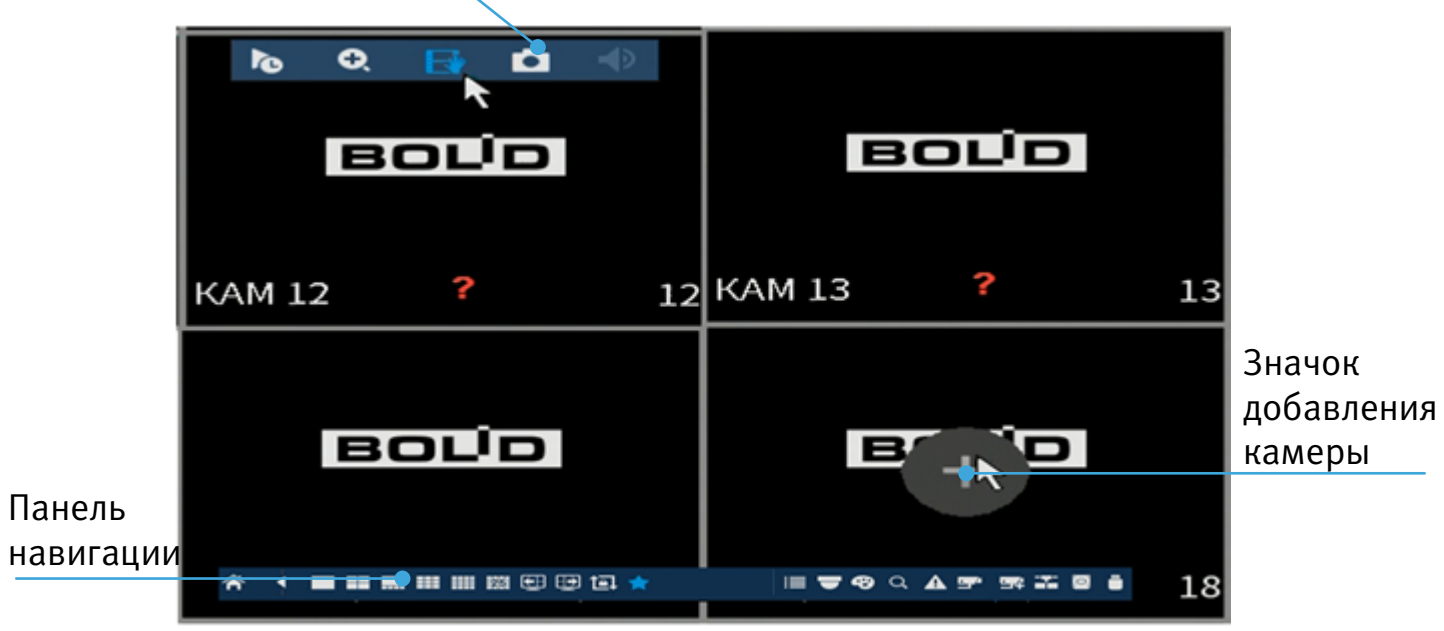

Рисунок 5.10 – Добавление IP-камер

Для добавления видеопотока с камеры на экран при помощи

всплывающего значка в режиме просмотра:

- 1 Наведите на неактивное окно.
- 2 Нажмите на появившийся значок «+».
- 3 В появившемся окне выберите из поиска по IP или добавьте в ручную камеру, которая будет транслироваться в режиме реального времени.
- 4 Сохраните настройку.

### 5.3.2 Лист параметров «Меню визуальных инструментов»

Для настройки канала просмотра через меню визуальных инструментов перейдите в однооконный режим просмотра, наведите мышь на верхнюю часть окна и в появившемся меню визуальных инструментов [\(Рисунок 5.11\)](#page-49-0), выберите функцию для работы с каналом просмотра.

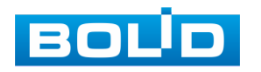

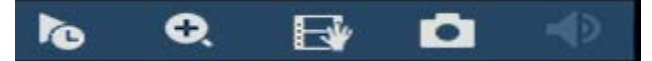

Рисунок 5.11 – Меню визуальных инструментов

<span id="page-49-0"></span>Сведения о функциях визуальных инструментов управления.

Таблица 5.4 – Функции визуальных инструментов

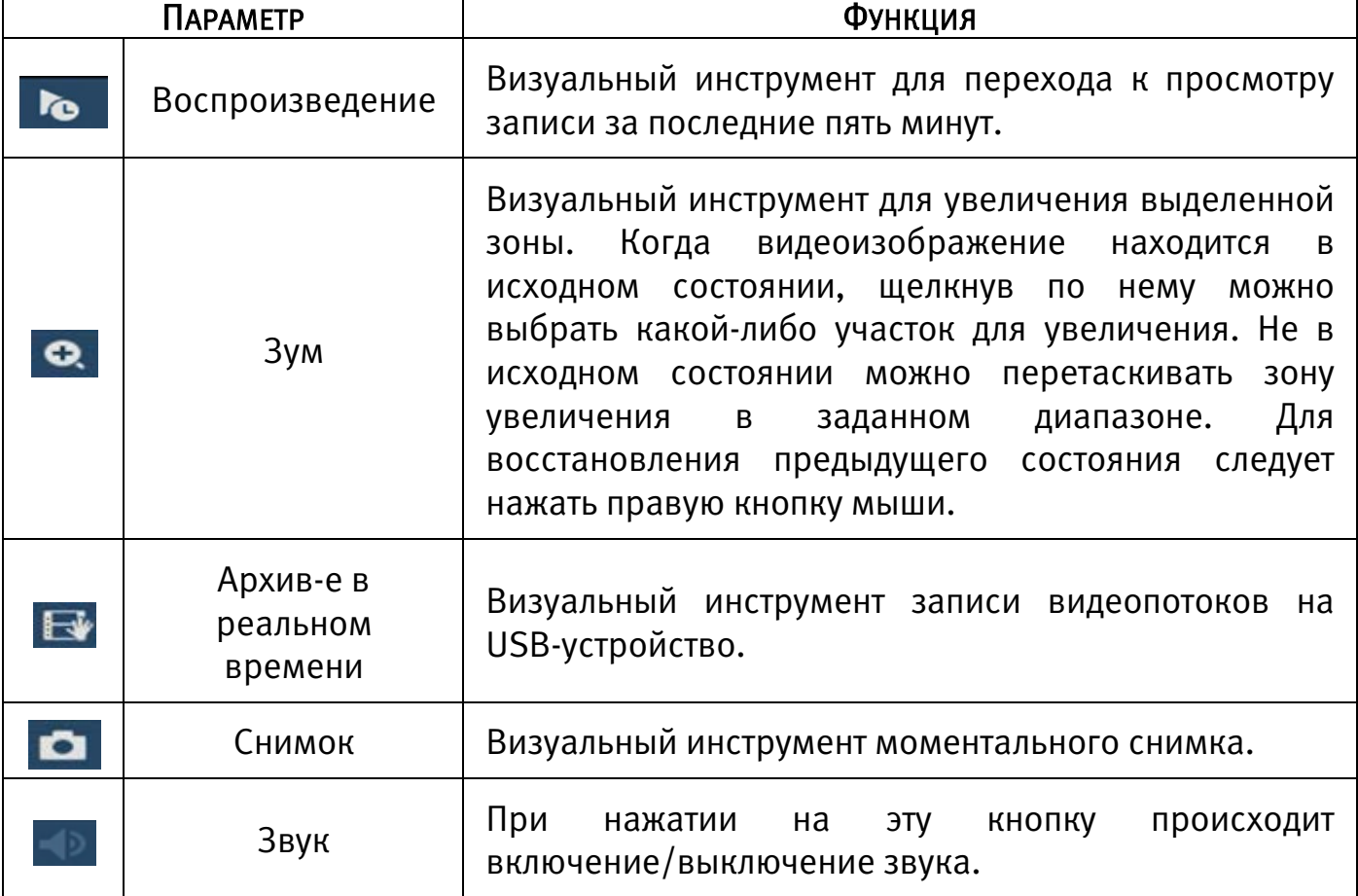

### 5.3.3 Лист параметров «Панель навигации»

Работа панели навигации активируется или при входе в систему в меню быстрой настройки «Общие», или в пункте главного меню «Система». В режиме просмотра, нажмите на левую клавишу мыши для вызова панели навигации, в появившемся окне [\(Рисунок 5.12\)](#page-49-1) выберите функцию для работы с камерой.

<span id="page-49-1"></span>Рисунок 5.12 – Панель навигации

Сведения о функциях визуальных инструментов панели.

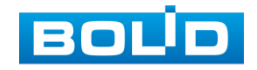

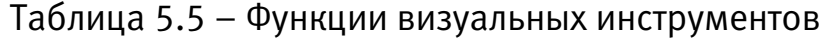

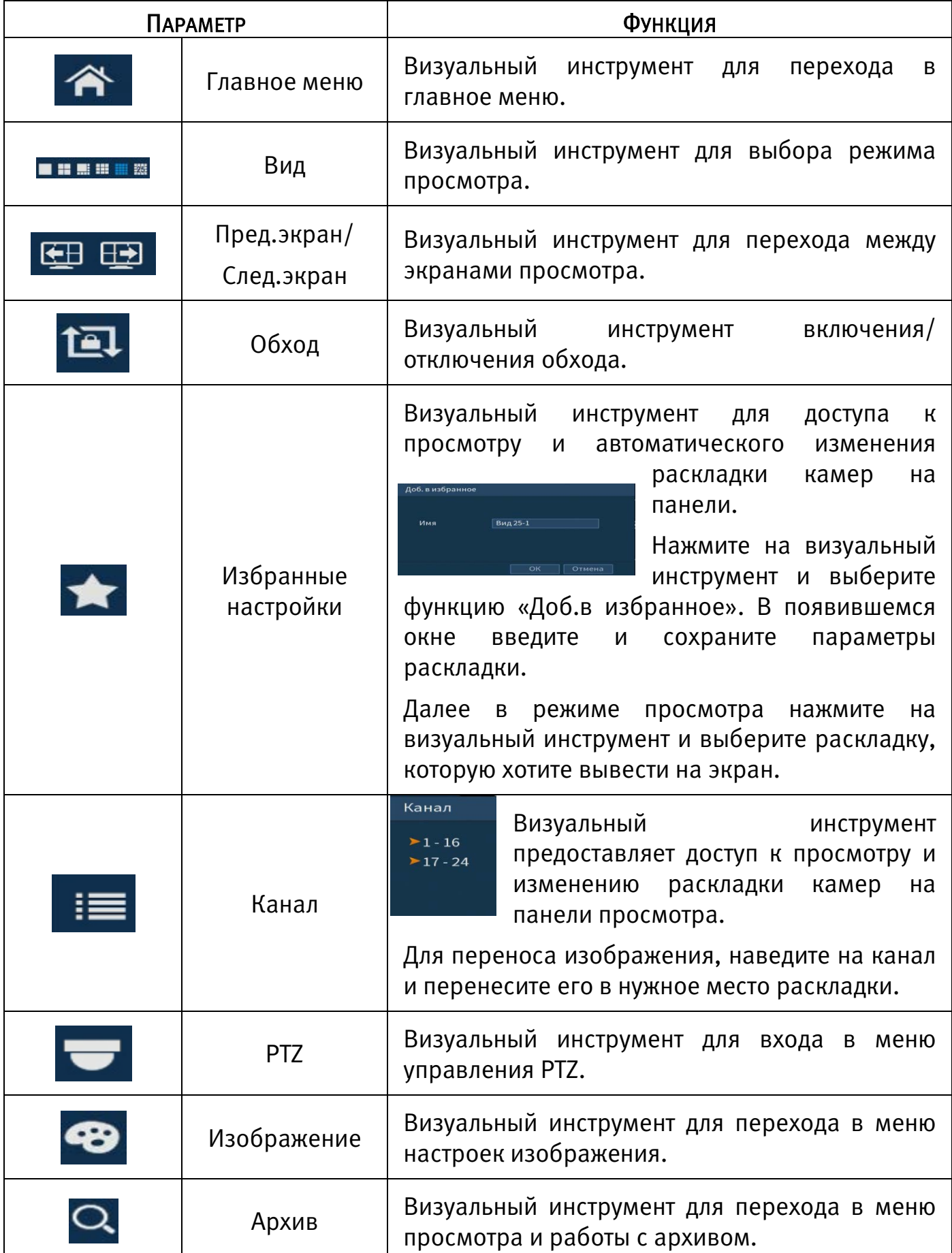

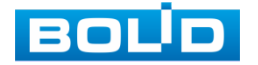

BOLID RGG-1622 Вер.2 АЦДР.202162.015 РЭп от 21.03.2022

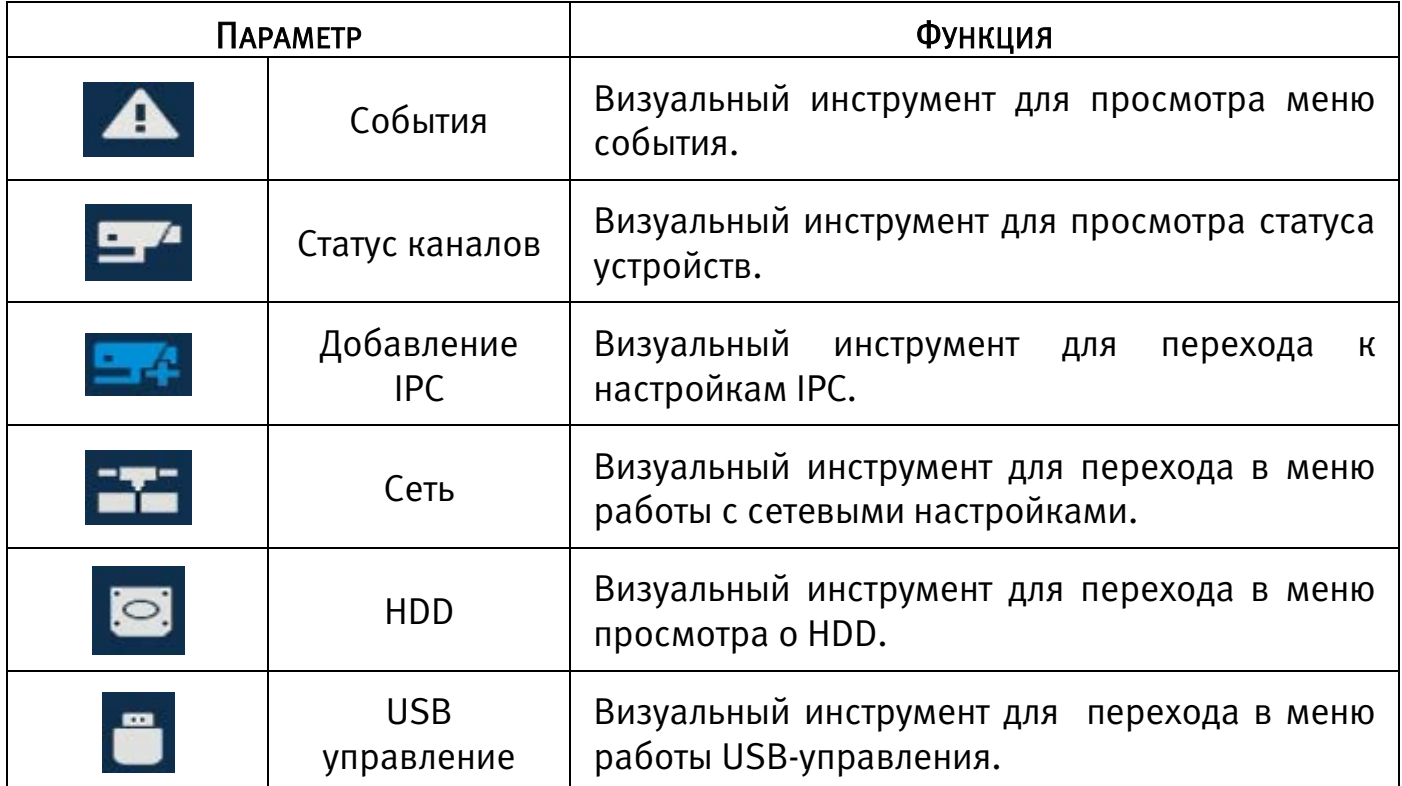

### 5.4 ПУНКТ КОНТЕКСТНОГО МЕНЮ «IP-КАМЕРА»

Пункт контекстного меню «IP-камера» дает управление к параметрам автоматического поиска доступных видеокамер по локальной сети и добавление их к видеорегистратору как в автоматическом режиме (по умолчанию запрос авторизации на сетевой камере видеонаблюдения видеорегистратор производит под именем пользователя admin с паролем admin) и ручном режимах по IP адресу с указанием уникального имени пользователя и пароля каждой видеокамеры.

Для подробной информации перейдите в пункт меню [\(Подпункт меню «IP-](#page-113-0)[Камера»\)](#page-113-0).

### 5.5 ПУНКТ КОНТЕКСТНОГО МЕНЮ «АКТИВАЦИЯ»

Пункт контекстного меню «Активация» дает доступ к параметрам настройки записи по каждому из каналов и активации тревоги по определенным параметрам.

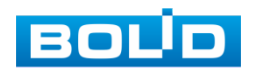

### 5.5.1 Лист параметров «Запись»

Лист параметров «Запись» предназначен для настройки типа записи по каждому из каналов (на основном/дополнительном потоках и в режиме записи снимков).

Установите тип записи (Расписание/Постоянная/Выкл), можно поставить только на выбранный канал или на все каналы сразу.

| Запись      |            |    |                |                                                                                                    |                |   |   |   |  |                    |  |                    |
|-------------|------------|----|----------------|----------------------------------------------------------------------------------------------------|----------------|---|---|---|--|--------------------|--|--------------------|
| Осн. поток  | <b>Bce</b> | ı. | $\overline{2}$ | 3                                                                                                    | $\overline{a}$ | 5 | 6 | 7 |  | 8 9 10 11 12 13 14 |  |                    |
| Расписание  | ⊙          |    |                |                                                                                                    |                |   |   |   |  |                    |  |                    |
| Руководство | $\circ$    |    |                | 00000000000000                                                                                                    |                |   |   |   |  |                    |  |                    |
| Выкл        | $\bigcirc$ |    |                | 00000000000000                                                                                                    |                |   |   |   |  |                    |  |                    |
| Доп.поток   |            |    |                |                                                                                                    |                |   |   |   |  |                    |  |                    |
| Расписание  | $\bigcirc$ |    |                | 00000000000000                                                                                                    |                |   |   |   |  |                    |  |                    |
| Руководство | ◯          |    |                | 0000000000000                                                                                                    |                |   |   |   |  |                    |  |                    |
| Выкл        | ◠          |    |                |                                                                                                    |                |   |   |   |  |                    |  |                    |
| Снимок      |            |    |                |                                                                                                    |                |   |   |   |  |                    |  |                    |
| Включить    | $\circ$    |    |                | 00000000000000                                                                                                    |                |   |   |   |  |                    |  |                    |
| Выкл        | $\bigcap$  |    |                | $\qquad \qquad \textbf{0} \quad \textbf{0} \quad \textbf{0}$ |                |   |   |   |  |                    |  |                    |
|             |            |    |                |                                                                                                    |                |   |   |   |  |                    |  |                    |
|             |            |    |                |                                                                                                    |                |   |   |   |  |                    |  |                    |
|             |            |    |                |                                                                                                    |                |   |   |   |  |                    |  |                    |
|             |            |    |                |                                                                                                    |                |   |   |   |  |                    |  | Применить<br>Назад |

Рисунок 5.13 – Интерфейс настройки активации записи

#### 5.6 ПУНКТ КОНТЕКСТНОГО МЕНЮ «РЕЖИМ ОКОН»

Пункт контекстного меню «Режим окон» предоставляет параметры изменения габаритов просмотра. Возможны два варианта просмотра.

- Общий полноэкранный;
- Показать список лиц на нижней панели будут отображаться

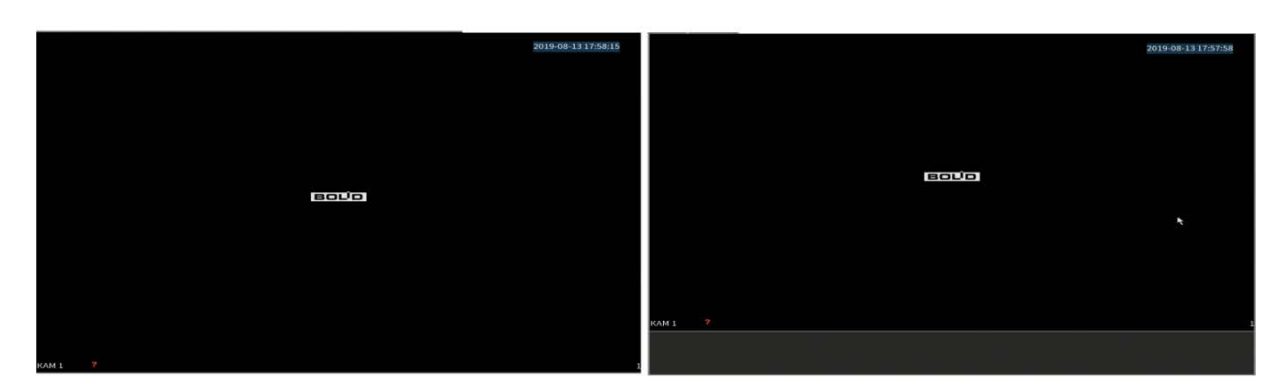

видеоролики с захваченными лицами.

Рисунок 5.14 – Варианты просмотра

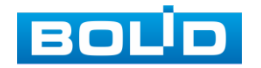

#### 5.7 ПУНКТ КОНТЕКСТНОГО МЕНЮ «АВТОФОКУС»

Выберите камеру с поддержкой автофокуса для регулирования фокусного расстояния (зума) изображения и фокуса объектива.

Далее перейдите «Контекстное меню => Автофокус».

- для автоматической настройки изображения, нажмите «Автофокус»;
- для ручного регулирования настроек, задайте шаг и установите при помощи ползунка необходимые значения параметров «Зум» и «Фокус».

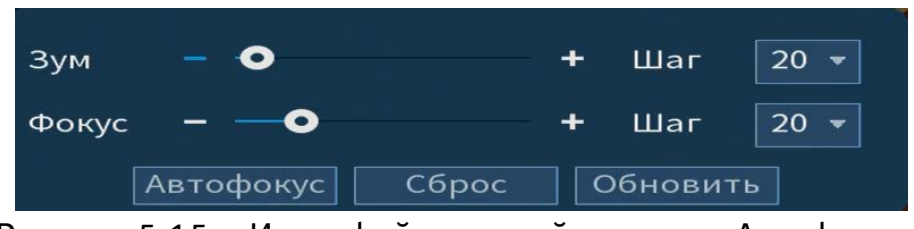

Рисунок 5.15 – Интерфейс настройки меню «Автофокус»

#### 5.8 ПУНКТ КОНТЕКСТНОГО МЕНЮ «ИЗОБРАЖЕНИЕ»

Пункт контекстного меню «Изображение» предоставляет доступ к параметрам корректирования изображения камеры на самом регистраторе.

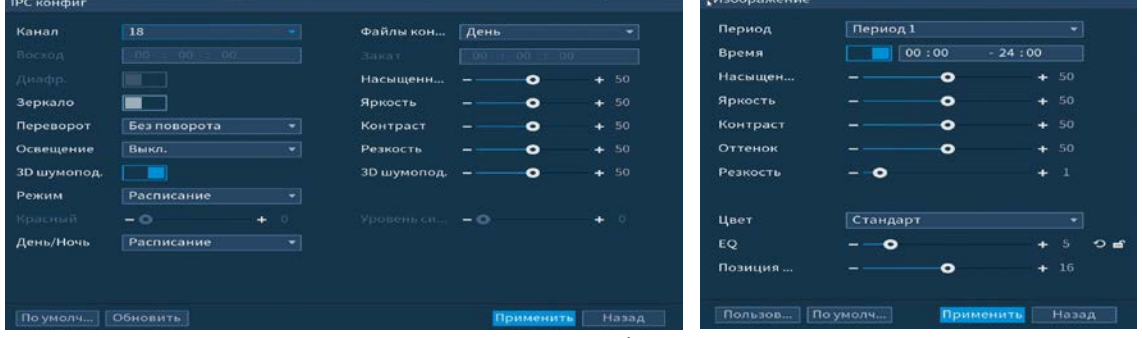

Рисунок 5.16 – Интерфейс настройки изображения для сетевой и аналоговой камеры

Выберите канал настройки и установите параметры изображения. Для просмотра параметров и функций настройки перейдите в пункт меню [\(Подпункт](#page-105-0)  [меню «Изображение»\)](#page-105-0).

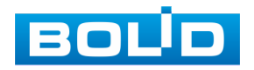

### 5.9 ПУНКТ КОНТЕКСТНОГО МЕНЮ «УПРАВЛЕНИЕ ПО КОАКСИАЛУ»

Пункт контекстного меню «Управление по коаксиалу» предоставляет параметры настройки параметров изображения камер подключенных через коаксиальный кабель к регистратору.

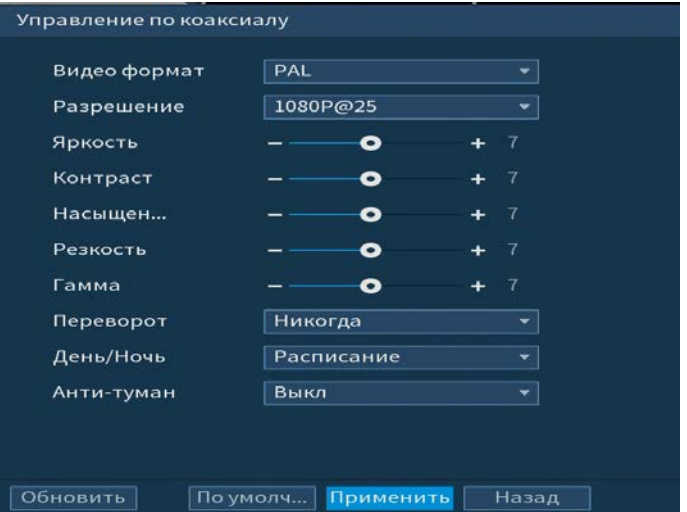

Рисунок 5.17 – Настройка параметров изображения

Таблица 5.6 – Параметры и функции настройки управления

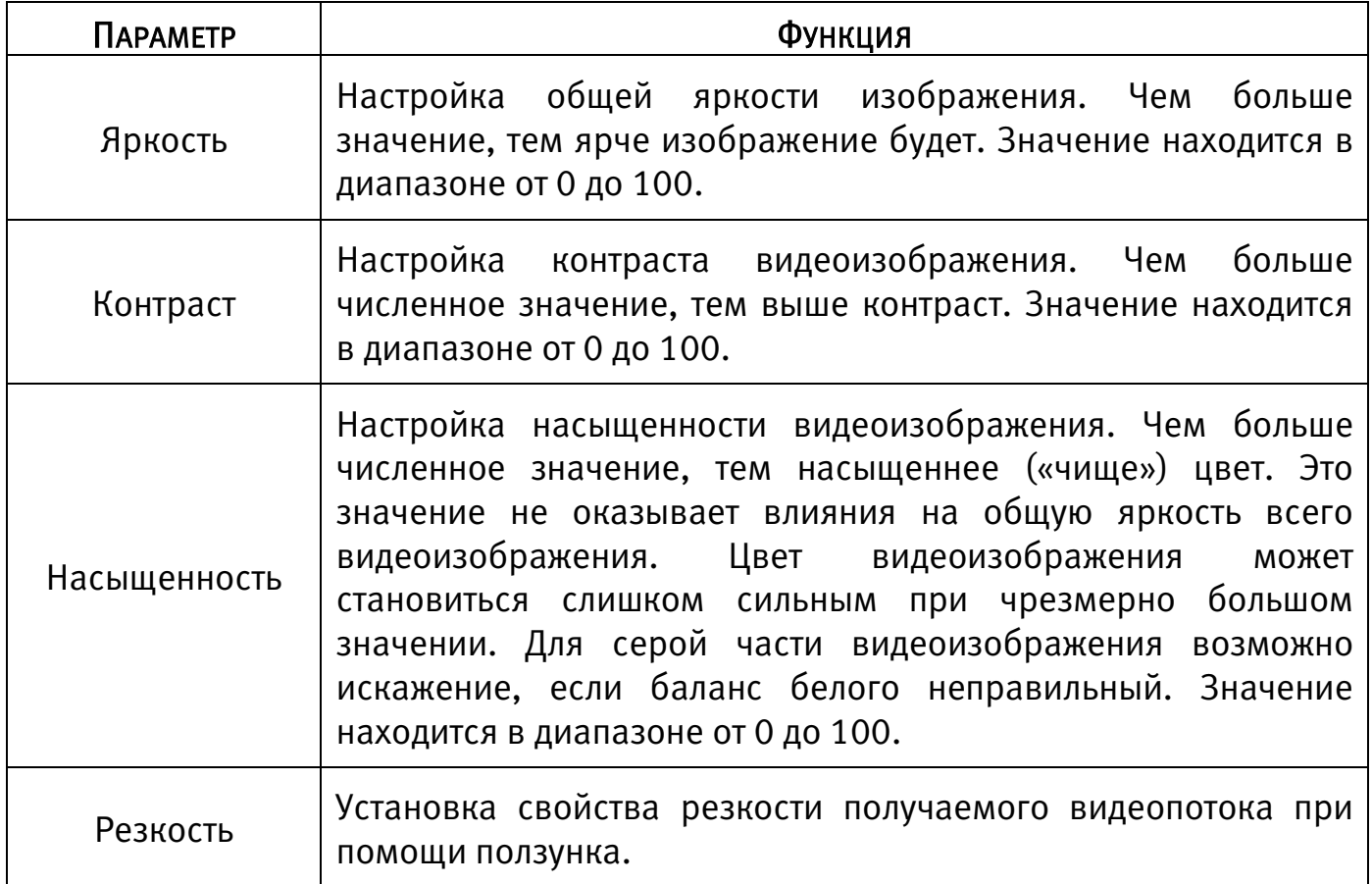

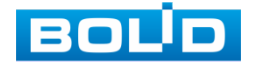

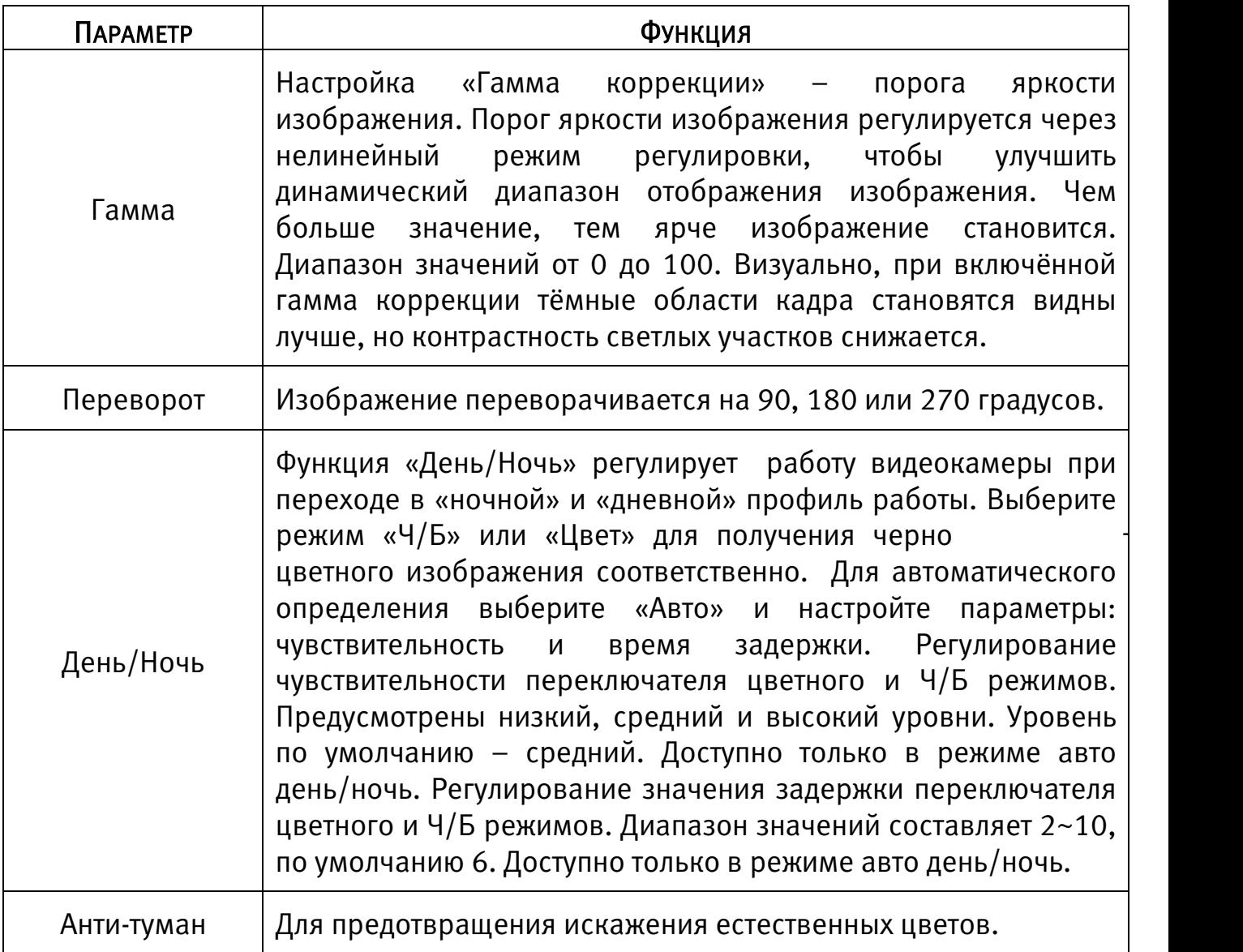

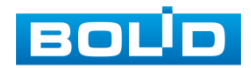

### 6 ГЛАВНОЕ МЕНЮ

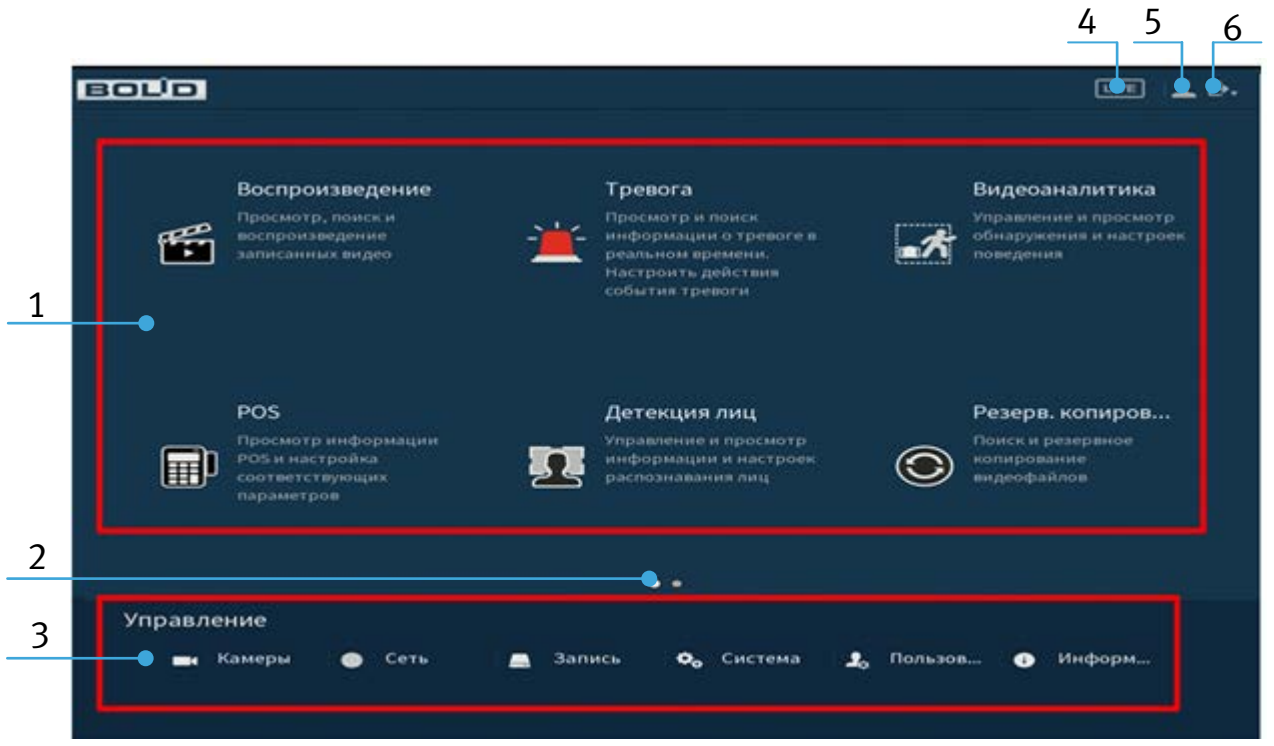

Рисунок 6.1 – Главное меню

#### Таблица 6.1 – Функционал главного меню

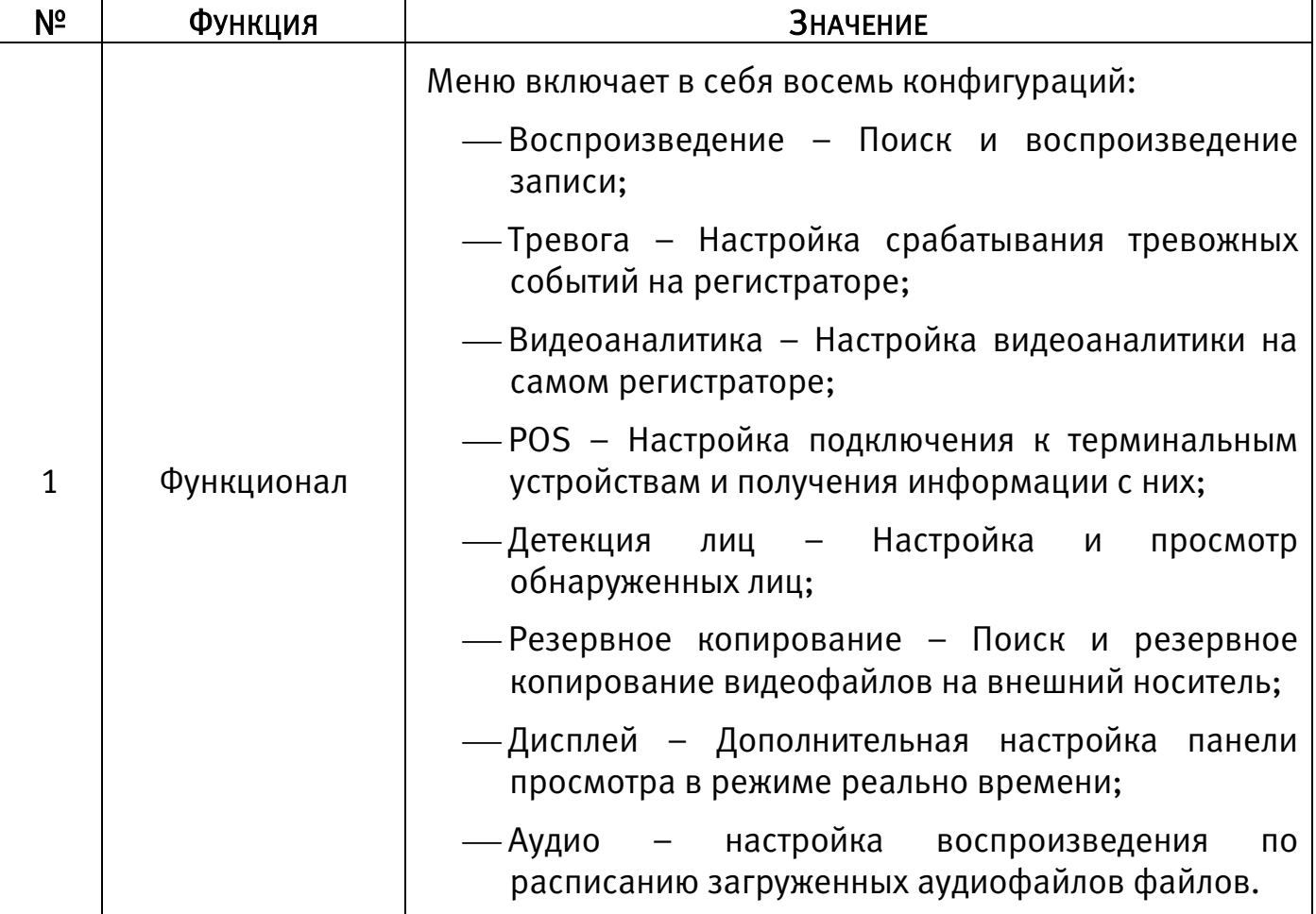

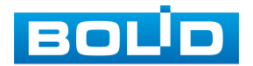

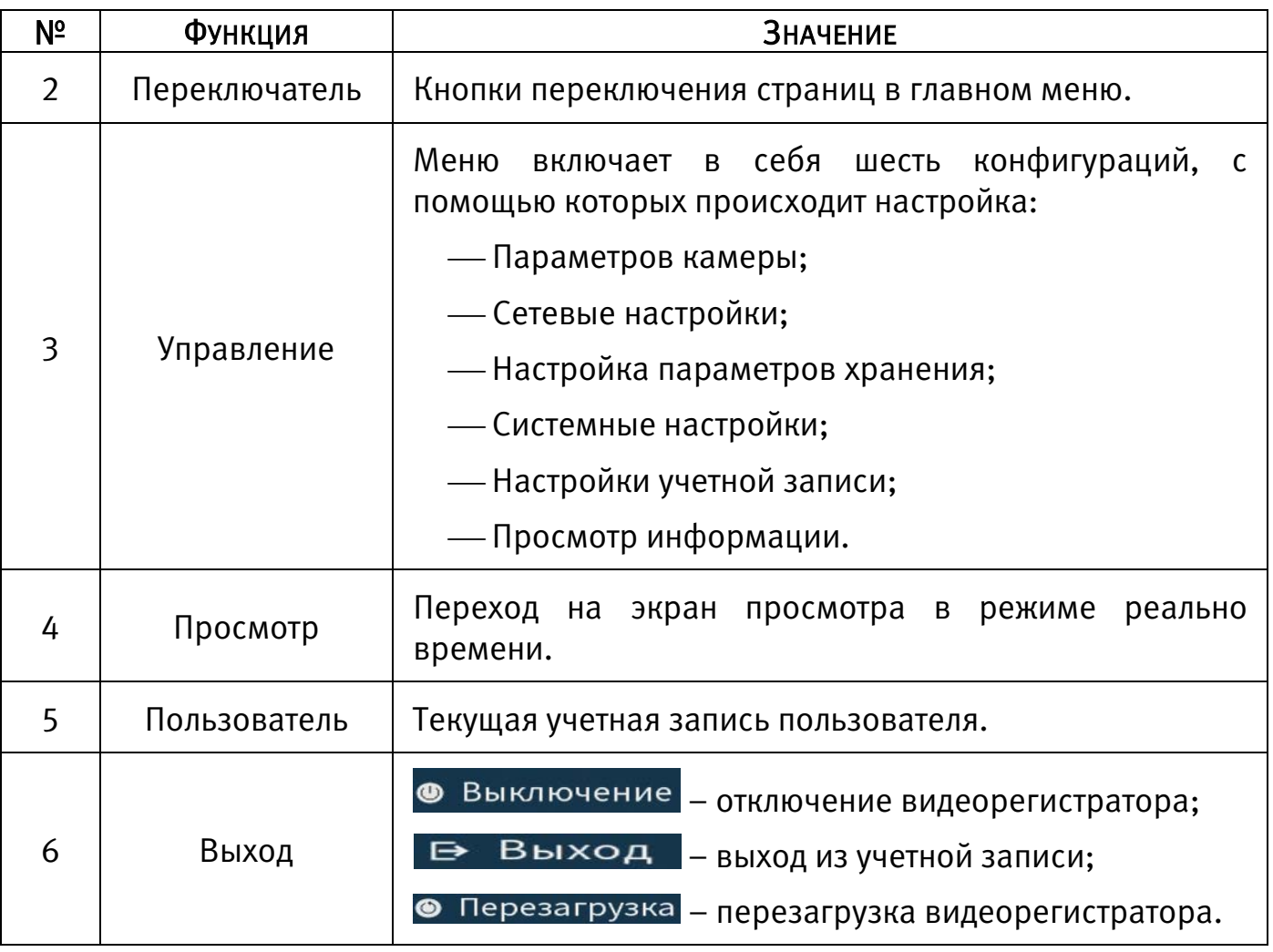

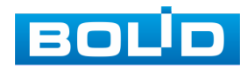

#### 6.1 ФУНКЦИОНАЛ

#### <span id="page-58-0"></span>6.1.1 Пункт главного меню «Воспроизведение»

Вызов управления «Воспроизведение (Архив)» позволяет просматривать видеопотоки и изображения (видеокадры) с архива по определенным детектируемым событиям.

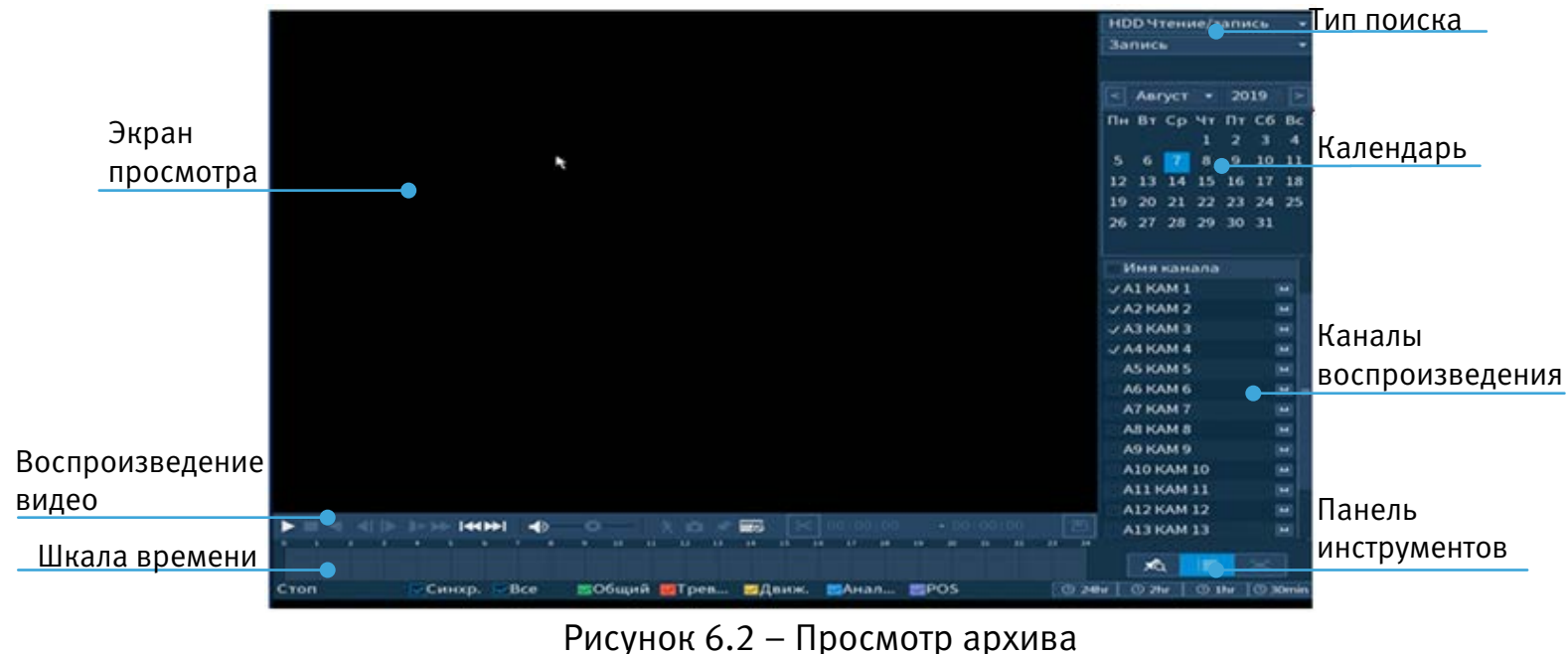

#### 6.1.1.1Просмотр архива

- 1 Для просмотра собранного архивированного видеопотока выберите из списка канал(лы) воспроизведения.
- 2 Выберите на нижней части шкалы времени событие, по которому вы хотите посмотреть запись (на календаре будут отмечаться дни имеющие запись по событию). Интерфейс шкалы времени показан на рисунке ниже [\(Рисунок 6.3\)](#page-58-1).

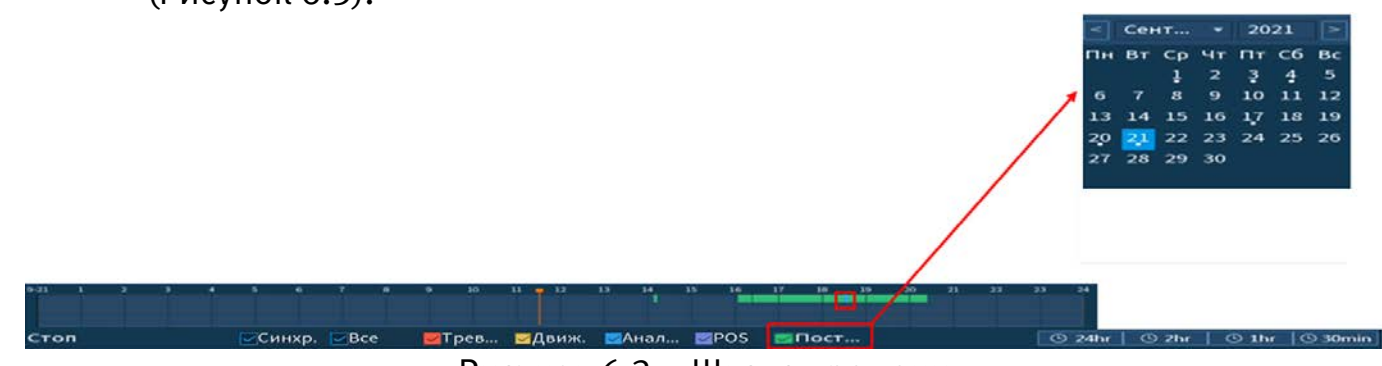

Рисунок 6.3 – Шкала времени

<span id="page-58-1"></span>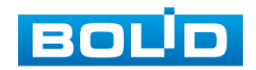

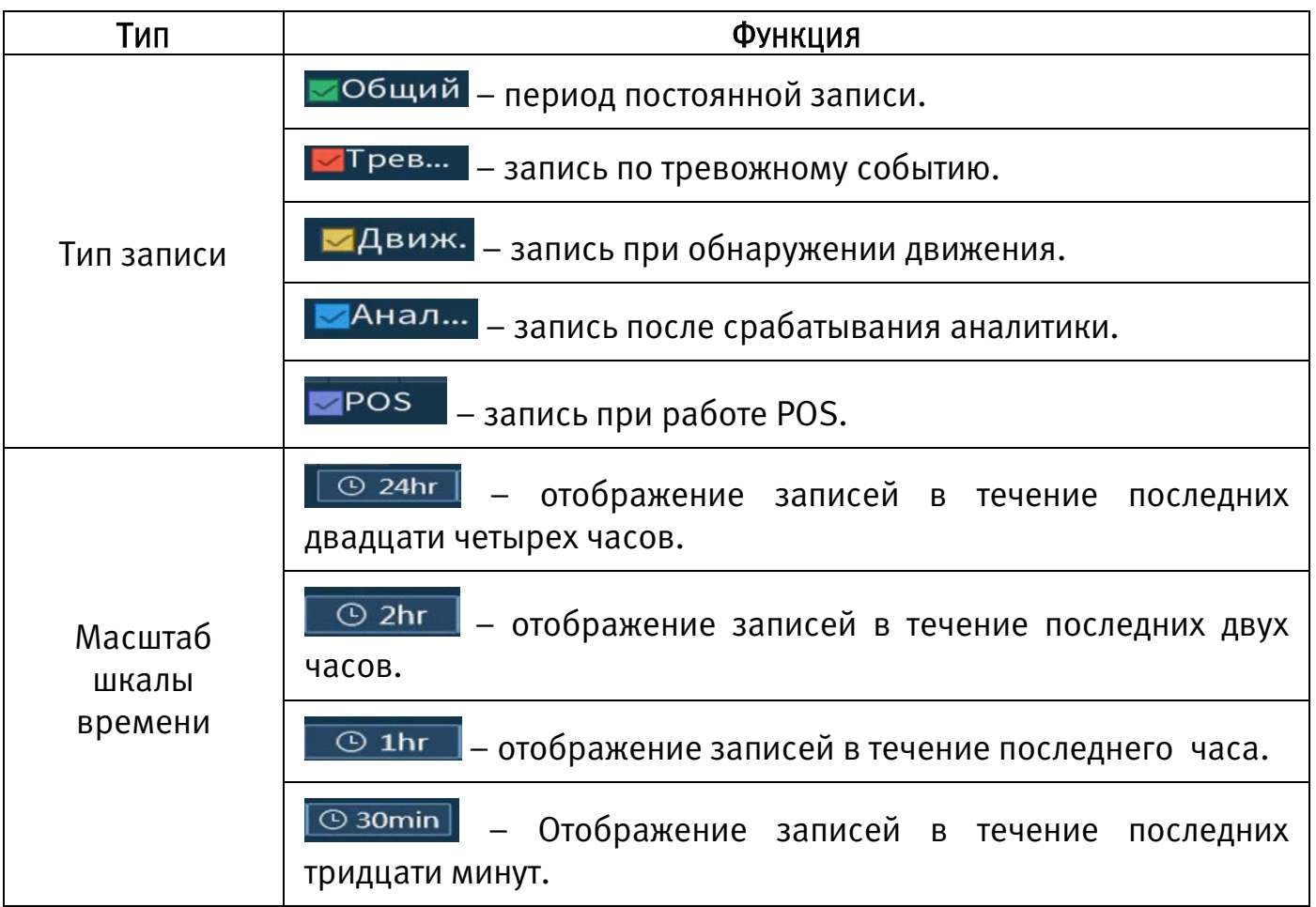

Таблица 6.2 – Типы и функции параметров шкалы времени

- 3 Далее установите на календаре день, за который необходимо проанализировать архив видеозаписей (дни, содержащие запись по выбранному событию будут выделены точкой).
- 4 В верхней части шкалы времени появится запись по событию (например, как на предыдущем рисунке (см. [Рисунок 6.3\)](#page-58-1)), нажмите на нее для вывода на экран просмотра запись с канала.
	- B Если при однооконном просмотре нужно увеличить некую область для более детального просмотра, нажмите на левую клавишу мыши и выделите область. Для возвращения к стандартному просмотру нажмите на правую клавишу мыши.
- 5 Для работы с видео используйте панель воспроизведения.

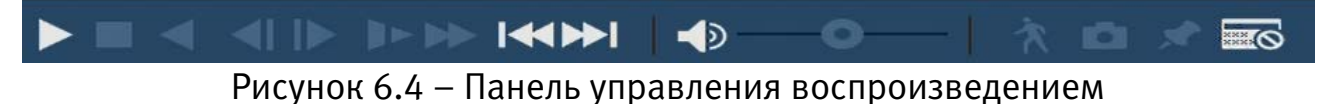

<span id="page-60-0"></span>Таблица 6.3 – Названия и функции кнопок управления воспроизведением

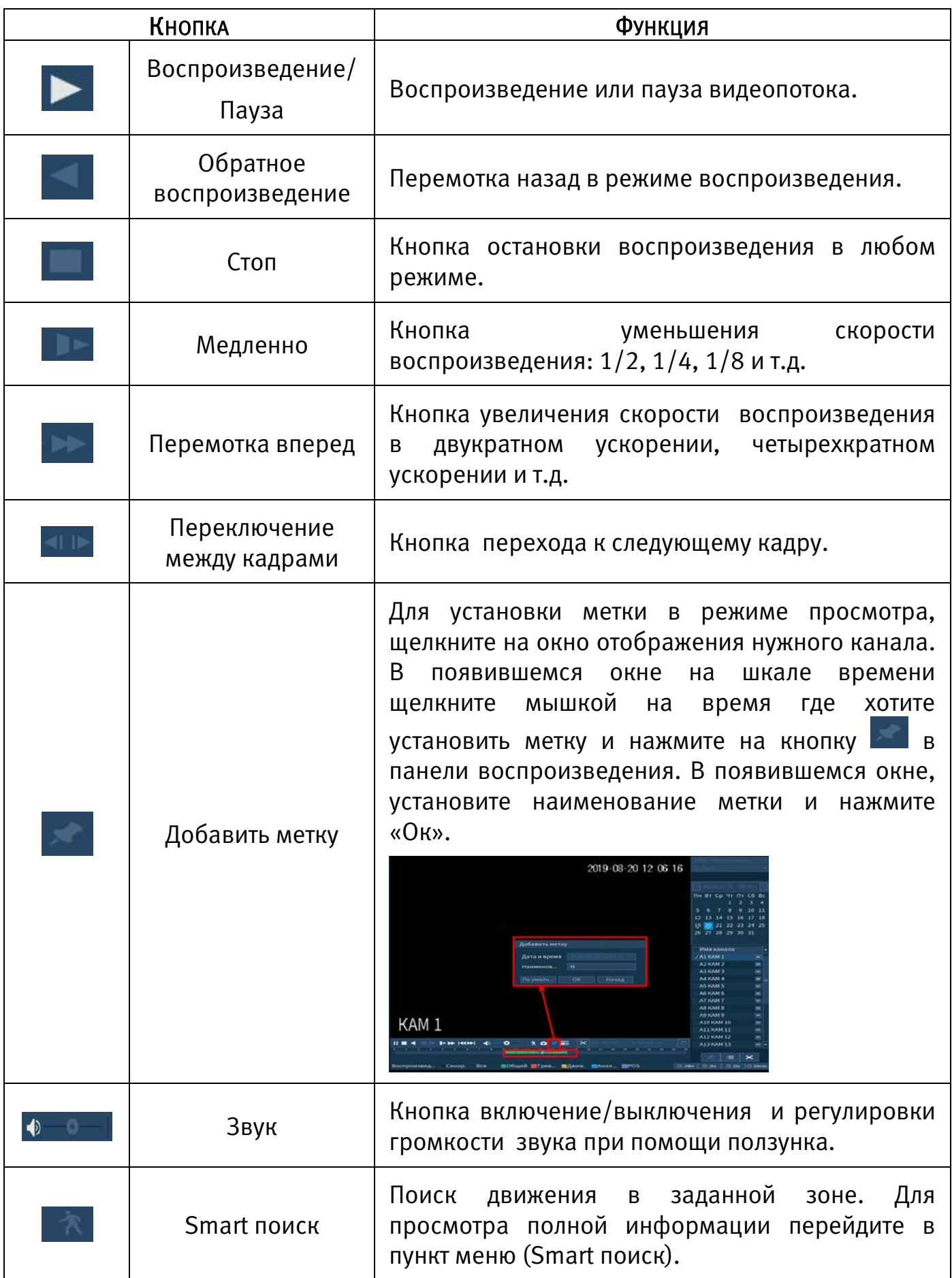

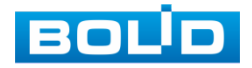

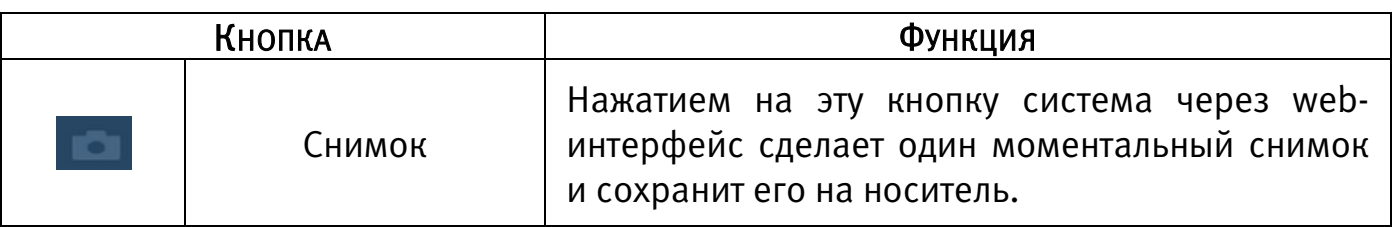

#### 6.1.1.2Панель инструментов

Интерфейс панели инструментов [\(Рисунок 6.5\)](#page-61-0).

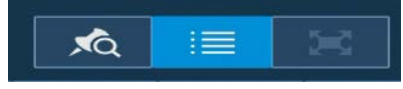

Рисунок 6.5 – Панель инструментов

<span id="page-61-0"></span>Названия и функции кнопок панель инструментов:

(Полноэкранный режим) Визуальный инструмент, предназначенный для просмотра записи архива на весь экран.

XQ (Метка) Визуальный инструмент, предназначен для быстрого просмотра нужного момента записи (установка «Метки» См. [\(Таблица 6.3\)](#page-60-0)).

Нажмите на кнопку **для входа в меню. В окне «Управление** метками» вы можете удалить метку, переименовать или задать поиск по времени. Для поиска метки по времени введите время и нажмите на поиск  $\Box$  00 : 00 : 00 . 10 .

Просмотр установленных меток происходит в режиме воспроизведения одного канала, нажмите на кнопку визуального инструмента «Метка» и в появившемся окне щелкните два раза на интересующую вас метку.

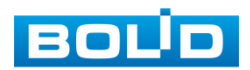

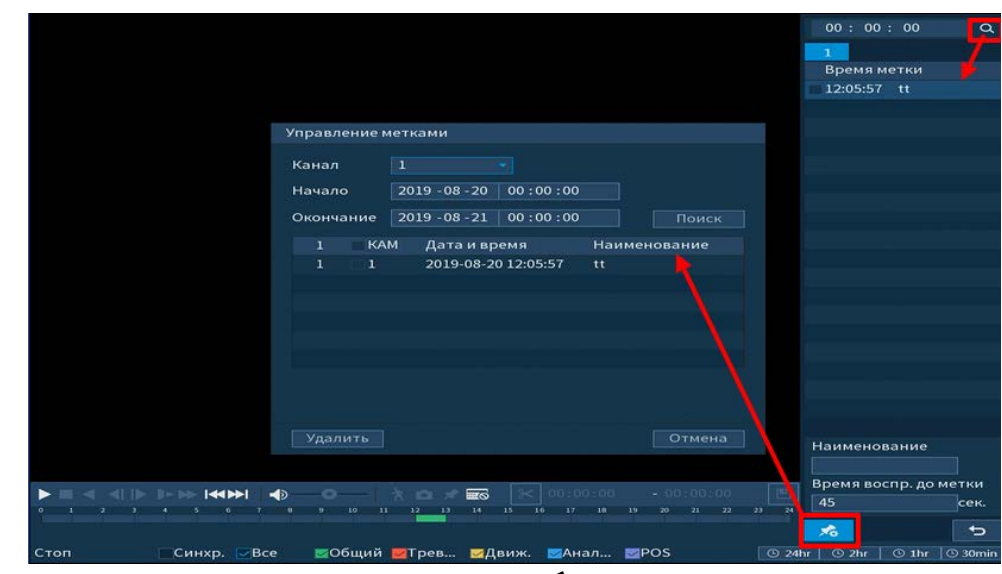

Рисунок 6.6 – Поиск и выбор созданных меток

(Список файлов). Другой вид представления архива.

После нажатия кнопки, откроется список файлов архива за текущие сутки

#### (до 128 записей).

這

- 1 Выберите канал просмотра и день.
- 2 Для поиска списка файлов по времени (за текущие сутки) введите время и нажмите на кнопку поиска .
- 3 Нажмите два раза на файл для просмотра.
- 4 Для сохранения файла на переносной носитель нажмите на кнопку  $\blacksquare$ .
- 5 Вы можете заблокировать файлы, чтобы в дальнейшем они не были перезаписаны (одновременно до 16 файлов). Для этого выберите нужные  $\phi$ айлы из списка и нажмите на кнопку
	- Файл для блокировки не должен находиться в режиме записи. m
- 6 Для просмотра списка заблокированных файлов или для разблокировки файла, нажмите на кнопку **на , в появившемся окне «Заблокированные** файлы» выберите файлы разблокировки, нажмите на кнопку «Разблокировать».

#### 6.1.1.3Тип поиска

На панели «Тип поиска» производится воспроизведение или запись «Чтен./Зап.» = внутренний SATA HDD или внешний «Уст-во архив» = USB-HDD/ флешка.

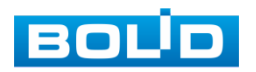

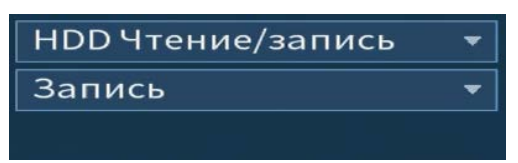

Рисунок 6.7 – Тип поиска

Для просмотра видеопотока с внешнего носителя:

выберите из выпадающего списка «Устройство IO»;

укажите «Путь» нахождения файлов для просмотра.

В поле «Имя» отобразятся импортированных файлов с USB-устройства.

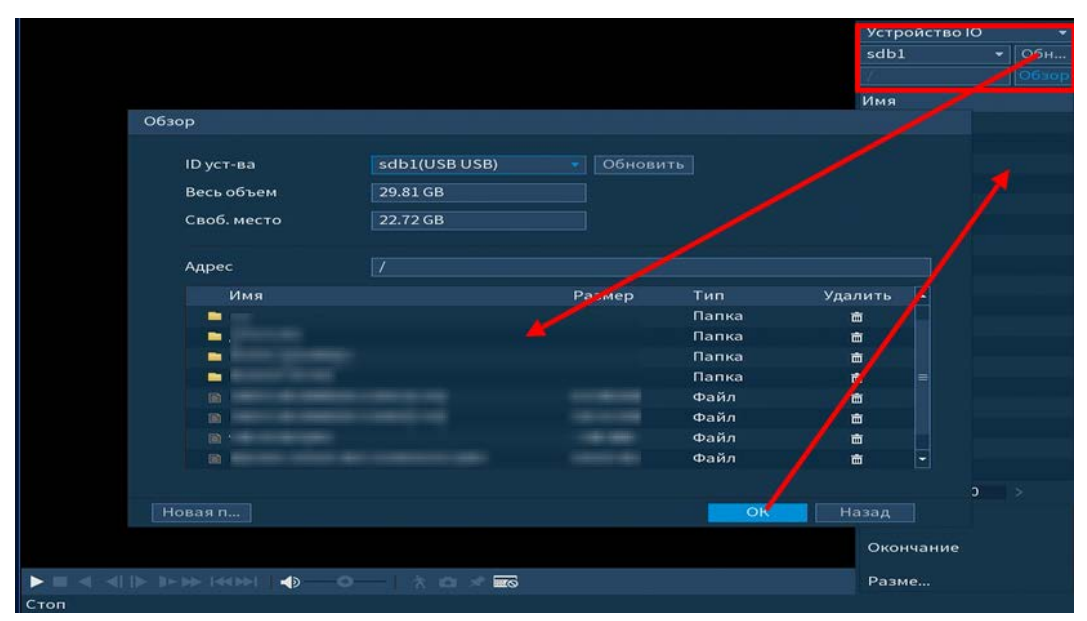

Рисунок 6.8 – Просмотр видеопотока с USB-устройства

#### 6.1.1.4Экспорт видеоархива

В режиме воспроизведения щелкните мышкой на время начала фрагмента и нажмите на кнопку  $\llbracket \infty \rrbracket$ , для начала обрезки видео фрагмента, затем повторно нажмите на кнопку  $\geq 1$ , для окончания фрагмента, в поле времени отобразится выбранный интервал времени.

Для сохранения полученного фрагмента записи нажмите на кнопку появившемся окне «Резерв.копирование» будет отображаться сохраненные заархивированные файлы.

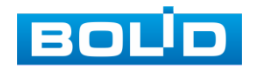

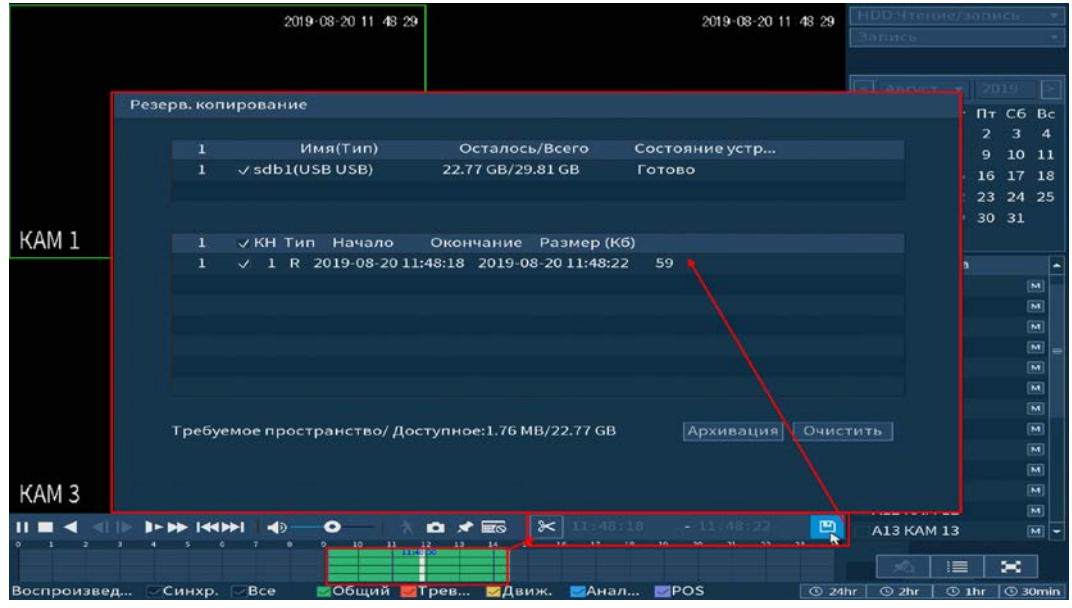

Рисунок 6.9 – Панель работы с видеоархивом

#### <span id="page-64-0"></span>6.1.1.5Smart поиск

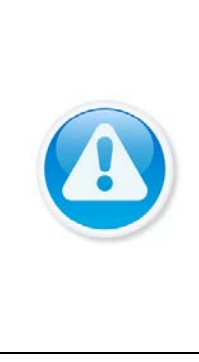

#### ВНИМАНИЕ!

Для работы данной функции на камерах должен быть активирован детектор движения, а также камеры должны быть настроены на постоянную запись (если эти условия не будут выполнены, то данная функция работать не будет). Система не поддерживает обнаружение движения в полноэкранном режиме. В то время, когда активирован Smart поиск на каком-либо канале, воспроизведение остальных каналов прекращается.

В режиме просмотра для упрощения поиска нужного момента в

постоянной записи предусмотрена функция «Smart поиск».

- 1 Для активации выберите один из каналов воспроизведения и перейдите в одноканальный режим просмотра.
- 2 Нажмите на кнопку  $\lambda$ .
- 3 С помощью левой клавиши мыши выделите зону «Smart поиска».
- 4 Нажмите на кнопку **веде** ещё раз, система выполнит интеллектуальный поиск и начнет воспроизведение найденных видеозаписей, где присутствует движение.
- 5 Для остановки воспроизведения снова нажмите на кнопку **В** и подтвердите выход из поиска.

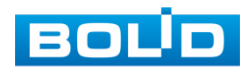

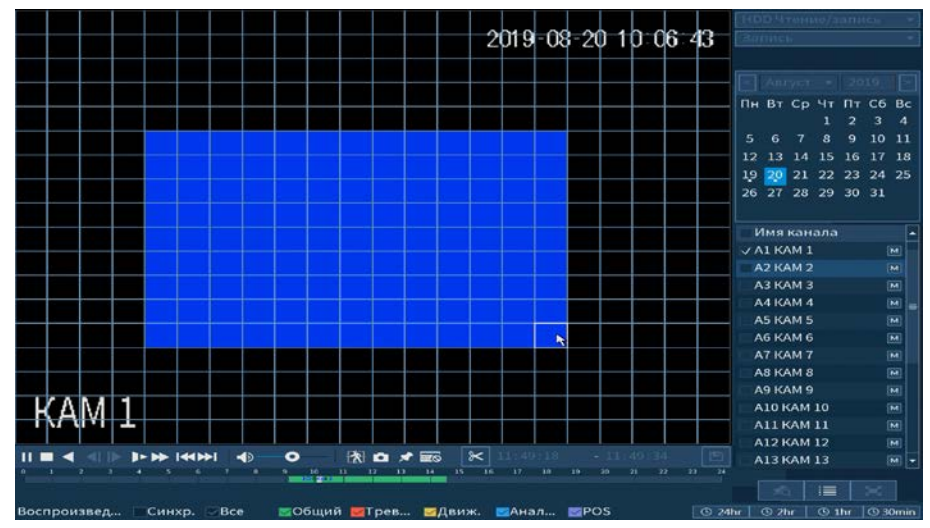

Рисунок 6.10 – Выделение зоны для поиска

### 6.1.2 Пункт главного меню «Тревога»

#### 6.1.2.1Пункт меню «Информация о тревоге»

Подпункт меню «Информация о тревоге» показывает информацию о времени начала и времени окончания видеозаписи на устройстве по тревожным событиям и дает доступ к воспроизведению видеозаписи срабатывания.

Для поиска укажите тип тревоги и интересующий промежуток времени срабатывания, нажмите «Поиск». Воспроизведение возможно при нажатии на кнопку  $\overline{\odot}$  или при двойном щелчке мыши на событие.

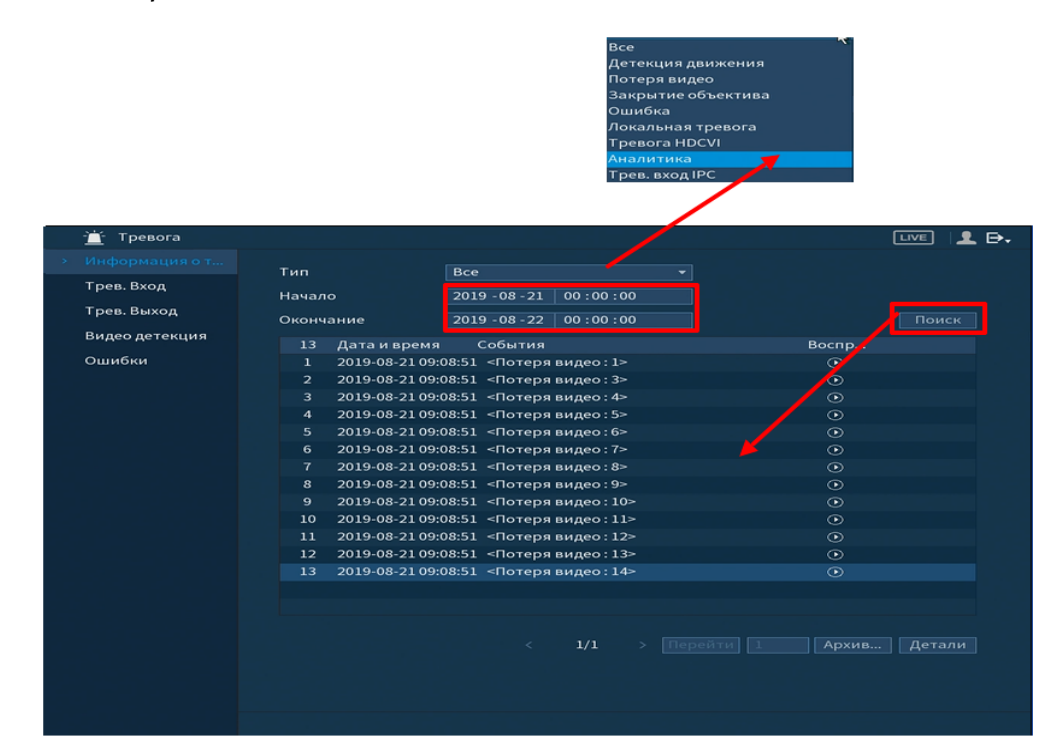

Рисунок 6.11 – Интерфейс просмотра информации о записи

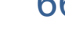

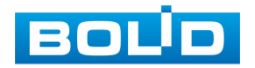

#### 6.1.2.2Пункт меню «Трев.Вход»

#### Лист параметров «IPC трев.вход»

Лист параметров «IPC трев.вход» предоставляет параметры настройки тревожного оповещения об отсутствии соединения регистратора с камерой в указанном канале соединения.

Для настройки тревоги, выберите из выпадающего списка номер канала и включите тревожное событие. Далее из выпадающего списка выберите тип устройства, доступны 2 варианта:

НО – нормально открыт;

НЗ – нормально закрыт.

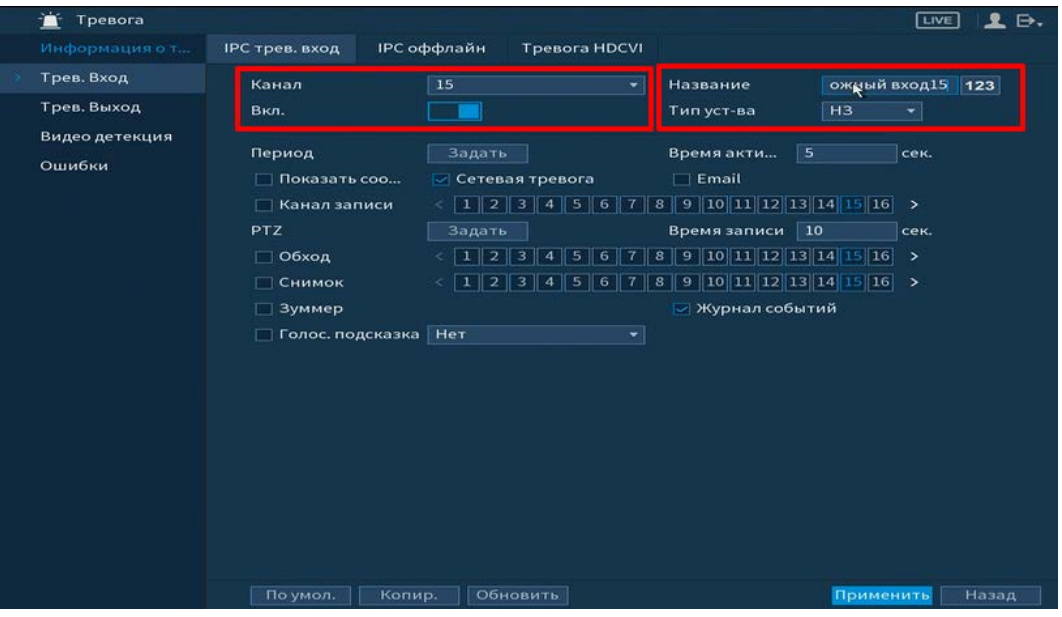

Рисунок 6.12 – Интерфейс настройки IPC трев.вход

Установите период работы/бездействия, нажав на кнопку «Задать» в строке «Период», предусмотрены шесть периодов в течение суток для каждого дня недели.

Настройку периода на графическом интерфейсе можно выполнять при помощи корректировки временного интервала на панели. Для этого наведите мышь на временной интервал и нажмите на левую клавишу, скорректируйте интервал.

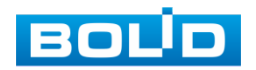

Если необходимо составить единое расписание для нескольких дней, то

перед установкой свяжите дни, нажав  $\Box$  (связанные отмечаются значком  $\bigcirc$ ) и установите требуемый режим записи.

Для ручного ввода периода работы/бездействия, нажмите на кнопку **\*\*** и в появившемся окне, введите временные интервалы и установите дни с такими настройками, поставив флажок.

Выберите способ оповещения и установите задержку:

- Время активации Введите время активации оповещения. Доступный диапазон от 5 сек. до 300 сек.;
- Время записи Установите время для продолжения записи после сигнала тревоги. Доступный диапазон от 10 сек. до 300 сек.;
- Показать сообщение Всплывающее окно оповещения;
- Сетевая тревога Загрузка тревожного сигнала в сеть. Для работы данного оповещения убедитесь, что настроена и правильно работает функция сетевого меню «Удаленный журнал». Для проверки/настройки перейдите «Главное меню => Сеть»;
- Email Отправка уведомления о тревоги на электронную почту. Для настройки/изменения перейдите «Главное меню => Сеть»;
- Канал запись Установить канал записи по событию (по умолчанию выбран настраиваемый канал);
- PTZ Установите параметры работы PTZ при срабатывании видео события. Нажмите на кнопку и установите номер предустановки (настройка предустановки устанавливается на самой камере, здесь указывается только номер);
- Обход Включение обхода на канал. Для установки раскладки при срабатывании перейдите «Главное меню => Дисплей => Тур»;
- Снимок Снимок экрана после срабатывания события;
- Зуммер Звуковое оповещение;
- Журнал событий Информация об ошибке будет отображаться «Главное меню => Информация => Журнал»;
- Голос.подсказка Для правильной работы оповещения к аудиовыходу видеорегистратора подключите периферийное устройство (колонки) и выберите файл оповещения. Если не был загружен файл оповещения, перейдите «Главное меню => Аудио» и добавьте файл оповещения.

После сохранения настройки вы можете скопировать и перенести настройки на другие камеры. Нажмите на кнопку «Копир.», в появившемся окне выберите канал(ы), на который вы хотите перенести скопированные настройки и нажмите кнопку «Применить» для переноса.

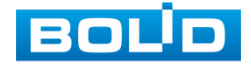

#### Лист параметров «IPC оффлайн»

Лист параметров «IPC-оффлайн» дает управление к параметрам настройки оповещения после потери соединения с камерой. Для настройки видео события включите функцию и выберите из выпадающего списка номер канала.

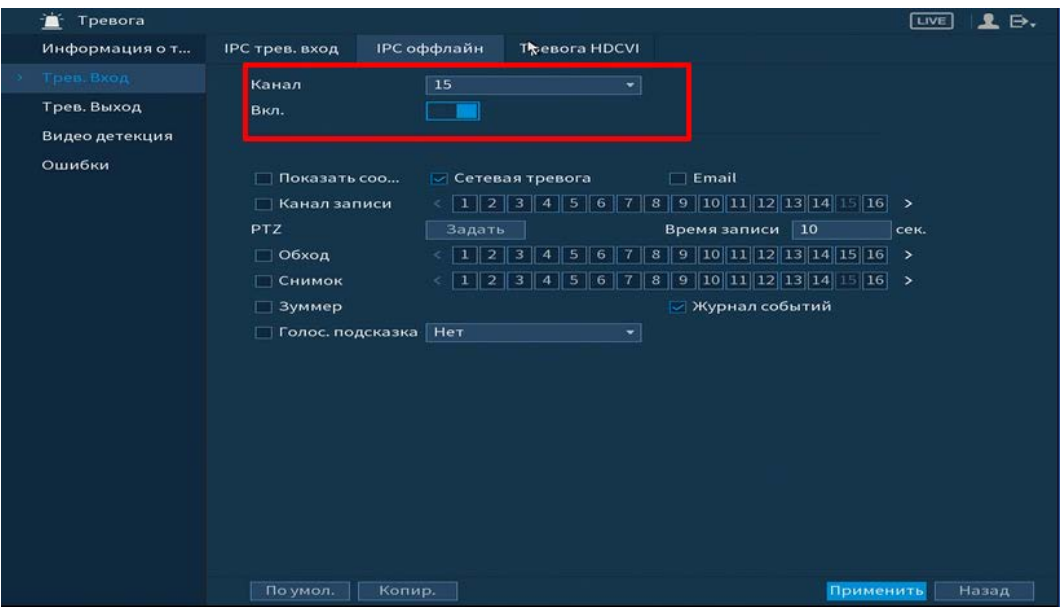

Рисунок 6.13 – Интерфейс настройки IPC-оффлайн

После включения функции выберите способ оповещения и установите

задержку оповещения:

- Время записи Установите время для продолжения записи после сигнала тревоги. Доступный диапазон от 10 сек. до 300 сек.;
- Показать сообщение Всплывающее окно оповещения;
- Сетевая тревога Загрузка тревожного сигнала в сеть. Для работы данного оповещения убедитесь, что настроена и правильно работает функция сетевого меню «Удаленный журнал». Для проверки/настройки перейдите «Главное меню => Сеть»;
- Email Отправка уведомления о тревоги на электронную почту. Для настройки/изменения перейдите «Главное меню=> Сеть»;
- Канал запись Установить канал записи по событию (по умолчанию выбран настраиваемый канал);
- PTZ Установите параметры работы PTZ при срабатывании видео события. Нажмите на кнопку и установите номер предустановки (настройка предустановки устанавливается на самой камере, здесь указывается только номер);
- Обход Включение обхода на канал. Для установки раскладки при срабатывании перейдите «Главное меню => Дисплей => Тур»;
- Снимок Снимок экрана после срабатывания события;
- Зуммер Звуковое оповещение;

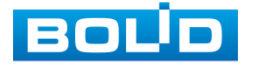

- Журнал событий Информация об ошибке будет отображаться «Главное меню => Информация => Журнал»;
- Голос.подсказка Для правильной работы оповещения к аудиовыходу видеорегистратора подключите периферийное устройство (колонки) и выберите файл оповещения. Если не был загружен файл оповещения, перейдите «Главное меню => Аудио» и добавьте файл оповещения.

После сохранения настройки вы можете скопировать и перенести настройки на другие камеры. Нажмите на кнопку «Копир.», в появившемся окне выберите канал(ы), на который вы хотите перенести скопированные настройки и нажмите кнопку «Применить» для переноса.

#### Лист параметров «Тревога HDCVI»

Лист параметров «Тревога HDCVI» предоставляет параметры настройки событий, возникающих после получения сигналов тревоги с устройств HDCVI.

Для настройки выберите канал из выпадающего списка и нажмите на кнопку \* , для настройки тревоги.

| ₩                    | Тревога                                                                |                                |                                                                    |                         |       | <b>LIVE</b>                                   | 2.5.                     |
|----------------------|------------------------------------------------------------------------|--------------------------------|--------------------------------------------------------------------|-------------------------|-------|-----------------------------------------------|--------------------------|
|                      | Информация о т                                                         | <b>IPC трев. вход</b>          | <b>IPC оффлайн</b>                                                 | <b>Тревога HDCVI</b>    |       |                                               |                          |
|                      | Трев. Вход                                                             | Канал                          | $\overline{2}$                                                     |                         |       |                                               |                          |
|                      | Трев. Выход                                                            |                                |                                                                    |                         |       |                                               |                          |
|                      | Видео детекция                                                         | Вкл.<br>1<br>$\mathbf{1}$<br>□ | تسمقه<br>Статус<br>$\bullet$                                       | Канал<br>$\overline{2}$ | Тип   | Имя<br>Тревога напряж Chn2-Тревога напряжения |                          |
|                      | Ошибки                                                                 |                                | $\mathfrak{m}$                                                     |                         |       |                                               |                          |
|                      |                                                                        |                                |                                                                    |                         |       |                                               |                          |
|                      |                                                                        |                                |                                                                    |                         |       |                                               |                          |
| Задать               |                                                                        |                                |                                                                    |                         |       |                                               |                          |
| Канал                | $\overline{2}$                                                         |                                |                                                                    |                         |       |                                               |                          |
| Тип                  | Тревога напряжения                                                     | Имя                            |                                                                    | Chn2-Тревога на         |       |                                               |                          |
|                      |                                                                        |                                |                                                                    |                         |       |                                               |                          |
| Период               | Задать                                                                 | <b>PTZ</b>                     |                                                                    | Задать                  |       |                                               |                          |
| Время записи         | 10                                                                     | сек.                           | 5<br>Антидизеринг                                                  |                         | сек.  |                                               |                          |
| Канал записи<br>ाज   | $\Box$<br>з<br>5                                                       | 8<br>6                         | 9  10  11  12  13  14  15  16                                      |                         |       |                                               |                          |
| Снимок<br>П          | $\overline{1}$<br>3<br>$\mathbf{5}$<br>4                               | $\overline{7}$<br>6            | $8 \mid 9 \mid 10 \mid 11 \mid 12 \mid 13 \mid 14 \mid 15 \mid 16$ |                         |       |                                               |                          |
| Обход<br>n           | $\vert \bot \vert$<br>$\vert\vert$ 3<br>$\overline{A}$<br>$\mathbf{z}$ | 5 6 7 8 9 10 11 12 13 14 15 16 |                                                                    |                         |       |                                               |                          |
| Голос. подсказка Нет |                                                                        | ۰                              |                                                                    |                         |       |                                               |                          |
| Больше наст          | Задать                                                                 |                                |                                                                    |                         |       |                                               | $\overline{\phantom{a}}$ |
|                      |                                                                        |                                |                                                                    |                         |       |                                               |                          |
|                      |                                                                        |                                |                                                                    |                         |       |                                               |                          |
| По умол.             |                                                                        |                                |                                                                    | OK                      | Назад | Применить                                     | Назад                    |
|                      |                                                                        |                                |                                                                    |                         |       |                                               |                          |

Рисунок 6.14 – Настройка тревоги устройств HDCVI

Установите период работы/бездействия, нажав на кнопку «Задать» в строке «Период», предусмотрены шесть периодов в течение суток для каждого дня недели.

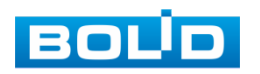

Настройку периода на графическом интерфейсе можно выполнять при помощи корректировки временного интервала на панели. Для этого наведите мышь на временной интервал и нажмите на левую клавишу, скорректируйте интервал.

Если необходимо составить единое расписание для нескольких дней, то перед установкой свяжите дни, нажав  $\Box$  (связанные отмечаются значком  $\bigcirc$ ) и установите требуемый режим записи.

Для ручного ввода периода работы/бездействия, нажмите на кнопку \*\* и в появившемся окне, введите временные интервалы и установите дни с такими настройками, поставив флажок.

Выберите способ оповещения и установите задержку:

- PTZ Установите параметры работы PTZ при срабатывании видео события. Нажмите на кнопку и установите номер предустановки (настройка предустановки устанавливается на самой камере, здесь указывается только номер);
- Антидизеринг Установите для активности тревожного события. После завершения обнаружения движения система автоматически задерживает сигнал об обнаружении события на заданное время. Другими словами, если поставить этот параметр равным 10 сек., то тревожное событие будет длиться еще 10 сек. с момента окончания его обнаружения. Если в течение 10 секунд происходит еще движение в кадре, то оно также присваивается этому событию. Если движение в кадре происходит на 11-12 секунде после начала первого события, то это будет уже другое событие, которое будет идентифицировано системой отдельно;
- Время записи Установите время для продолжения записи после сигнала тревоги. Доступный диапазон от 10 сек. до 300 сек.;
- Канал запись Установить канал записи по событию (по умолчанию выбран настраиваемый канал);
- Снимок Снимок экрана после срабатывания события;
- Обход Включение обхода на канал. Для установки раскладки при срабатывании перейдите «Главное меню => Дисплей => Тур»;
- Голос.подсказка Для правильной работы оповещения к аудиовыходу видеорегистратора подключите периферийное устройство (колонки) и выберите файл оповещения. Если не был загружен файл оповещения, перейдите «Главное меню => Аудио» и добавьте файл оповещения.

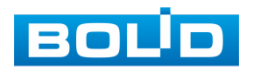

#### 6.1.2.3Пункт меню «Трев.Выход»

#### Лист параметров «Белый свет»

## ВНИМАНИЕ! Работает только с камерами, поддерживающими данную функцию.

Лист параметров «Белый свет» предоставляет параметр настройки срабатывания сигнала тревоги при обнаружении движения.

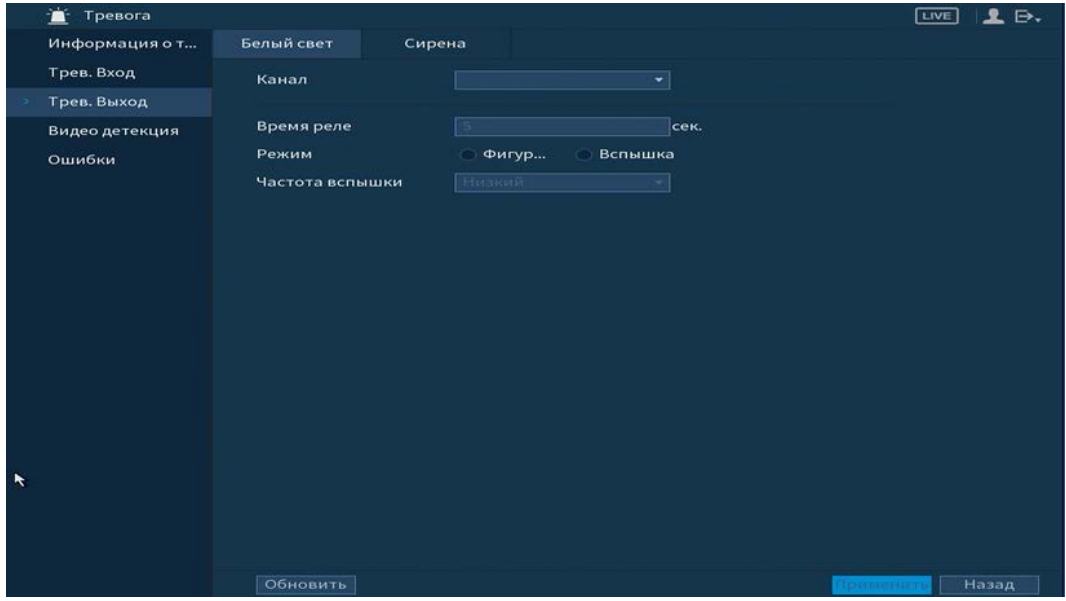

Рисунок 6.15 – Интерфейс настройки «Белый свет»

Для настройки события установите канал для настройки. Далее установите «Время реле» для срабатывания тревожного выхода, значение находится в диапазоне 10 до 300 с. И выберите режим срабатывания, доступны два варианта: Фигура вкл/Вспышка, из выпадающего списка выберите частоту вспышки.

#### Лист параметров «Сирена»

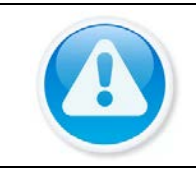

ВНИМАНИЕ! Работает только с камерами, поддерживающими данную функцию.

Лист параметров «Сирена» предоставляет параметр настройки срабатывания сигнала тревоги после обнаружения движения.

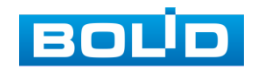
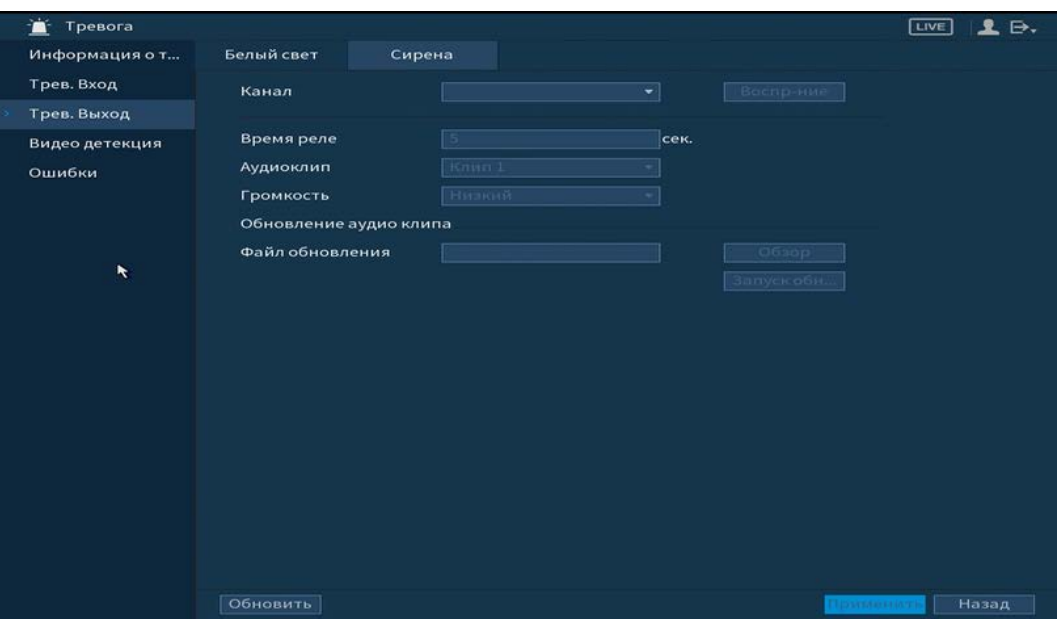

Рисунок 6.16 – Интерфейс настройки «Сирена»

Для настройки события установите канал. Далее установите «Время реле» для срабатывания тревожного выхода, значение находится в диапазоне от 10 до 300 секунд. Загрузите аудиоклип и установите громкость срабатывания.

#### 6.1.2.4Пункт меню «Видео детекция»

#### Лист параметров «Детекция движения»

Лист параметров «Детекция движения» предоставляет интерфейс управления параметрами обнаружения движения объектов при выполнении видеонаблюдения.

Для настройки детектора движения выберите из выпадающего списка номер канала и включите событие. Установите порог чувствительности.

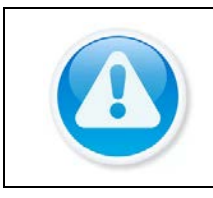

ВНИМАНИЕ! данном регистраторе доступно подключение функции PIR. Функция повышает точность и достоверность обнаружения движения. Работает при CVI.

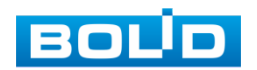

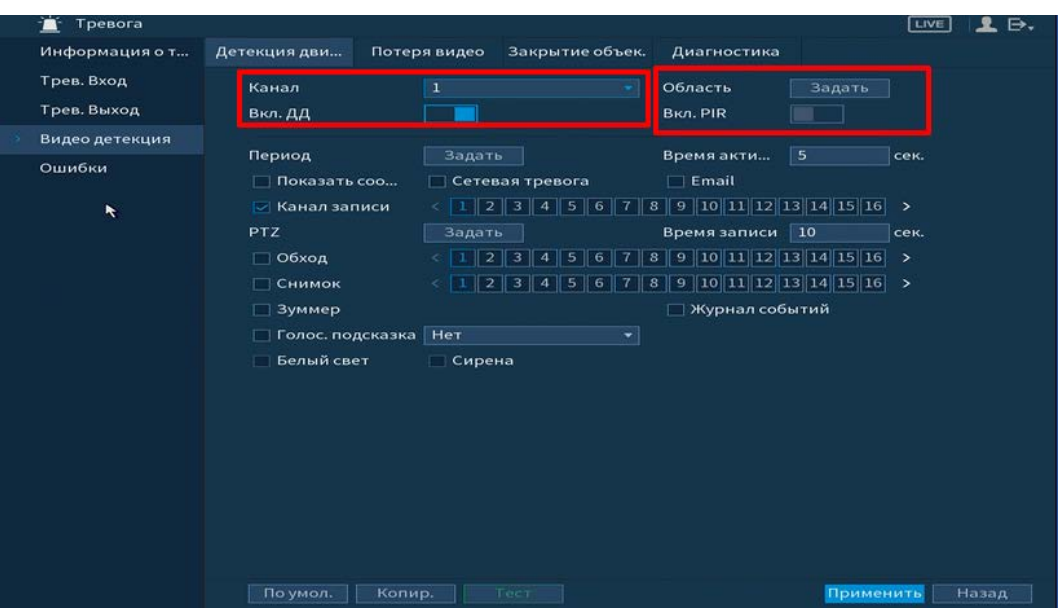

Рисунок 6.17 – Настройка события

Нажмите на кнопку «Задать», в появившемся окне нарисуйте область и установите параметры настройки для этой области (для настройки доступны четыре области с различными параметрами).

Нажмите левую кнопку мыши, для того чтобы нарисовать область. Для замены чувствительности, наведите мышь на верхнюю часть экрана и в появившемся окне установите чувствительность и порог области.

Параметр «Чувствит.» отвечает за величину смещения объекта. Чем выше значение, тем на объект с большей величиной смещения будет реагировать устройство. Параметр «Порог» отвечает за размер предмета. Чем ниже значение, тем на объект с меньшим размером будет реагировать устройство.

Соответственно, чем выше будет уровень чувствительности и ниже порог, тем более мелкие и малоподвижные объекты будет срабатывать детектор движения и, наоборот, при минимальном значении чувствительности и максимальном значении порога, датчик движения будет реагировать только на крупные и быстрые объекты.

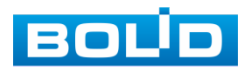

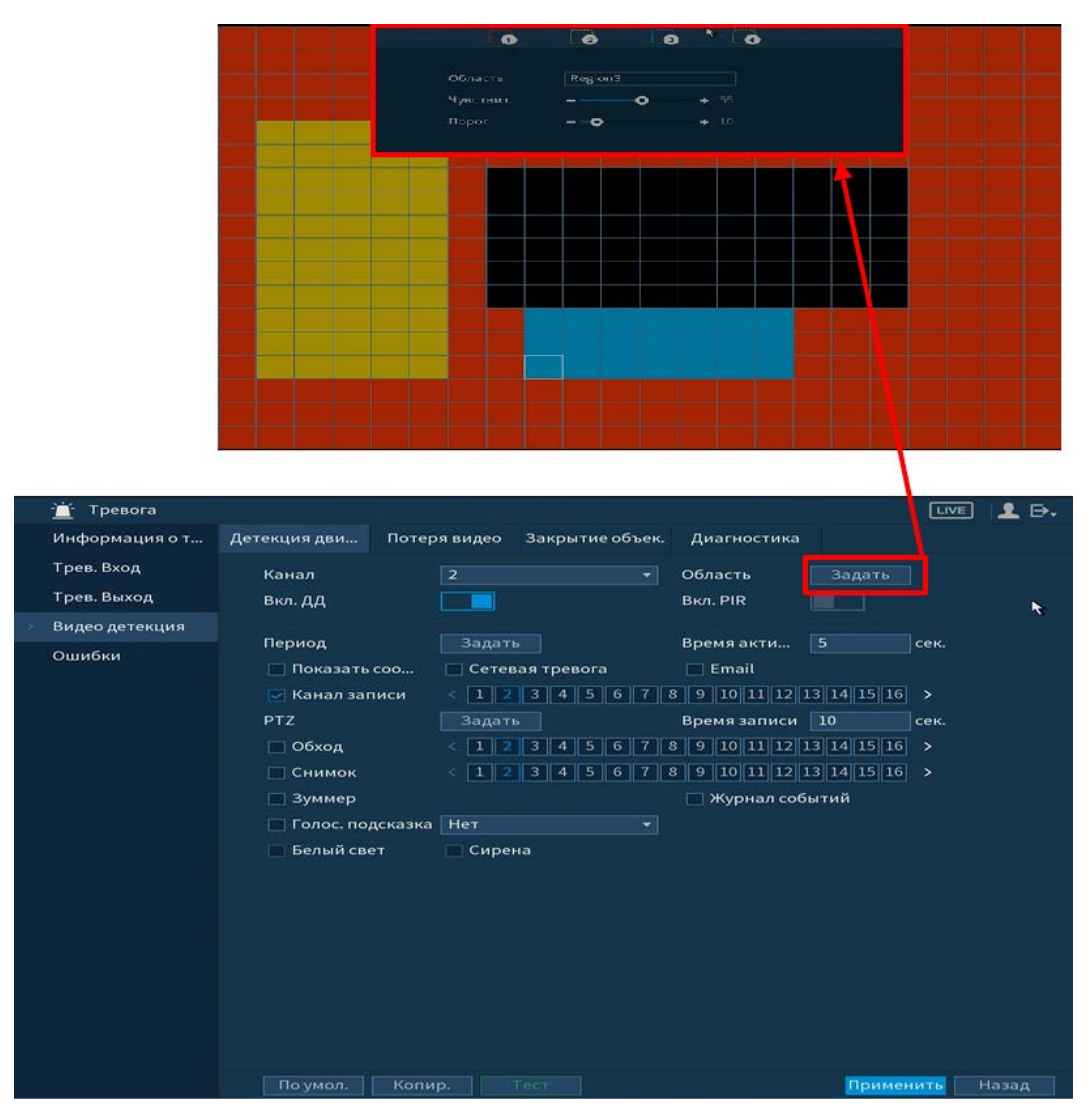

Рисунок 6.18 – Настройка области

Установите период работы/бездействия, нажав на кнопку «Задать» в строке «Период», предусмотрены шесть периодов в течение суток для каждого дня недели.

Настройку периода на графическом интерфейсе можно выполнять при помощи корректировки временного интервала на панели. Для этого наведите мышь на временной интервал и нажмите на левую клавишу, скорректируйте интервал.

Если необходимо составить единое расписание для нескольких дней, то перед установкой свяжите дни, нажав  $\Box$  (связанные отмечаются значком  $\infty$ ) и установите требуемый режим записи.

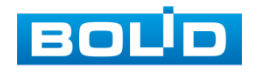

Для ручного ввода периода работы/бездействия, нажмите на кнопку \*\*

в появившемся окне, введите временные интервалы и установите дни с такими

настройками, поставив флажок.

Выберите способ оповещения и установите задержку:

- Время активации Введите время активации оповещения. Доступный диапазон от 5 сек. до 300 сек.;
- Показать сообщение Всплывающее окно оповещения;
- Сетевая тревога Загрузка тревожного сигнала в сеть. Для работы данного оповещения убедитесь, что настроена и правильно работает функция сетевого меню «Удаленный журнал». Для проверки/настройки перейдите «Главное меню => Сеть»;
- Email Отправка уведомления о тревоги на электронную почту. Для настройки/изменения перейдите «Главное меню => Сеть»;
- Канал запись Установить канал записи по событию (по умолчанию выбран настраиваемый канал);
- Время записи Установите время для продолжения записи после сигнала тревоги. Доступный диапазон от 10 сек. до 300 сек.;
- PTZ Установите параметры работы PTZ при срабатывании видео события. Нажмите на кнопку и установите номер предустановки (настройка предустановки устанавливается на самой камере, здесь указывается только номер);
- Обход Включение обхода на канал. Для установки раскладки при срабатывании перейдите «Главное меню => Дисплей => Тур»;
- Снимок Снимок экрана после срабатывания события;
- Зуммер Звуковое оповещение;
- Журнал событий Информация об ошибке будет отображаться «Главное меню => Информация => Журнал»;
- Голос.подсказка Для правильной работы оповещения к аудиовыходу видеорегистратора подключите периферийное устройство (колонки) и выберите файл оповещения. Если не был загружен файл оповещения, перейдите «Главное меню => Аудио» и добавьте файл оповещения;
- Включение тревожного события «Белый свет»/ Для активации перейдите «Главное меню => Трев.Выход»;
- Включение тревожного события «Сирена». Для активации перейдите «Главное меню => Трев.Выход».

После сохранения настройки вы можете скопировать и перенести настройки на другие камеры. Нажмите на кнопку «Копир.», в появившемся окне выберите канал(ы), на который вы хотите перенести скопированные настройки и нажмите кнопку «Применить» для переноса.

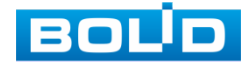

#### Лист параметров «Потеря видео»

Лист параметров «Потеря видео» предоставляет интерфейс управления параметрами события после потери видеопотока с камеры.

Для настройки события выберите из выпадающего списка номер канала и включите событие.

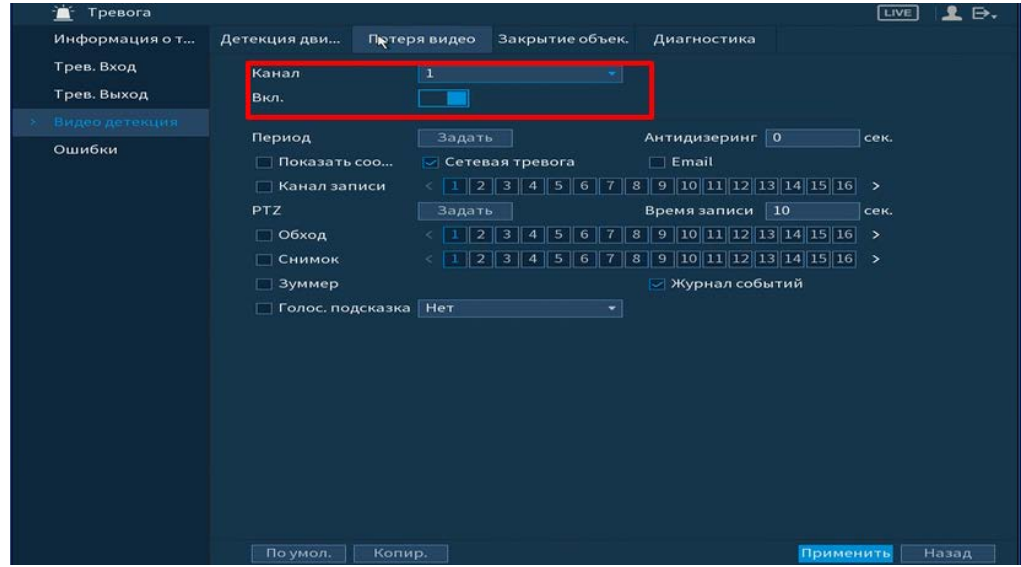

Рисунок 6.19 – Интерфейс настройки потери видео

Установите период работы/бездействия, нажав на кнопку «Задать» в строке «Период», предусмотрены шесть периодов в течение суток для каждого дня недели.

Настройку периода на графическом интерфейсе можно выполнять при помощи корректировки временного интервала на панели. Для этого наведите мышь на временной интервал и нажмите на левую клавишу, скорректируйте интервал.

Если необходимо составить единое расписание для нескольких дней, то перед установкой свяжите дни, нажав **[34]** (связанные отмечаются значком **3.23)** и установите требуемый режим записи.

Для ручного ввода периода работы/бездействия, нажмите на кнопку **\*\*** и в появившемся окне, введите временные интервалы и установите дни с такими настройками, поставив флажок.

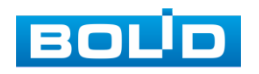

Выберите способ оповещения и установите задержку:

- Антидизеринг Установите для активности тревожного события. После завершения обнаружения движения система автоматически задерживает сигнал об обнаружении события на заданное время. Другими словами, если поставить этот параметр равным 10 сек., то тревожное событие будет длиться еще 10 сек. с момента окончания его обнаружения. Если в течение 10 секунд происходит еще движение в кадре, то оно также присваивается этому событию. Если движение в кадре происходит на 11-12 секунде после начала первого события, то это будет уже другое событие, которое будет идентифицировано системой отдельно;
- Время записи Установите время для продолжения записи после сигнала тревоги. Доступный диапазон от 10 сек. до 300 сек.;
- Показать сообщение Всплывающее окно оповещения;
- Сетевая тревога Загрузка тревожного сигнала в сеть. Для работы данного оповещения убедитесь, что настроена и правильно работает функция сетевого меню «Удаленный журнал». Для проверки/настройки перейдите «Главное меню => Сеть»;
- Email Отправка уведомления о тревоги на электронную почту. Для настройки/изменения перейдите «Главное меню=> Сеть»;
- Канал запись Установить канал записи по событию (по умолчанию выбран настраиваемый канал);
- Время записи Установите время для продолжения записи после сигнала тревоги. Доступный диапазон от 10 сек. до 300 сек.;
- PTZ Установите параметры работы PTZ при срабатывании видео события. Нажмите на кнопку и установите номер предустановки (настройка предустановки устанавливается на самой камере, здесь указывается только номер);
- Обход Включение обхода на канал. Для установки раскладки при срабатывании перейдите «Главное меню => Дисплей => Тур»;
- Снимок Снимок экрана после срабатывания события;
- Зуммер Звуковое оповещение;
- Журнал событий Информация об ошибке будет отображаться «Главное меню => Информация => Журнал»;
- Голос.подсказка Для правильной работы оповещения к аудиовыходу видеорегистратора подключите периферийное устройство (колонки) и выберите файл оповещения. Если не был загружен файл оповещения, перейдите «Главное меню => Аудио» и добавьте файл оповещения.

После сохранения настройки вы можете скопировать и перенести настройки на другие камеры. Нажмите на кнопку «Копир.», в появившемся окне выберите канал(ы), на который вы хотите перенести скопированные настройки и нажмите кнопку «Применить» для переноса.

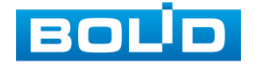

#### Лист параметров «Закрытие объектива»

Лист параметров «Закрытие объектива» предоставляет интерфейс управления параметрами события закрытия объектива видеокамеры.

Для настройки видео события выберите из выпадающего списка номер канала и включите событие. Установите чувствительность срабатывания.

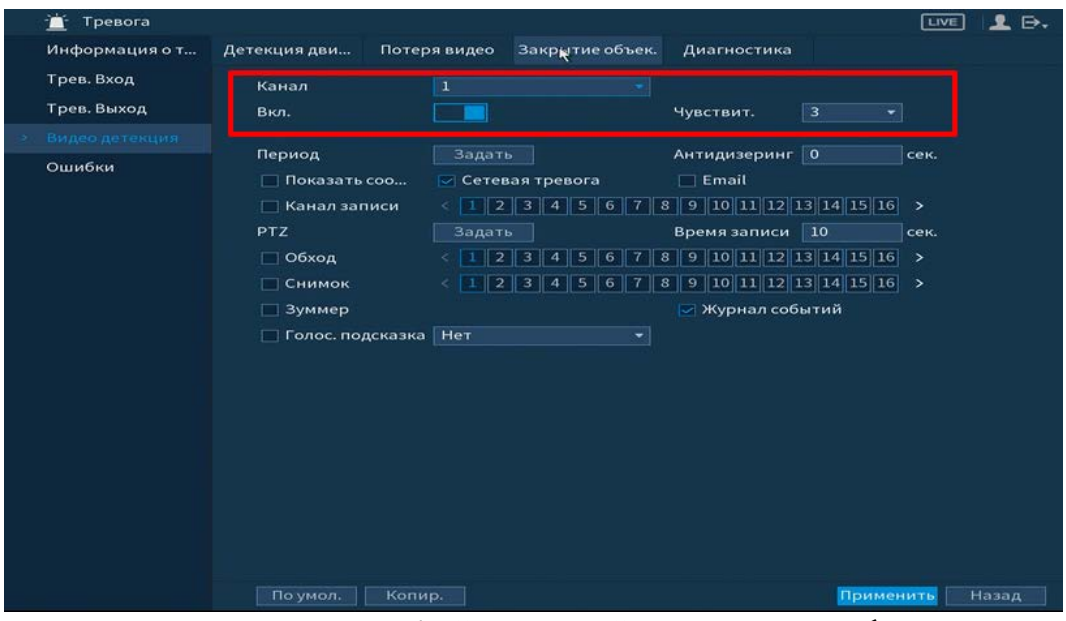

Рисунок 6.20 – Интерфейс настройки закрытия объектива

Установите период работы/бездействия, нажав на кнопку «Задать» в строке «Период», предусмотрены шесть периодов в течение суток для каждого дня недели.

Настройку периода на графическом интерфейсе можно выполнять при помощи корректировки временного интервала на панели. Для этого наведите мышь на временной интервал и нажмите на левую клавишу, скорректируйте интервал.

Если необходимо составить единое расписание для нескольких дней, то перед установкой свяжите дни, нажав  $\Box$  (связанные отмечаются значком  $\bigcirc$ ) и установите требуемый режим записи.

Для ручного ввода периода работы/бездействия, нажмите на кнопку в появившемся окне, введите временные интервалы и установите дни с такими настройками, поставив флажок.

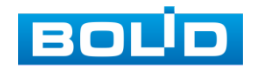

Выберите способ оповещения и установите задержку:

- Антидизеринг Установите для активности тревожного события. После завершения обнаружения движения система автоматически задерживает сигнал об обнаружении события на заданное время. Другими словами, если поставить этот параметр равным 10 сек., то тревожное событие будет длиться еще 10 сек. с момента окончания его обнаружения. Если в течение 10 секунд происходит еще движение в кадре, то оно также присваивается этому событию. Если движение в кадре происходит на 11-12 секунде после начала первого события, то это будет уже другое событие, которое будет идентифицировано системой отдельно;
- Время записи Установите время для продолжения записи после сигнала тревоги. Доступный диапазон от 10 сек. до 300 сек.;
- Показать сообщение Всплывающее окно оповещения;
- Сетевая тревога Загрузка тревожного сигнала в сеть. Для работы данного оповещения убедитесь, что настроена и правильно работает функция сетевого меню «Удаленный журнал». Для проверки/настройки перейдите «Главное меню => Сеть»;
- Email Отправка уведомления о тревоги на электронную почту. Для настройки/изменения перейдите «Главное меню => Сеть»;
- Канал запись Установить канал записи по событию (по умолчанию выбран настраиваемый канал);
- Время записи Установите время для продолжения записи после сигнала тревоги. Доступный диапазон от 10 сек. до 300 сек.;
- PTZ Установите параметры работы PTZ при срабатывании видео события. Нажмите на кнопку и установите номер предустановки (настройка предустановки устанавливается на самой камере, здесь указывается только номер);
- Обход Включение обхода на канал. Для установки раскладки при срабатывании перейдите «Главное меню => Дисплей => Тур»;
- Снимок Снимок экрана после срабатывания события;
- Зуммер Звуковое оповещение;
- Журнал событий Информация об ошибке будет отображаться «Главное меню => Информация => Журнал»;
- Голос.подсказка Для правильной работы оповещения к аудиовыходу видеорегистратора подключите периферийное устройство (колонки) и выберите файл оповещения. Если не был загружен файл оповещения, перейдите «Главное меню => Аудио» и добавьте файл оповещения.

После сохранения настройки вы можете скопировать и перенести настройки на другие камеры. Нажмите на кнопку «Копир.», в появившемся окне выберите канал(ы), на который вы хотите перенести скопированные настройки и нажмите кнопку «Применить» для переноса.

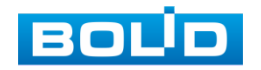

#### Лист параметров «Диагностика»

Лист параметров «Диагностика» предоставляет функцию

видеорегистратора по анализу качества видеопотока получаемого с камеры.

|   | 膏<br>Тревога   |                          |                                 |                   | $2 - 5$<br>[LIVE]     |
|---|----------------|--------------------------|---------------------------------|-------------------|-----------------------|
|   | Информация о т | Детекция дви             | Потеря видео<br>Закрытие объек. | Диагностика       |                       |
|   | Трев. Вход     | Канал                    | $\bf{1}$<br>▾                   |                   |                       |
|   | Трев. Выход    | Вкл.                     |                                 | Задать<br>Правило |                       |
| a | Видео детекция |                          |                                 |                   |                       |
|   | Ошибки         | Период<br>□ Показать соо | Задать<br>○ Сетевая тревога     | $\Box$ Email      |                       |
|   |                | □ Зуммер                 | ⊘ Журнал событий                |                   | $\blacktriangleright$ |
|   |                | Полос. подсказка Нет     | ▾                               |                   |                       |
|   |                |                          |                                 |                   |                       |
|   |                |                          |                                 |                   |                       |
|   |                |                          |                                 |                   |                       |
|   |                |                          |                                 |                   |                       |
|   |                |                          |                                 |                   |                       |
|   |                |                          |                                 |                   |                       |
|   |                |                          |                                 |                   |                       |
|   |                |                          |                                 |                   |                       |
|   |                |                          |                                 |                   |                       |
|   |                |                          |                                 |                   |                       |
|   |                |                          |                                 |                   |                       |
|   |                | По умол.                 |                                 | Применить         | Назад                 |

Рисунок 6.21 – Диагностика

Включите функцию и выберите канал для настройки. Для выбора анализируемых параметров нажмите на кнопку «Задать» и в появившемся окне установите напротив необходимого параметра настройки.

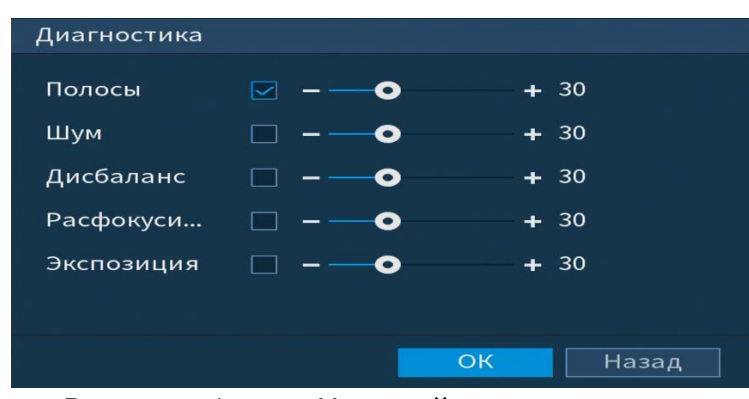

Рисунок 6.22 – Настройка диагностики

Таблица 6.4 – Параметры диагностики

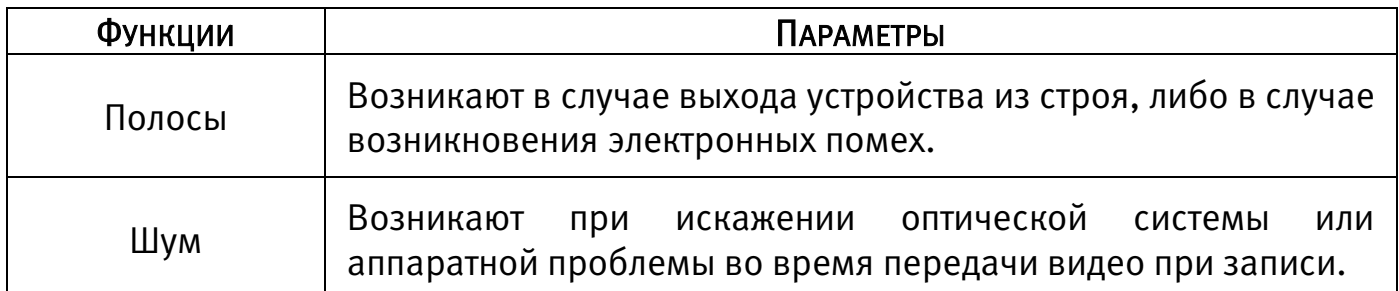

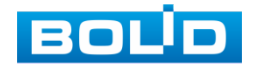

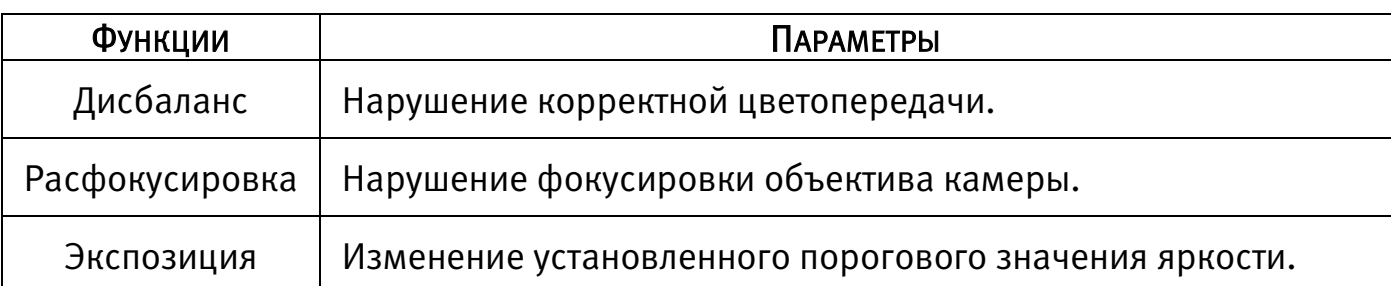

Установите период работы/бездействия, нажав на кнопку «Задать» в строке «Период», предусмотрены шесть периодов в течение суток для каждого дня недели.

Настройку периода на графическом интерфейсе можно выполнять при помощи корректировки временного интервала на панели. Для этого наведите мышь на временной интервал и нажмите на левую клавишу, скорректируйте интервал.

Если необходимо составить единое расписание для нескольких дней, то перед установкой свяжите дни, нажав  $\Box$  (связанные отмечаются значком  $\bigcirc$ ) и установите требуемый режим записи.

Для ручного ввода периода работы/бездействия, нажмите на кнопку в появившемся окне, введите временные интервалы и установите дни с такими настройками, поставив флажок.

Выберите способ оповещения и установите задержку:

- Показать сообщение Всплывающее окно оповещения;
- Сетевая тревога Загрузка тревожного сигнала в сеть. Для работы данного оповещения убедитесь, что настроена и правильно работает функция сетевого меню «Удаленный журнал». Для проверки/настройки перейдите «Главное меню => Сеть»;
- Email Отправка уведомления о тревоги на электронную почту. Для настройки/изменения перейдите «Главное меню => Сеть»;
- Журнал событий Информация об ошибке будет отображаться «Главное меню => Информация => Журнал»;
- Голос.подсказка Для правильной работы оповещения к аудиовыходу видеорегистратора подключите периферийное устройство (колонки) и выберите файл оповещения. Если не был загружен файл оповещения, перейдите «Главное меню => Аудио» и добавьте файл оповещения.

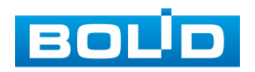

#### 6.1.2.5Пункт меню «Ошибки»

#### Лист параметров «HDD»

Лист параметров «HDD» дает управление настройки поведения регистратора, в зависимости от наступления различных событий.

Для начала работы, включите событие и выберите из выпадающего списка тип события, по которому произойдет срабатывание сигнала. Для данного регистратора доступны три типа: Нет HDD/ Ошибка HDD/ Заполнение HDD.

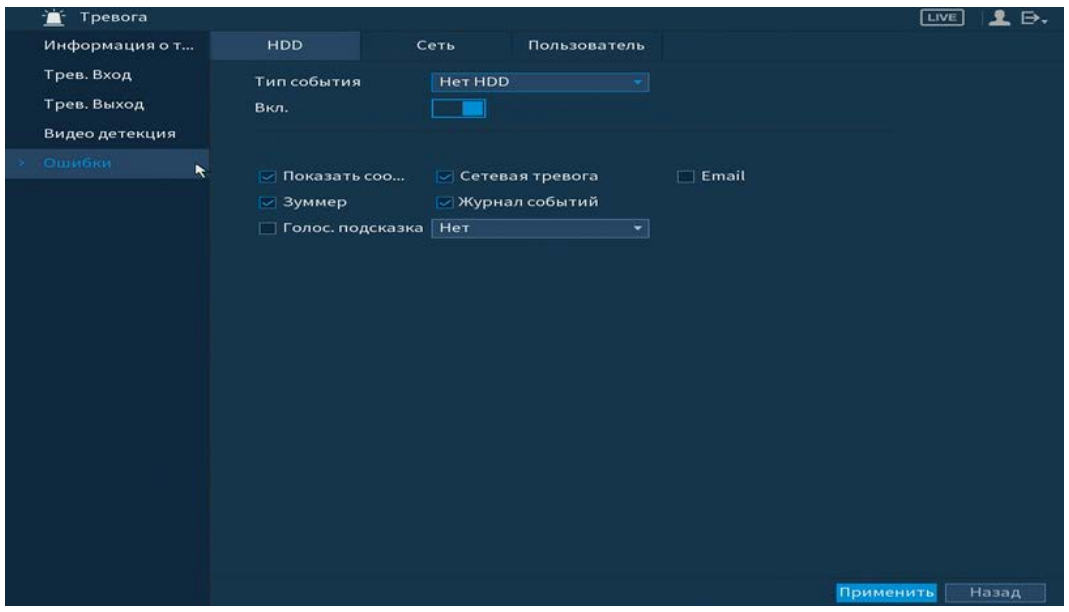

Рисунок 6.23 – Интерфейс настройки HDD

Выберите способ оповещения и установите задержку:

- Показать сообщение Всплывающее окно оповещения;
- Сетевая тревога Загрузка тревожного сигнала в сеть. Для работы данного оповещения убедитесь, что настроена и правильно работает функция сетевого меню «Удаленный журнал». Для проверки/настройки перейдите «Главное меню => Сеть»;
- Email Отправка уведомления о тревоги на электронную почту. Для настройки/изменения перейдите «Главное меню=> Сеть»;
- Зуммер Звуковое оповещение;
- Журнал событий Информация об ошибке будет отображаться «Главное меню => Информация => Журнал»;
- Голос.подсказка Для правильной работы оповещения к аудиовыходу видеорегистратора подключите периферийное устройство (колонки) и выберите файл оповещения. Если не был загружен файл оповещения, перейдите «Главное меню => Аудио» и добавьте файл оповещения.

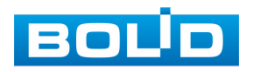

#### Лист параметров «Сеть»

Лист параметров «Сеть» дает управление настройкой поведения регистратора, в зависимости от наступления различных событий в локальной сети.

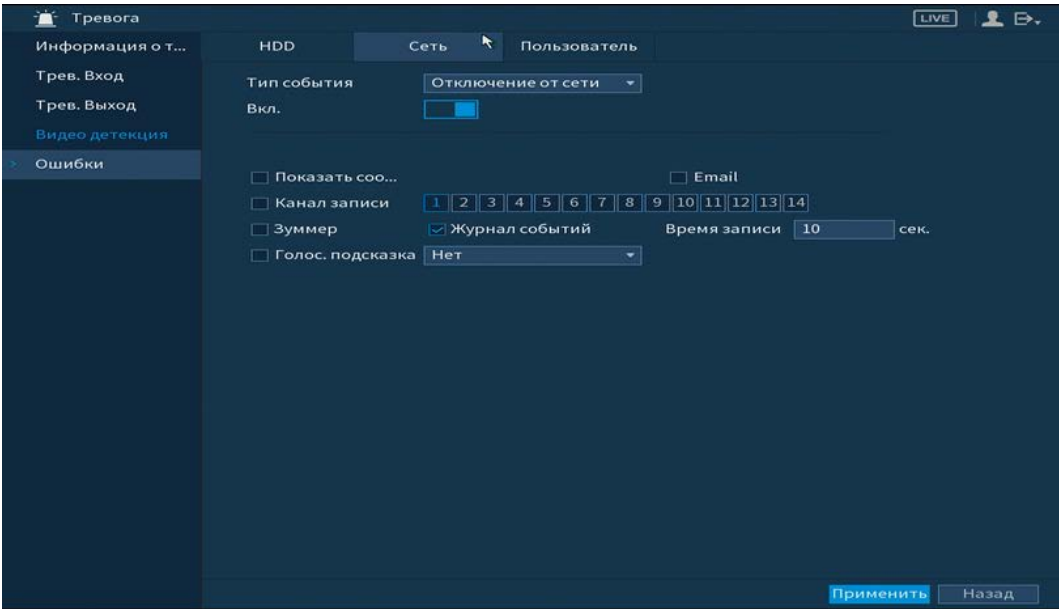

Рисунок 6.24 – Интерфейс настройки сети

Для начала работы, включите событие и выберите из выпадающего списка

тип события, по которому произойдет срабатывание сигнала. Для данного регистратора доступны три типа:

- Отключение от сети;
- Конфликт IP;
- Конфликт MAC.

Выберите способ оповещения и установите задержку:

- Показать сообщение Всплывающее окно оповещения;
- Email Отправка уведомления о тревоги на электронную почту. Для настройки/изменения перейдите «Главное меню=> Сеть»;
- Канал запись Установить канал записи по событию (по умолчанию выбран настраиваемый канал);
- Зуммер Звуковое оповещение;
- Журнал событий Информация об ошибке будет отображаться «Главное меню => Информация => Журнал»;
- Время записи Установите время для продолжения записи после сигнала тревоги. Доступный диапазон от 10 сек. до 300 сек.;
- Голос.подсказка Для правильной работы оповещения к аудиовыходу видеорегистратора подключите периферийное устройство (колонки) и выберите файл оповещения. Если не был загружен файл оповещения, перейдите «Главное меню => Аудио» и добавьте файл оповещения.

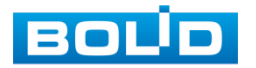

#### Лист параметров «Пользователь»

Лист параметров «Пользователь» дает управление к параметрам настройки срабатывания тревоги после попытки незаконного входа.

| 害<br>Тревога                                |                                    |      |                  |                        | $\tilde{\mathbf{r}}$     |                          | <b>LIVE</b> | 2.5.  |
|---------------------------------------------|------------------------------------|------|------------------|------------------------|--------------------------|--------------------------|-------------|-------|
| Информация о т                              | <b>HDD</b>                         | Сеть | Пользователь     |                        |                          |                          |             |       |
| Трев. Вход<br>Трев. Выход<br>Видео детекция | Тип события<br>Вкл.                |      | Несанц. доступ   | ▾                      | Попыток(ки)<br>Время бло | 5<br>$5\overline{5}$<br> |             |       |
| Ошибки                                      | □ Зуммер<br>□ Голос. подсказка Нет |      | ⊘ Журнал событий | $\left  \cdot \right $ | $\Box$ Email             |                          |             |       |
|                                             |                                    |      |                  |                        |                          | Применить                |             | Назад |

Рисунок 6.25 – Интерфейс настройки тревожного выхода

Включите функцию и установите количество допускаемых попыток доступа

и время блокировки.

Выберите способ оповещения и установите задержку:

- Зуммер Звуковое оповещение;
- Журнал событий Информация об ошибке будет отображаться «Главное меню => Информация => Журнал»;
- Email Отправка уведомления о тревоги на электронную почту. Для настройки/изменения перейдите «Главное меню => Сеть»;
- Голос.подсказка Для правильной работы оповещения к аудиовыходу видеорегистратора подключите периферийное устройство (колонки) и выберите файл оповещения. Если не был загружен файл оповещения, перейдите «Главное меню => Аудио» и добавьте файл оповещения.

# 6.1.3 Пункт главного меню «Видеоаналитика»

#### 6.1.3.1Пункт меню «Умный поиск»

Умный поиск позволяет анализировать архив на предмет обнаружения функций видеоаналитики. Для просмотра выберите канал, установите временной интервал, за который необходимо проанализировать архив видеозаписей, и установите из выпадающего списка строка «Тип события» функцию (количество функций зависит от возможностей камеры).

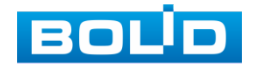

После установки нажмите на кнопку «Поиск» и перейдите в архив событий для выбора, просмотра и сохранения видеороликов по функциям.

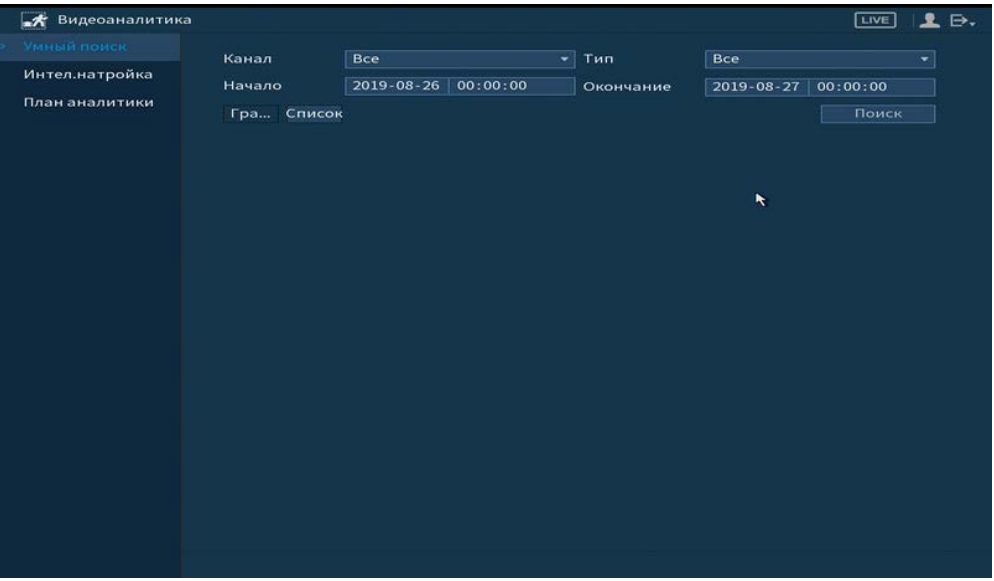

Рисунок 6.26 – Просмотр событий

## 6.1.3.2Пункт меню «Интел.настройка»

#### ВНИМАНИЕ!

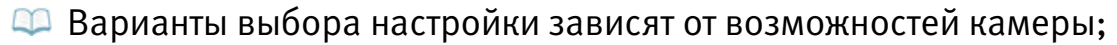

- Для активации на канале видеоаналитики перейдите «Главное меню => Видеоаналитика => План аналитики» установите на канале функцию видеоаналитики.
- Камера должна поддерживать интеллектуальную функцию.

#### Лист параметров «Линия»

Для настройки на канале интеллектуальной функции «Линия (Пересечение

линии)» выполните следующие действия:

- 1 Перейдите «Главное меню => Видеоаналитика => Интел.настройка».
- 2 Выберите из выпадающего списка канал настройки.
- 3 Для добавления функции нажмите на кнопку «Добавить».
- 4 В столбце «Тип» выберите из выпадающего списка интеллектуальную функцию «Линия».
- 5 Нажмите на кнопку **Вера Грамбце «Нарисовать» для установки параметров** функции.
- 6 В появившемся интерфейсе настройки установите имя виртуальной линии пересечения в строке «Правило».
- 7 Щелкните левой клавишей мыши, для того чтобы нарисовать линию (Линия может быть прямой, ломаной или многоугольником (Для изменения направления прямой нажмите на левую клавишу мыши и далее измените направление в зависимости от условий линии)).

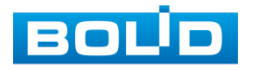

- 8 Щелкните правой клавишей мыши, чтобы закончить рисование.
- 9 В строке «Направление» выберите направление срабатывания пересечения.
- 10 Для удаления линии нажмите на кнопку ...

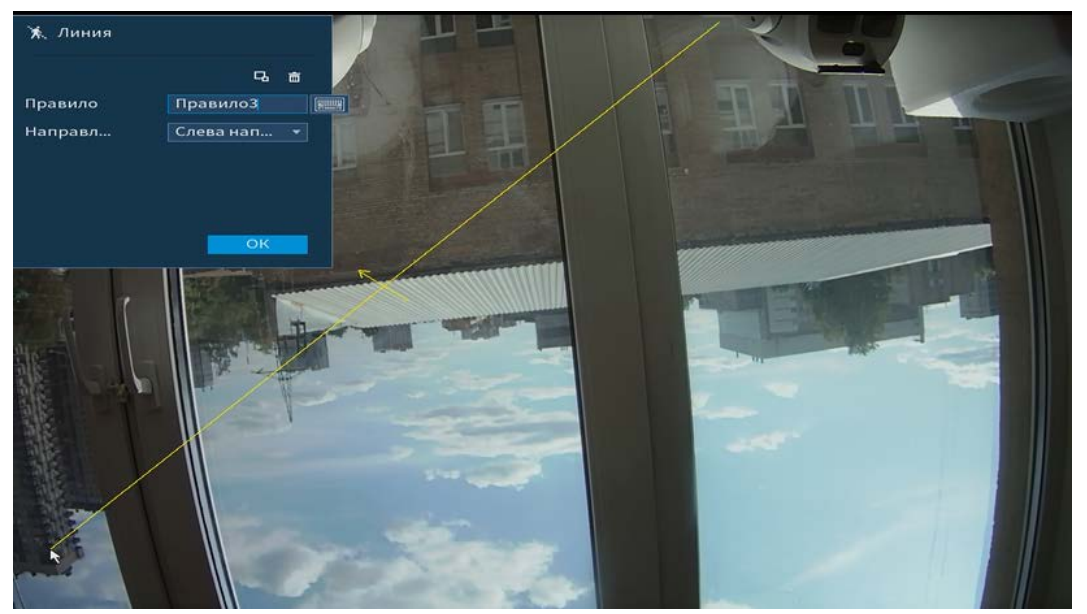

Рисунок 6.27 – Настройка правила «Линия»

11 Для настройки расписания и способа оповещения при срабатывании пересечения нажмите на кнопку **\*** в столбце «Триггер».

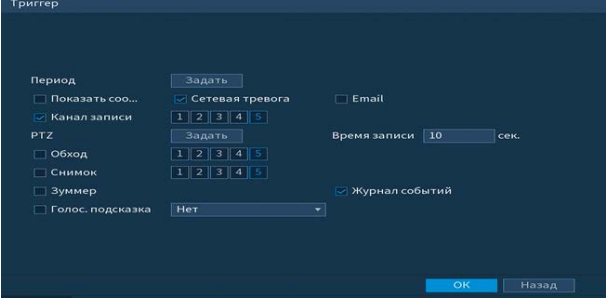

Рисунок 6.28 – Настройка параметров триггера

12 Установите период работы/бездействия, нажав на кнопку «Задать» в поле «Период». Настройку периода на графическом интерфейсе можно выполнять при помощи корректировки временного интервала на панели. Для этого наведите мышь на временной интервал и нажмите на левую клавишу мыши, скорректируйте интервал.

Если необходимо составить единое расписание для нескольких дней, то перед установкой свяжите дни, нажав (связанные отмечаются значком ) и установите требуемый режим записи.

Для ручного ввода периода работы/бездействия, нажмите на кнопку в появившемся окне, введите временные интервалы и установите дни с такими настройками, поставив флажок.

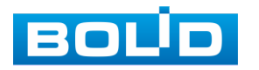

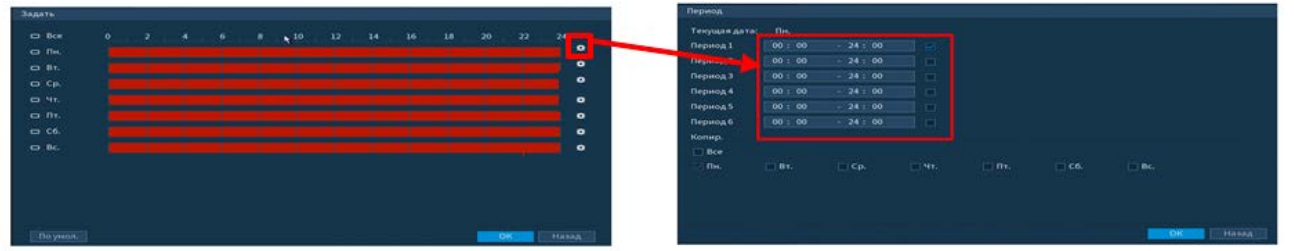

Рисунок 6.29 – Настройка расписания

- 13 Выберите способ оповещения и установите задержку:
	- Показать сообщение Всплывающее окно оповещения;
	- Сетевая тревога Загрузка тревожного сигнала в сеть. Для работы данного оповещения убедитесь, что настроена и правильно работает функция сетевого меню «Удаленный журнал». Для проверки/настройки перейдите «Главное меню => Сеть»;
	- Email Отправка уведомления о тревоги на электронную почту. Для настройки/изменения перейдите «Главное меню=> Сеть»;
	- Канал запись Установить канал записи по событию (по умолчанию выбран настраиваемый канал);
	- PTZ Установите параметры работы PTZ при срабатывании видео события. Нажмите на кнопку и установите номер предустановки (настройка предустановки устанавливается на самой камере, здесь указывается только номер);
	- Время записи Установите время для продолжения записи после сигнала тревоги. Доступный диапазон от 10 сек. до 300 сек.;
	- Обход Включение обхода на канал. Для установки раскладки при срабатывании перейдите «Главное меню => Дисплей => Тур»;
	- Снимок Снимок экрана после срабатывания события;
	- Зуммер Звуковое оповещение;
	- Журнал событий Информация об ошибке будет отображаться «Главное меню => Информация => Журнал»;
	- Голос.подсказка Для правильной работы оповещения к аудиовыходу видеорегистратора подключите периферийное устройство (колонки) и выберите файл оповещения. Если не был загружен файл оповещения, перейдите «Главное меню => Аудио» и добавьте файл оповещения.
- 14 Сохраните настройку.

# Лист параметров «Область»

Для настройки на канале интеллектуальной функции «Область (Контроль

области)» выполните следующие действия:

- 1 Перейдите «Главное меню => Видеоаналитика => Интел.настройка».
- 2 Выберите из выпадающего списка канал настройки.
- 3 Для добавления функции нажмите на кнопку «Добавить».

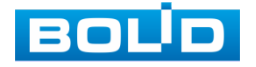

- 4 В столбце «Тип» выберите из выпадающего списка интеллектуальную функцию «Область».
- 5 Нажмите на кнопку **Вера Гараметров** «Нарисовать» для установки параметров функции.
- 6 В появившемся интерфейсе настройки введите имя контролируемой области пересечения в строке «Правило».
- 7 Щелкните левой клавишей мыши, для того чтобы нарисовать область
- 8 Щелкните правой клавишей мыши, чтобы закончить рисование.
- 9 Задайте минимальную и максимальную область захвата. Для этого нажмите и при помощи мыши установите габариты захвата.
- 10 Выделите действие, при котором будет срабатывать оповещение (Появление в области и пересечение области).
- 11 В строке «Направление» выберите направление срабатывания пересечения области.
- 12 Для удаления области нажмите на кнопку

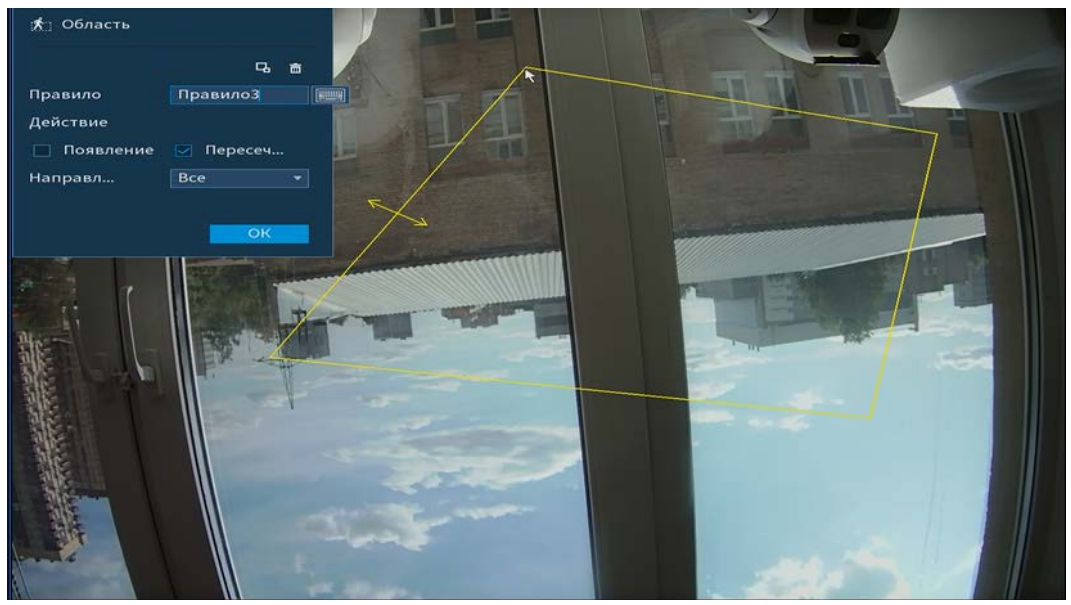

Рисунок 6.30 – Настройка правила «Область»

13 Для настройки расписания и способа оповещения при срабатывании пересечения нажмите на кнопку **\*\*** в столбце «Триггер».

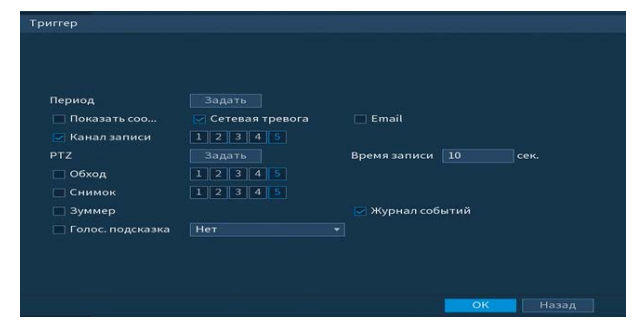

Рисунок 6.31 – Настройка параметров триггера

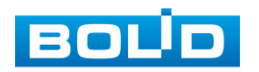

14 Установите период работы/бездействия, нажав на кнопку «Задать» в поле «Период». Настройку периода на графическом интерфейсе можно выполнять при помощи корректировки временного интервала на панели. Для этого наведите мышь на временной интервал и нажмите на левую клавишу мыши, скорректируйте интервал.

Если необходимо составить единое расписание для нескольких дней, то перед установкой свяжите дни, нажав (связанные отмечаются значком ) и установите требуемый режим записи.

Для ручного ввода периода работы/бездействия, нажмите на кнопку в появившемся окне, введите временные интервалы и установите дни с такими настройками, поставив флажок.

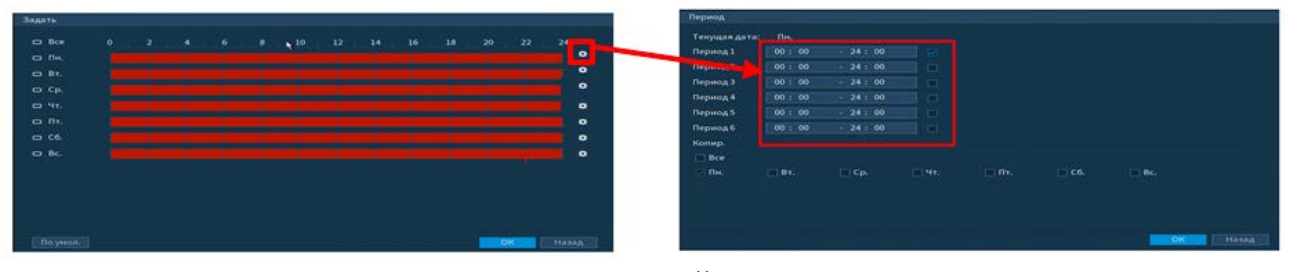

Рисунок 6.32 – Настройка расписания

- 15 Выберите способ оповещения и установите задержку:
	- Показать сообщение Всплывающее окно оповещения;
	- Сетевая тревога Загрузка тревожного сигнала в сеть. Для работы данного оповещения убедитесь, что настроена и правильно работает функция сетевого меню «Удаленный журнал». Для проверки/настройки перейдите «Главное меню => Сеть»;
	- Email Отправка уведомления о тревоги на электронную почту. Для настройки/изменения перейдите «Главное меню=> Сеть»;
	- Канал запись Установить канал записи по событию (по умолчанию выбран настраиваемый канал);
	- PTZ Установите параметры работы PTZ при срабатывании видео события. Нажмите на кнопку и установите номер предустановки (настройка предустановки устанавливается на самой камере, здесь указывается только номер);
	- Время записи Установите время для продолжения записи после сигнала тревоги. Доступный диапазон от 10 сек. до 300 сек.;
	- Обход Включение обхода на канал. Для установки раскладки при срабатывании перейдите «Главное меню => Дисплей => Тур»;
	- Снимок Снимок экрана после срабатывания события;
	- Зуммер Звуковое оповещение;
	- Журнал событий Информация об ошибке будет отображаться «Главное меню => Информация => Журнал»;

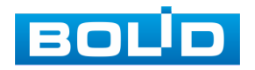

 Голос.подсказка – Для правильной работы оповещения к аудиовыходу видеорегистратора подключите периферийное устройство (колонки) и выберите файл оповещения. Если не был загружен файл оповещения, перейдите «Главное меню => Аудио» и добавьте файл оповещения.

16 Сохраните настройку.

#### Лист параметров «Оставленный предмет»

Для настройки на канале интеллектуальной функции «Оставленный предмет» выполните следующие действия:

- 1 Перейдите «Главное меню => Видеоаналитика => Интел.настройка».
- 2 Выберите из выпадающего списка канал настройки.
- 3 Для добавления функции нажмите на кнопку «Добавить».
- 4 В столбце «Тип» выберите из выпадающего списка интеллектуальную функцию «Оставленный предмет».
- 5 Нажмите на кнопку **Вера Гарисовать** для установки параметров функции.
- 6 В появившемся интерфейсе настройки установите имя области в строке «Правило».
- 7 Щелкните левой клавишей мыши, для того чтобы нарисовать контролируемую область (Для изменения направления прямой нажмите на левую клавишу мыши и далее измените направление в зависимости от условий области).
- 8 Щелкните правой клавишей мыши, чтобы закончить рисование.
- 9 Задайте минимальную и максимальную область захвата. Для этого нажмите и при помощи мыши установите габариты захвата.
- 10 В строке «Период» установите время срабатывания.
- 11 Для удаления линии нажмите на кнопку **.**

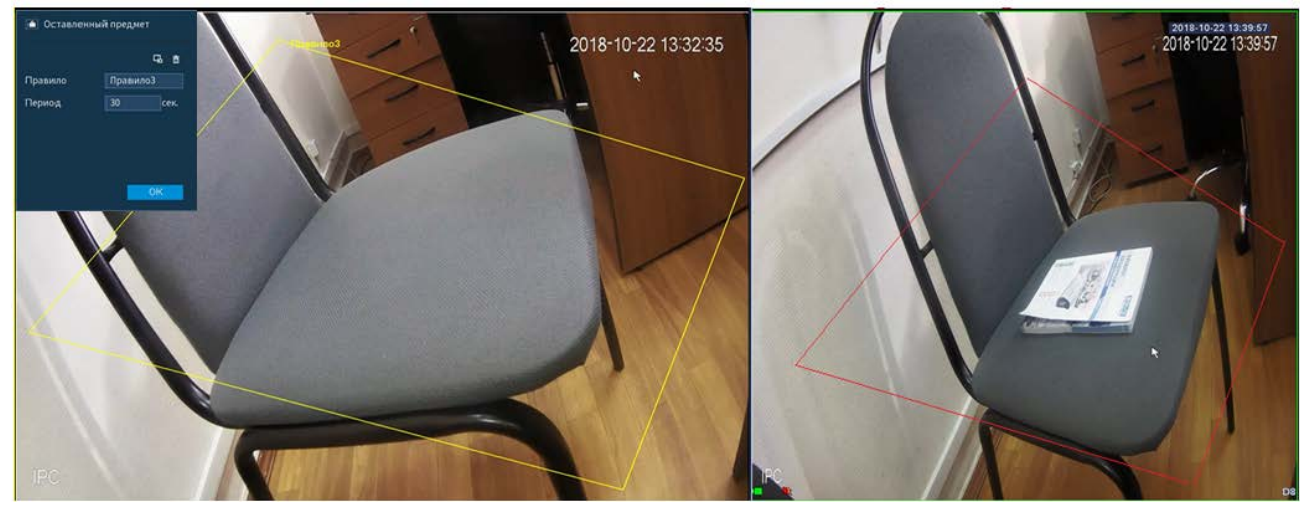

Рисунок 6.33 – «Оставленные предметы» до и после срабатывания

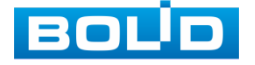

12 Для настройки расписания и способа оповещения при срабатывании пересечения нажмите на кнопку **\*\*** в столбце «Триггер».

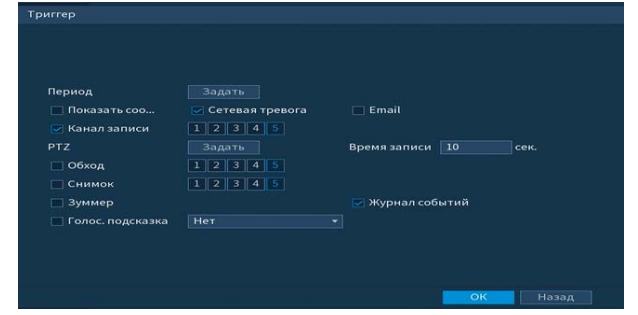

Рисунок 6.34 – Настройка параметров триггера

13 Установите период работы/бездействия, нажав на кнопку «Задать» в поле «Период». Настройку периода на графическом интерфейсе можно выполнять при помощи корректировки временного интервала на панели. Для этого наведите мышь на временной интервал и нажмите на левую клавишу мыши, скорректируйте интервал.

Если необходимо составить единое расписание для нескольких дней, то перед установкой свяжите дни, нажав (связанные отмечаются значком **CD**) и установите требуемый режим записи.

Для ручного ввода периода работы/бездействия, нажмите на кнопку в появившемся окне, введите временные интервалы и установите дни с такими настройками, поставив флажок.

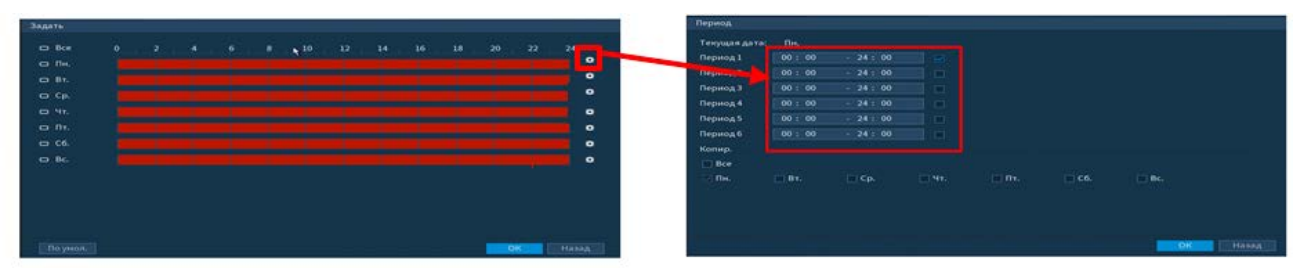

Рисунок 6.35 – Настройка расписания

- 14 Выберите способ оповещения и установите задержку:
	- Показать сообщение Всплывающее окно оповещения;
	- Сетевая тревога Загрузка тревожного сигнала в сеть. Для работы данного оповещения убедитесь, что настроена и правильно работает функция сетевого меню «Удаленный журнал». Для проверки/настройки перейдите «Главное меню => Сеть»;
	- Email Отправка уведомления о тревоги на электронную почту. Для настройки/изменения перейдите «Главное меню=> Сеть»;
	- Канал запись Установить канал записи по событию (по умолчанию выбран настраиваемый канал);
	- PTZ Установите параметры работы PTZ при срабатывании видео события. Нажмите на кнопку и установите номер предустановки (настройка предустановки устанавливается на самой камере, здесь указывается только номер);

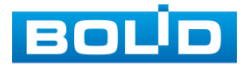

- Время записи Установите время для продолжения записи после сигнала тревоги. Доступный диапазон от 10 сек. до 300 сек.;
- Обход Включение обхода на канал. Для установки раскладки при срабатывании перейдите «Главное меню => Дисплей => Тур»;
- Снимок Снимок экрана после срабатывания события;
- Зуммер Звуковое оповещение;
- Журнал событий Информация об ошибке будет отображаться «Главное меню => Информация => Журнал»;
- Голос.подсказка Для правильной работы оповещения к аудиовыходу видеорегистратора подключите периферийное устройство (колонки) и выберите файл оповещения. Если не был загружен файл оповещения, перейдите «Главное меню => Аудио» и добавьте файл оповещения.
- 15 Сохраните настройку.

#### Лист параметров «Пропавший предмет»

Для настройки на канале интеллектуальной функции «Пропавший

предмет» выполните следующие действия:

- 1 Перейдите «Главное меню => Видеоаналитика => Интел.настройка».
- 2 Выберите из выпадающего списка канал настройки.
- 3 Для добавления функции нажмите на кнопку «Добавить».
- 4 В столбце «Тип» выберите из выпадающего списка интеллектуальную функцию «Пропавший предмет».
- 5 Нажмите на кнопку **Вера Грамите «Нарисовать» для установки параметров** функции.
- 6 В появившемся интерфейсе настройки установите имя области в строке «Правило».
- 7 Щелкните левой клавишей мыши, для того чтобы нарисовать контролируемую область (Для изменения направления прямой нажмите на левую клавишу мыши и далее измените направление в зависимости от условий области).
- 8 Щелкните правой клавишей мыши, чтобы закончить рисование.
- 9 Задайте минимальную и максимальную область захвата. Для этого нажмите и при помощи мыши установите габариты захвата.
- 10 В строке «Период» установите время срабатывания.
- 11 Для удаления линии нажмите на кнопку  $\blacksquare$ .

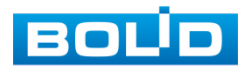

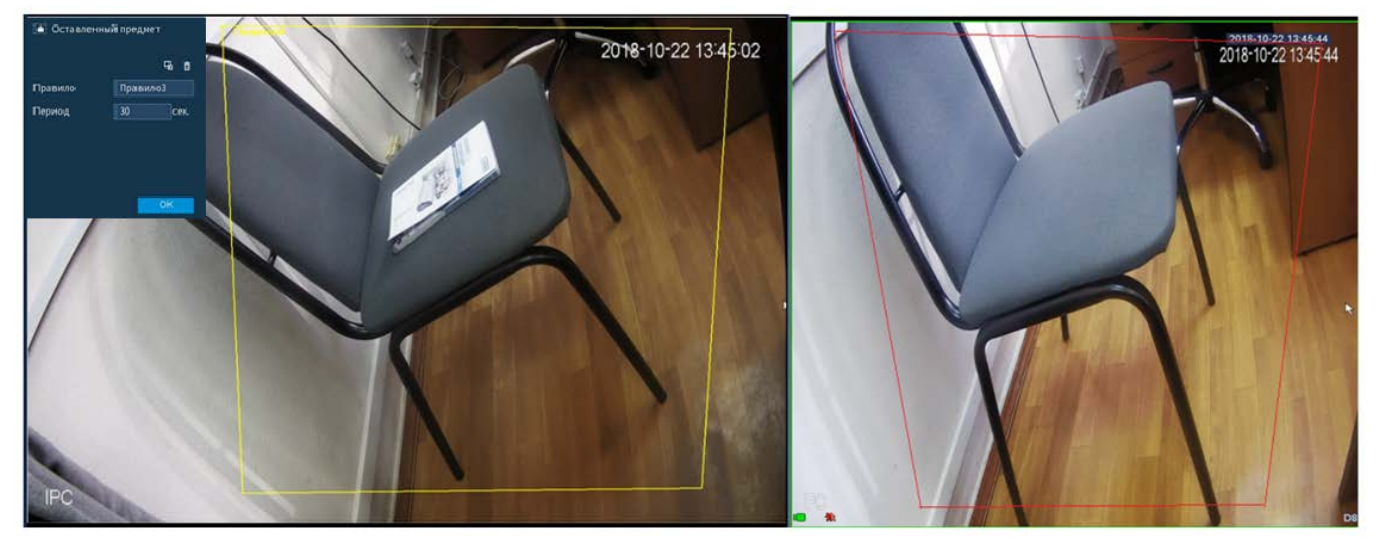

Рисунок 6.36 – «Пропавший предмет» до и после срабатывания

12 Для настройки расписания и способа оповещения при срабатывании пересечения нажмите на кнопку **\*** в столбце «Триггер».

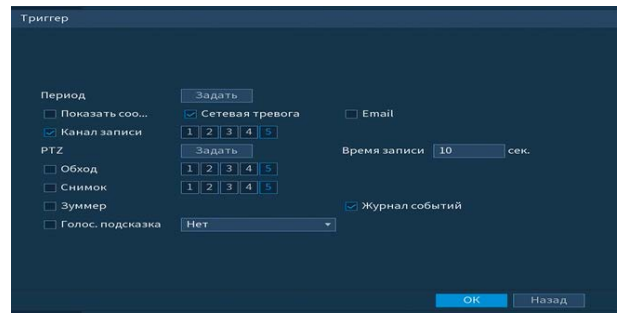

Рисунок 6.37 – Настройка параметров триггера

13 Установите период работы/бездействия, нажав на кнопку «Задать» в поле «Период». Настройку периода на графическом интерфейсе можно выполнять при помощи корректировки временного интервала на панели. Для этого наведите мышь на временной интервал и нажмите на левую клавишу мыши, скорректируйте интервал.

Если необходимо составить единое расписание для нескольких дней, то перед установкой свяжите дни, нажав (связанные отмечаются значком ) и установите требуемый режим записи.

Для ручного ввода периода работы/бездействия, нажмите на кнопку  $\mathbb{R}$  и в появившемся окне, введите временные интервалы и установите дни с такими настройками, поставив флажок.

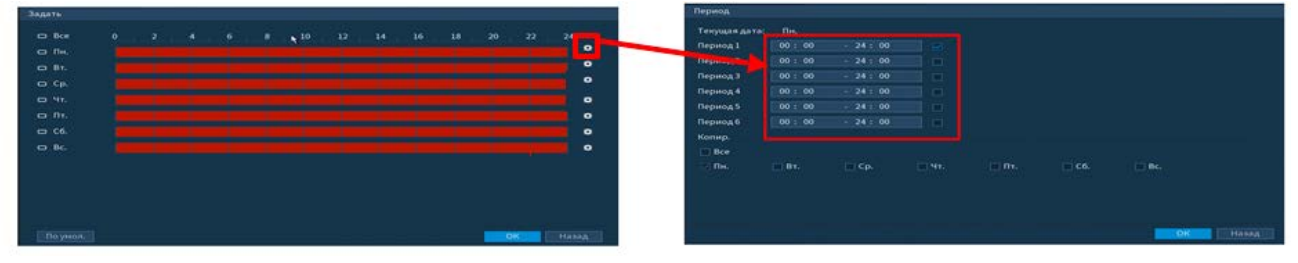

Рисунок 6.38 – Настройка расписания

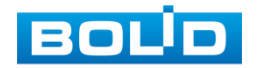

- 14 Выберите способ оповещения и установите задержку:
	- Показать сообщение Всплывающее окно оповещения;
	- Сетевая тревога Загрузка тревожного сигнала в сеть. Для работы данного оповещения убедитесь, что настроена и правильно работает функция сетевого меню «Удаленный журнал». Для проверки/настройки перейдите «Главное меню => Сеть»;
	- Email Отправка уведомления о тревоги на электронную почту. Для настройки/изменения перейдите «Главное меню=> Сеть»;
	- Канал запись Установить канал записи по событию (по умолчанию выбран настраиваемый канал);
	- PTZ Установите параметры работы PTZ при срабатывании видео события. Нажмите на кнопку и установите номер предустановки (настройка предустановки устанавливается на самой камере, здесь указывается только номер);
	- Время записи Установите время для продолжения записи после сигнала тревоги. Доступный диапазон от 10 сек. до 300 сек.;
	- Обход Включение обхода на канал. Для установки раскладки при срабатывании перейдите «Главное меню => Дисплей => Тур»;
	- Снимок Снимок экрана после срабатывания события;
	- Зуммер Звуковое оповещение;
	- Журнал событий Информация об ошибке будет отображаться «Главное меню => Информация => Журнал»;
	- Голос.подсказка Для правильной работы оповещения к аудиовыходу видеорегистратора подключите периферийное устройство (колонки) и выберите файл оповещения. Если не был загружен файл оповещения, перейдите «Главное меню => Аудио» и добавьте файл оповещения.
- 15 Сохраните настройку.

#### 6.1.3.3 Пункт меню «План аналитики»

Подпункт меню «План аналитики» предлагает выбор функции для последующей работы на канале.

> После выбора на канале будет работать только выбранная m интеллектуальная функция.

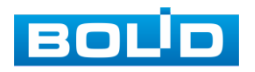

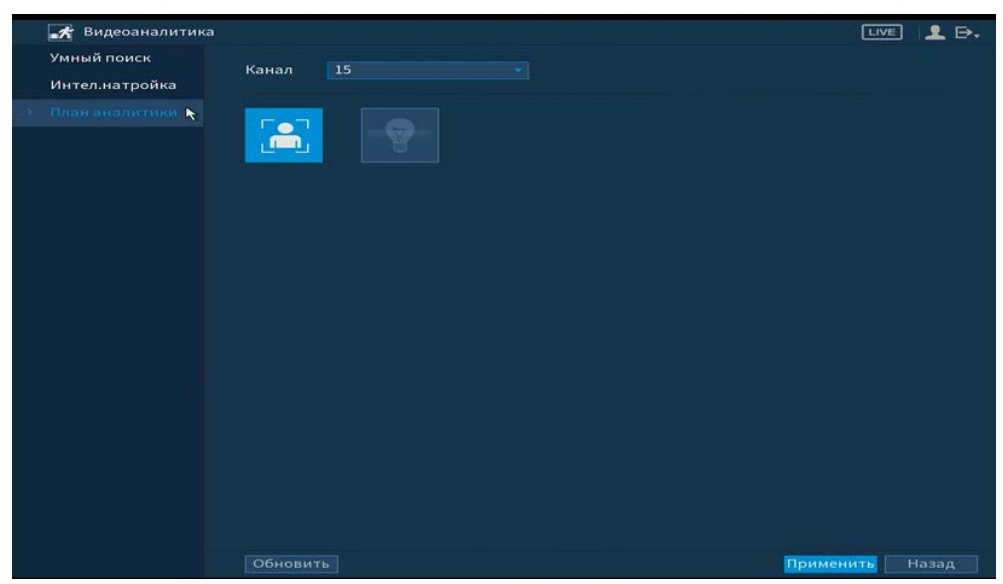

Рисунок 6.39 – Выбор функции

# 6.1.4 Пункт главного меню «POS» 6.1.4.1Пункт меню «POS Поиск»

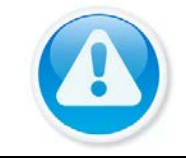

#### ВНИМАНИЕ!

Функционал в режиме разработки.

Интерфейс меню «POS поиск» показан на рисунке ниже.

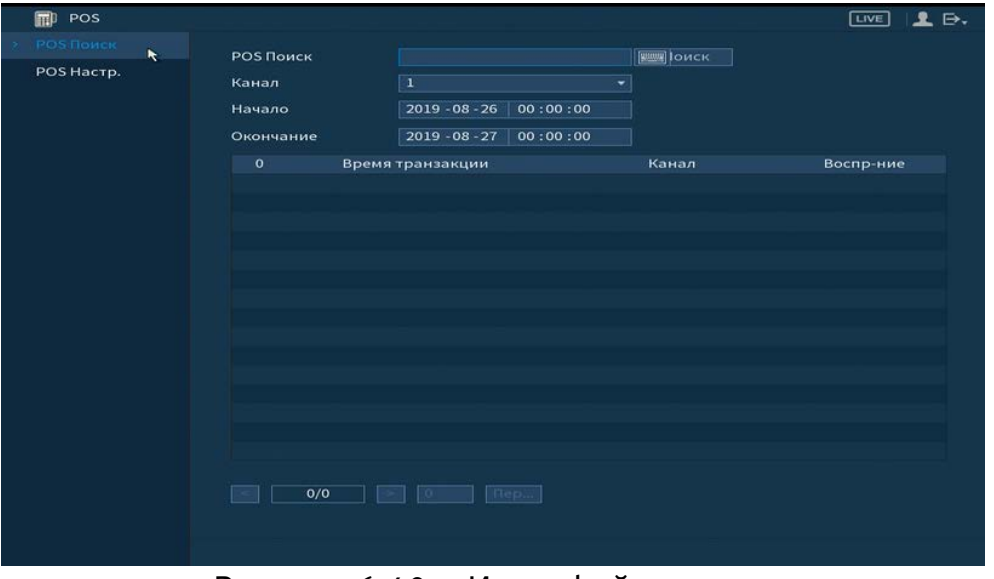

Рисунок 6.40 – Интерфейс поиска

Для поиска введите название, время и установите канал поиска. Ниже появятся записи по событию, для просмотра кликните два раза на запись.

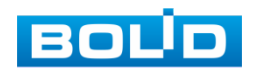

#### 6.1.4.2Пункт меню «POS Настройки»

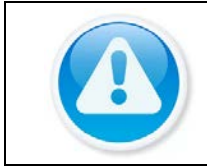

**ВНИМАНИЕ!** Функционал в режиме разработки.

Подпункт меню «POS настройки» предоставляет доступ к совместной работе системы видеонаблюдения с кассовым терминалом (Работает функция только в однооконном режиме).

Включите и установите имя функции «POS». Установите протоколы

передачи и введите параметры источника, нажав на кнопку

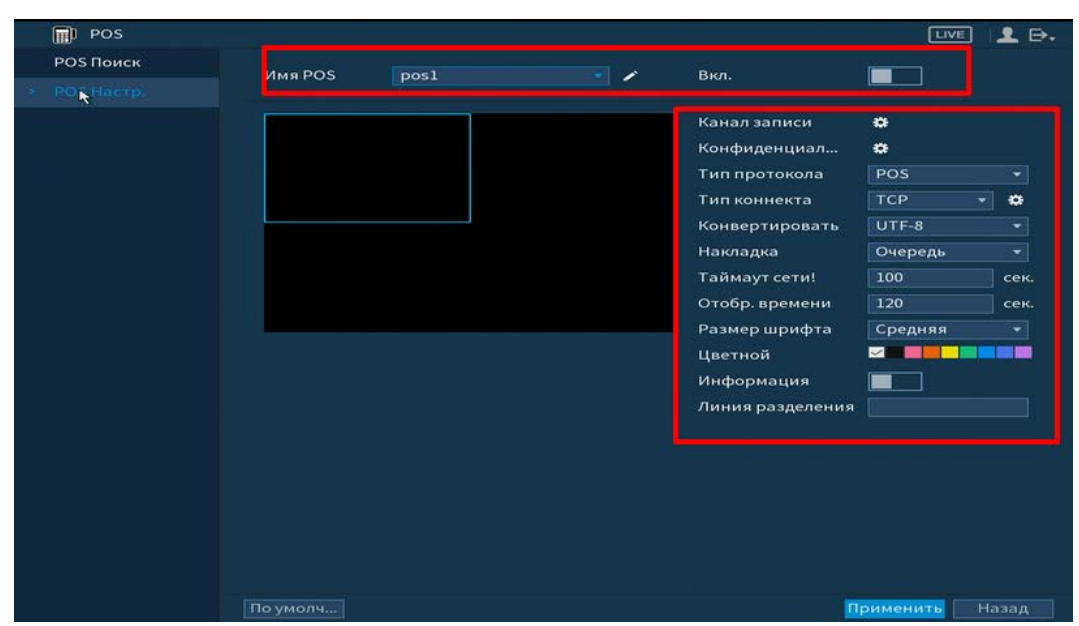

Рисунок 6.41 – Интерфейс настройки POS

### 6.1.5 Пункт главного меню «Детекция лиц»

### 6.1.5.1Пункт меню «Умный поиск»

Умный поиск позволяет анализировать архив на предмет обнаружения лиц. Для просмотра выберите канал, установите временной интервал, за который необходимо проанализировать архив видеозаписей, и установите из списка параметры поиска (Пол, возраст, очки, борода, маска, эмоция).

После установки нажмите на кнопку «Поиск» и перейдите в архив событий для выбора, просмотра и сохранения видеороликов по детекции.

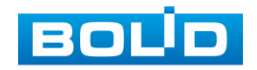

| <b>• Детекциялиц</b> |                      |                  |          |           |                     | <b>LIVE</b><br>오  | ₿.  |
|----------------------|----------------------|------------------|----------|-----------|---------------------|-------------------|-----|
| Умный поиск          | Человеческое         |                  |          |           |                     |                   |     |
| Параметры            | Начало<br>Гра Список | $2019 - 08 - 26$ | 00:00:00 | Окончание | 2019 - 08 - 27<br>ĸ | 00:00:00<br>Поиск | 123 |
|                      |                      |                  |          |           |                     |                   |     |

Рисунок 6.42 – Поиск детекции лиц

#### 6.1.5.2Пункт меню «Параметры»

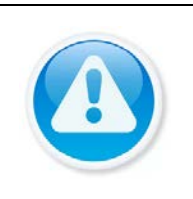

#### ВНИМАНИЕ!

Для активации на канале интеллектуальной функции «Детекция лиц» перейдите «Главное меню => Видеоаналитика => План аналитики». Камера должна поддерживать интеллектуальную функцию.

Интерфейс настройки интеллектуальной функции обнаружения лиц представлен на рисунке ниже.

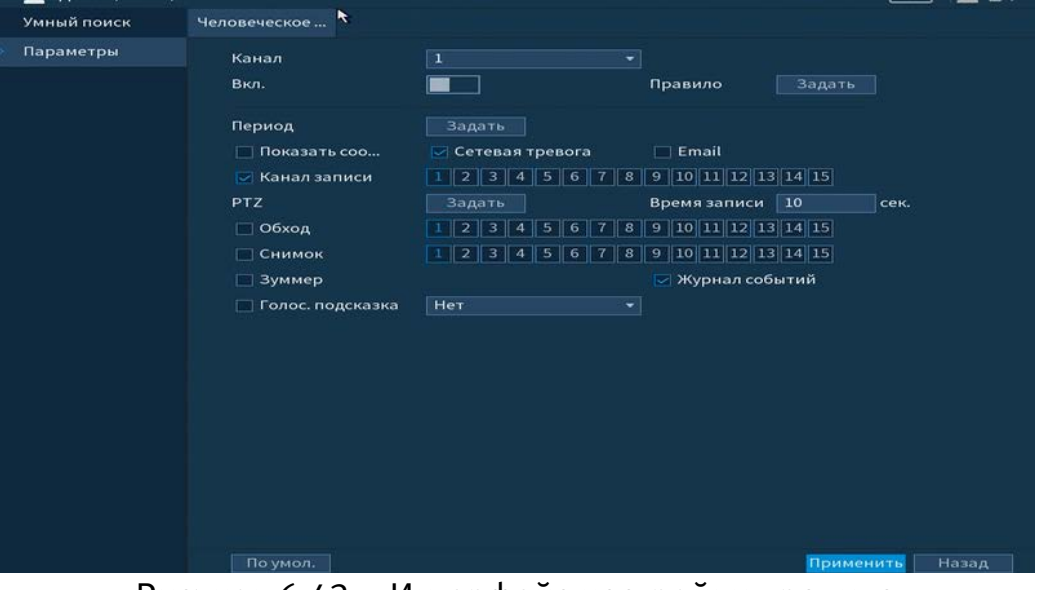

Рисунок 6.43 – Интерфейс настройки правила

- 1 Выберите из выпадающего списка канал с поддержкой функции обнаружения лиц.
- 2 Включите функцию.
- 3 Нажмите на кнопку «Задать» в поле «Правило» для установки области обнаружения.

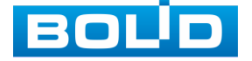

- 4 В появившемся интерфейсе настройки установите имя виртуальной области в строке «Задать».
- 5 Для установки области обнаружения нажмите на кнопку в поле «Область обнаружения» и при помощи мыши установите габариты области.
- 6 Задайте минимальную и максимальную область захвата. Для этого нажмите и при помощи мыши установите минимальные и максимальные габариты захвата.

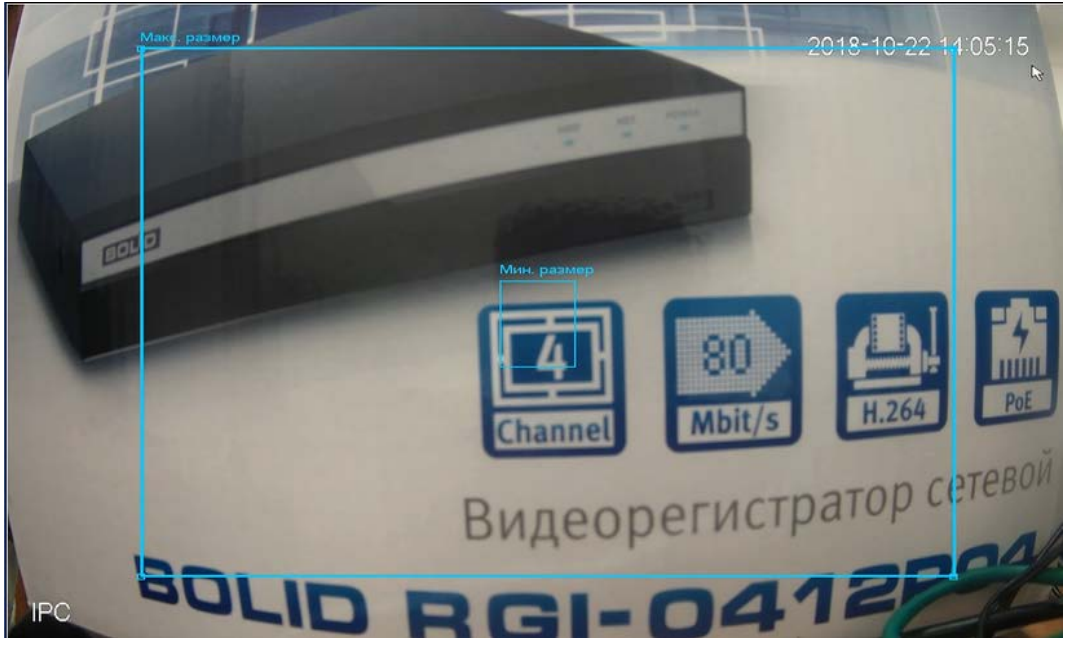

Рисунок 6.44 – Настройка размера области

7 Установите период работы/бездействия, нажав на кнопку «Задать» в поле «Период». Настройку периода на графическом интерфейсе можно выполнять при помощи корректировки временного интервала на панели. Для этого наведите мышь на временной интервал и нажмите на левую клавишу мыши, скорректируйте интервал.

Если необходимо составить единое расписание для нескольких дней, то перед установкой свяжите дни, нажав (связанные отмечаются значком ) и установите требуемый режим записи.

Для ручного ввода периода работы/бездействия, нажмите на кнопку в появившемся окне, введите временные интервалы и установите дни с такими настройками, поставив флажок.

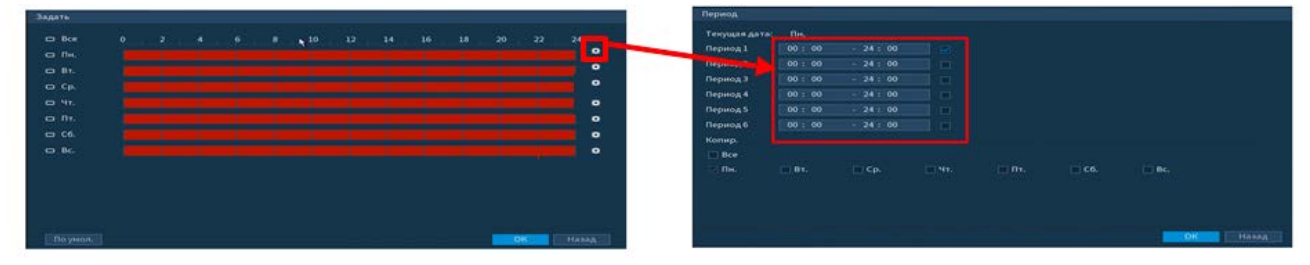

Рисунок 6.45 – Настройка расписания

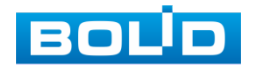

- 8 Выберите способ оповещения и установите задержку:
	- Показать сообщение Всплывающее окно оповещения;
	- Сетевая тревога Загрузка тревожного сигнала в сеть. Для работы данного оповещения убедитесь, что настроена и правильно работает функция сетевого меню «Удаленный журнал». Для проверки/настройки перейдите «Главное меню => Сеть»;
	- Email Отправка уведомления о тревоги на электронную почту. Для настройки/изменения перейдите «Главное меню=> Сеть»;
	- Канал запись Установить канал записи по событию (по умолчанию выбран настраиваемый канал);
	- PTZ Установите параметры работы PTZ при срабатывании видео события. Нажмите на кнопку и установите номер предустановки (настройка предустановки устанавливается на самой камере, здесь указывается только номер);
	- Время записи Установите время для продолжения записи после сигнала тревоги. Доступный диапазон от 10 сек. до 300 сек.;
	- Обход Включение обхода на канал. Для установки раскладки при срабатывании перейдите «Главное меню => Дисплей => Тур»;
	- Снимок Снимок экрана после срабатывания события;
	- Зуммер Звуковое оповещение;
	- Журнал событий Информация об ошибке будет отображаться «Главное меню => Информация => Журнал»;
	- Голос.подсказка Для правильной работы оповещения к аудиовыходу видеорегистратора подключите периферийное устройство (колонки) и выберите файл оповещения. Если не был загружен файл оповещения, перейдите «Главное меню => Аудио» и добавьте файл оповещения.
- 9 Сохраните настройку.

# 6.1.6 Пункт главного меню «Резервное копирование»

#### 6.1.6.1Пункт меню «Резерв.копирование»

Пункт меню «Резерв.копирование» дает управление к параметрам настройки копирования записанных файлов или изображений на переносное устройство (USB накопители, записывающие SATA устройства и e-SATA HDD).

- 1 Выберите тип тревоги, поток, формат, камеру и время интересующего фрагмента.
- 2 Нажмите «Архивация» для вывода файлов.
- 3 Для архивации файлов на внешний накопитель, выделите при помощи галочки файлы, которые необходимо архивировать.
- 4 Нажмите на кнопку «Обзор» и установите путь архивирования.

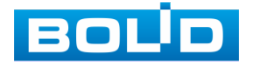

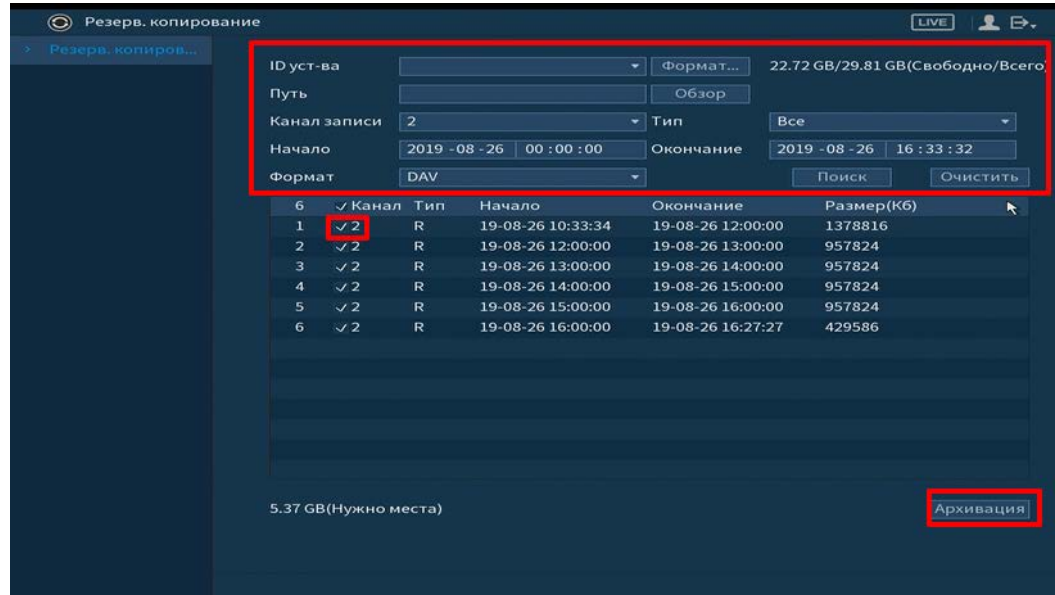

5 После нажмите на кнопку «Архивация» для запуска архивирования.

Рисунок 6.46 – Интерфейс работы с резервированием файлов

# 6.1.7 Пункт главного меню «Дисплей»

# 6.1.7.1Пункт меню «Дисплей»

Интерфейс настройки «Дисплей (Главный экран)» показан на рисунке

ниже.

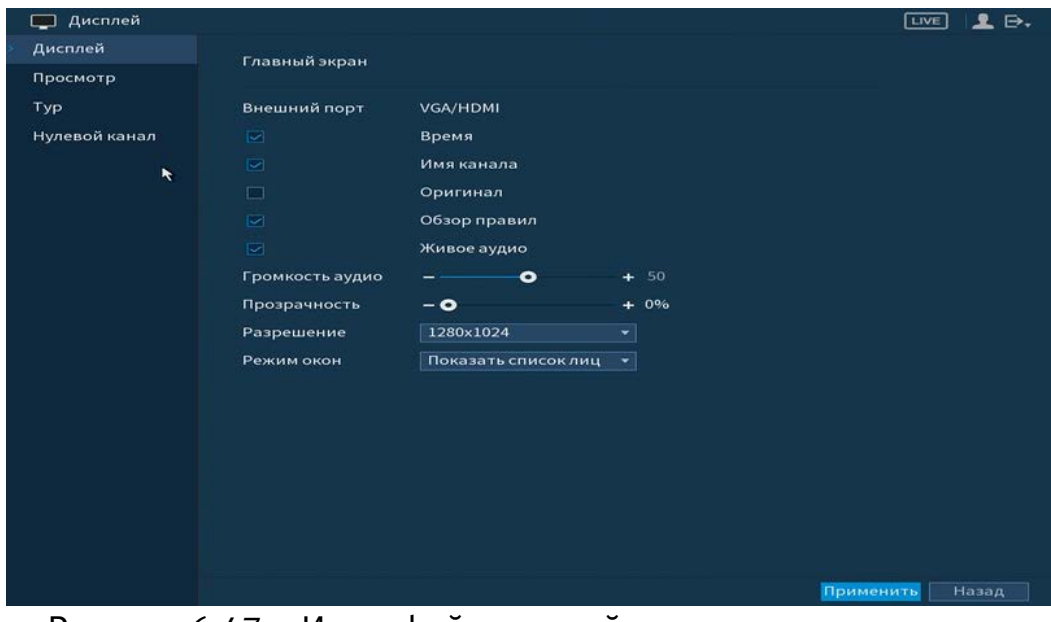

Рисунок 6.47 – Интерфейс настройки параметров дисплея Таблица 6.5 – Параметры настройки отображения

| <b>ПАРАМЕТРЫ</b> |                                                                                                   |   | <b>Функции</b> |           |   |        |
|------------------|---------------------------------------------------------------------------------------------------|---|----------------|-----------|---|--------|
| Время            | Включение отображения времени на экране воспроизведения<br>видеопотока<br>воспроизведения архива. | B | реальном       | времени и | B | режиме |

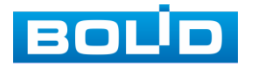

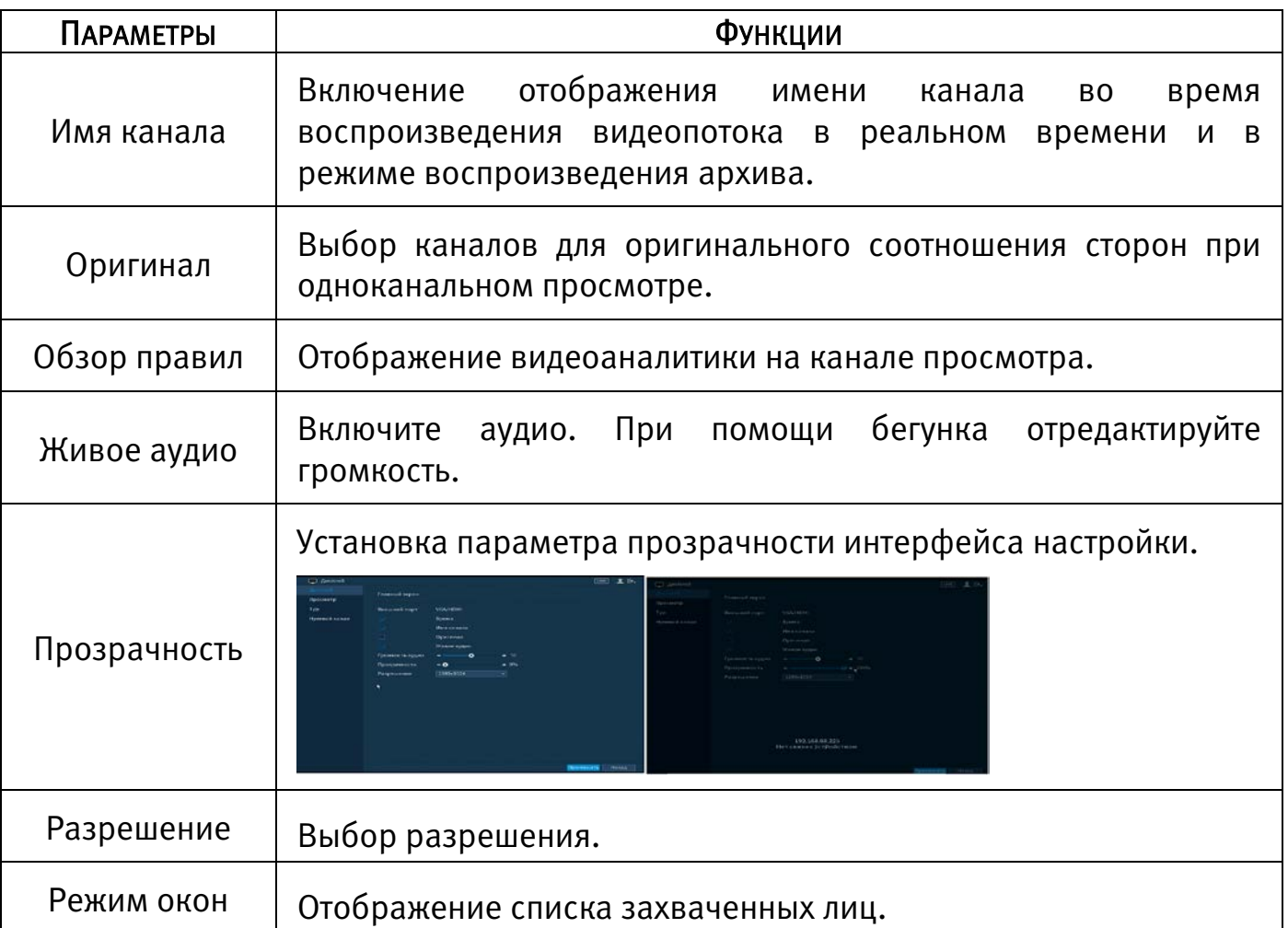

# 6.1.7.2Пункт меню «Просмотр»

Пункт меню «Просмотр» предоставляет параметры создания режимов разделения каналов на экране в режиме просмотра.

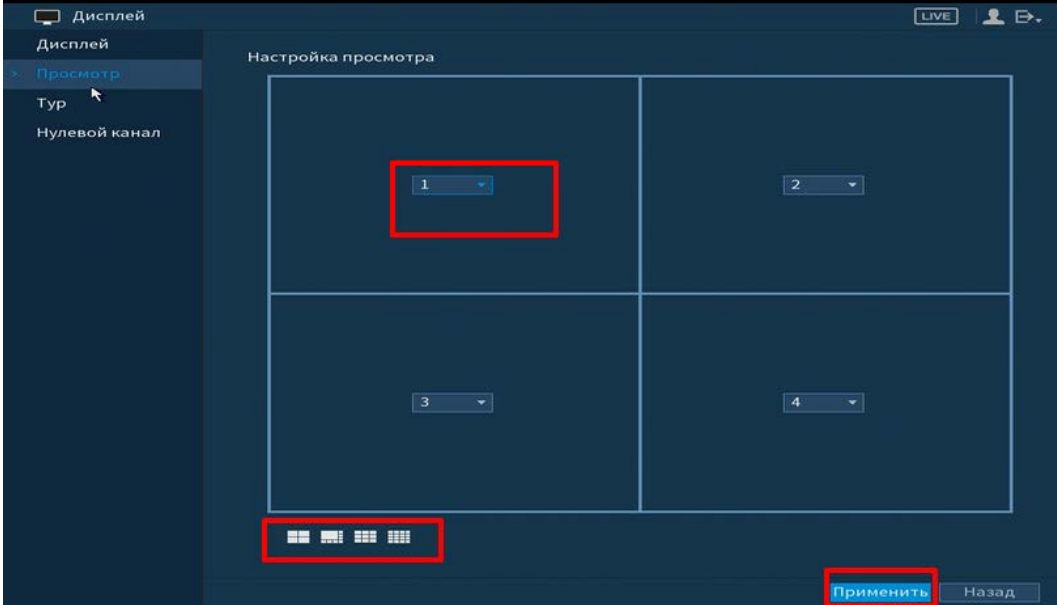

Рисунок 6.48 – Интерфейс настройки видов

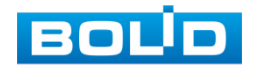

Выберите вид раскладки, которую вы хотите использовать **........................**... В окне настройки выберите из выпадающего списка камеру, которая будет отображаться в режиме просмотра и нажмите кнопку «Применить».

#### 6.1.7.3Пункт меню «Тур»

Пункт меню «Тур (обход)» дает управление к параметрам настройки функции автоматического переключения каналов при включении обхода и настройки параметров обхода после срабатывания событий.

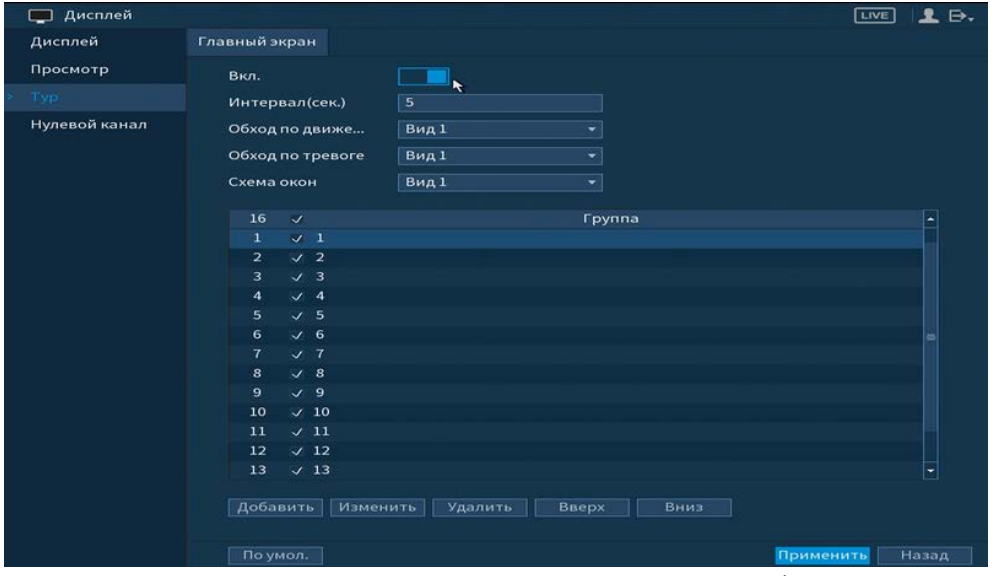

Рисунок 6.49 – Интерфейс настройки обхода

#### Обход по событию

Доступна настройка включения раскладки по двум параметрам событий:

Включение установленного обхода по движению;

Включение установленного обхода по тревоге.

Выберите из выпадающего списка вариант раскладки, строка «Обход по движению» и «Обход по тревоги». Доступны варианты раскладки отображения из одного видеопотока «Вид 1» и отображение раскладки из пяти «Вид 5». Включите и сохраните настройку, нажав кнопку «Применить».

Для настройки обхода по событиям перейдите в настройки видеоаналитики или тревоги. В выбранном канале включите обход.

**ДА** Нажмите <sup>•</sup> в левом углу интерфейса просмотра для остановки обхода на канале просмотра, для возвращения обхода нажмите повторно на кнопку  $\bullet$ .

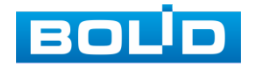

#### Обход

- 1 Включите обход.
- 2 В поле ввода строки «Интервал (сек.)» введите время отображения канала. Допустимый диапазон от 5 сек. до 120 сек. отображения.
- 3 Из выпадающего списка в строке «Схема окон» выберите вариант раскладки обхода в зависимости от задачи.
- 4 Выберите в каждой группе каналы для отображения.
- 5 Выделите строку и нажмите на кнопку «Удалить» для удаления группы или канала обхода.
- 6 Выделите строку и нажмите на кнопку «Изменить» для внесения изменений в выбранную группу обхода.
- 7 Группы в списке раскладки можно чередовать, нажав на кнопки «Вверх»/«Вниз» для передвижения.
- 8 Для добавления новой группы нажмите на кнопку «Добавить». Далее в появившемся окне выберите каналы воспроизведения новой группы. Количество каналов воспроизведения зависит от выбранной компоновки в строке «Схема окон».

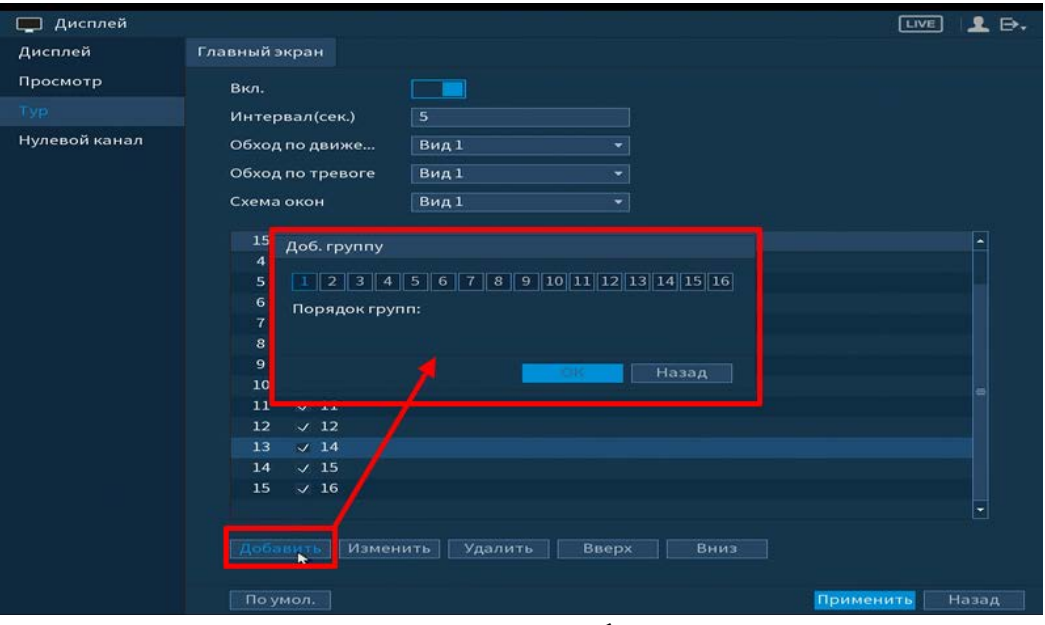

Рисунок 6.50 – Установка обхода по камерам

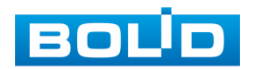

### 6.1.7.4Пункт меню «Нулевой канал»

Лист параметров «Нулевой канал» выполняет настройки отображения нулевого канала на панели просмотра.

| Дисплей<br>$\Box$                           |                                                                |                                                             |                                                                             | 2.5.<br><b>LIVE</b> |
|---------------------------------------------|----------------------------------------------------------------|-------------------------------------------------------------|-----------------------------------------------------------------------------|---------------------|
| Дисплей<br>Просмотр<br>Typ<br>Нулевой канал | Вкл.<br>Сжатие<br>Разрешение<br>Число кадров<br>Битрейт (Кб/с) | $\tilde{\mathbf{r}}$<br>H.264H<br>704x576(D1)<br>25<br>1024 | $\left  \cdot \right $<br>⊻<br>$\blacktriangledown$<br>$\blacktriangledown$ |                     |
|                                             |                                                                |                                                             |                                                                             | Применить<br>Назад  |

Рисунок 6.51 – Интерфейс настройки

Включите функцию и установите из выпадающего списка настройки для

канала. Параметры установки показаны в таблице ниже [\(Таблица 6.6\)](#page-104-0).

<span id="page-104-0"></span>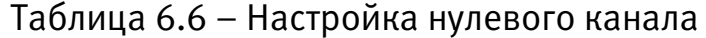

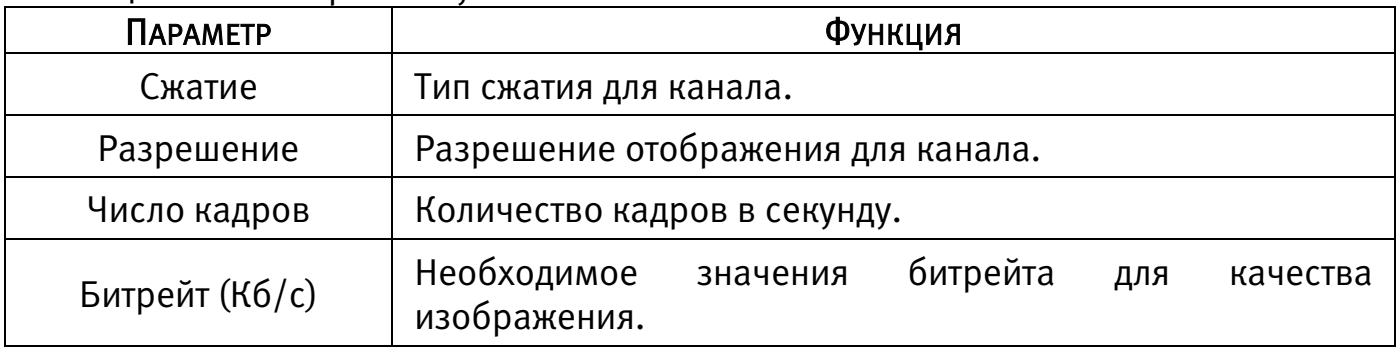

# 6.1.8 Пункт главного меню «Аудио» 6.1.8.1Пункт меню «Расписание»

Пункт меню «Расписание» предоставляет параметры установки голосового оповещения по времени.

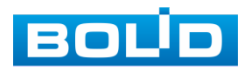

|  | $\circledast$<br>Аудио |        |        |          |                      |     |              |                  |              | <b>LIVE</b> | 2.5.                     |
|--|------------------------|--------|--------|----------|----------------------|-----|--------------|------------------|--------------|-------------|--------------------------|
|  | Расписание             |        | Период |          | Имя ф                |     | Интер        |                  | Повтор Выход |             |                          |
|  | Упр. Файлами           | □      | 00:00  | $-24:00$ | Her                  | Y∏  | 60           | мин. 0           |              | Микр.       | $\blacktriangledown$     |
|  |                        | $\Box$ | 00:00  | $-24:00$ | Нет                  |     | $\bullet$ 60 | мин. 0           |              | Микр.       | $\blacktriangledown$     |
|  |                        | $\Box$ | 00:00  | $-24:00$ | Нет                  | चा  | 60           | мин. 0           |              | Микр.       | $\bullet$                |
|  |                        | $\Box$ | 00:00  | $-24:00$ | Нет                  | ▾▏▏ | 60           | мин. 0           |              | Микр.       | $\blacktriangledown$     |
|  |                        | $\Box$ | 00:00  | $-24:00$ | Нет                  | デ∐  | 60           | мин. 0           |              | Микр.       | $\overline{\phantom{a}}$ |
|  |                        | $\Box$ | 00:00  | $-24:00$ | Нет                  | चा  | 60           | мин. $\boxed{0}$ |              | Микр.       | $\blacktriangledown$     |
|  |                        |        |        |          | $\tilde{\mathbf{x}}$ |     |              |                  |              |             |                          |
|  |                        |        |        |          |                      |     |              |                  | Применить    |             | Назад                    |

Рисунок 6.52 – Установка расписания

#### 6.1.8.2Пункт меню «Упр.Файлами»

Пункт меню «Упр.Файлами» дает параметры загрузки аудио файлов для

дальнейшего использования в голосовых оповещениях с камеры.

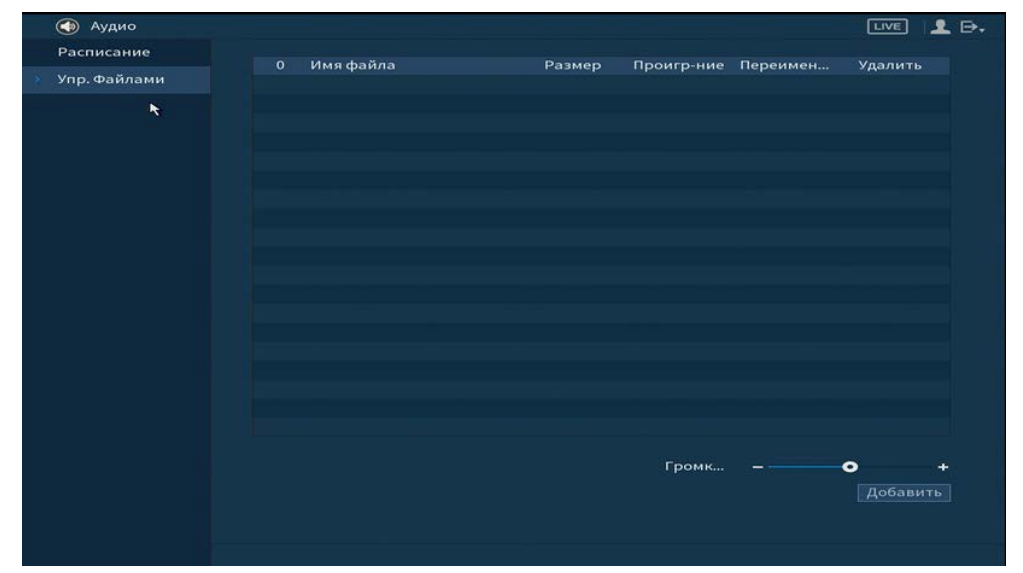

Рисунок 6.53 – Интерфейс загрузки аудио файлов

Для добавления нажмите на кнопку «Добавить» и в появившемся окне

выберите файл для загрузки на видеорегистратор.

# 6.2 ПУНКТ ГЛАВНОГО МЕНЮ «УПРАВЛЕНИЕ»

# 6.2.1 Пункт меню «Камеры»

### 6.2.1.1Подпункт меню «Изображение»

Подпункт меню «Изображение» дает доступ к параметрам корректирования изображения камеры на самом регистраторе.

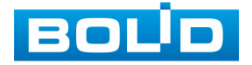

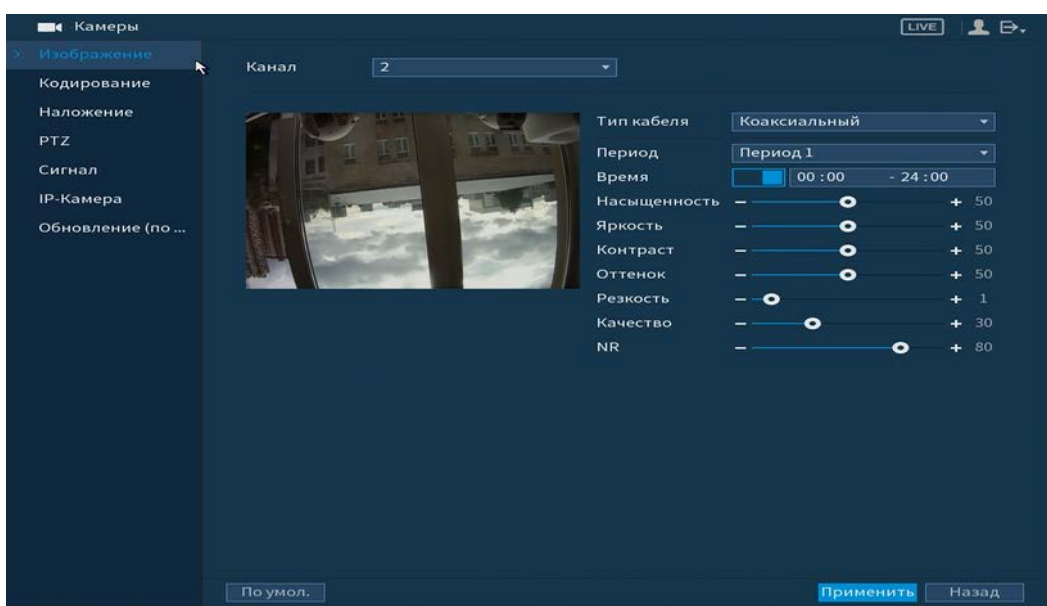

Рисунок 6.54 – Интерфейс настройки изображения

Таблица 6.7 – Функции и диапазоны значений параметров настройки меню

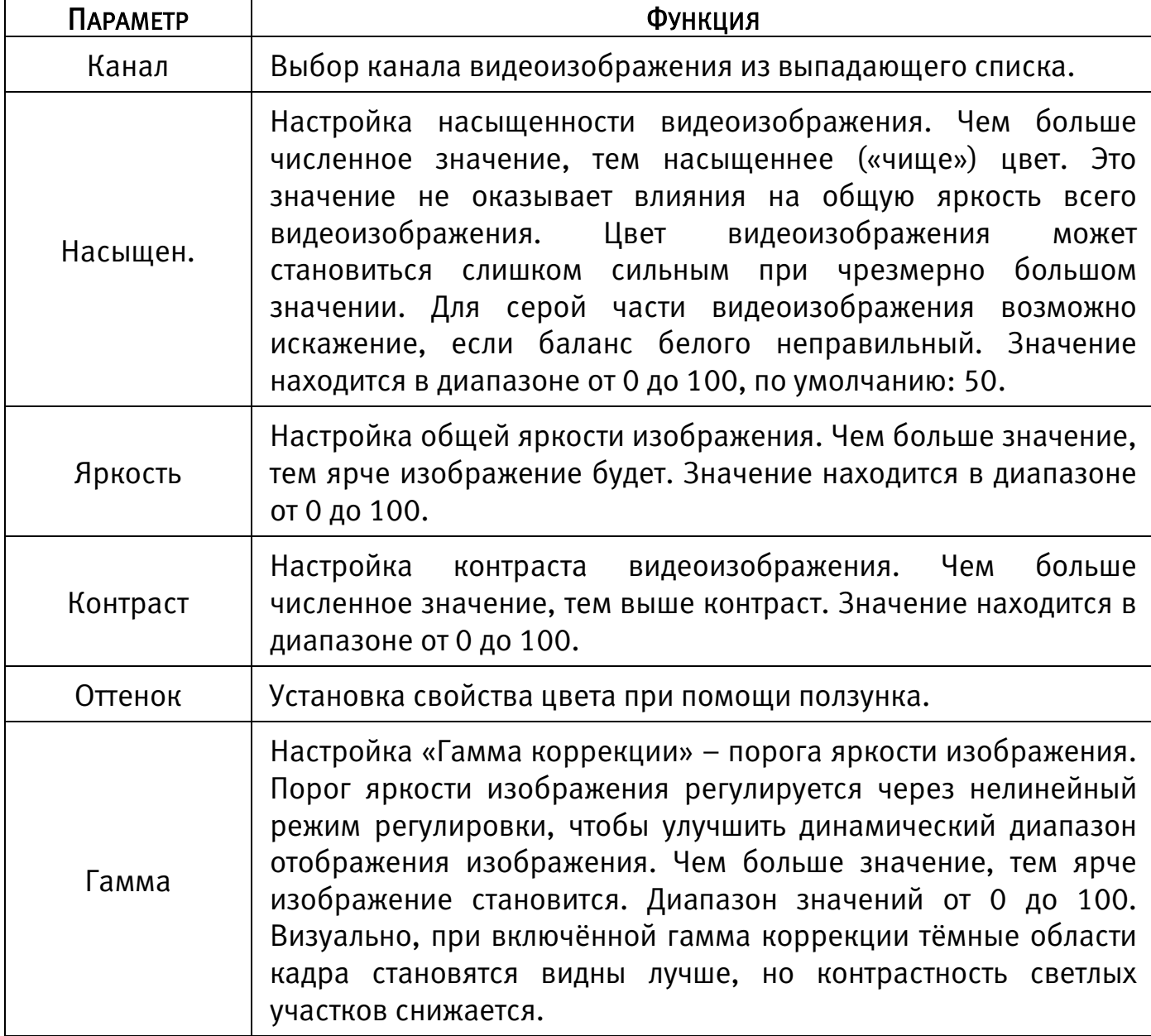

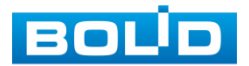

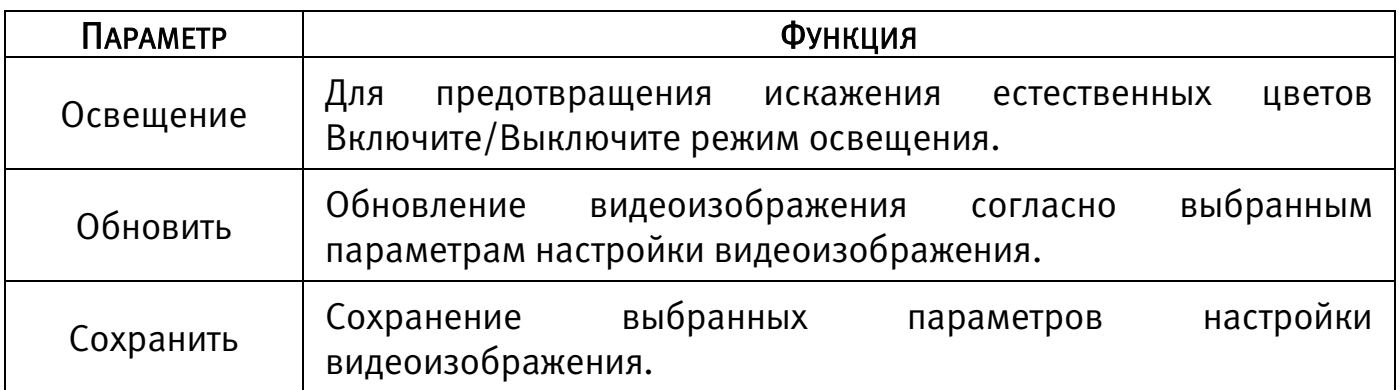

#### 6.2.1.2Подпункт меню «Кодирование»

### Лист параметров «Видеопоток»

Лист параметров «Видеопоток» предоставляет доступ к корректировке параметров потоков камеры.

| на Камеры                           |                       |                                        |                         | <b>LIVE</b>                     | ₿. |
|-------------------------------------|-----------------------|----------------------------------------|-------------------------|---------------------------------|----|
| Изображение                         | Видеопоток            | Снимок                                 |                         |                                 |    |
| $\ddot{\phantom{a}}$<br>Кодирование | Канал                 | $\boxed{1}$<br>×                       |                         |                                 |    |
| Наложение                           | Осн. поток            |                                        | Доп. поток              |                                 |    |
| <b>PTZ</b>                          | Smart кодек           |                                        | Видео                   |                                 |    |
| Сигнал                              | Тип                   | Постоянная<br>×.                       | Тип                     | Доп. поток1<br>۳                |    |
| <b>IP-Камера</b>                    | Сжатие                | H.265<br>$\overline{\phantom{0}}$      | Сжатие                  | H.265<br>×.                     |    |
| Обновление (по                      | Разрешение            | 1920x1080(1080P) -                     | Разрешение              | 352x288(CIF)<br>۰.              |    |
|                                     | Число кадров          | 25<br>×                                | Число кадров            | 15<br>÷.                        |    |
|                                     | Тип битрейта          | <b>CBR</b><br>$\overline{\phantom{a}}$ | Тип битрейта            | CBR<br>$\overline{\phantom{0}}$ |    |
|                                     | Качество              |                                        | Качество                | a                               |    |
|                                     | Интервал I кадров 1 S | ۰                                      | Интервал I кадров   1 S | ×.                              |    |
|                                     | Битрейт (Кб/с)        | 2048<br>≖∣                             | Битрейт (Кб/с)          | 320<br>▼                        |    |
|                                     |                       | Больше настроек                        |                         | Больше настроек                 |    |
|                                     | По умол.<br>Копир.    |                                        |                         | Применить<br>Назад              |    |

Рисунок 6.55 – Интерфейс настройки видеопотоков

Таблица 6.8 – Настройки видеопотока

| <b>ПАРАМЕТР</b> | Функция                                                                                                    |  |  |  |  |  |
|-----------------|----------------------------------------------------------------------------------------------------|--|--|--|--|--|
| Канал           | Выбор из выпадающего списка канала для настроек.                                                                                                    |  |  |  |  |  |
| Smart кодек     | Включите/Выключите интеллектуальный<br>алгоритм<br>улучшения производительности сжатия.                                                                                                    |  |  |  |  |  |
| Тип             | Из выпадающего списка выберите тип записи.                                                                                                    |  |  |  |  |  |
| Сжатие          | выпадающего списка выберите режим кодирования<br>Из<br>конфигурируемого установками видеопотока.<br>Значение<br>параметра сжатия<br>разрешение<br>N<br>характеристик подключенной модели<br>зависит<br><b>OT</b><br>видеокамеры. |  |  |  |  |  |

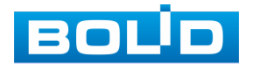
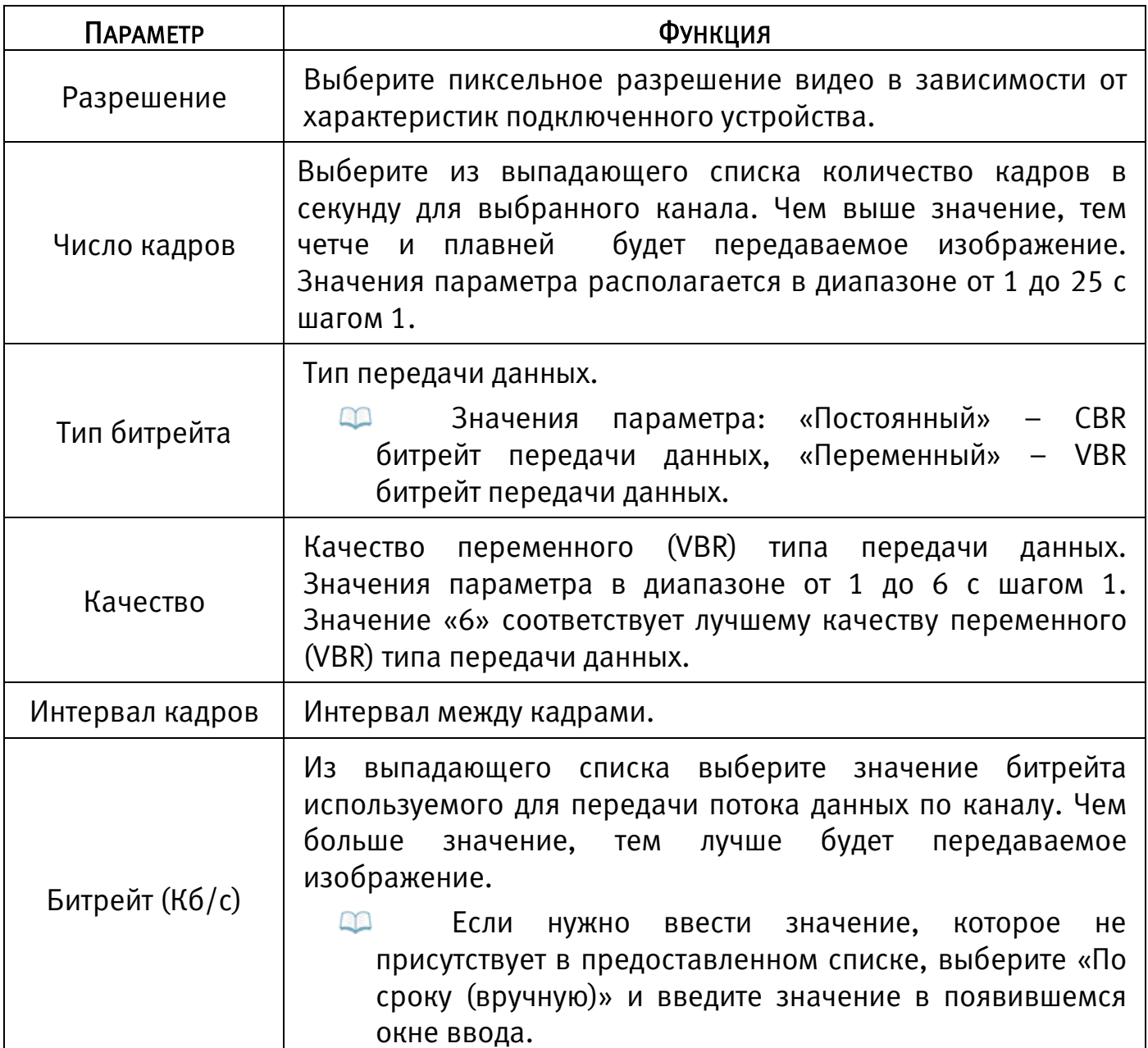

Нажмите на кнопку «Больше настроек», для дополнительных настроек.

| Больше  |        |        |
|---------|--------|--------|
| Аудио   |        |        |
| Сжатие  | G.711A | ÷      |
| Частота | 16K    | -      |
|         | OK     | Отмена |

Рисунок 6.56 – Дополнительные аудио настройки

Таблица 6.9 – Дополнительные аудио настройки

| <b>ПАРАМЕТР</b> |   |                       | <b>ФУНКЦИЯ</b> |                                             |  |
|-----------------|---|-----------------------|----------------|---------------------------------------------|--|
| Аудио           | ப | Включите аудиозапись. |                |                                             |  |
|                 |   | потока.               |                | Функция включена по умолчанию для основного |  |

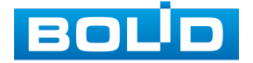

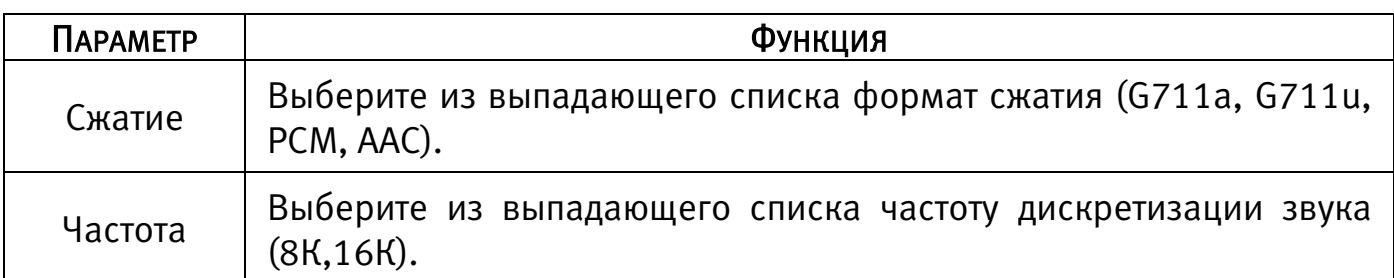

Система поддерживает дополнительный видеопоток, который может быть использован для передачи видео в интернет или по сети. Потоки не влияют друг на друга.

После установки настроек канала нажмите кнопку «Применить». Кнопкой «Копир.» скопируйте установленные настройки на другие каналы, для этого нажмите кнопку «Копир.» и отметьте каналы, к которым вы хотите применить данные настройки.

#### Лист параметров «Снимок»

Лист параметров «Снимок» предоставляет доступ к корректировке параметров формирования стопкадра.

Стопкадр настраивается на определенный канал. Настройки можно перенести на другие каналы нажав кнопку «Копир.» и выбрав каналы. Срабатывание стопкадра на данном регистраторе, возможно, настроить по времени/по тревоге.

| и Камеры         |            |                                                 | [LIVE]<br>$\blacksquare$ $\triangleright$ . |
|------------------|------------|-------------------------------------------------|---------------------------------------------|
| Изображение      | Видеопоток | Снимок                                          |                                             |
| Кодирование      | Снимок     | $\overline{\mathbf{1}}$<br>$/pa$ з $(a)$        |                                             |
| <b>Наложение</b> |            |                                                 |                                             |
| <b>PTZ</b>       | Канал      | $\overline{\mathbf{a}}$<br>$\blacktriangledown$ |                                             |
| Сигнал           | Режим      | $\overline{\phantom{0}}$<br>По времени          |                                             |
| <b>IP-Камера</b> | Размер     | $\overline{\phantom{0}}$<br>352x288(CIF)        |                                             |
| Обновление (по   | Качество   | $\overline{\phantom{0}}$<br>$\vert$ 4           |                                             |
|                  | Частота    | $1$ сек<br>$\blacktriangledown$                 |                                             |
|                  |            |                                                 |                                             |
|                  |            |                                                 |                                             |
|                  |            |                                                 |                                             |
|                  |            |                                                 |                                             |
|                  |            |                                                 |                                             |
|                  |            |                                                 |                                             |
|                  |            |                                                 |                                             |
|                  |            |                                                 |                                             |
|                  |            |                                                 |                                             |
|                  |            |                                                 |                                             |
|                  |            |                                                 |                                             |
|                  | По умол.   | Копир.                                          | Применить<br>Назад                          |

Рисунок 6.57 – Настройка снимка

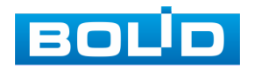

Функции и диапазоны значений параметров даны в таблице ниже [\(Таблица 6.10\)](#page-110-0).

<span id="page-110-0"></span>Таблица 6.10 – Настройки снимка

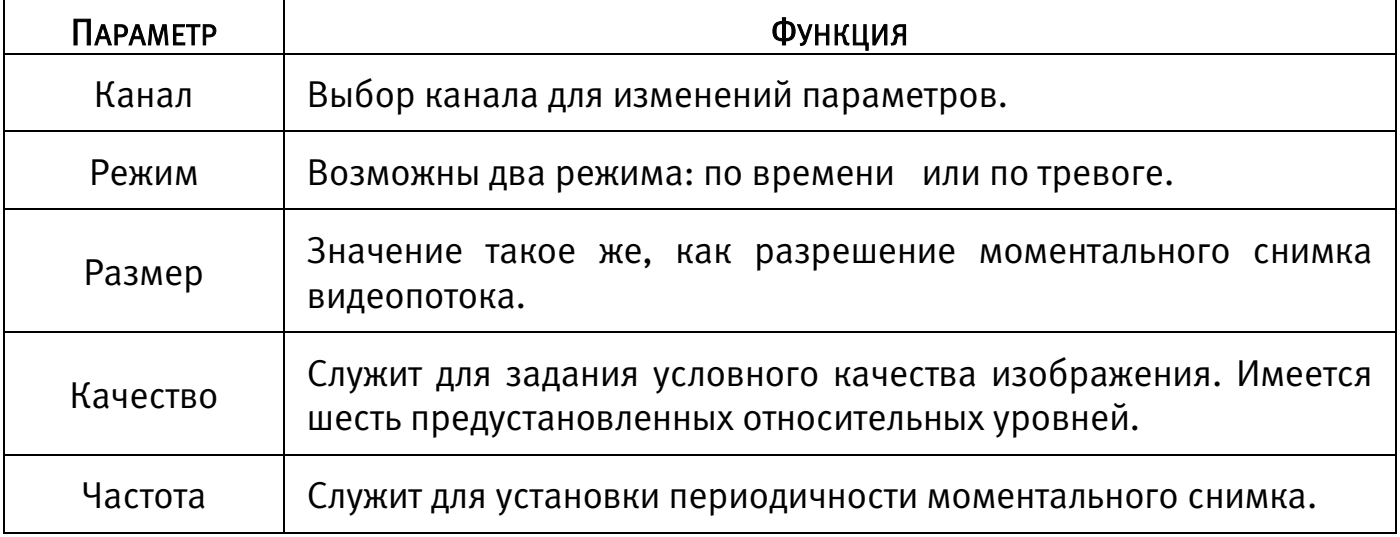

## 6.2.1.3Подпункт меню «Наложение»

# Лист параметров «Наложение»

Лист параметров «Наложение» дает управление к параметрам установки

соответствующему каналу наложения поверх изображения на видеорегистраторе.

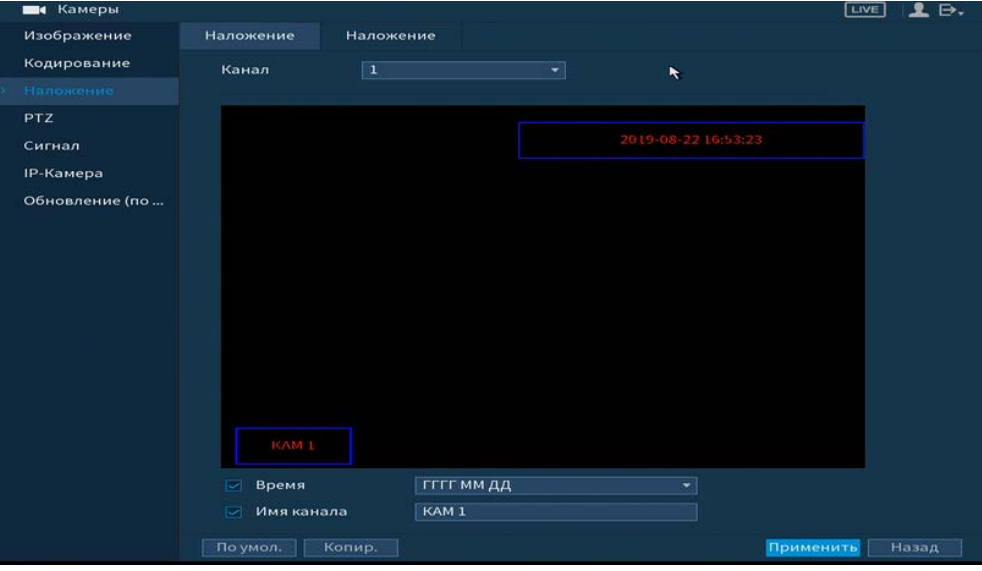

Рисунок 6.58 – Интерфейс настройки наложения

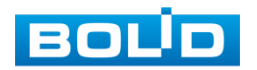

Для настройки наложения выберите канал и установите флажок  $\Box$  в поле, которое вы хотите настроить, и нажмите кнопку «Применить». В появившемся окне настройки установите наложение и вернитесь в меню для сохранения. Наложение

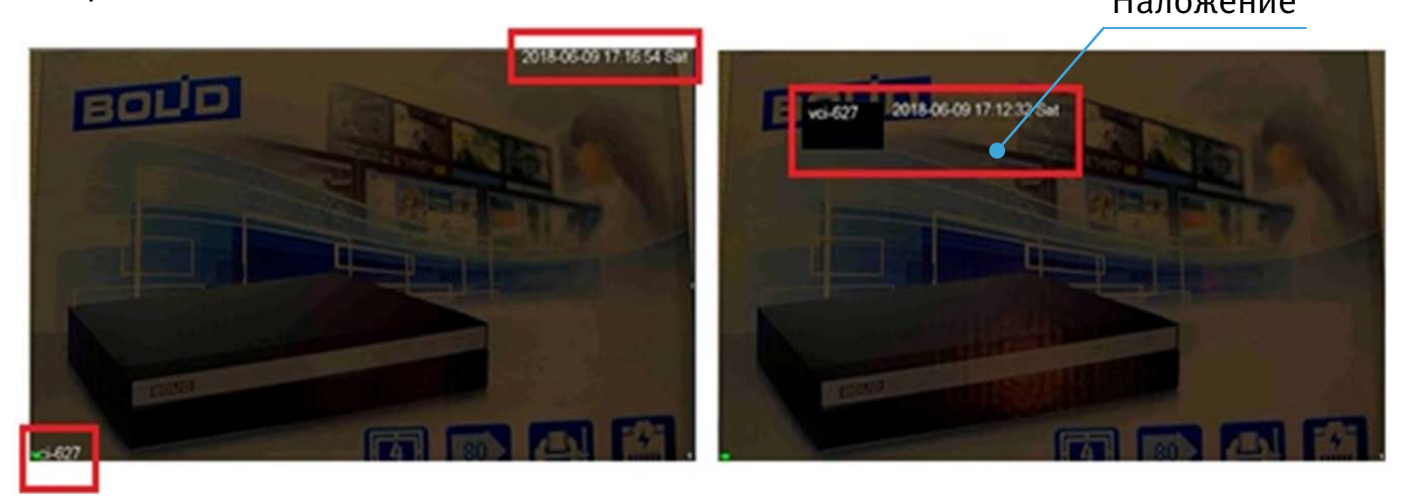

Рисунок 6.59 – Интерфейс без наложения/с наложением

## Лист параметров «Наложение (Прив.зона)»

Лист параметров «Наложение (Прив.зона)» дает управление к параметрам установки соответствующему каналу наложения в виде закрытых зон поверх изображения на видеорегистраторе. Для настройки наложения выберите канал и установите флажок в поле «Прив.зона». Для наложения доступны четыре зоны, зоны формируются самостоятельно при помощи мыши.

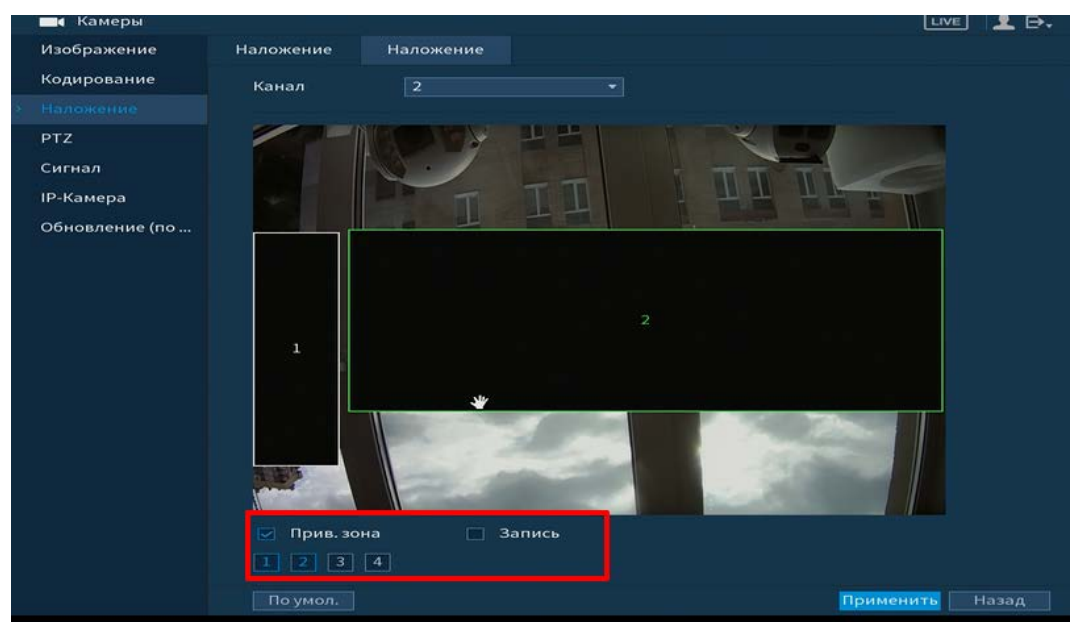

Рисунок 6.60 – Интерфейс с наложенными прива.зонами

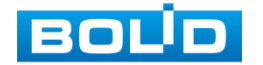

#### 6.2.1.4 Подпункт меню «PTZ»

Подпункт меню «PTZ» дает управление к параметрам настройки подключения интеграции с поворотными устройствами. Из выпадающего списка выберите номер канала и выберите тип PTZ.

При выборе локальной настройки в появившемся меню заполните все свободные ячейки.

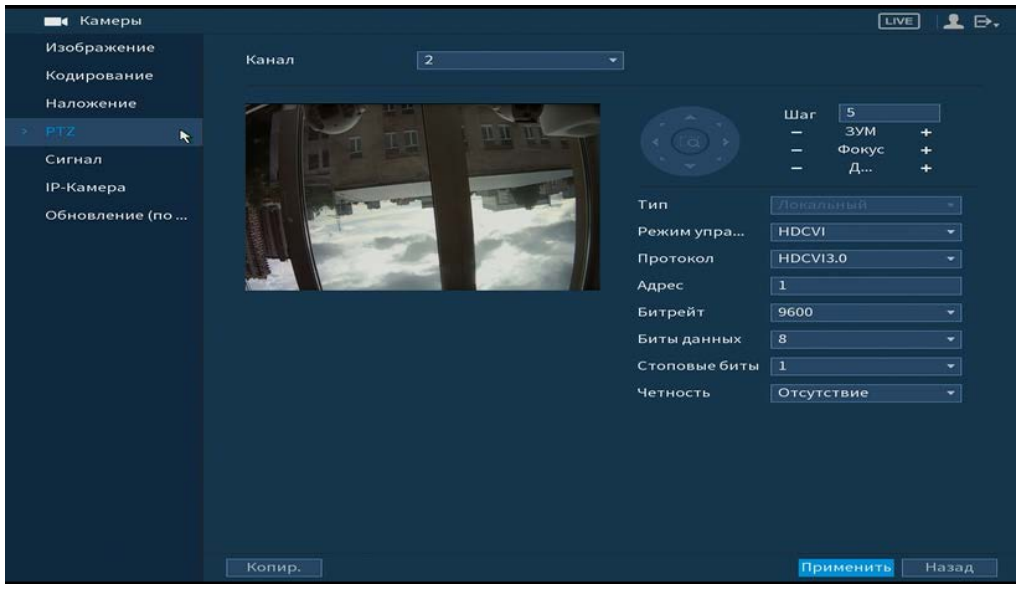

Рисунок 6.61 – Интерфейс настройки при локальном типе Таблица 6.11 – Параметры настройки «PTZ»

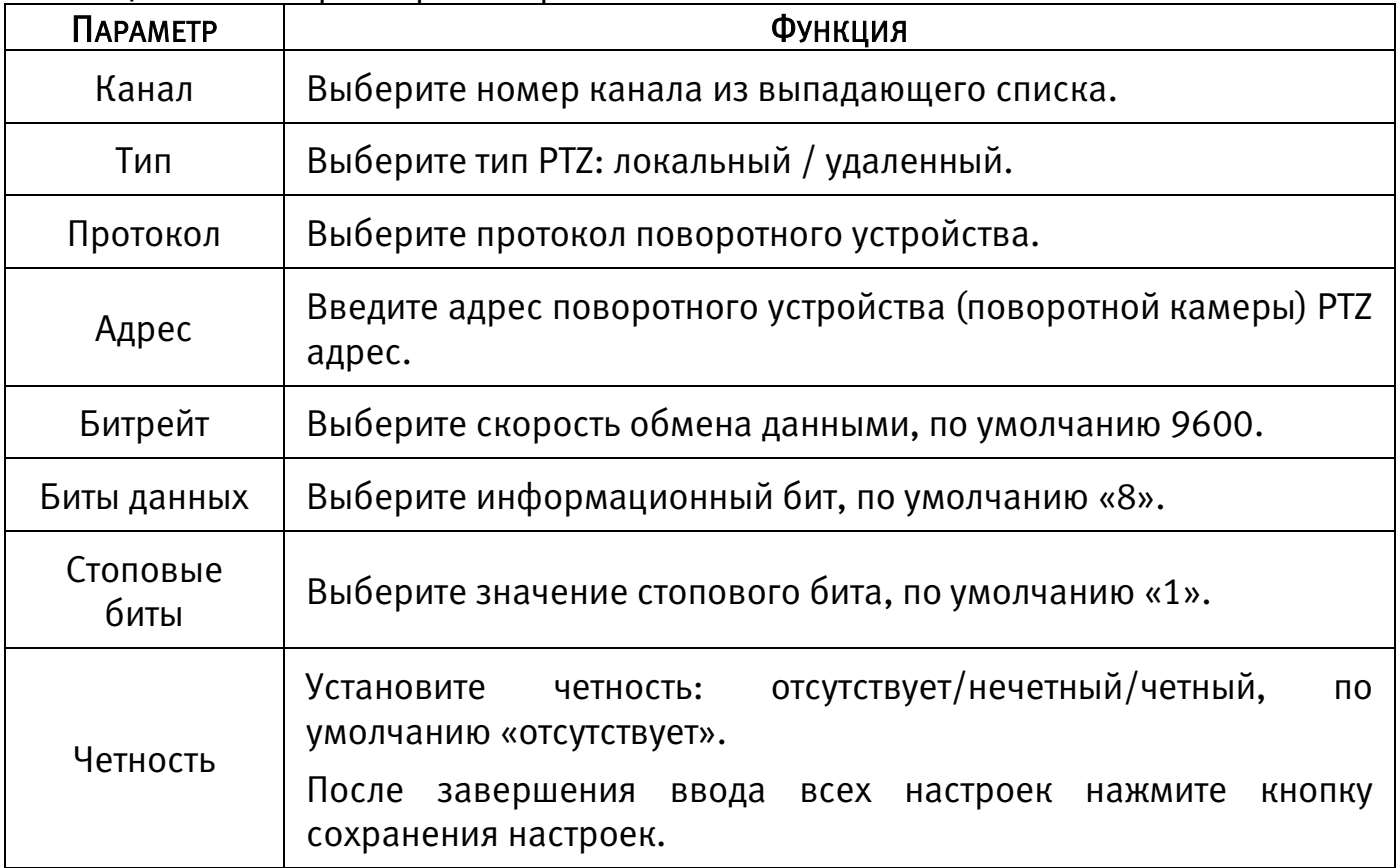

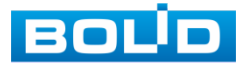

### 6.2.1.5 Подпункт меню «Сигнал»

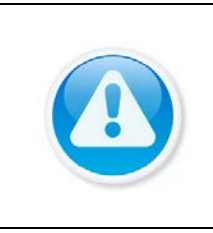

ВНИМАНИЕ! Убедитесь, что перед добавлением IP-камеры, канал не занят аналоговой, иначе видеоизображение будет потеряно. Если будет установлена галочка на канале, где подключена аналоговая камера, то видеопоток будет идти с IP-камеры!

Подпункт меню «Сигнал» предоставляет доступ к подключению гибридного режима работы регистратора.

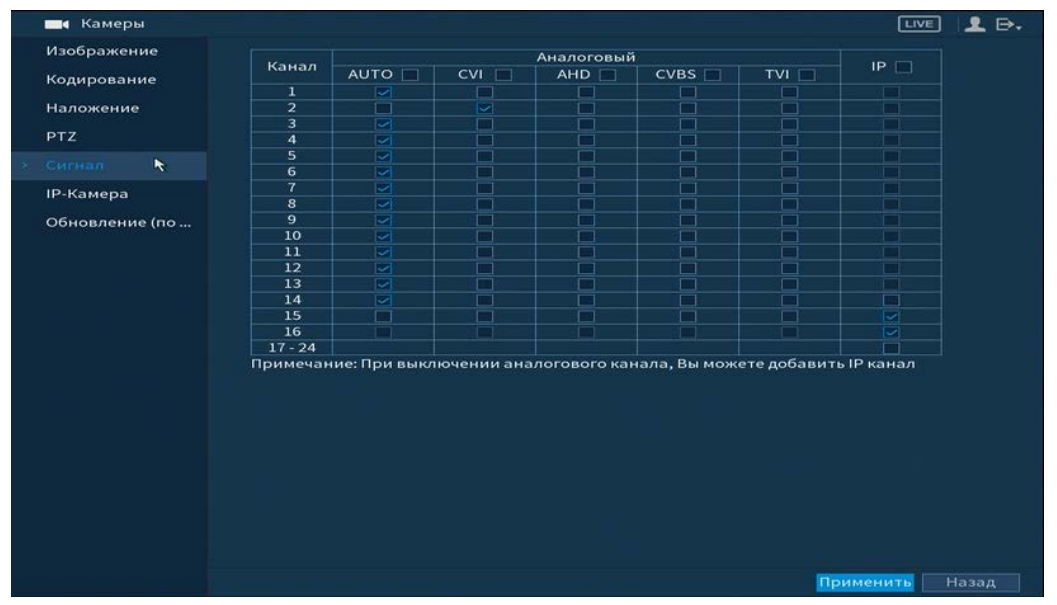

Рисунок 6.62 – Подключение гибридного режима

Установите формат сигнала и количество подключаемых устройств. Для включения гибридного режима, установите количество каналов под IP-камеры и перезагрузите устройство. После перезагрузки в главном меню устройства появятся настройки для IP-камер.

## 6.2.1.6Подпункт меню «IP-Камера»

#### Лист параметров «IP-Камеры»

Лист параметров «IP-камера» дает управление к параметрам автоматического поиска доступных видеокамер по локальной сети и добавление их к видеорегистратору как в автоматическом режиме (по умолчанию запрос авторизации на сетевой камере видеонаблюдения видеорегистратор производит под именем пользователя admin с паролем admin) и ручном режимах по IP адресу с указанием уникального имени пользователя и пароля каждой видеокамеры.

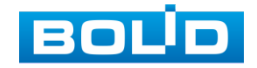

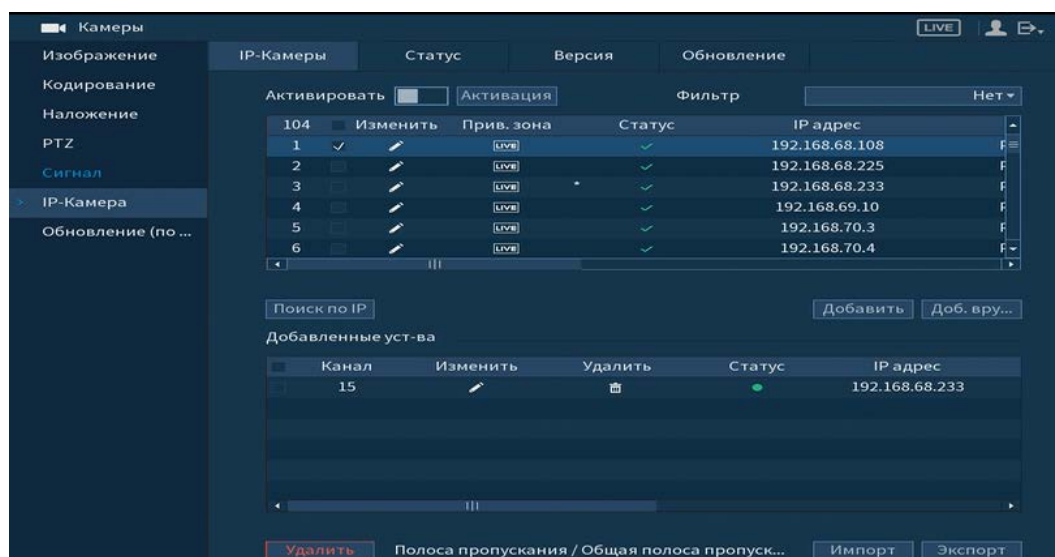

Рисунок 6.63 – Интерфейс меню быстрой настройки «Удаленное устр-во»

Для добавления камеры по поиску в сети, нажмите на кнопку «Поиск по IP», в поле поиска, отобразятся обнаруженные в сети устройства. Отметьте флажками ☑ подключаемые к данному изделию видеокамеры и нажмите кнопку «Добавить».

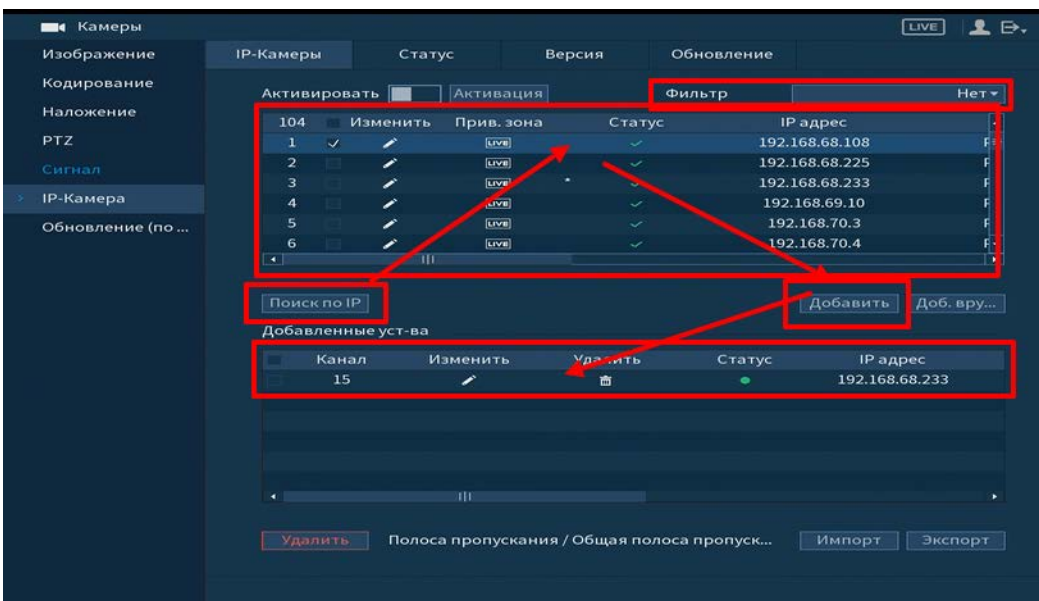

Рисунок 6.64 – Настройка добавления камер по поиску в сети

Для ручного добавления нажмите на кнопку «Доб.вручную» и в появившемся окне установите канал и введите данные камеры.

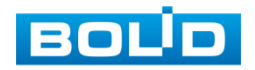

# **BOLID RGG-1622 Версия 2. Руководство по эксплуатации** 116

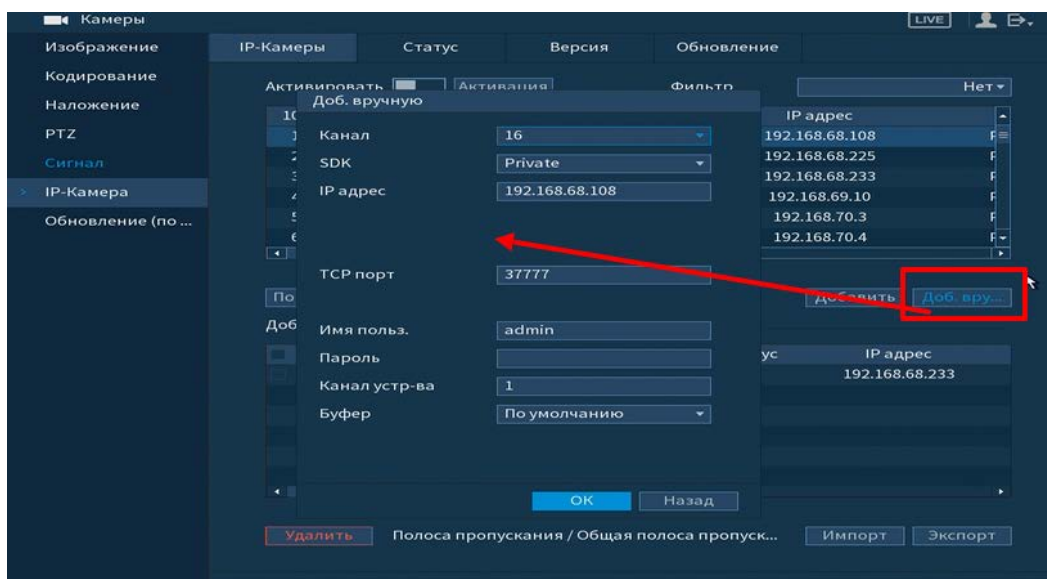

Рисунок 6.65 – Настройка ручного добавления камер Статус  $\bullet$ , означает, что видеокамера не была подключена (неверно имя пользователя, пароль или протокол).

Для правки данных параметров вручную в поле «Изменить» нажмите • и в появившемся окне измените данные устройства.

Видеокамеры сторонних производителей рекомендуется добавлять вручную по поддерживаемым протоколам или SDK. Для добавления вручную, в окне «Доб.вручную» нажмите кнопку «Доб.вручную» и заполните все пустые ячейки.

По умолчанию видеоканалы с видеокамер сторонних производителей добавляются по стандарту ONVIF. Выберите подходящий SDK для данной видеокамеры и установите параметры в соответствии с преднастройками видеокамеры или рекомендациями производителя.

#### Лист параметров «Статус»

Лист параметров «Статус» дает управление к параметрам просмотра статуса подключения устройств к видеорегистратору.

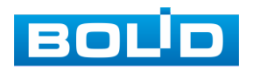

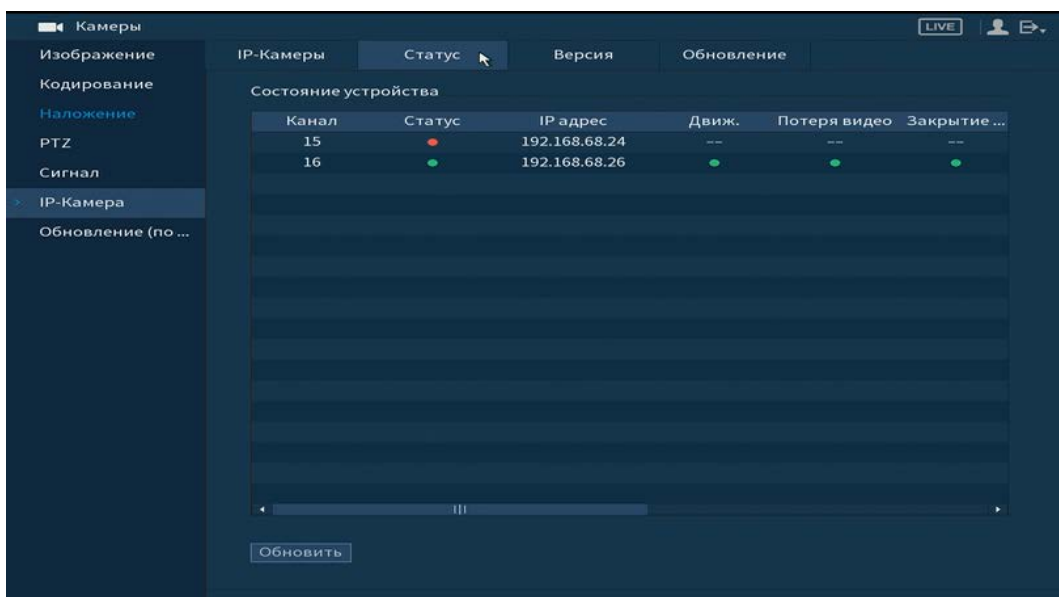

Рисунок 6.66 – Интерфейс просмотра подключенных устройств Таблица 6.12 – Параметры статуса активности канала

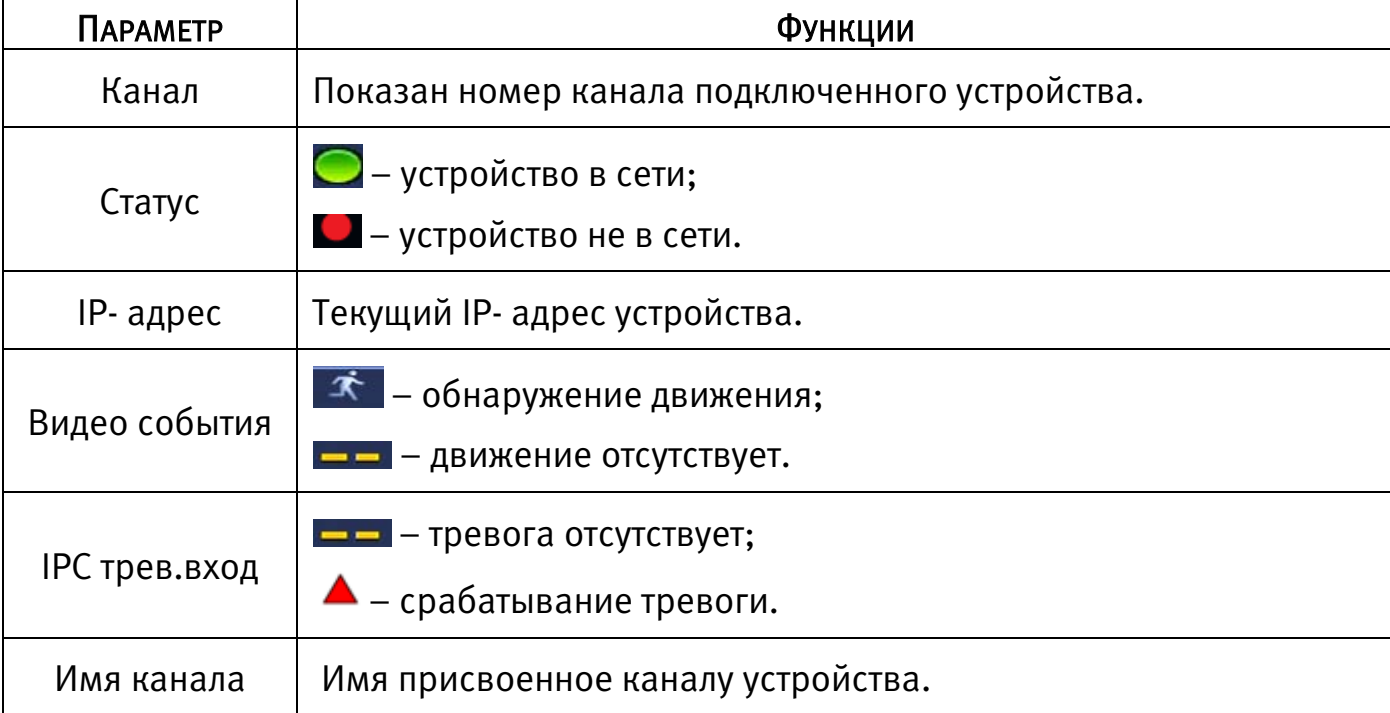

# Лист параметров «Версия»

Лист параметров «Версия» предоставляет интерфейс просмотра отображаемых сведений о версиях прошивок, установленных на подключенных к регистратору устройств.

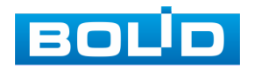

| на Камеры        |                  |                 |            |                |           | LIVE                  | $\mathbf{B}$   |
|------------------|------------------|-----------------|------------|----------------|-----------|-----------------------|----------------|
| Изображение      | <b>ІР-Камеры</b> | Статус          | Версия 1   | Обновление     |           |                       |                |
| Кодирование      | Канал            | <b>IP</b> адрес | <b>SDK</b> | Тип            | Версия ПО | номер.                | B <sub>k</sub> |
| Наложение        | 15               | 192.168.68.24   | Private    |                |           |                       |                |
|                  | 16               | 192.168.68.26   | Private    | <b>VCI-529</b> |           | 2.621.100F0 2M025B6PA |                |
| <b>PTZ</b>       |                  |                 |            |                |           |                       |                |
| Сигнал           |                  |                 |            |                |           |                       |                |
| <b>ІР-Камера</b> |                  |                 |            |                |           |                       |                |
| Обновление (по   |                  |                 |            |                |           |                       |                |
|                  |                  |                 |            |                |           |                       |                |
|                  |                  |                 |            |                |           |                       |                |
|                  |                  |                 |            |                |           |                       |                |
|                  |                  |                 |            |                |           |                       |                |
|                  |                  |                 |            |                |           |                       |                |
|                  |                  |                 |            |                |           |                       |                |
|                  |                  |                 |            |                |           |                       |                |
|                  |                  |                 |            |                |           |                       |                |
|                  |                  |                 |            |                |           |                       |                |
|                  |                  |                 |            |                |           |                       |                |
|                  |                  |                 |            |                |           |                       |                |
|                  |                  |                 |            |                |           |                       |                |
|                  | x.               |                 | щe         |                |           |                       | ٠              |
|                  |                  |                 |            |                |           |                       |                |
|                  |                  |                 |            |                |           |                       |                |
|                  | Обновить         |                 |            |                |           |                       |                |
|                  |                  |                 |            |                |           |                       |                |

Рисунок 6.67 – Интерфейс просмотра версии прошивок

# Лист параметров «Обновление»

Лист параметров «Обновление» дает управление к параметрам обновления ПО подключенных устройств.

Для обновления необходимо подключить к регистратору USB-накопитель и нажать на кнопку «Обновление (выбор)» для выбора файла прошивки.

Выберите из таблицы устройство, которые необходимо обновить, и нажмите кнопку «ОК» для запуска процедуры обновления.

|                | <b>В Камеры</b>                     |               |                         |            |                 |                              |   | LIVE <sup></sup><br>2.5. |
|----------------|-------------------------------------|---------------|-------------------------|------------|-----------------|------------------------------|---|--------------------------|
|                | Изображение                         | ІР-Камеры     |                         | Статус     | Версия          | Обновление                   |   |                          |
|                | Кодирование                         |               | Обновление устр-ва(1/1) |            |                 |                              |   |                          |
|                | Наложение                           | $\mathcal{L}$ | Канал                   | Статус     | <b>IP</b> адрес | Версия ПО                    |   | Порт                     |
|                | <b>PTZ</b>                          | <b>INT</b>    | 15                      |            | 192.168.68.233  | 2.800.100F000.0.R,2019-03-12 |   | 37777                    |
|                | Сигнал                              |               |                         |            |                 |                              |   |                          |
|                | <b>IP-Камера</b>                    |               |                         |            |                 |                              |   |                          |
|                | Обновление (по                      |               |                         |            |                 |                              |   |                          |
|                |                                     |               |                         |            |                 |                              |   |                          |
|                |                                     |               |                         |            |                 |                              |   |                          |
|                |                                     |               |                         |            |                 |                              |   |                          |
|                | Обновление с помощью файла прошивки |               |                         |            |                 |                              |   |                          |
| ID уст-ва      | sdb1(USB USB)                       |               |                         | Обновить   |                 |                              |   |                          |
| Весь объем     |                                     |               |                         |            |                 |                              |   |                          |
|                |                                     |               |                         |            |                 |                              |   |                          |
|                | 29.81 GB                            |               |                         |            |                 |                              |   |                          |
| Своб. место    | 22.72 GB                            |               |                         |            |                 |                              |   |                          |
| Адрес          | $\overline{L}$                      |               |                         |            |                 |                              |   |                          |
| Имя            |                                     |               | Размер                  | <b>Тип</b> | Удалить         | ×                            |   | $\overline{ }$           |
| $\blacksquare$ |                                     |               |                         | Папка      | 亩               |                              |   |                          |
| $\blacksquare$ |                                     |               |                         | Папка      | 亩               |                              |   | Обновлени                |
| $\blacksquare$ |                                     |               |                         | Папка      | 亩               |                              |   |                          |
| $\blacksquare$ |                                     |               |                         | Папка      | 亩               |                              |   |                          |
| $\mathbb{R}$ 1 |                                     |               |                         | Файл       | 盲               |                              | ٠ |                          |
| $\mathbb{R}$ 1 |                                     |               |                         | Файл       | 商               | H                            |   |                          |
| Файл обновл    |                                     |               |                         |            |                 |                              |   |                          |

Рисунок 6.68 – Интерфейс обновления ПО устройств

# 6.2.1.7 Подпункт меню «Обновление (по коакс.)

Лист параметров «Обновление (по коакс.)» дает управление к параметрам обновления ПО подключенных устройств по коаксиальному кабелю.

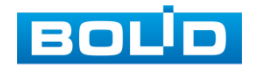

Для обновления необходимо подключить к регистратору USB-накопитель и нажать на кнопку «Обзор (выбор)» для выбора файла прошивки.

Выберите из таблицы устройство, которые необходимо обновить, и нажмите кнопку «Запуск обновления» для запуска процедуры обновления.

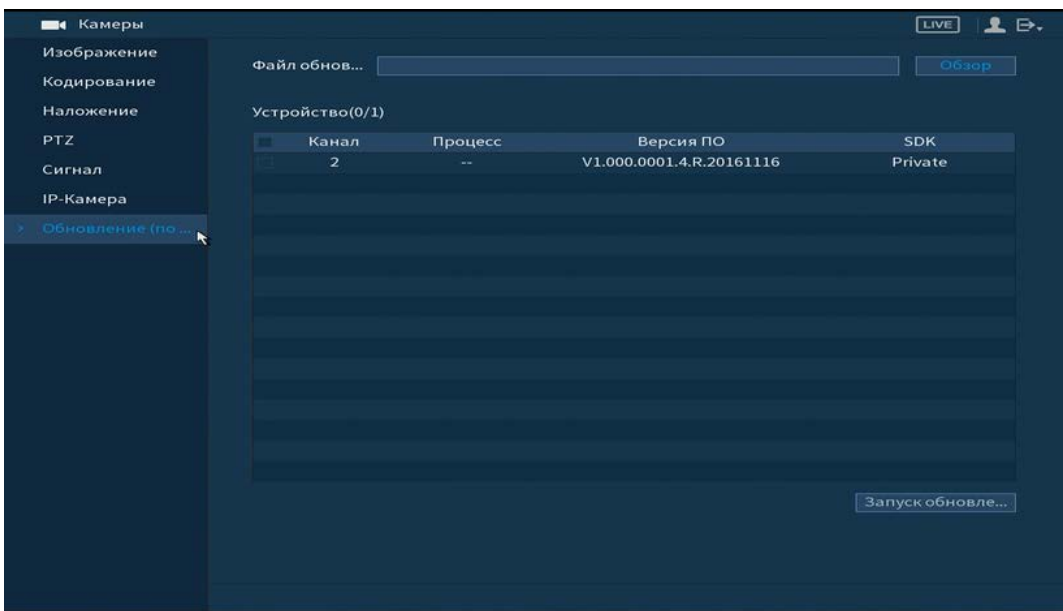

Рисунок 6.69 – Интерфейс обновления ПО устройств

# 6.2.2 Пункт меню «Сеть»

# 6.2.2.1Подпункт меню «TCP/IP»

Подпункт меню «TCP/IP» дает доступ управления к настройке параметров

работы видеорегистратора по сетевым протоколам «TCP/IP».

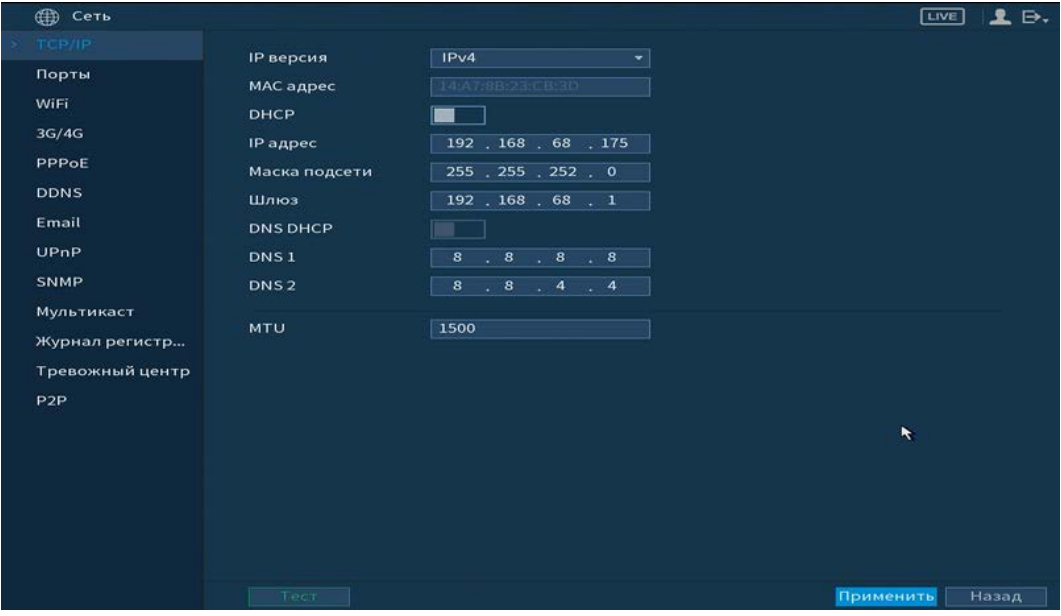

Рисунок 6.70 – Интерфейс настройки «TCP/IP»

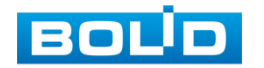

# Таблица 6.13 – Настройка «TCP/IP»

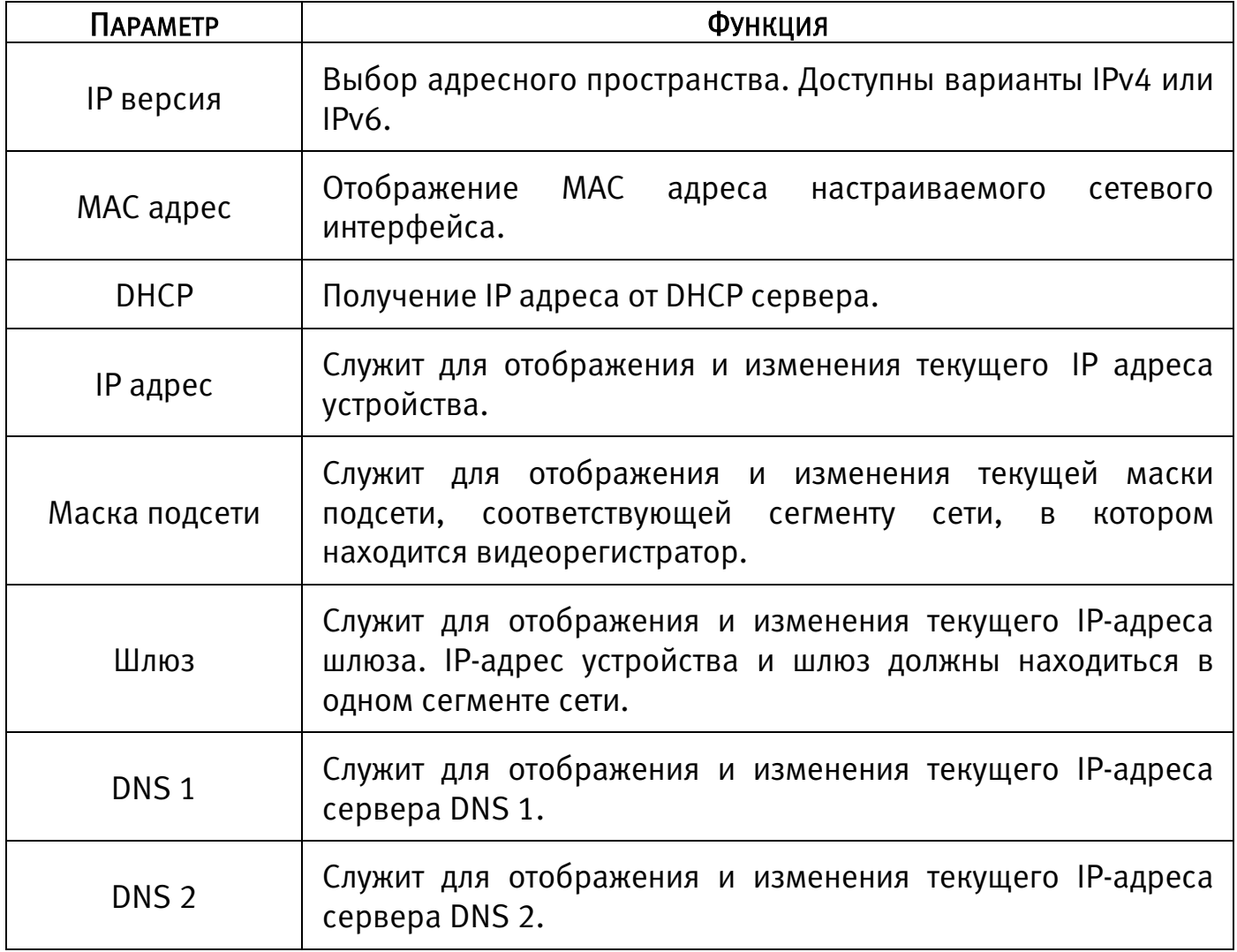

После настройки и сохранения, выполните перезагрузку устройства, чтобы активировать настройки

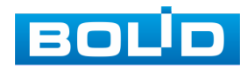

# 6.2.2.2Подпункт меню «Порты»

Подпункт меню «Порты» предоставляет интерфейс управления параметрами выбора портов подключения.

| ∰ Сеть                        |                        |           |                                  | <b>LIVE</b> | $\mathbf{B}$ |
|-------------------------------|------------------------|-----------|----------------------------------|-------------|--------------|
| TCP/IP                        | Макс. подлючений       | 128       | $\sqrt{\frac{1}{2}}$ (kalif) 28) |             |              |
| Порты<br>$\ddot{\phantom{a}}$ | ТСР порт               | 37777     | $(1025 - 65535)$                 |             |              |
| WiFi<br>3G/4G                 | UDP nopT               | 37778     | $(1025 - 65535)$                 |             |              |
| PPPoE                         | HTTP порт<br>RTSP nopT | 80<br>554 | $(1 - 65535)$<br>$(1 - 65535)$   |             |              |
| <b>DDNS</b>                   | POS <b>nop</b> T       | 38800     | $(1025 - 65535)$                 |             |              |
| Email                         | Https Вкл.             |           |                                  |             |              |
| UPnP                          | HTTPS порт             | 443       | $(1 - 65535)$                    |             |              |
| SNMP                          |                        |           |                                  |             |              |
| Мультикаст                    |                        |           |                                  |             |              |
| Журнал регистр                |                        |           |                                  |             |              |
| Тревожный центр               |                        |           |                                  |             |              |
| P <sub>2</sub> P              |                        |           |                                  |             |              |
|                               |                        |           |                                  |             |              |
|                               |                        |           |                                  |             |              |
|                               |                        |           |                                  |             |              |
|                               |                        |           |                                  |             |              |
|                               |                        |           |                                  |             |              |
|                               |                        |           |                                  |             |              |
|                               |                        |           |                                  | Применить   | Назад        |

Рисунок 6.71 – Интерфейс настройки «Порты»

Функции и диапазоны значений параметров даны в таблице ниже [\(Таблица](#page-120-0) 

# [6.14\)](#page-120-0).

# <span id="page-120-0"></span>Таблица 6.14 – Настройка подключения

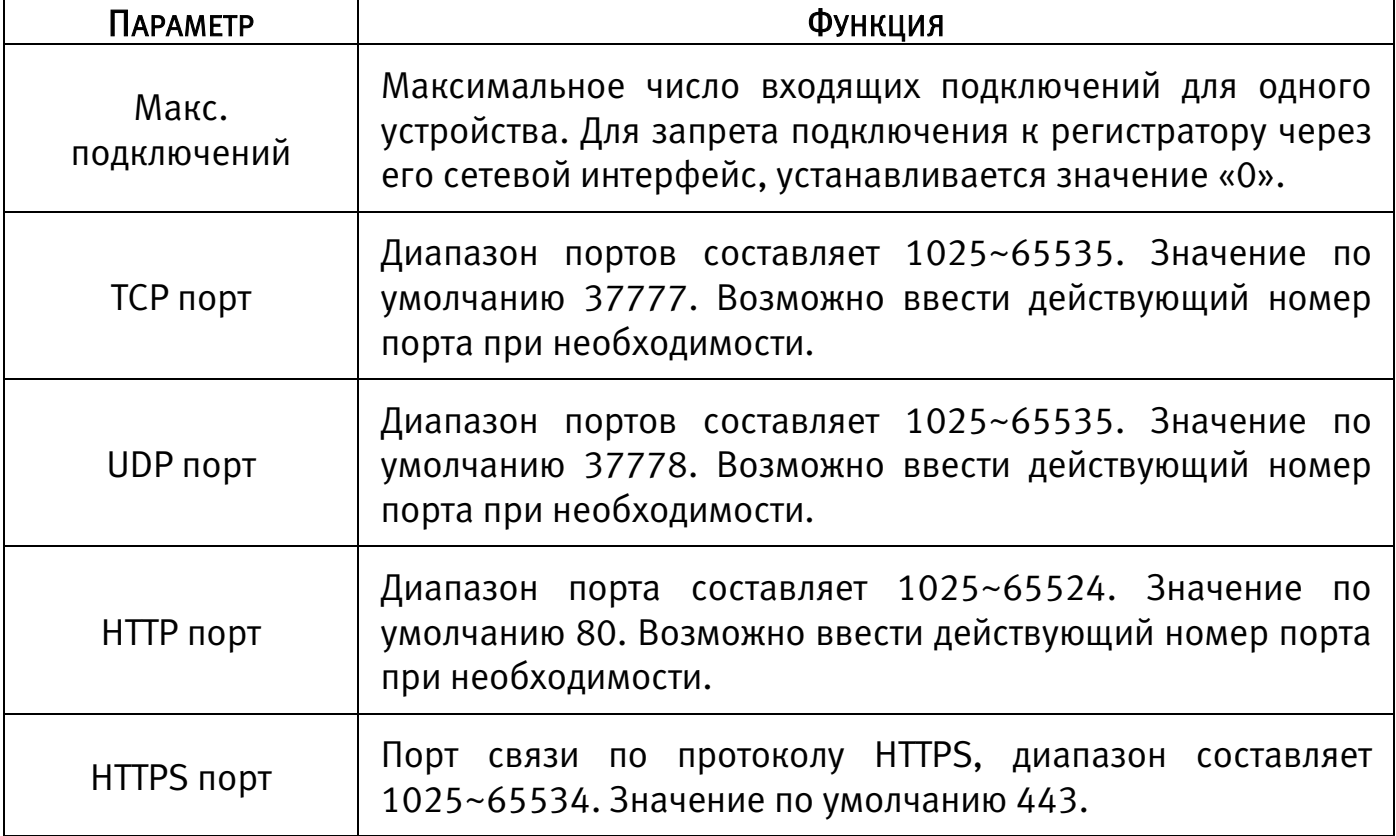

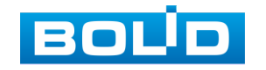

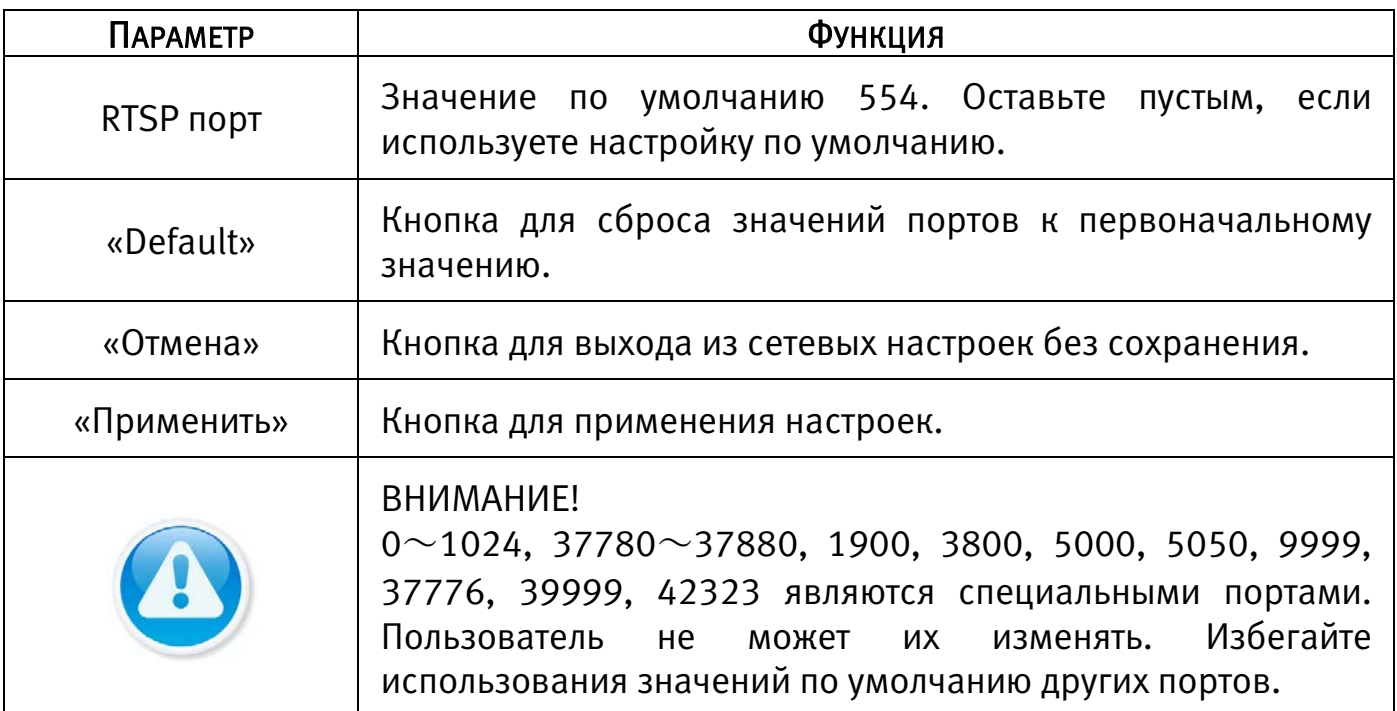

# 6.2.2.3Подпункт меню «WIFI»

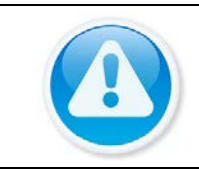

ВНИМАНИЕ»! Функционал подпункта меню «WIFI» в процессе реализации.

# 6.2.2.4Подпункт меню «3G/4G»

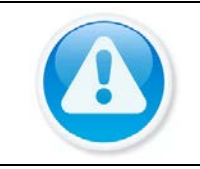

ВНИМАНИЕ! Функционал подпункта меню «3G/4G» в процессе реализации.

## 6.2.2.5Подпункт меню «PPPoE»

Подпункт меню «PPPoE» дает управление к параметрам настройки работы

видеорегистратора по сетевому протоколу «PPPoE».

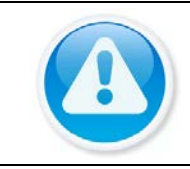

ВНИМАНИЕ!

Данный тип подключения (PPPoE) возможен только при прямом подключении видеорегистратора к сети провайдера.

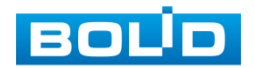

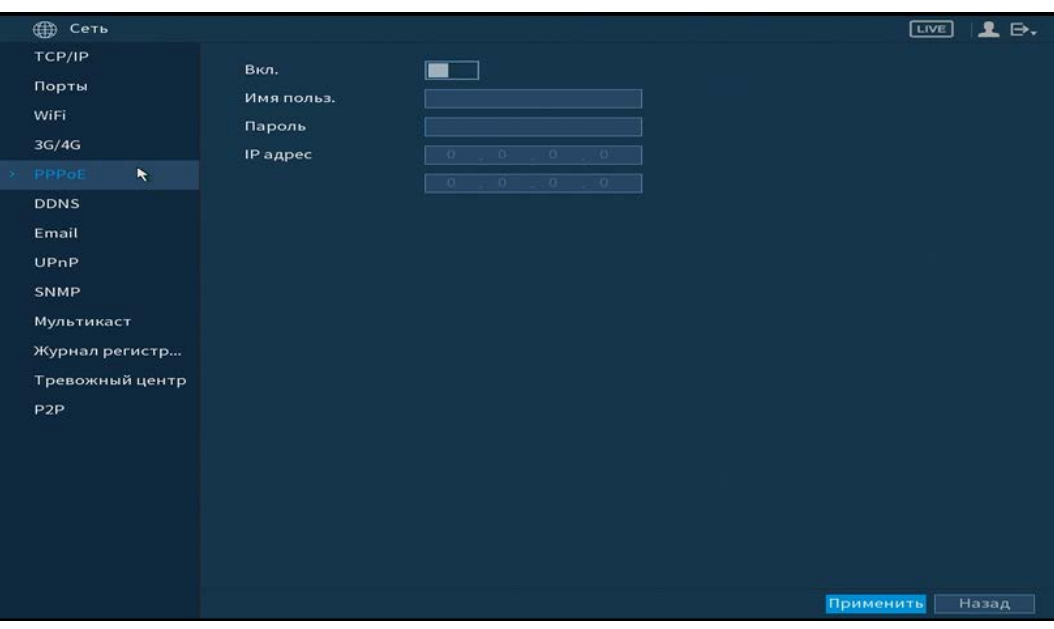

Рисунок 6.72 – Интерфейс настройки «PPPoE»

Для включения функции «PPPoE», поставьте флажок в поле, введите в интерфейсе имя пользователя PPPoE подключения и пароль пользователя, полученные от провайдера интернет-услуг. Сохраните текущие настройки и выполните перезагрузку устройства, чтобы активировать настройки. После перезагрузки устройство соединится с Internet по протоколу PPPoE. IP-адрес можно получить в интерфейсе сетевого доступа, в колонке IP-адреса.

### 6.2.2.6Подпункт меню «DDNS»

Подпункт меню «DDNS» дает управление к параметрам настройки работы видеорегистратора с внешним сервером «DDNS».

DDNS предназначен для подключения к видеорегистратору из внешней сети интернет, используя доменное имя, назначенное внешним сервером DDNS.

Нужно зайти на сайт соответствующей службы для получения доменного имени и далее осуществлять доступ к системе через домен. DDNS работает даже при смене IP-адреса.

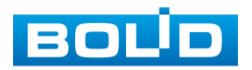

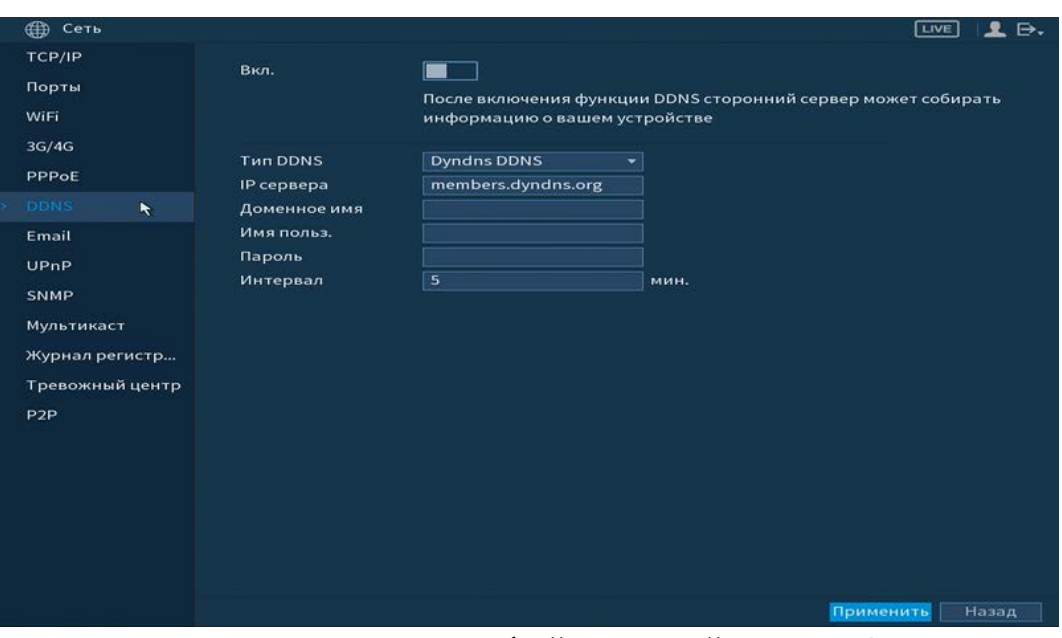

Рисунок 6.73 – Интерфейс настройки «DDNS»

Функции и диапазоны значений параметров даны в таблице ниже [\(Таблица 6.15\)](#page-123-0).

<span id="page-123-0"></span>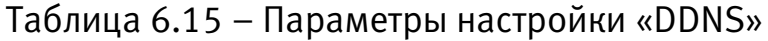

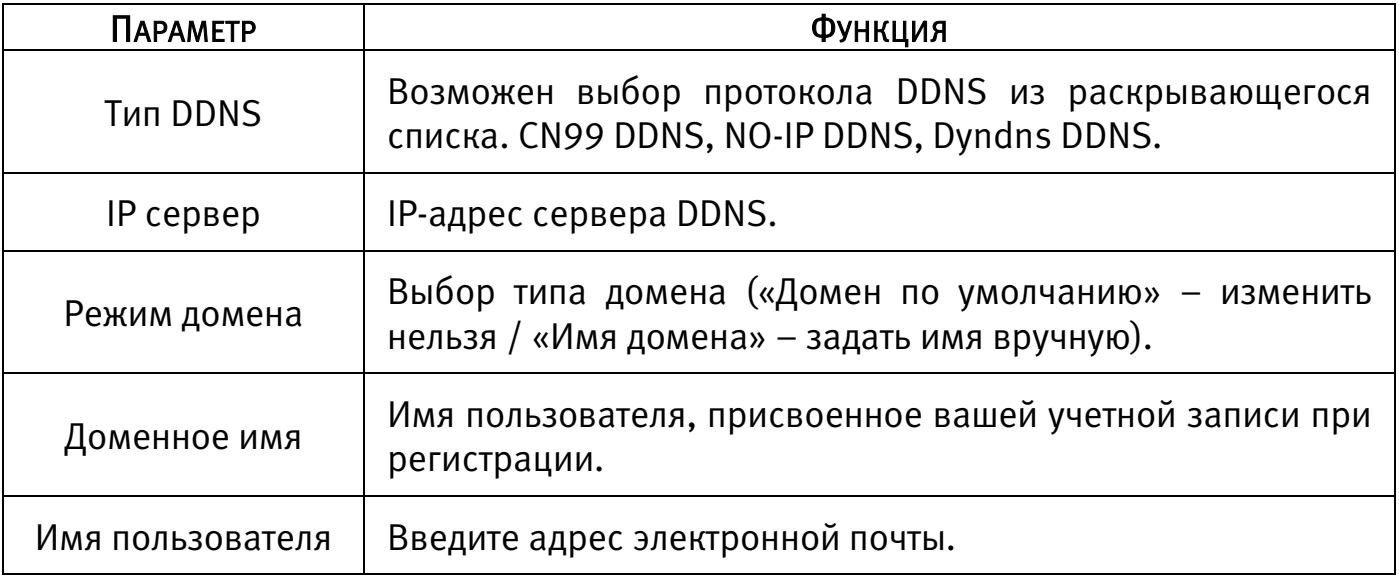

# 6.2.2.7Подпункт меню «Email»

Подпункт меню «Email» дает управление к параметрам настройки отправки уведомлений по электронной почте, если обнаружено событие (тревога, изменение пароля администратора, обнаружение движения и.т.д).

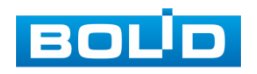

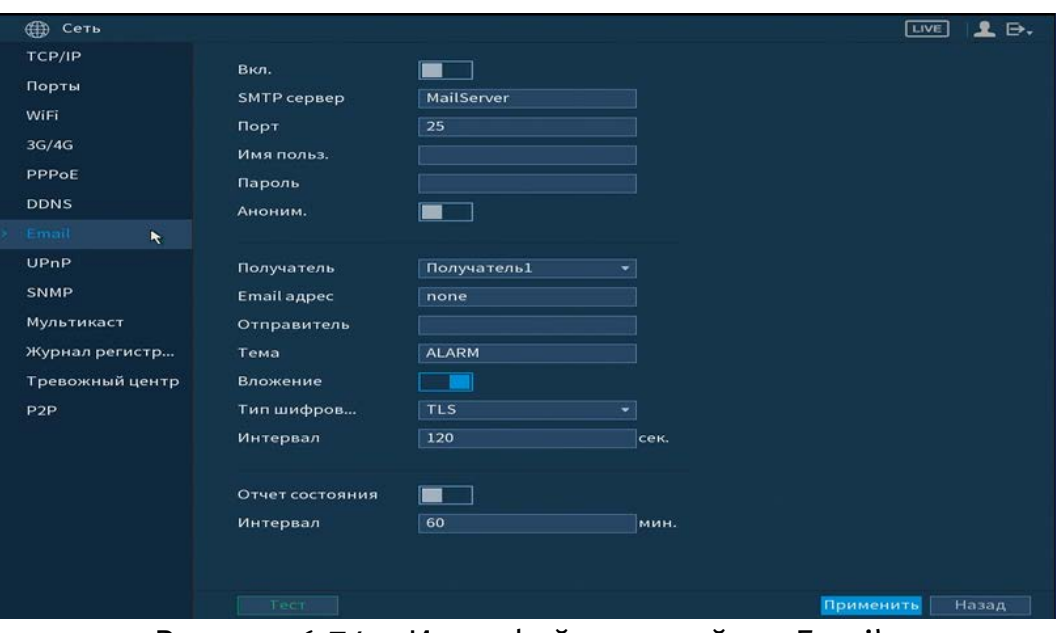

Рисунок 6.74 – Интерфейс настройки «Email»

Функции и диапазоны значений параметров даны в таблице ниже [\(Таблица](#page-124-0) 

# [6.16\)](#page-124-0).

# <span id="page-124-0"></span>Таблица 6.16 – Параметры настройки «Email»

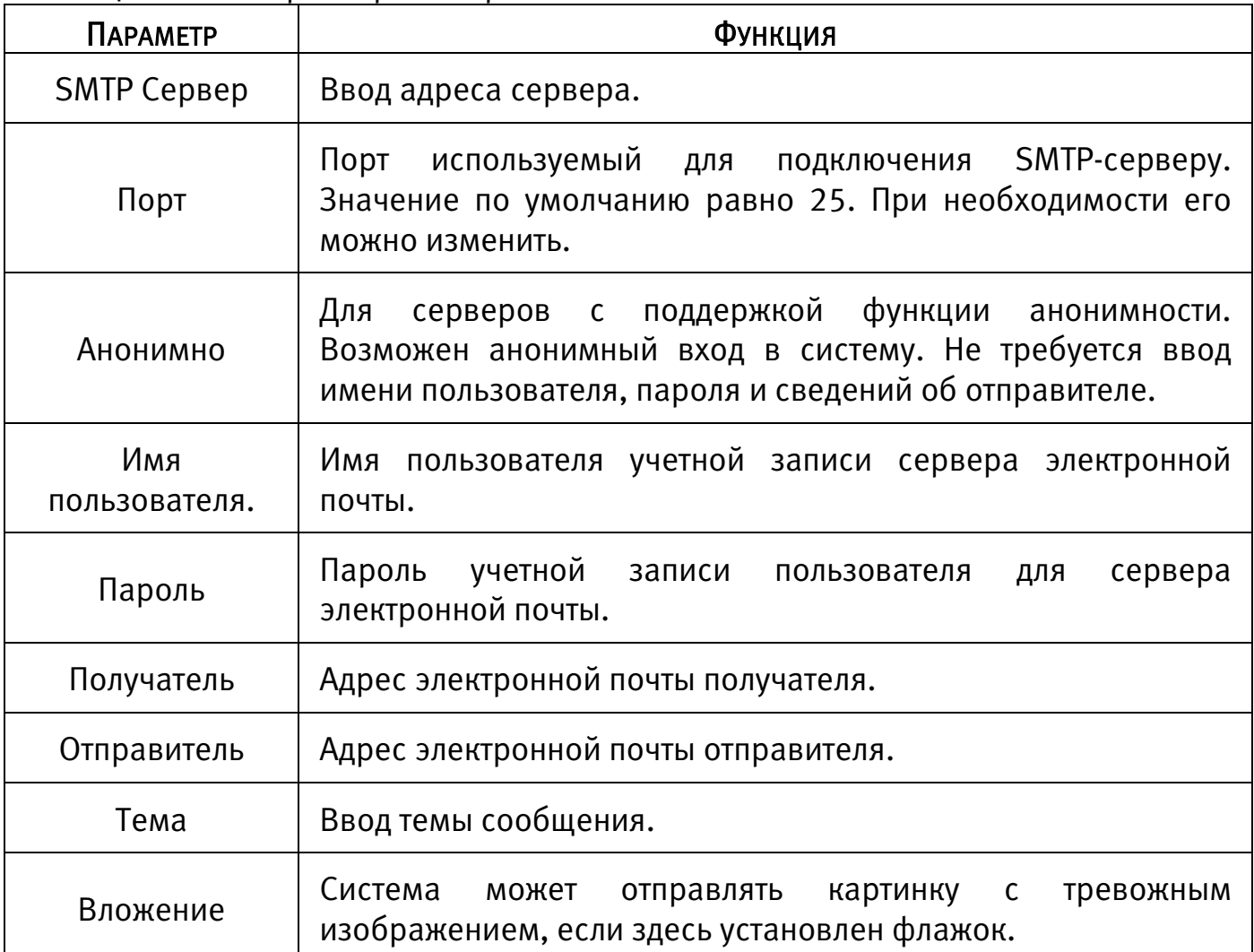

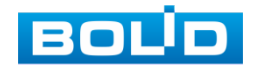

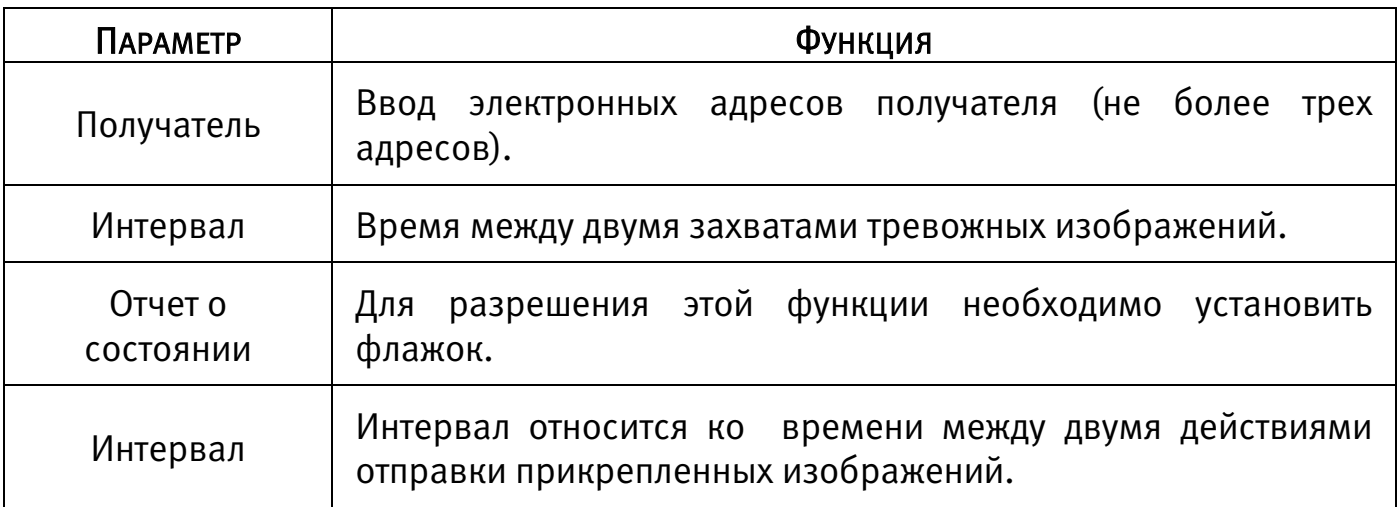

## 6.2.2.8 Подпункт меню «UPnP»

Подпункт меню «UPnp» (Universal Plug and Play) дает управление к параметрам настройки протокола UPnP. Данный протокол осуществляет автоматическое согласование с сетевым оборудованием при условии его поддержки.

| ⊕<br>Сеть             |                |              |                     |                |       |                 | <b>LIVE</b> | $\mathbb{B}$ . |
|-----------------------|----------------|--------------|---------------------|----------------|-------|-----------------|-------------|----------------|
| TCP/IP                |                |              |                     |                |       |                 |             |                |
| Порты                 | <b>UPNP</b>    |              |                     |                |       |                 |             |                |
| WiFi                  | Статус         |              | Оффлайн             |                |       |                 |             |                |
|                       | LAN IP         |              | $\overline{a}$<br>n | O<br>$\Box$    |       |                 |             |                |
| 3G/4G                 | WAN IP         |              | $\Omega$<br>- 10-1  | $\Omega$<br>-0 |       |                 |             |                |
| PPPoE                 | Таблица        |              |                     |                |       |                 |             |                |
| <b>DDNS</b>           | $\overline{7}$ | Служба       | Протокол            | Внутр.п        |       | Внеш.порт Измен |             |                |
| Email                 | $\mathbf{1}$   | <b>HTTP</b>  | <b>TCP</b>          | 80             | 80    | ╭               |             |                |
| UPnP                  | $\overline{2}$ | <b>TCP</b>   | TCP.                | 37777          | 37777 | ╭               |             |                |
| $\blacktriangleright$ | 3              | <b>UDP</b>   | <b>UDP</b>          | 37778          | 37778 | ╭               |             |                |
| SNMP                  | $\overline{a}$ | <b>RTSP</b>  | <b>UDP</b>          | 554            | 554   | ╭               |             |                |
| Мультикаст            | 5              | <b>RTSP</b>  | <b>TCP</b>          | 554            | 554   | ╭               |             |                |
|                       | 6              | <b>SNMP</b>  | <b>UDP</b>          | 161            | 161   | ╭               |             |                |
| Журнал регистр        | $\overline{7}$ | <b>HTTPS</b> | <b>TCP</b>          | 443            | 443   | ╭               |             |                |
| Тревожный центр       |                |              |                     |                |       |                 |             |                |
| P <sub>2P</sub>       |                |              |                     |                |       |                 |             |                |
|                       |                |              |                     |                |       |                 |             |                |
|                       |                |              |                     |                |       |                 |             |                |
|                       |                |              |                     |                |       |                 |             |                |
|                       |                |              |                     |                |       |                 |             |                |
|                       |                |              |                     |                |       |                 |             |                |
|                       |                |              |                     |                |       |                 |             |                |
|                       |                |              |                     |                |       |                 |             |                |
|                       |                |              |                     |                |       | Применить       |             | Назад          |
|                       |                |              |                     |                |       |                 |             |                |

Рисунок 6.75 – Интерфейс настройки «UPnP»

Функции и диапазоны значений параметров представлены в таблице ниже

[\(Таблица 6.17\)](#page-125-0).

<span id="page-125-0"></span>Таблица 6.17 – Параметры настройки «UPnP»

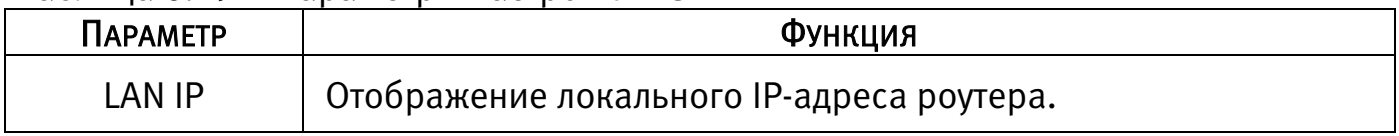

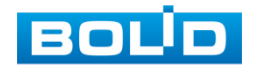

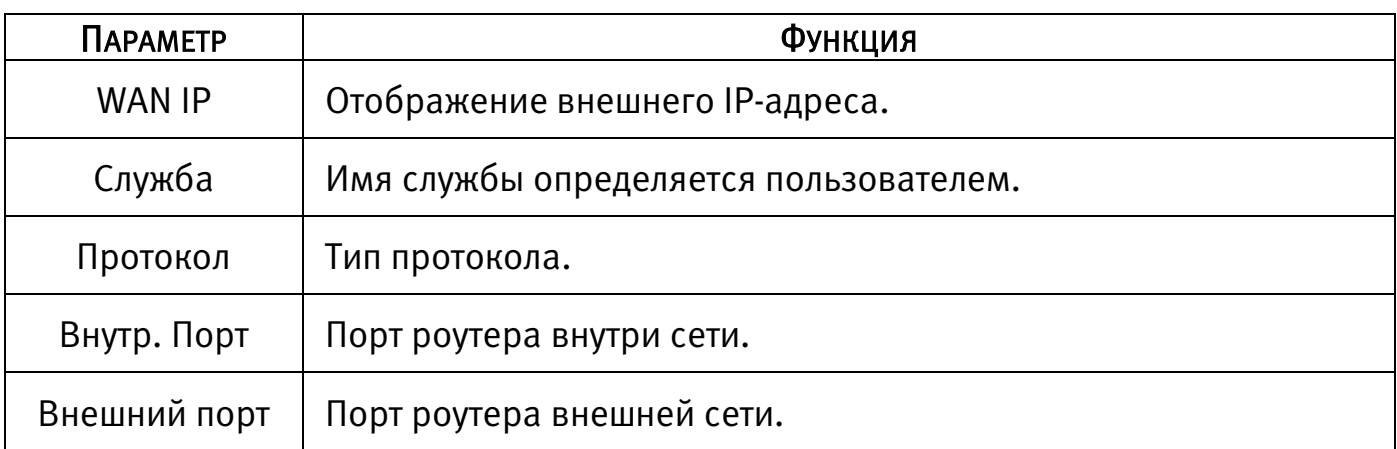

#### 6.2.2.9 Подпункт меню «SNMP»

Подпункт меню «SNMP» позволяет отслеживать данные о состоянии видеорегистратора в сети Ethernet по простым протоколам сетевого управления: SNMPv1, SNMPv2 через системы мониторинга сети и специализированные программные средства. Версия протокола SNMP выбирается в зависимости от того, по какой из версий работает система мониторинга сети или специализированное программное средство.

Для работы с протоколом SNMP требуется MIB база. Это программный компонент, в котором описаны правила получения и расшифровки данных по состояниям изделия. MIB база управляющей информации изделия высылается на электронную почту по запросу в техническую поддержку.

| ⊕<br>Сеть                           |                   |                |           |                             | LIVE             | в.    |
|-------------------------------------|-------------------|----------------|-----------|-----------------------------|------------------|-------|
| TCP/IP                              | Вкл.              |                |           |                             |                  |       |
| Порты                               | Версия SNMP       | $\Box$ V1      | $\Box$ V2 | <b>√ V3 (рекомендуется)</b> |                  |       |
| <b>WiFi</b>                         | <b>SNMP Порт</b>  | 161            |           |                             |                  |       |
| 3G/4G                               | Чтение            |                |           |                             |                  |       |
| PPPoE                               | Запись            |                |           |                             |                  |       |
| <b>DDNS</b>                         | Тгар адрес        |                |           |                             |                  |       |
| Email                               |                   | 162            |           |                             |                  |       |
| UPnP                                | Тгар порт         |                |           |                             |                  |       |
| $\ddot{\phantom{a}}$<br><b>SNMP</b> | Только для чтения | Public         |           | Чтение / Запись             | Private          |       |
|                                     | Тип аутентифик    | MD5            | ÷         | Тип аутентифик              | MD5              |       |
| Мультикаст                          | Пароль аутенти    |                |           | Пароль аутенти              |                  |       |
| Журнал регистр                      | Тип шифрования    | <b>CBC-DES</b> | $\bullet$ | Тип шифрования              | <b>CBC-DES</b>   | ۰     |
| Тревожный центр                     | Парольшифров      |                |           | Пароль шифров               |                  |       |
| P <sub>2P</sub>                     |                   |                |           |                             |                  |       |
|                                     |                   |                |           |                             |                  |       |
|                                     |                   |                |           |                             |                  |       |
|                                     |                   |                |           |                             |                  |       |
|                                     |                   |                |           |                             |                  |       |
|                                     |                   |                |           |                             |                  |       |
|                                     |                   |                |           |                             |                  |       |
|                                     |                   |                |           |                             | <b>Применить</b> | Назад |

Рисунок 6.76 – Интерфейс настройки «SNMP»

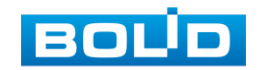

- Значения полей «SNMP порт», «Чтение» и «Запись» необходимо заполнить самостоятельно;
- «Trap адрес» адрес системы мониторинга сети или ПК с предустановленным специализированным программным средством мониторинга;
- «Trap порт» порт системы мониторинга сети или ПК с предустановленным специализированным программным средством мониторинга для захвата пакетов по данному протоколу;
- После изменения настроек нажмите кнопку «Сохранить» для применения параметров.

#### 6.2.2.10 Подпункт меню «Мультикаст»

Пункт меню «Мультикаст» предназначен для передачи данных в сегменте локальной сети. В этом режиме регистратор отправляет один поток видеоданных по всем адресам назначения, что создает значительно меньшую нагрузку на сеть. В данном меню вы можете настроить Мультикаст адрес и порт.

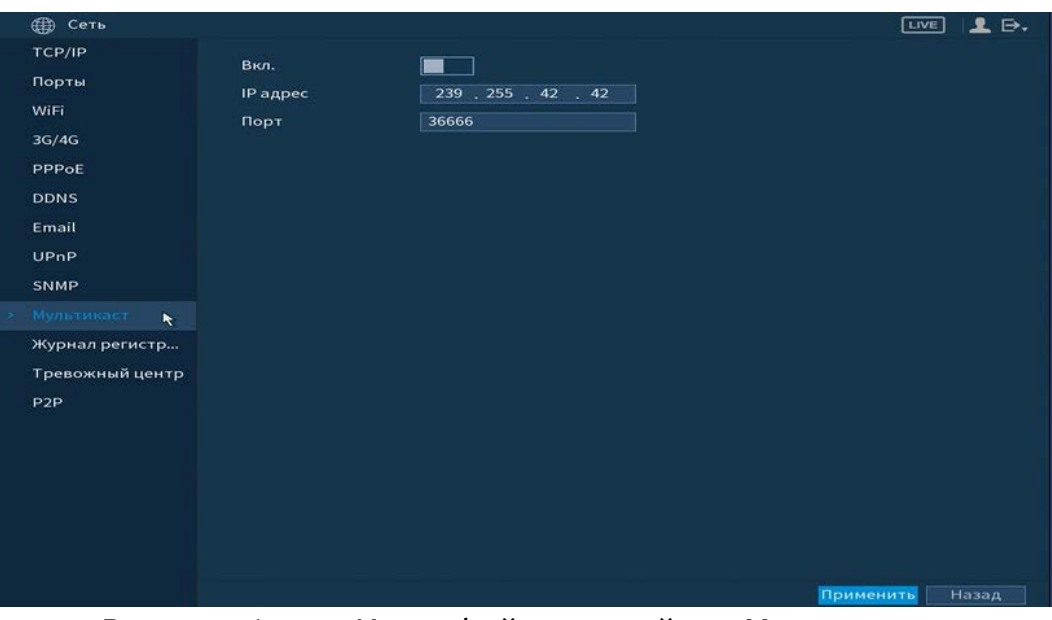

Рисунок 6.77 – Интерфейс настройки «Мультикаст» Функции и диапазоны значений параметров [\(Таблица 6.18\)](#page-128-0).

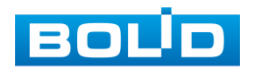

<span id="page-128-0"></span>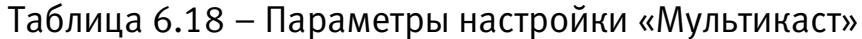

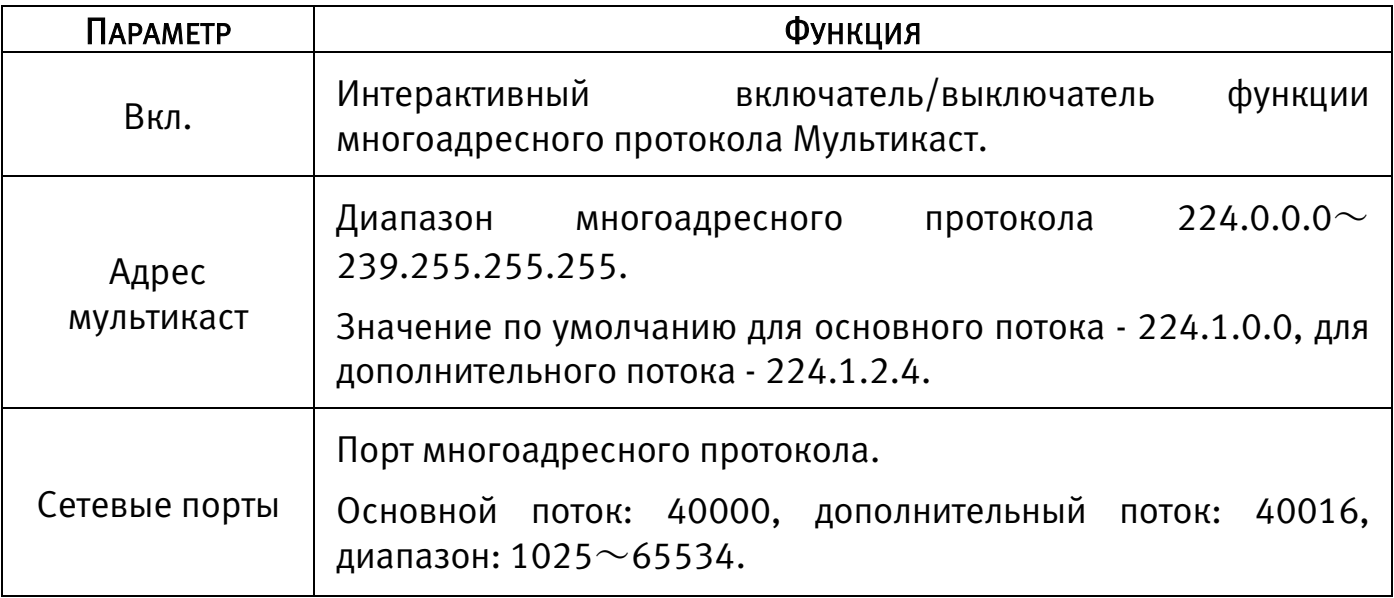

Для получения потока посредством Мультикаст необходим видеоплеер для потокового видео, (например, VLC player). Запрос потока производится в следующем формате: udp:// @IP:port пример: udp://@ 224.1.2.4:40000.

### 6.2.2.11 Подпункт меню «Журнал регистрации»

Подпункт меню «Журнал регистрации» дает управление к настройкам Отправки данных журнала регистрации на удаленный сервер.

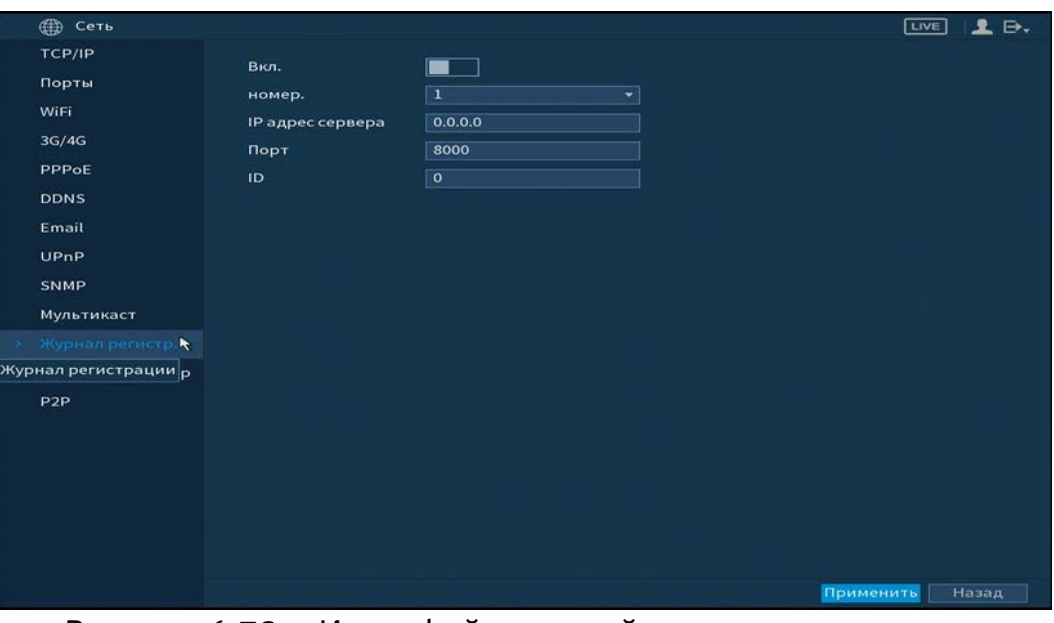

Рисунок 6.78 – Интерфейс настройки журнала регистра

Параметры и функции настройки описаны в таблице ниже [\(Таблица 6.19\)](#page-129-0).

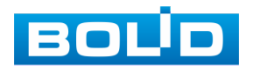

| <b><i><u>IAPAMETP</u></i></b> | <b>ФУНКЦИИ</b>                                                     |  |  |  |
|-------------------------------|--------------------------------------------------------------------|--|--|--|
| № канала                      | Установите номер канала.                                           |  |  |  |
| IP сервера                    | Установите номер сервера, на который будет отправляться<br>данные. |  |  |  |
| Порты                         | Установите номер порта.                                            |  |  |  |
| ID доп. устр-ва               | Установите идентификационный номер устройства.                     |  |  |  |

<span id="page-129-0"></span>Таблица 6.19 – Параметры настройки журнала регистра

# 6.2.2.12 Подпункт меню «Тревожный центр»

Подпункт меню «Тревожный центр» дает управление к настройкам отправки данных системного журнала о тревоге на удаленный сервер по протоколу Syslog.

| ∰ Сеть                                             |                                     |                                                               | <b>LIVE</b><br>₿.<br>오 |
|----------------------------------------------------|-------------------------------------|---------------------------------------------------------------|------------------------|
| TCP/IP                                             | Вкл.                                |                                                               |                        |
| Порты<br>WiFi<br>3G/4G<br>PPPoE                    | Тип протокола<br>IP сервера<br>Порт | Тревожный центр<br>$\sim$<br>$10$ , $1$ , $0$ , $2$<br>$\,$ 1 |                        |
| <b>DDNS</b><br>Email<br>UPnP<br>SNMP<br>Мультикаст | Время отчета                        | $\bullet$ 08:00<br>Кажд<br>$\scriptstyle\star$                |                        |
| Журнал регистр                                     |                                     |                                                               |                        |
| Тревожный центр<br>P <sub>2</sub> P                |                                     |                                                               |                        |
|                                                    |                                     |                                                               | Применить<br>Назад     |

Рисунок 6.79 – Интерфейс настройки «Трев. центр»

Параметры и функции настройки описаны в таблице (см. [Таблица 6.20\)](#page-129-1).

<span id="page-129-1"></span>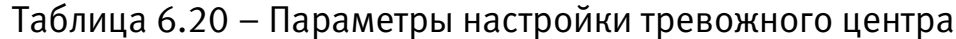

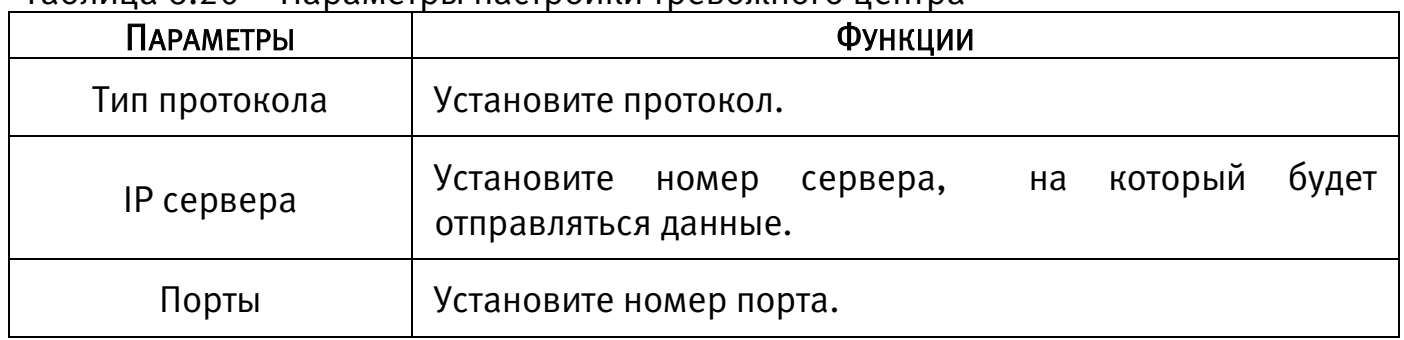

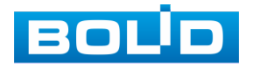

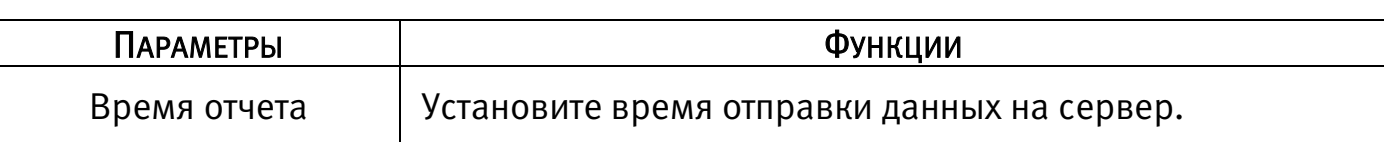

#### 6.2.2.13 Подпункт меню «P2P»

Сервис P2P позволяет удалённо подключаться к изделию через интернет с мобильных устройств и удалённых ПК в условиях отсутствия внешнего статического IP-адреса.

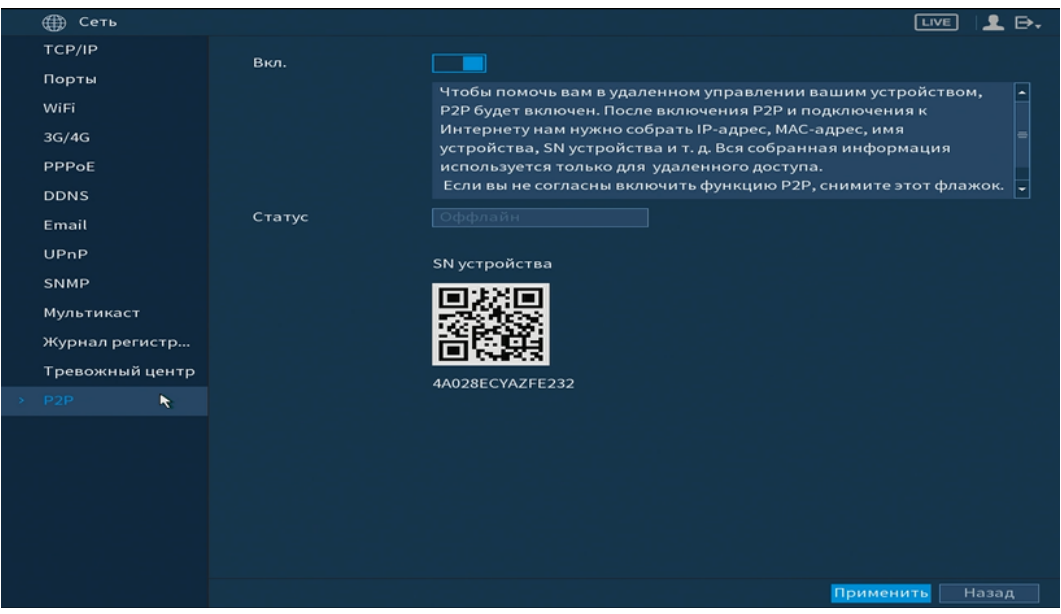

Рисунок 6.80 – Интерфейс настройки «P2P»

Нажмите «Вкл.», «Применить». Статус изменится на «Онлайн». При нажатии кнопки «Применить» все изменения применятся автоматически без перезагрузки.

Методы подключения к видеорегистратору через сервис P2P описаны в разделе [«Подключение видеорегистратора к сервису «P2P»»](#page-164-0) настоящего руководства.

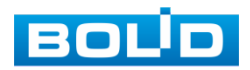

# 6.2.3 Пункт меню «Запись»

# 6.2.3.1 Подпункт меню «Режим записи»

Подпункт меню «Общие» предоставляет работу с файлами записи на HDD.

Интерфейс настройки представлен на рисунке ниже [\(Рисунок 6.81\)](#page-131-0).

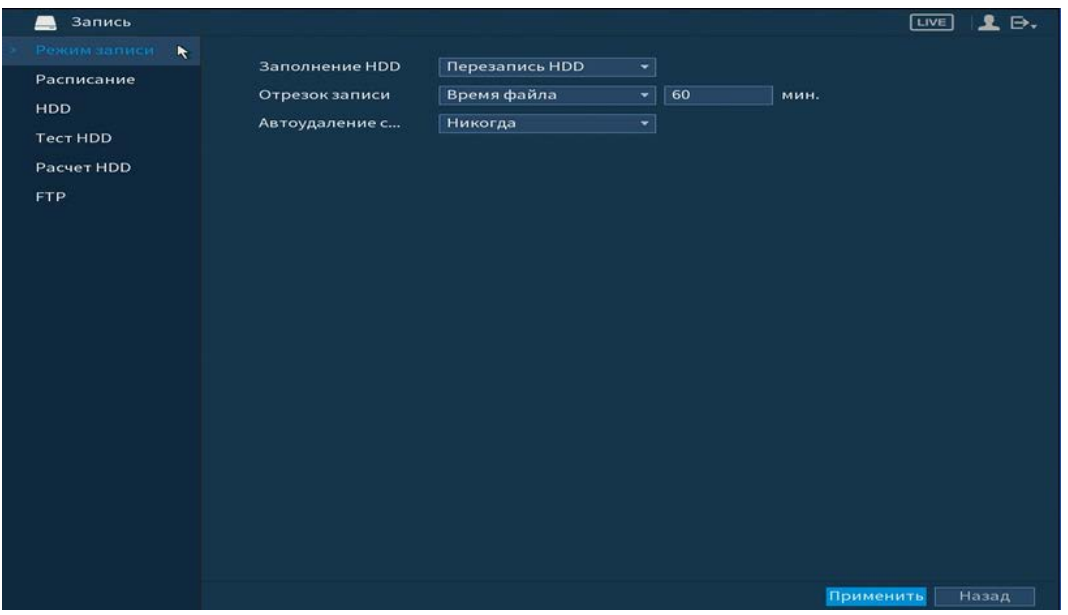

Рисунок 6.81 – Работа с HDD

## <span id="page-131-0"></span>6.2.3.2 Подпункт меню «Расписание»

## Лист параметров «Запись»

Подпункт меню «Расписание» дает управление к параметрам расписания работы видеорегистратора.

# Лист параметров «Запись (Зап.)»

«Запись» предоставляет интерфейс управления настройками формирования еженедельного расписания записи.

Выберите канал установки и задайте периоды времени записи (не более 6) для каждого дня недели, отметив их с помощью мыши на графике или введите временные интервалы вручную нажав кнопку **. Ф.** Установка расписания производится по параметрам: Постоянной записи/ Записи по движению/ Запись по тревоге/ Запись по «Движ&Трев»/ Запись по аналитики/ Запись POS.

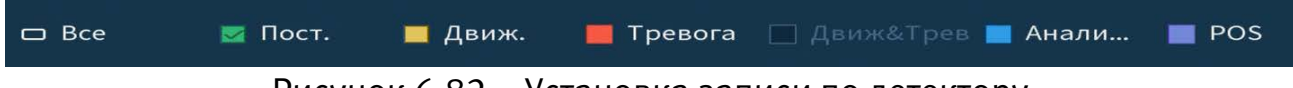

Рисунок 6.82 – Установка записи по детектору

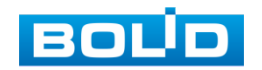

Если вам необходимо составить единое расписание для нескольких дней отметьте • чтобы связать дни (связанные отмечаются значком установите требуемый режим записи.

Для того чтобы стереть период постоянной записи с определённого дня,

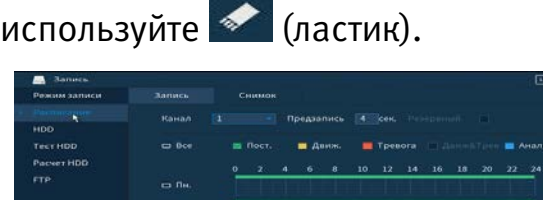

| $Q$ By,       |  | - 0             |  |
|---------------|--|-----------------|--|
| $O$ Cp.       |  | <b>COL</b>      |  |
| <b>CD NY.</b> |  | $\cdot$ $\circ$ |  |
| $=$ Hz.       |  | $\sim$          |  |
| in 66.        |  | $\cdot$         |  |
| ca Be.        |  | $\sim$          |  |

Рисунок 6.83 – Настройка расписания

| Период 1   | 00 : 00   | 09:00<br>÷ | Пост.          | Движ.        | $\Box$ Tpe | <b>Tilanskipes TiAva</b>     | $\Box$ POS |
|------------|-----------|------------|----------------|--------------|------------|------------------------------|------------|
| Период 2   | 16:00     | $-24:00$   | Пост.          |              |            | <b>ET AniokSToon F AMALL</b> | $\Box$ POS |
| Период 3   | 00 : 00   | $-24:00$   |                | □ Движ.      | $\Box$ Tpe |                              |            |
|            | 00 : 00   |            | Пост.          | Движ.        | $\Box$ Tpe | Ann=51pen L Ana              | POS        |
| Период 4   |           | $-24:00$   | <b>Index</b> , | <b>Движ.</b> | $\Box$ Tpe | <b>TANKERTON TAND</b>        | POS        |
| Период 5   | $00 + 00$ | $-24:00$   | Roct.          | □ Движ.      | $\Box$ Tpe | <b>THERMATORE TANDA</b>      | $\Box$ POS |
| Период 6   | 00:00     | $-24:00$   | <b>Tloct.</b>  | <b>Движ</b>  | $\Box$ Tpe | <b>FERRICHATOMIC FEASING</b> | $\Box$ POS |
| Копир.     |           |            |                |              |            |                              |            |
| <b>Bce</b> |           |            |                |              |            |                              |            |
| Пн.        | B         | $\Box$ Cp. | $\Box$ Чт.     | $\Box$ fix.  | $\Box$ C6. | $\Box$ Bc.                   |            |
|            |           |            |                |              |            |                              |            |

Рисунок 6.84 – Ручная настройка расписания

После окончания настройки вы можете скопировать и перенести настройки на другие камеры. Нажмите на кнопку «Копир.», в появившемся окне выберите канал, на который вы хотите перенести скопированные настройки и нажмите кнопку «ОК» для переноса.

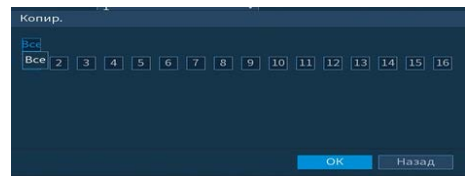

Рисунок 6.85 – Копирование настройки на другие каналы

#### Лист параметров «Снимок»

«Снимок» предоставляет интерфейс управления формированием еженедельного расписания снимков по тревожным событиям.

Выберите канал установки и задайте периоды времени сохранения изображения (не более 6) для каждого дня недели, отметив их с помощью мыши на графике или введите временные интервалы вручную нажав кнопку Установка расписания производится по параметрам: Постоянной записи/ Записи по движению/ Запись по тревоге/ Запись по «Движ&Трев»/ Запись по аналитики.

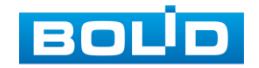

**• Тревога** • Движ&Трев • Анали...  $\Box$  Bce  $\blacksquare$  Пост. ■ Движ. Рисунок 6.86 – Установка записи по детектору Если вам необходимо составить единое расписание для нескольких дней отметьте • чтобы связать дни (связанные отмечаются значком установите требуемый режим записи.

Для того чтобы стереть период постоянной записи с определённого дня, используйте (ластик).

| <b>Penniss interrete</b> | Запись     |              | CHIMNOK           |   |         |   | ٠               |       |    |                                  |    |    |       |  |            |
|--------------------------|------------|--------------|-------------------|---|---------|---|-----------------|-------|----|----------------------------------|----|----|-------|--|------------|
| Расписание               | Канал      | $\mathbf{u}$ |                   |   |         |   |                 |       |    |                                  |    |    |       |  |            |
| <b>HDD</b>               |            |              |                   |   |         |   |                 |       |    |                                  |    |    |       |  |            |
| Tecr HDD                 | $=$ Boe.   |              | <b>EL Floct.</b>  |   | и движ. |   |                 |       |    | П Тревога - Даннайтрин П Аналиш- |    |    |       |  |            |
| Paper HDD                |            |              | $\mathbf{o}$<br>÷ | ٠ | 6       | s | 10 <sub>1</sub> | $-12$ | 34 | 16                               | 18 | 20 | 22 24 |  |            |
| FTP:                     | F2.5%      |              |                   |   |         |   |                 |       |    |                                  |    |    |       |  | ۰          |
|                          | $-81.$     |              |                   |   |         |   |                 |       |    |                                  |    |    |       |  | $\bullet$  |
|                          | $E = Cp$ . |              |                   |   |         |   |                 |       |    |                                  |    |    |       |  | $\bullet$  |
|                          | $-41$      |              |                   |   |         |   |                 |       |    |                                  |    |    |       |  | $\bullet$  |
|                          | $=$ fix.   |              |                   |   |         |   |                 |       |    |                                  |    |    |       |  | $\bullet$  |
|                          | $=$ $-$    |              |                   |   |         |   |                 |       |    |                                  |    |    |       |  | <b>Kit</b> |
|                          | $= 0$ c.   |              |                   |   |         |   |                 |       |    |                                  |    |    |       |  | $\bullet$  |
|                          |            |              |                   |   |         |   |                 |       |    |                                  |    |    |       |  |            |
|                          |            |              |                   |   |         |   |                 |       |    |                                  |    |    |       |  |            |

Рисунок 6.87 – Настройка расписания

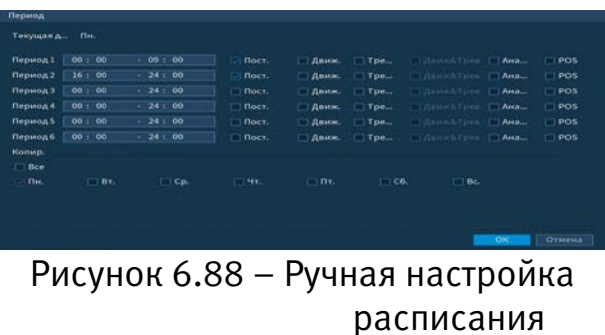

После окончания настройки вы можете скопировать и перенести настройки на другие камеры. Нажмите на кнопку «Копир.», в появившемся окне выберите канал, на который вы хотите перенести скопированные настройки и нажмите кнопку «ОК» для переноса.

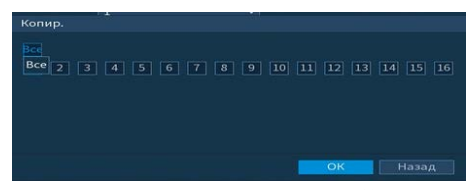

Рисунок 6.89 – Копирование настройки на другие каналы

# 6.2.3.3 Подпункт меню «HDD»

Подпункт меню «HDD» содержит в себе информацию о количестве, типе, статусе подключенных жестких дисков к устройству. Звездочка ( \* ) означает текущий рабочий жесткий диск.

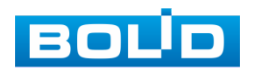

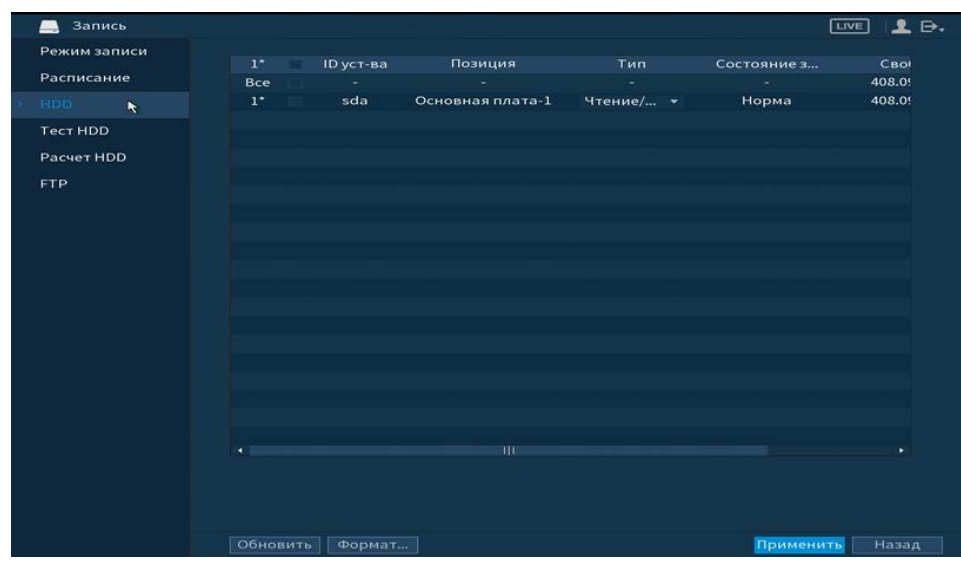

Рисунок 6.90 – Интерфейс настройки

# 6.2.3.4 Подпункт меню «Тест HDD»

# Лист параметров «Тест»

Лист параметров «Тест» дает параметры к анализу работоспособности диска. Для формирования теста выберите из выпадающего списка HDD и тип тестирования. Вся собранная информация о состояние HDD, будет находиться в разделе «Отчет».

| <b>Запись</b>   |            |                  |     |                                 | <b>LIVE</b><br>2.5.                      |
|-----------------|------------|------------------|-----|---------------------------------|------------------------------------------|
| Режим записи    | Тест       | Отчет            |     |                                 |                                          |
| Расписание      | <b>Тип</b> | Обнаружение ключ | HDD | Основная ливта-1                | - Продол.<br>CTon                        |
| <b>HDD</b>      |            |                  |     |                                 |                                          |
| <b>Tect HDD</b> |            |                  |     | $\blacksquare$ Ok<br>$= 414 MB$ | $\blacksquare$ Повре<br><b>Блок</b> . на |
| Pacuer HDD      |            |                  |     | Найден(ы) HDD                   | $\mathbf{1}$                             |
| <b>FTP</b>      |            |                  |     | Весь объем                      | 931.51 GB                                |
|                 |            |                  |     | Ошибка                          | $\mathbf{o}$                             |
|                 |            |                  |     | Текущий HDD                     | $\mathbf{I}$                             |
|                 |            |                  |     | Скорость                        | 232.91 GB/S                              |
|                 |            |                  |     | Процесс                         | 50.00%                                   |
|                 |            |                  |     | Время                           | 00:00:02                                 |
|                 |            |                  |     | Осталось времени 00:00:02       |                                          |
|                 |            |                  |     |                                 |                                          |
|                 |            |                  |     |                                 |                                          |
|                 |            |                  |     |                                 |                                          |
|                 |            |                  |     |                                 |                                          |
|                 |            |                  |     |                                 |                                          |
|                 |            |                  |     |                                 |                                          |
|                 |            |                  |     |                                 |                                          |
|                 |            |                  |     |                                 |                                          |
|                 |            |                  |     |                                 |                                          |
|                 |            |                  |     |                                 |                                          |

Рисунок 6.91 – Сбор информации о HDD

# Лист параметров «Отчет»

Лист параметров «Отчет» представляет сформированные отчеты по HDD. Для детального просмотра отчета нажмите два раза на интересующий вас отчет и перейдите к просмотру.

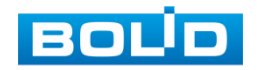

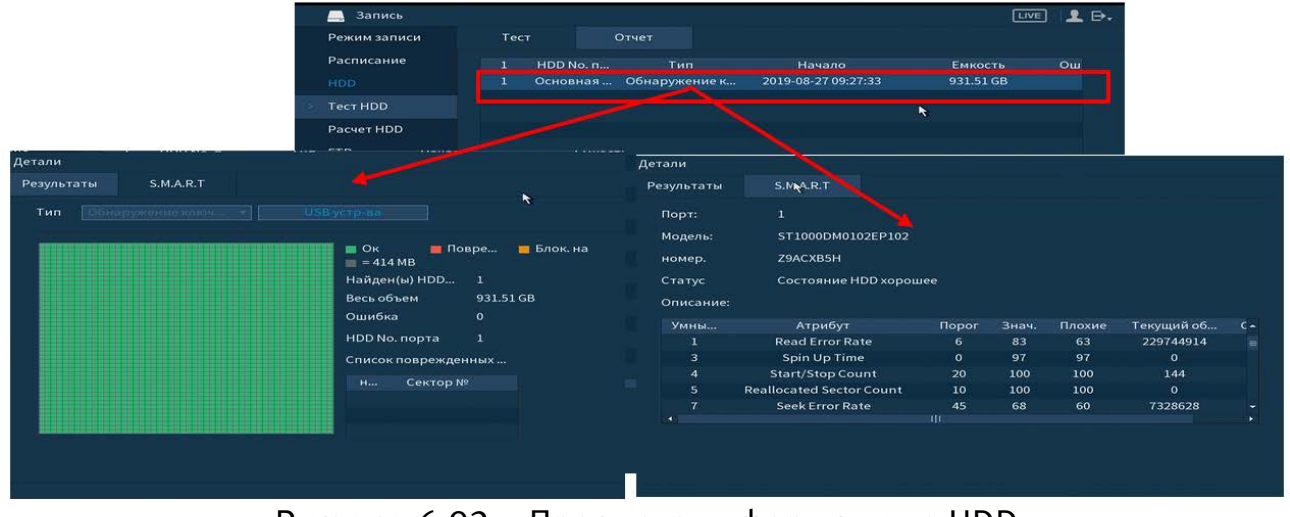

Рисунок 6.92 – Просмотр информации о HDD

## 6.2.3.5 Подпункт меню «Расчет HDD»

Подпункт меню «Расчет HDD» вычисляет и выводит информацию о параметрах записи каждого канала на жесткий диск.

Для расчета времени, укажите объем жесткого диска в поле «Объем». Программа рассчитает, на сколько дней хватит такого объема. Результат появится в поле «Время».

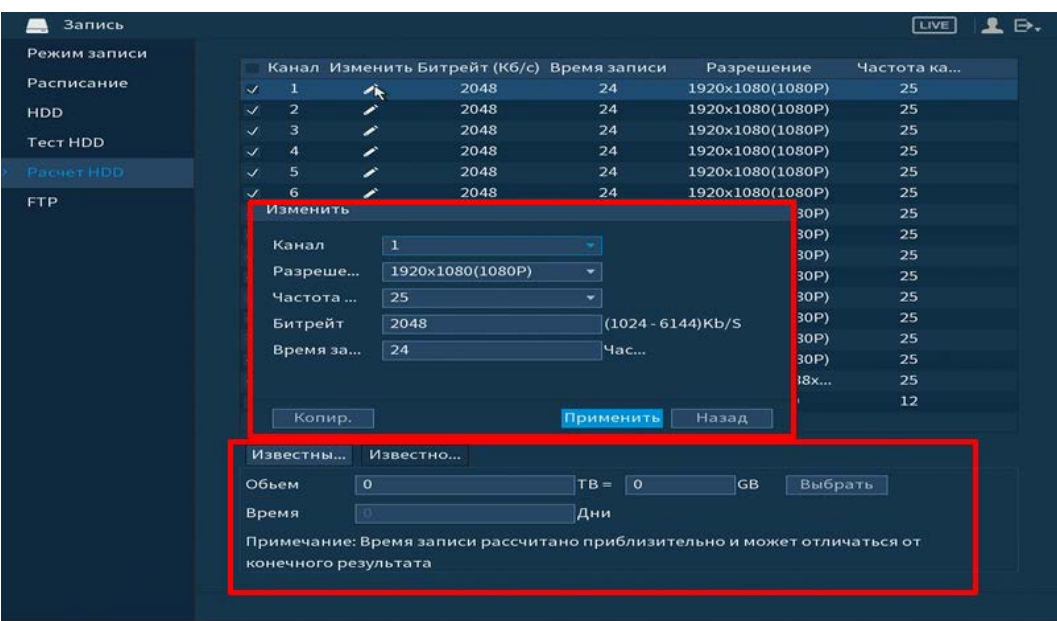

#### Рисунок 6.93 – Расчет времени

Для расчета HDD укажите в поле «Время», в течение какого количества дней должны храниться записи на жестком диске. Программа рассчитает, на необходимый для этого объем жесткого диск. Результат появится в поле «Объем».

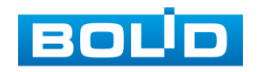

|                 |                                          |             |                  | Канал Изменить Битрейт (Кб/с) Время записи | Разрешение       |      |                                                                                                    |  |
|-----------------|------------------------------------------|-------------|------------------|--------------------------------------------|------------------|------|----------------------------------------------------------------------------------------------------|--|
| Расписание      | $\mathcal{A}$<br>1                       |             | 2048             | 24                                         | 1920x1080(1080P) |      | 25                                                                                                    |  |
| <b>HDD</b>      | $\mathbf{2}$<br>$\overline{\mathcal{L}}$ |             | 2048             | 24                                         | 1920×1080(1080P) |      | 25                                                                                                    |  |
|                 | з<br>✓                                   |             | 2048             | 24                                         | 1920x1080(1080P) |      | 25                                                                                                    |  |
| <b>Tect HDD</b> | $\overline{4}$<br>✓                      | ◢           | 2048             | 24                                         | 1920x1080(1080P) |      | Частота ка<br>25<br>25<br>25<br>25<br>25<br>25<br>25<br>25<br>25<br>25<br>25<br>25<br>12<br>Примечание: Время записи рассчитано приблизительно и может отличаться от |  |
| Pacyet HDD      | 5<br>$\mathcal{L}$                       | ৵           | 2048             | 24                                         | 1920x1080(1080P) |      |                                                                                                    |  |
|                 |                                          |             | 2048             | 24                                         | 1920×1080(1080P) |      |                                                                                                    |  |
| <b>FTP</b>      | Изменить                                 |             |                  |                                            |                  | 30P) |                                                                                                    |  |
|                 |                                          |             |                  |                                            |                  | 30P) |                                                                                                    |  |
|                 | Канал                                    | $\mathbf 1$ |                  |                                            |                  | 30P) |                                                                                                    |  |
|                 | Разреше                                  |             | 1920×1080(1080P) | ÷                                          |                  | 30P) |                                                                                                    |  |
|                 | Частота                                  | 25          |                  | ×                                          |                  | 30P) |                                                                                                    |  |
|                 | Битрейт                                  | 2048        |                  | $(1024 - 6144)$ Kb/S                       |                  | 30P) |                                                                                                    |  |
|                 |                                          | 24          |                  |                                            |                  | 30P) |                                                                                                    |  |
|                 | Время за                                 |             |                  | Час                                        |                  | 30P) |                                                                                                    |  |
|                 |                                          |             |                  |                                            |                  | 18x  |                                                                                                    |  |
|                 |                                          |             |                  |                                            |                  |      |                                                                                                    |  |
|                 |                                          | Копир.      |                  | Применить                                  | Назад            |      |                                                                                                    |  |
|                 | Известны                                 | Известно    |                  |                                            |                  |      |                                                                                                    |  |
|                 | Время                                    | $\circ$     |                  | Дни                                        |                  |      |                                                                                                    |  |
|                 | Обьем                                    |             |                  |                                            | lGB.             |      |                                                                                                    |  |
|                 |                                          |             |                  | $TB =$                                     |                  |      |                                                                                                    |  |
|                 |                                          |             |                  |                                            |                  |      |                                                                                                    |  |

Рисунок 6.94 – Расчет объема

# 6.2.3.6 Подпункт меню «FTP»

Подпункт меню «FTP» дает управление к параметрам настройки доступа видеорегистратора к серверу FTP для архивного хранения.

| Запись                     |                      |                                              |   |        |        |           | LIVE   | ₿.    |
|----------------------------|----------------------|----------------------------------------------|---|--------|--------|-----------|--------|-------|
| Режим записи<br>Расписание | Вкл.                 | <b>FTP</b> • SFTP (рекомендуется)<br>$\circ$ |   |        |        |           |        |       |
| <b>HDD</b>                 | Сервер               |                                              |   |        |        |           |        |       |
| <b>Tect HDD</b>            | Порт                 | 22                                           |   |        |        |           |        |       |
| Pacyer HDD                 | Аноним.              |                                              |   |        |        |           |        |       |
| <b>FTP</b>                 | Имя польз.           |                                              |   |        |        |           |        |       |
| ۳                          | Пароль               |                                              |   |        |        |           |        |       |
|                            | Удаленная директория |                                              |   |        |        |           |        |       |
|                            | Размер файла(Мгб.)   | $\overline{\phantom{a}}$                     |   |        |        |           |        |       |
|                            | Снимок(сек.)         | $\overline{\mathbf{z}}$                      |   |        |        |           |        |       |
|                            | Канал                | $\boxed{1}$                                  | ▼ |        |        |           |        |       |
|                            | Неделя               | $\Pi$                                        | ▾ | Tpe    | Ана    | Движ.     | Пост.  |       |
|                            | Период 1             | 00:00<br>$-24:00$                            |   | □      | $\Box$ | □         | $\Box$ |       |
|                            | Период 2             | 00:00<br>$-24:00$                            |   | $\Box$ | $\Box$ | $\Box$    | $\Box$ |       |
|                            |                      |                                              |   |        |        |           |        |       |
|                            |                      |                                              |   |        |        |           |        |       |
|                            |                      |                                              |   |        |        |           |        |       |
|                            |                      |                                              |   |        |        |           |        |       |
|                            | По умол.<br>Тест     |                                              |   |        |        | Применить |        | Назад |

Рисунок 6.95 – Настройка FTP

Включите функцию FTP, заполните адрес сервера FTP, порт, имя пользователя, пароль и соответствующий путь сохранения, после этого возможно сохранение записи или изображения на сервере FTP.

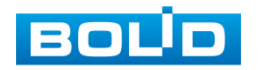

# 6.2.4 Пункт меню «Система»

# 6.2.4.1 Подпункт меню «Главный»

# Лист параметров «Общие»

Интерфейс «Общие» представлен на рисунке ниже.

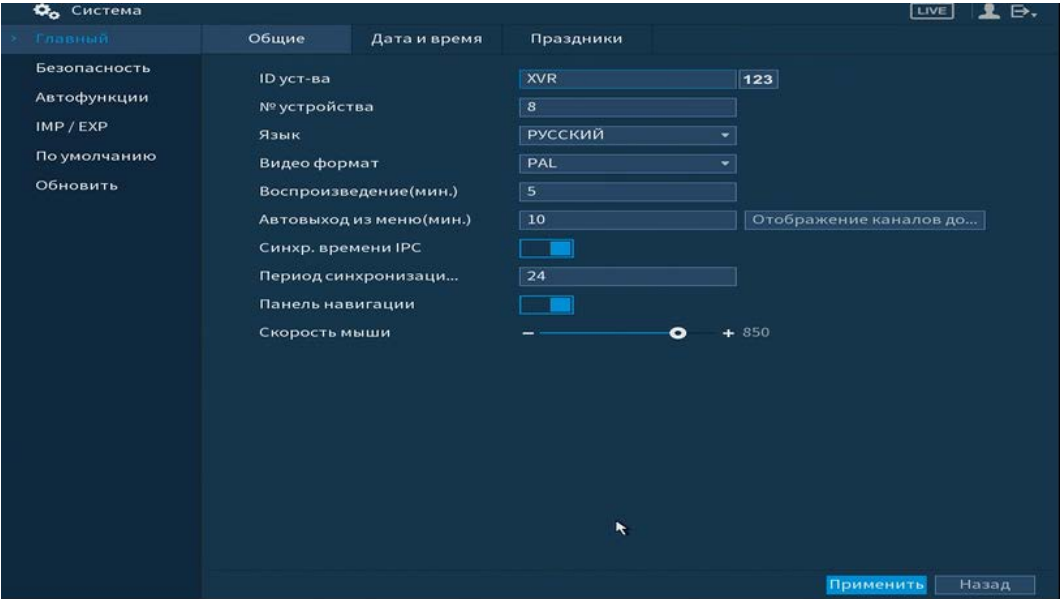

Рисунок 6.96 – Интерфейс настройки общих параметров

Функции и диапазоны значений параметров даны в таблице ниже [\(Таблица](#page-137-0) 

[6.21\)](#page-137-0).

# <span id="page-137-0"></span>Таблица 6.21 – Настройка общих параметров

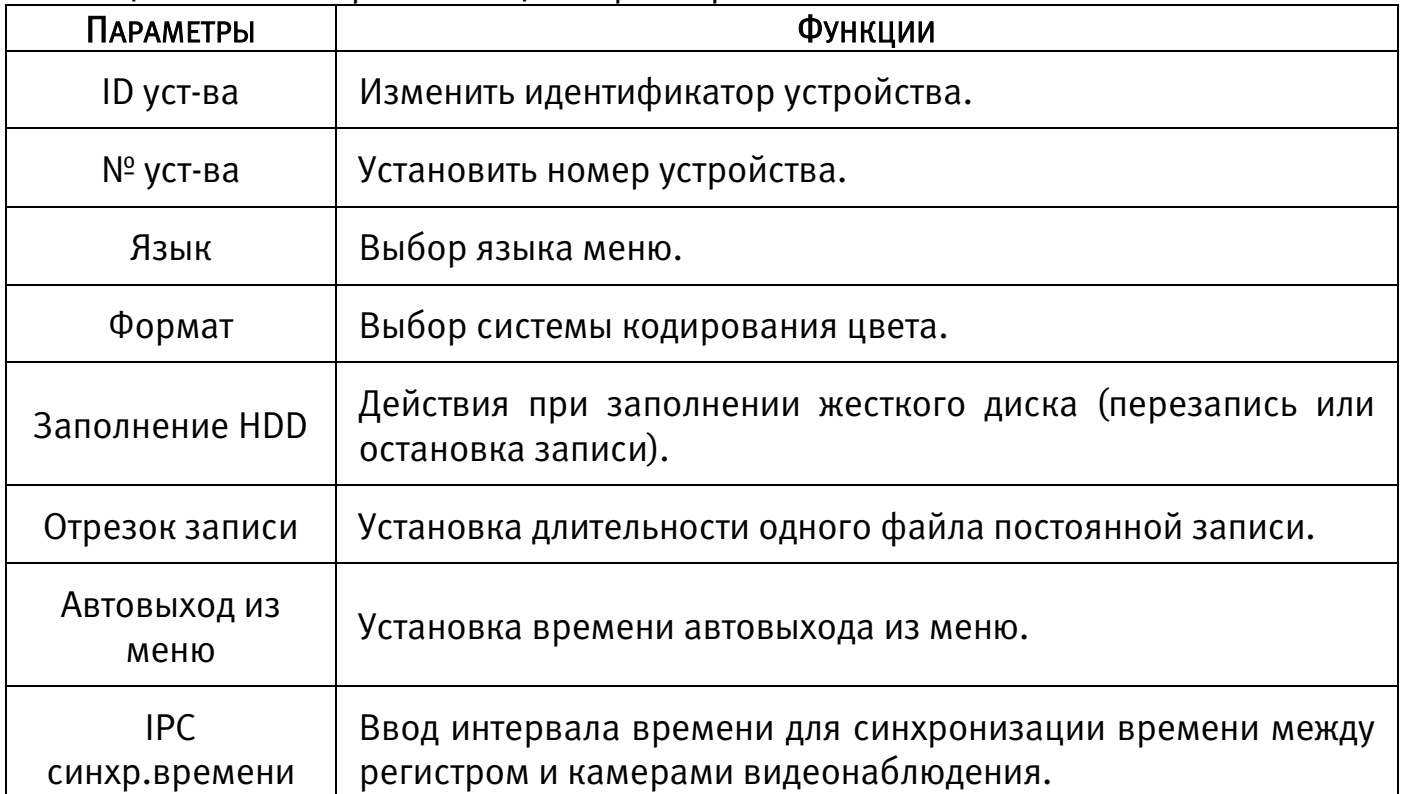

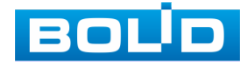

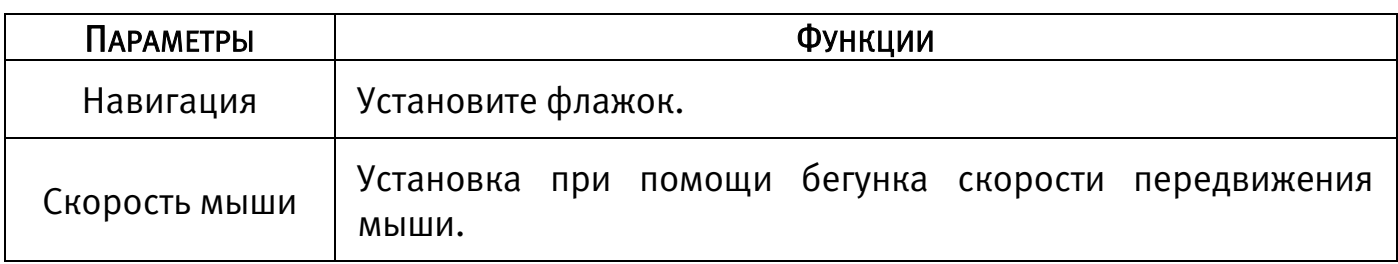

# Лист параметров «Дата и время»

Лист параметров «Дата и время» дает управление к параметрам установки

времени и даты видеорегистратора.

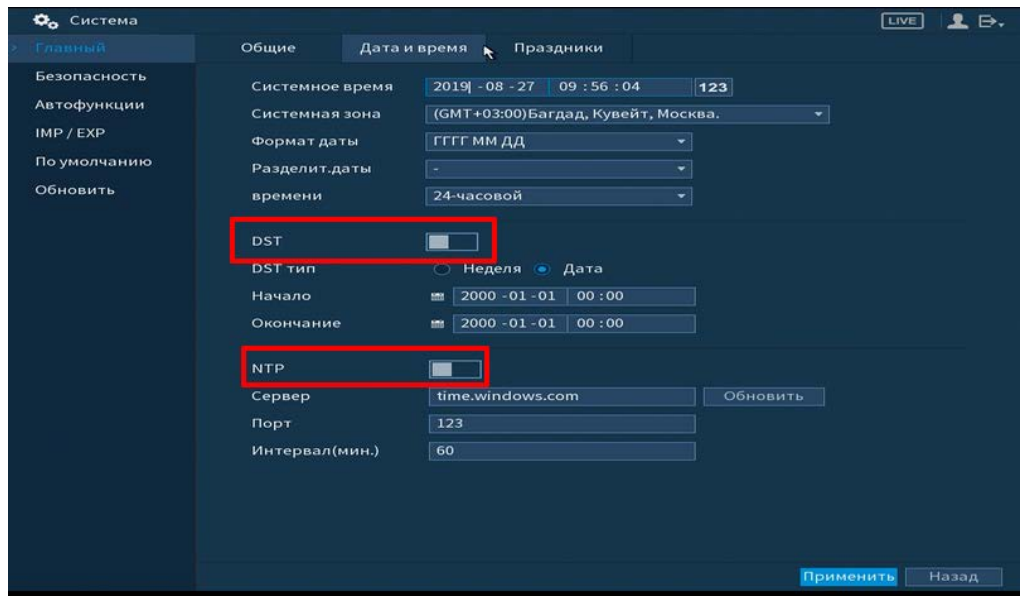

Рисунок 6.97 – Интерфейс настройки даты и времени

Функции и диапазоны значений параметров даны в таблице.

# Таблица 6.22 – Настройка даты и времени

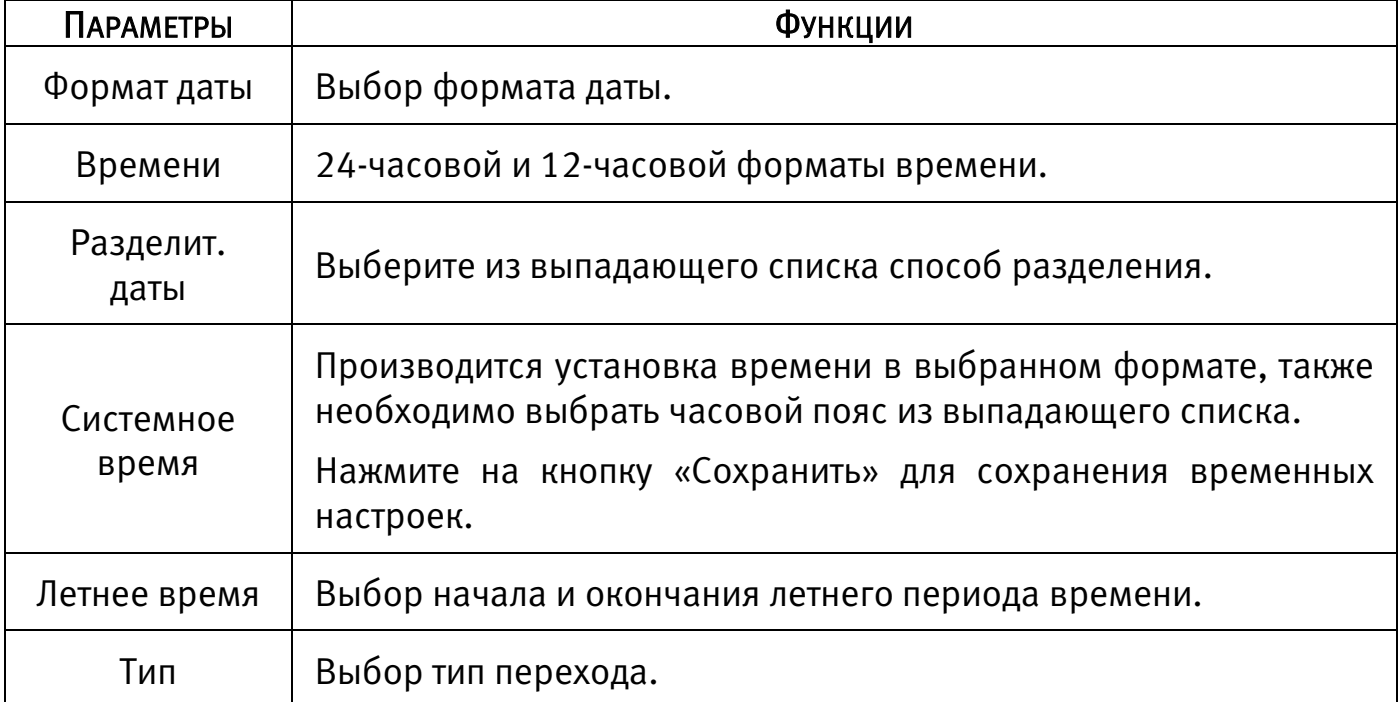

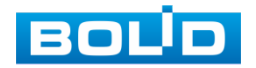

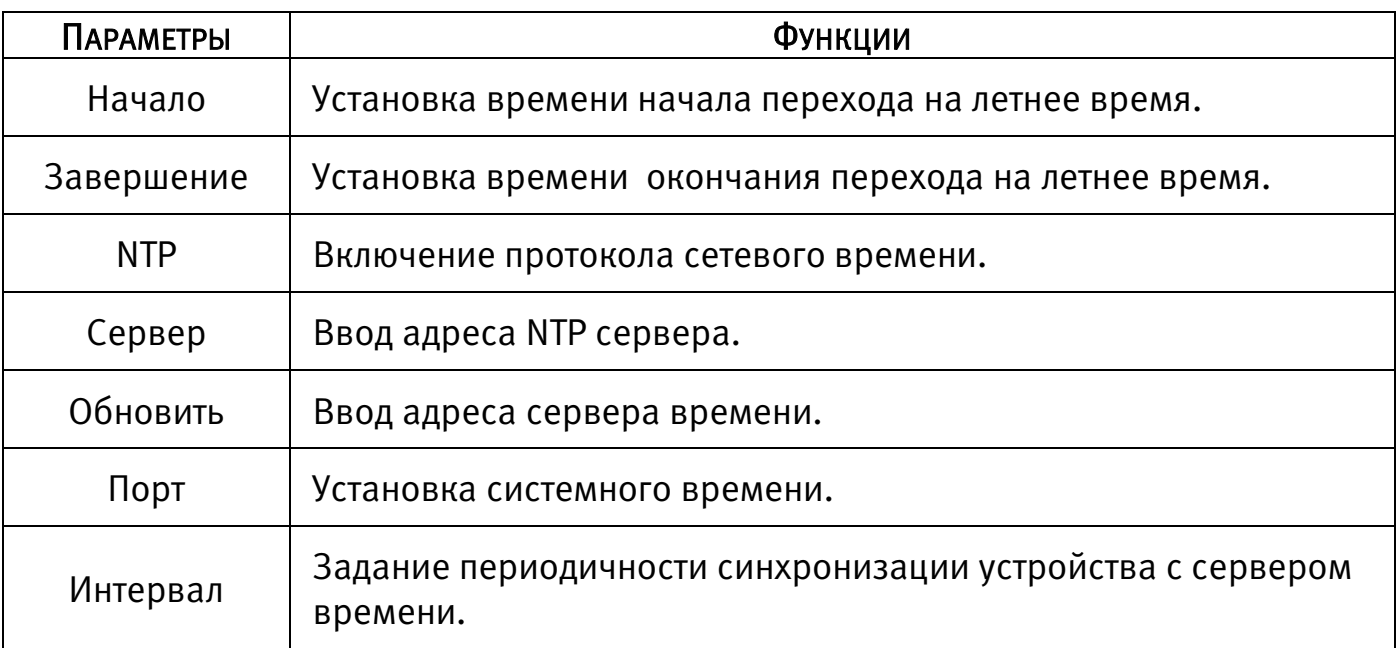

### Лист параметров «Праздник»

Лист параметров «Праздник» дает управление к параметрам установки даты праздничных дней.

Для добавления праздничных дней нажмите «Добавить п…», в появившемся окне, введите дату праздника, установите длительность и повтор. Для добавления и сохранения праздника нажмите на кнопку «Добавить п…».

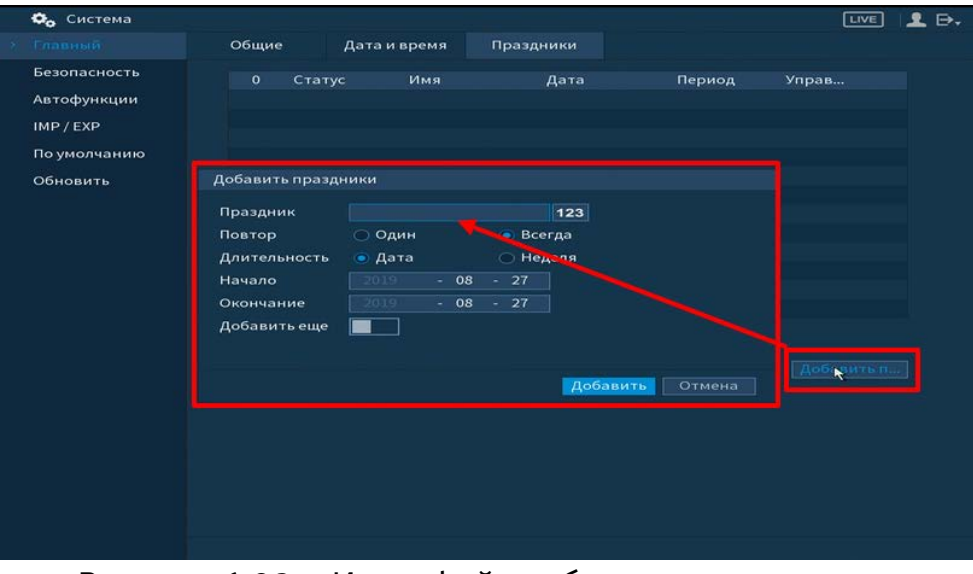

Рисунок 6.98 – Интерфейс добавления праздника

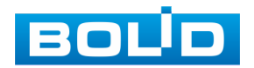

#### 6.2.4.2Подпункт меню «Безопасность»

# Лист параметров «Права доступа»

Лист параметров «Права доступа» осуществляет управление учетными записями пользователей.

Включите функцию и установите тип доступа, для данного регистратора доступны следующие права:

Сетевой доступ – белый список;

Сетевой доступ – Черный список;

Синхронизация времени – белый список.

Далее добавьте IP-адрес или диапазон IP-адресов, которым будет разрешен/запрещен доступ к видеорегистратору.

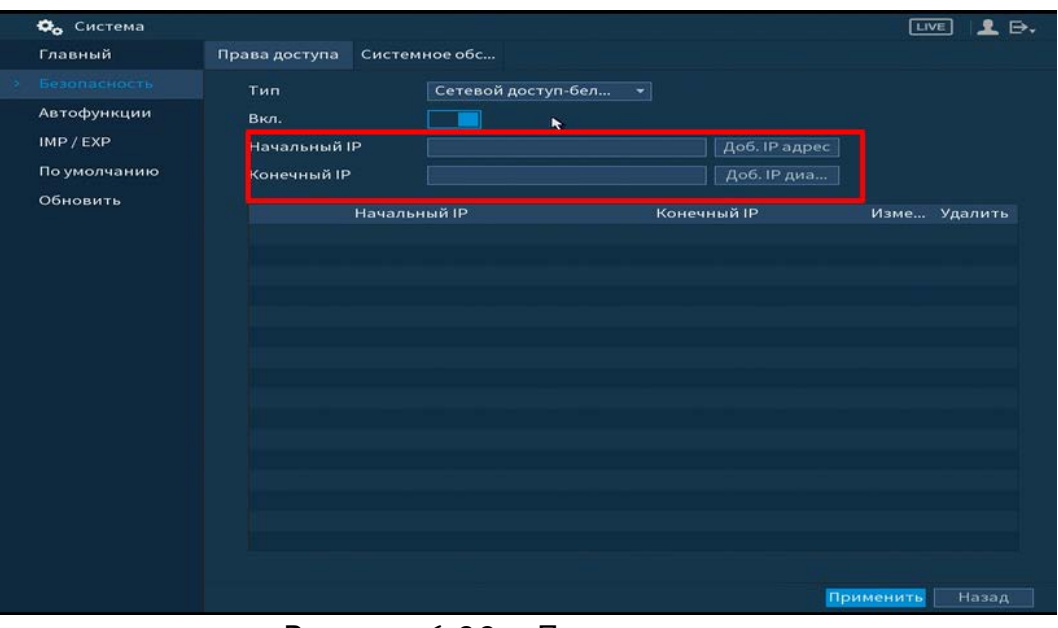

Рисунок 6.99 – Права доступа

#### Лист параметров «Системное обслуживание»

Лист параметров «Системное обслуживание» позволяет включать/ отключать функции сброса пароля, номер телефона для сбрасывания, доступ по протоколам CGI и ONVIF.

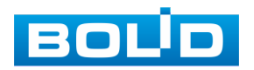

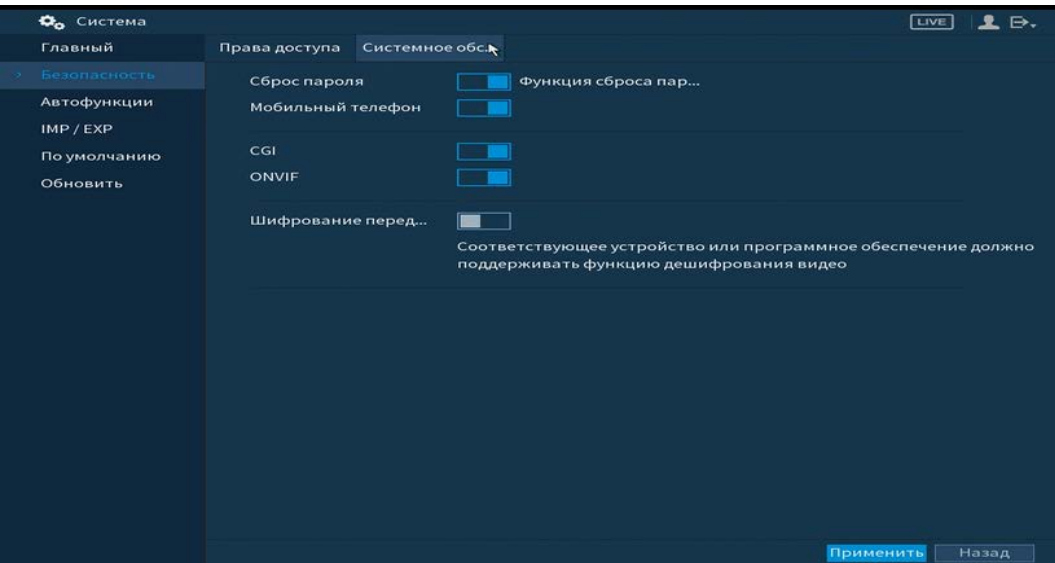

Рисунок 6.100 – Системное обслуживание

Таблица 6.23 – Параметры системного обслуживания

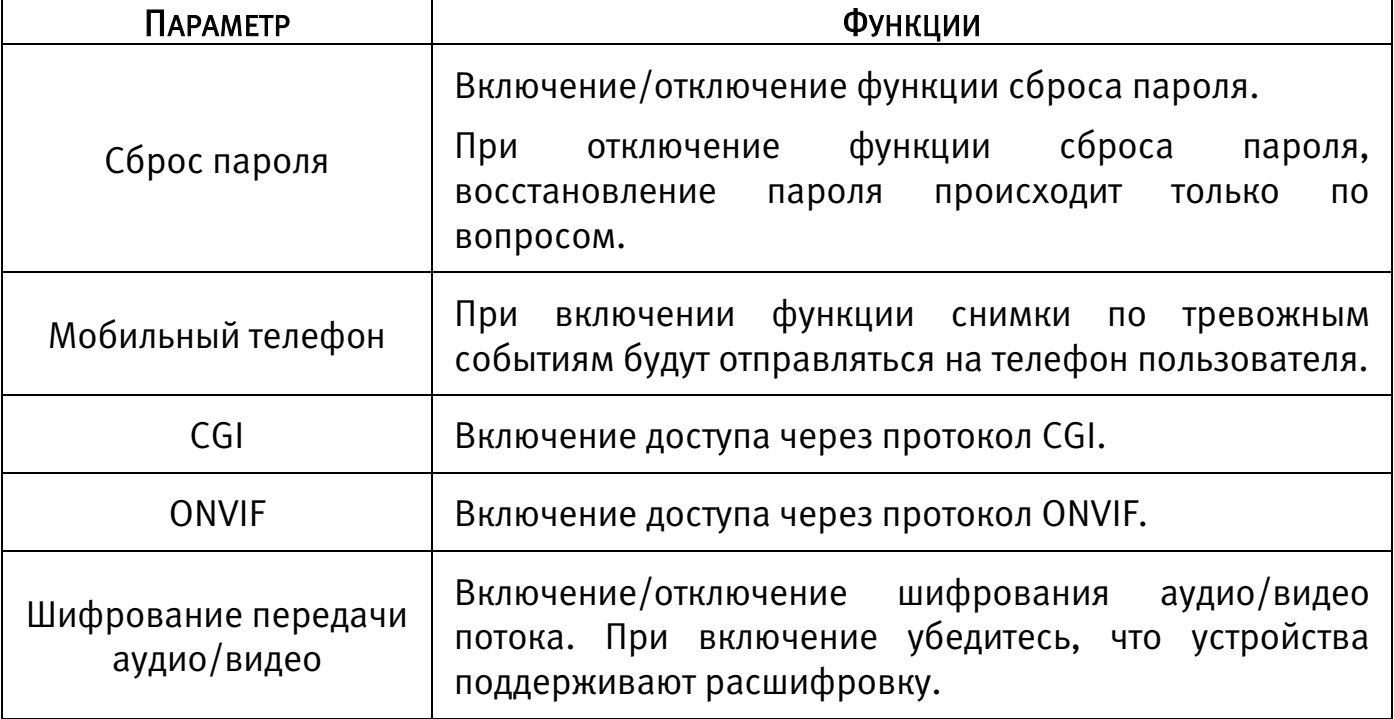

## 6.2.4.3 Подпункт меню «Автофункции»

Подпункт меню «Автофункции» предоставляет интерфейс управления к параметрам системы в определенное время автоматического удаления старых файлов и установке автоматической перезагрузки системы по параметрам.

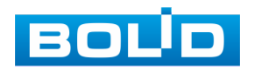

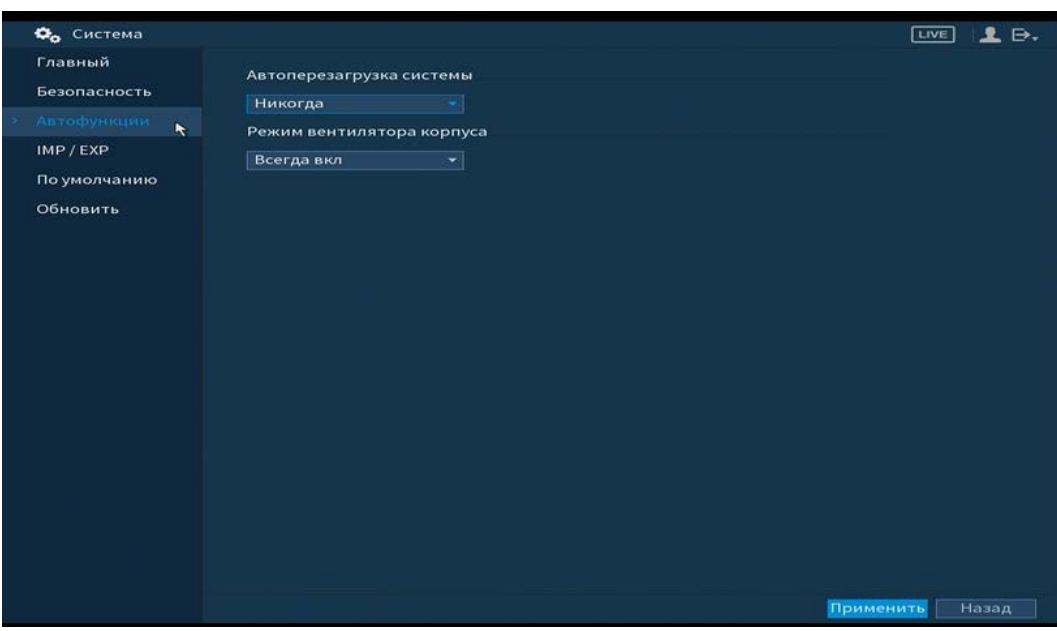

Рисунок 6.101 – Интерфейс настройки автофункции

# 6.2.4.4 Подпункт меню «IMP/EXP (Импорт/экспорт)»

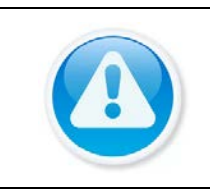

ВНИМАНИЕ! Файл конфигурации-совокупность настроек программы, задаваемая пользователем, а также процесс изменения этих настроек в соответствии с нуждами пользователя.

Пункт меню «Импорт/экспорт» предоставляет управление по импорту/экспорту файла конфигурации (настроек) видеорегистратора.

В подпункт меню «Импорт/экспорт» можно перейти напрямую. После подключения USB-устройства (в формате FAT32) в появившемся окне, нажмите кнопку «Импорт/Экспорт», для перехода в пункт меню «Импорт/экспорт». Или перейти в «Главное меню => Система => Импорт/экспорт».

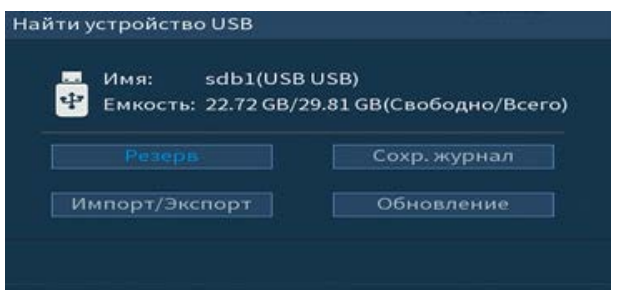

Рисунок 6.102 – Всплывающее окно при подключении USB-устройства

После перехода в подпункт меню «Импорт/экспорт», нажмите на кнопку «Обновить», для обнаружения подключенных устройств.

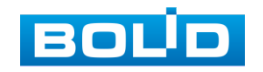

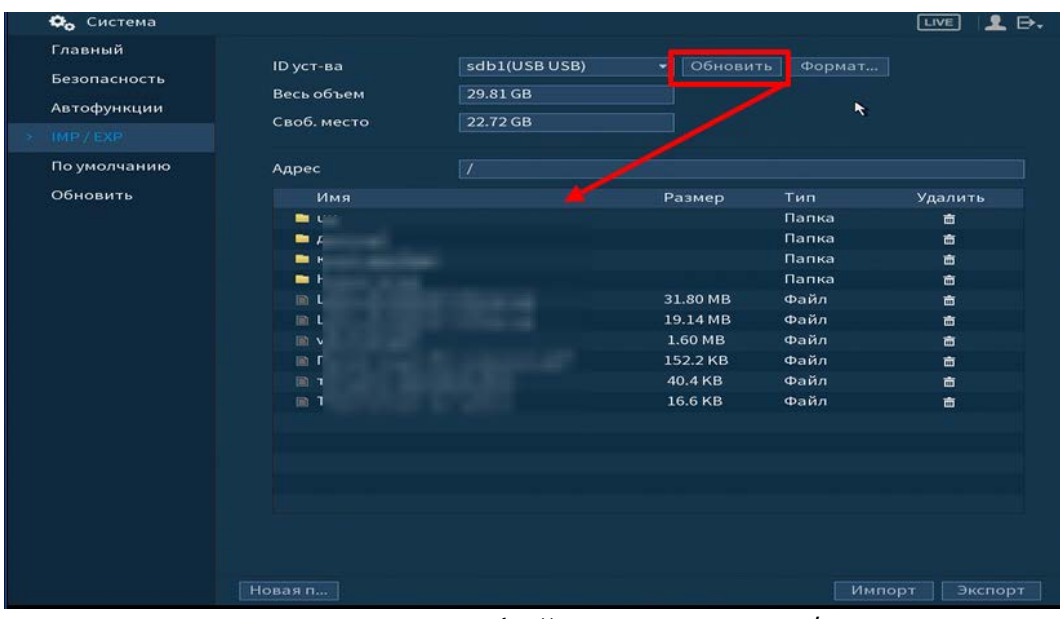

Рисунок 6.103 – Интерфейс меню Импорт/экспорт

Функция «Экспорт» предназначена для сохранения на USB-устройство файла конфигурации (настроек) видеорегистратора.

При нажатии на кнопку «Экспорт» на USB-устройстве появится папка с сохраненными настройками регистратора.

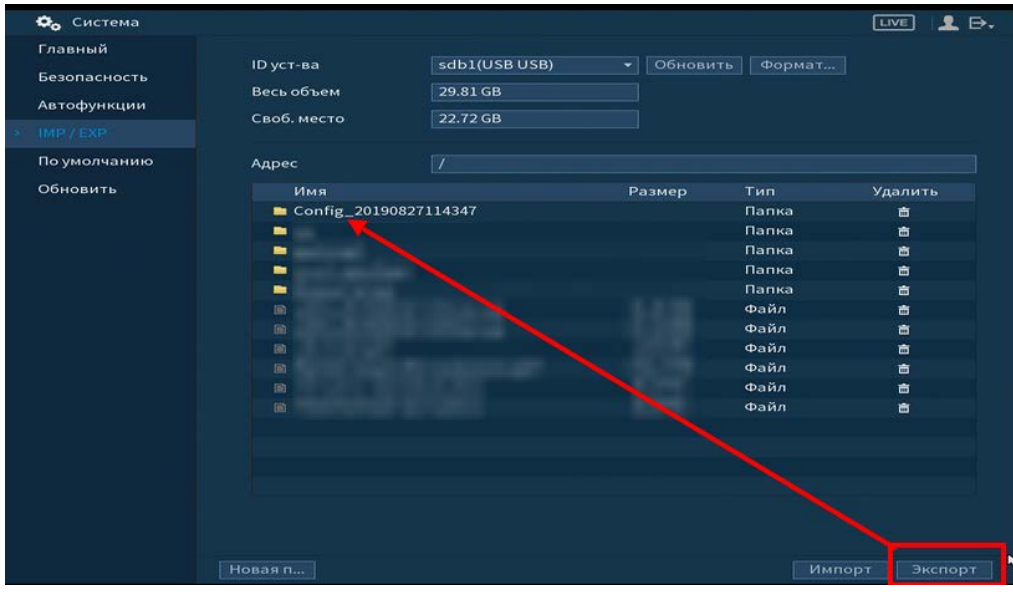

Рисунок 6.104 – Сохранение при экспорте

Для создания новой папки на USB-устройстве, нажмите на кнопку «Новая п…» и в появившемся окне введите имя папки и нажмите «ОК».

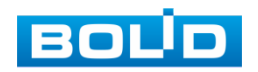
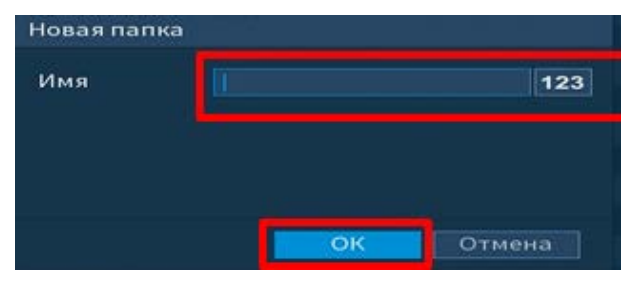

Рисунок 6.105 – Установка имени папки

Функция «Импорт» предназначена для загрузки с USB-устройства в систему видеорегистратора файла конфигурации (настроек) видеорегистратора. При нажатии на кнопку «Импорт» с USB-устройства будут экспортированы сохраненные настройки видеорегистратора. Выберите файл и нажмите кнопку «Импорт» и перезагрузите видеорегистратор для установки настроек из папки.

## 6.2.4.5 Подпункт меню «По умолчанию (Сброс)»

Пункт меню «По умолчанию (Сброс)» предоставляет пользователю параметры сбрасывания выделенных настроек до значений по умолчанию, либо полный сброс всех настроек на заводские, при возникновении неисправности.

 Нажмите на кнопку «Заводская на…», для сбрасывания на заводские настройки;

 Выберите из списка пункт для сбрасывания настроек до значений по умолчанию.

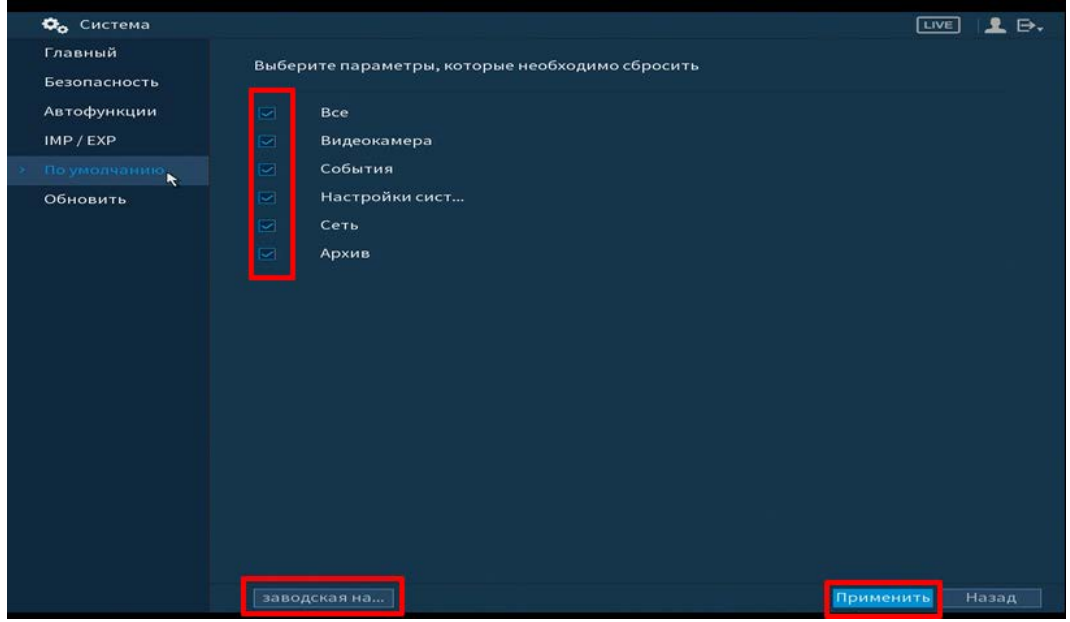

Рисунок 6.106 – Интерфейс настройки сброса

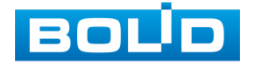

Сбрасывание до заводских настроек возможно с помощью использования кнопки сброса находящиеся на материнской плате. Для сброса:

- Отключите устройство от источника питания и снимите крышку устройства;
- Зажмите и удерживайте кнопку сброса не менее 5 секунд до подачи питания и 5 секунд после.

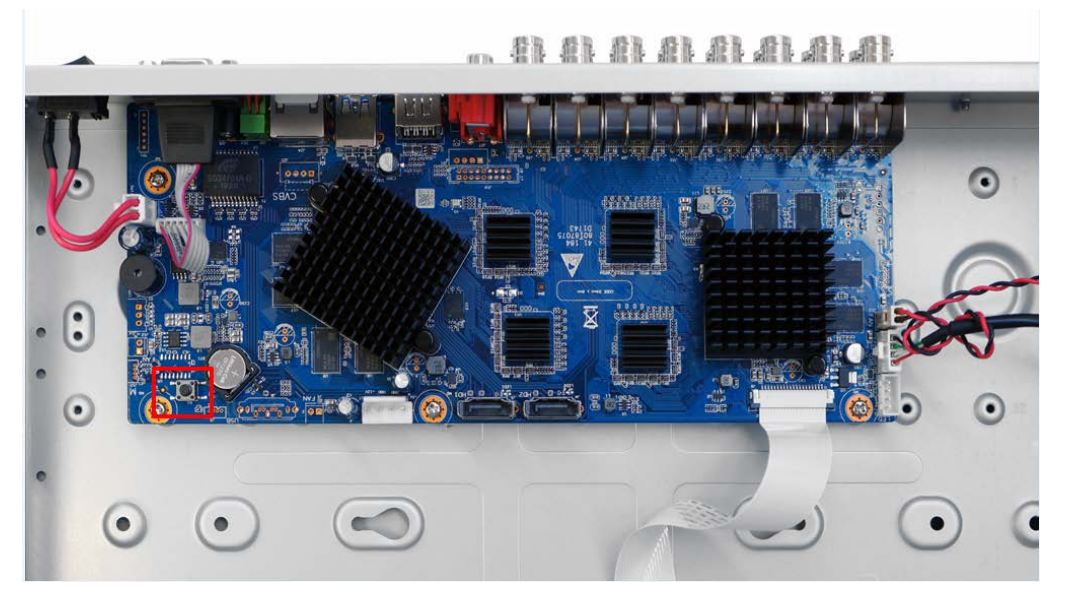

Рисунок 6.107 – Возможный пример нахождения кнопки сброса

## 6.2.4.6Подпункт меню «Обновить»

Пункт меню «Обновление» предоставляет управление по настройке параметров системы видеорегистратора, отвечающих за обновление программы «прошивки».

Доступ в подпункт меню «Обновление» предоставляется двумя способами. После подключения USB-устройства (в формате FAT32), в появившемся окне, нажмите кнопку «Обновление», для перехода в подпункт меню «Обновление». Или перейти в «Главное меню => Система => Обновление».

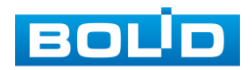

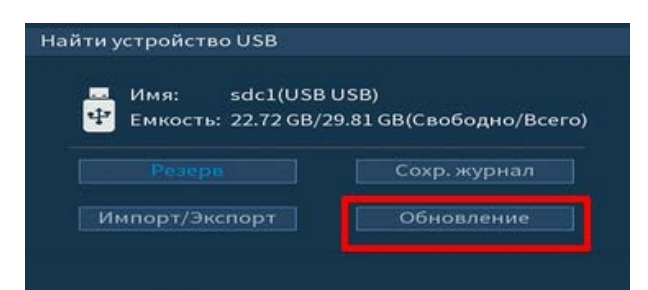

Рисунок 6.108 – Всплывающее окно при подключении USB-устройства

Выберите файл обновления (расширение файла .bin) и нажмите кнопку «Обновление».

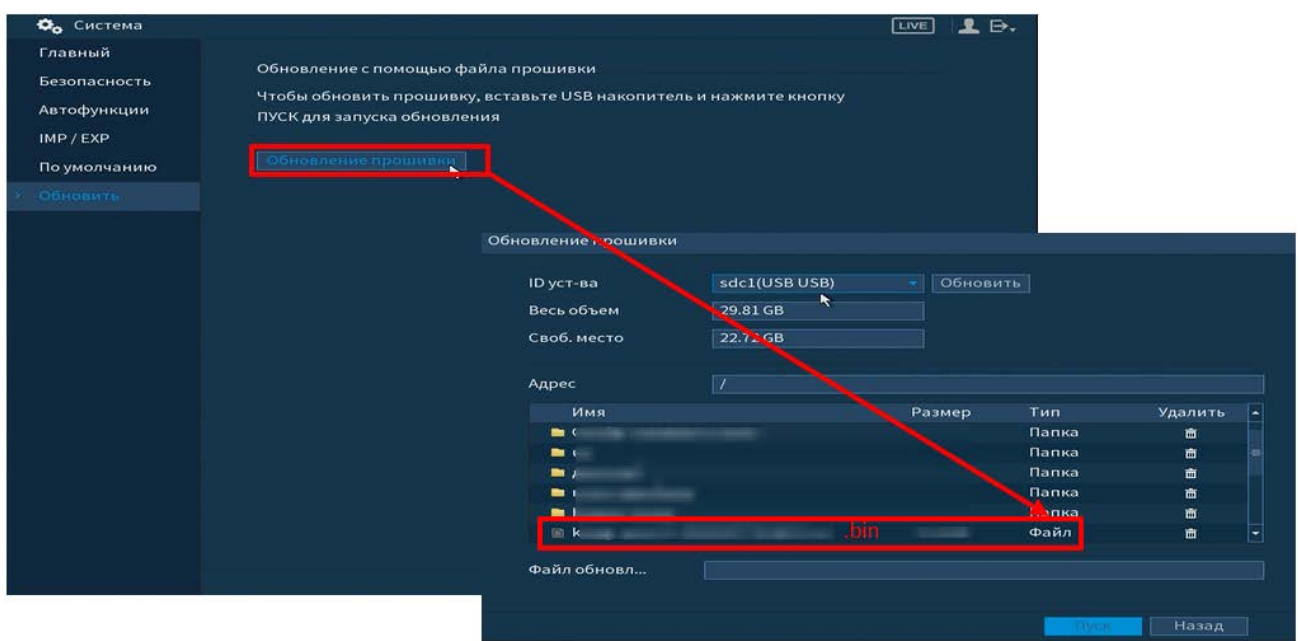

Рисунок 6.109 – Выбор файла для обновления

Затем нажмите на кнопку «Обновление», выберите нужный файл прошивки («\*.bin») и нажмите на кнопку «Старт» для начала процесса обновления. После того, как процедура обновления завершится, регистратор перезагрузится.

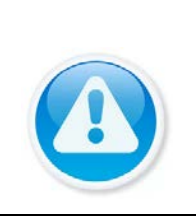

#### ВНИМАНИЕ!

Отключение питания видеорегистратора в процессе установки обновления, использование сторонних, не предназначенных для данной модели прошивок, неправильное программирование обновления может привести к неисправной работе устройства!

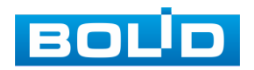

## 6.2.5 Пункт меню «Пользователи»

Подпункт меню «Пользователи» предоставляет управление системными параметрами учетной записи пользователя в группе учетных записей.

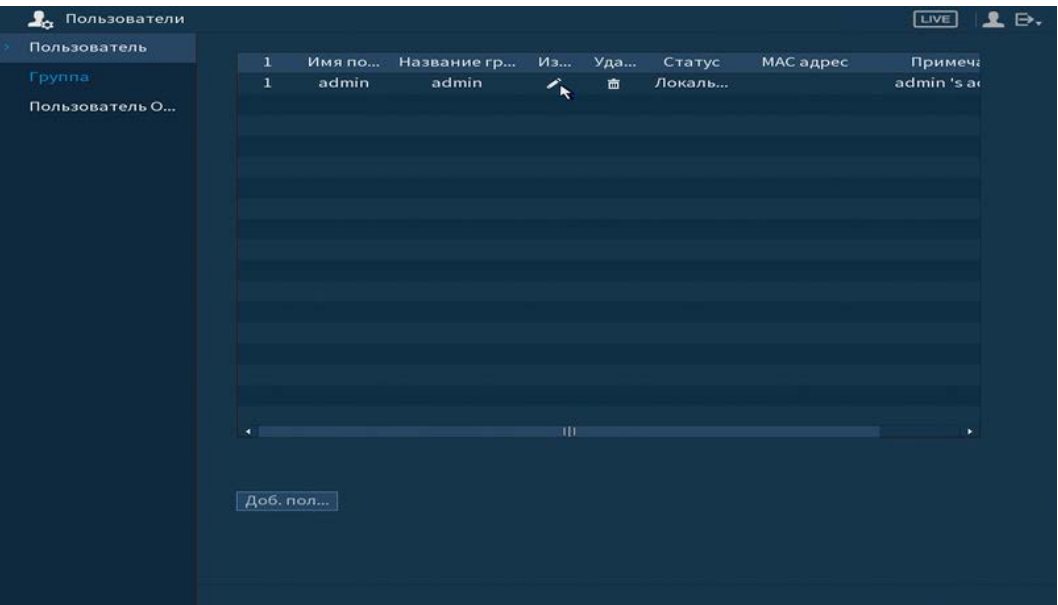

Рисунок 6.110 – Интерфейс просмотра учетной записи

Имя учетной записи пользователя может содержать до 15 символов. Пароль учетной записи должен состоять из 1~32 символов, используются только цифры и буквы. Пользователь с правами администратора может изменять пароль другого пользователя.

- По умолчанию количество пользователей равно 64;
- Количество групп равно 20;
- Можно задать соответствующую группу и назначить права для пользователей в заданных группах;
- Для управления пользователями используются режимы группы/пользователя;
- Имя пользователя и имя группы должны быть единственными;
- Один пользователь может входить только в одну группу;
- Находящийся в системе пользователь не может изменять собственные права.

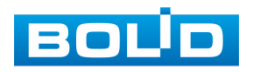

#### ВНИМАНИЕ!

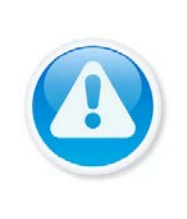

Обратите внимание: права пользователя не могут превышать заданных прав группы. При разрешении анонимного входа в систему (с ограниченными правами) не требуется вводить имя пользователя и пароль. При добавлении пользователя к группе необходимо назначить права.

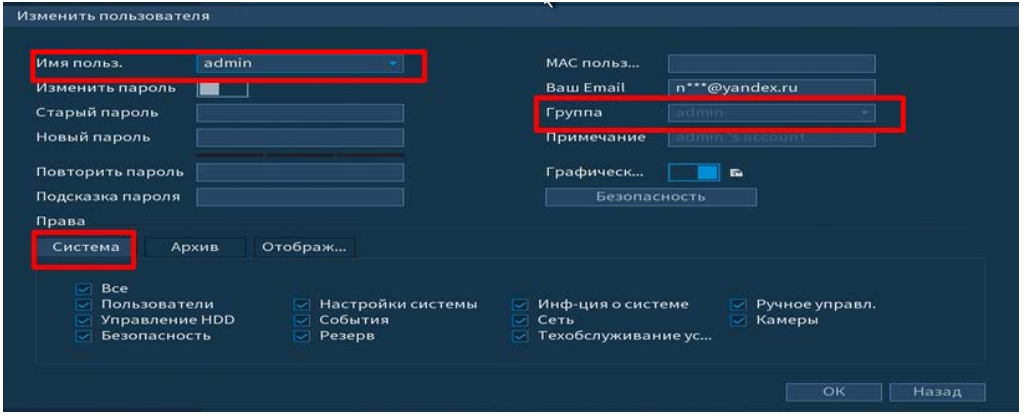

## Рисунок 6.111 – Назначение прав

Для добавления пользователя нажмите на кнопку «Доб. пол…» и в

появившемся окне установите параметры пользователя.

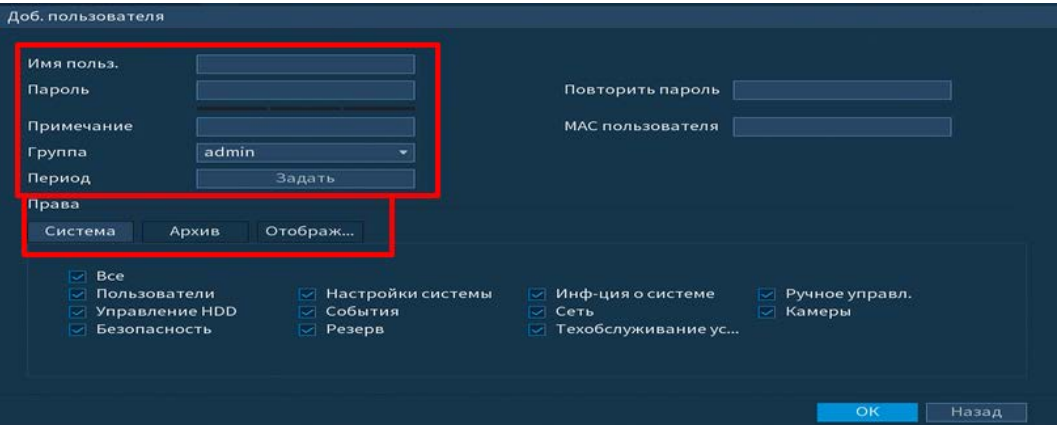

Рисунок 6.112 – Добавление пользователя

Параметры и функции настройки приведены в таблице ниже [\(Таблица](#page-148-0) 

## [6.24\)](#page-148-0).

## <span id="page-148-0"></span>Таблица 6.24 – Параметры и функции добавления нового пользователя

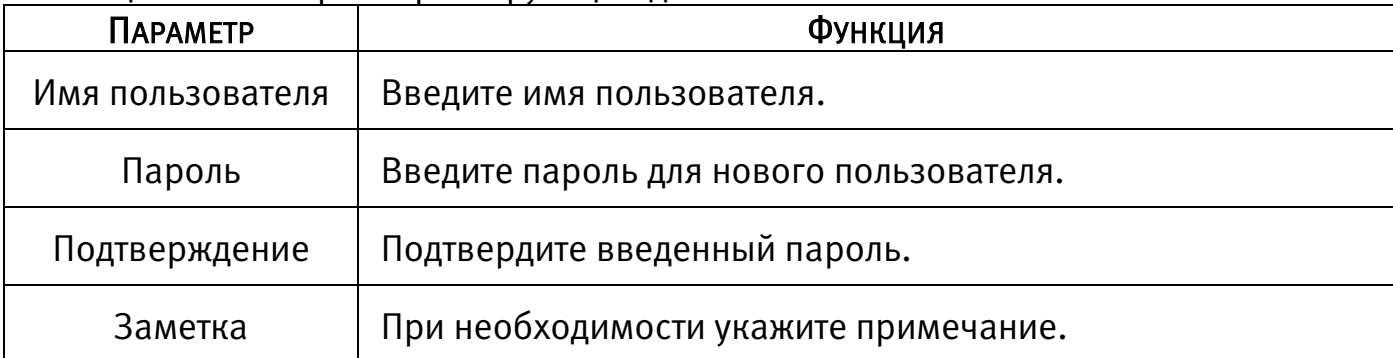

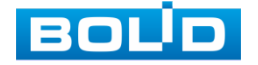

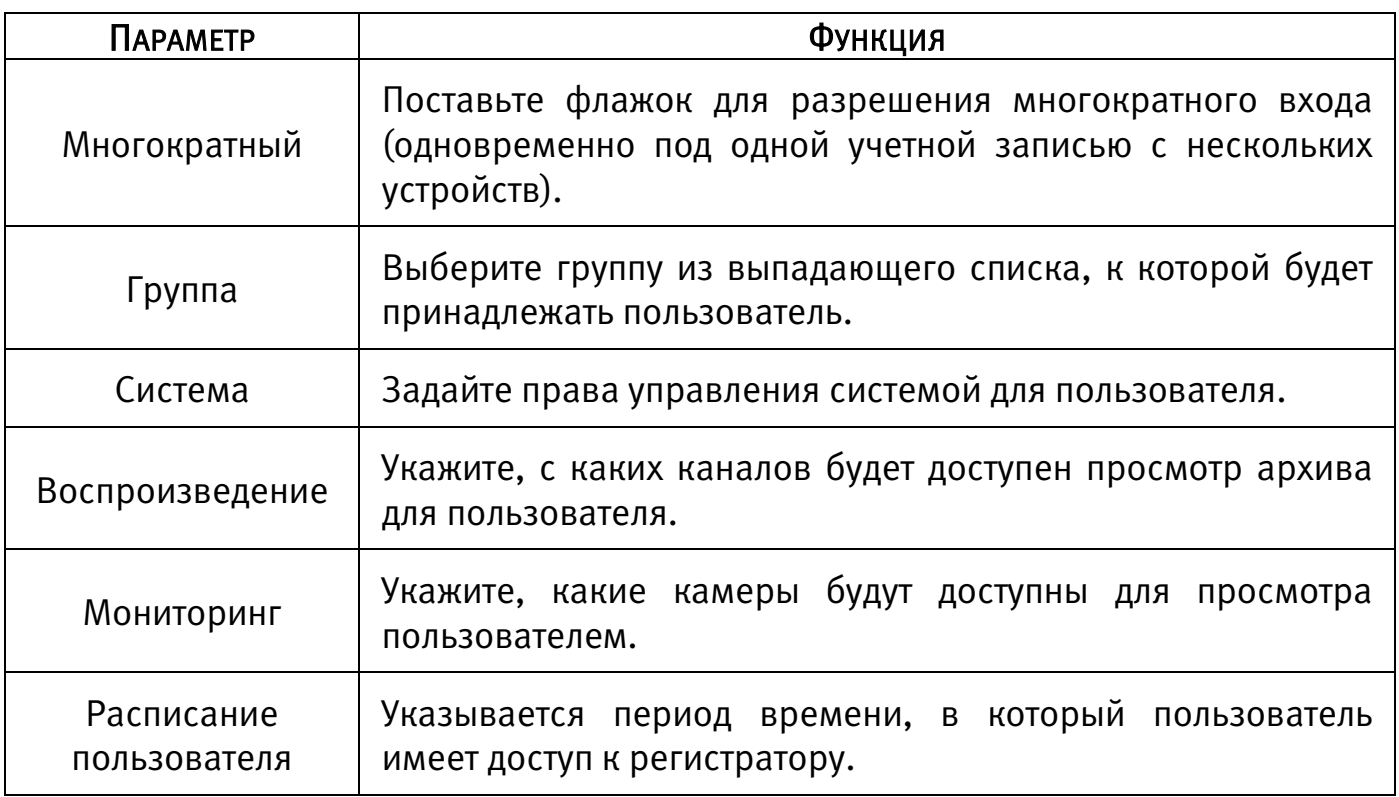

В целях обеспечения безопасности, для учетной записи оператора рекомендуется устанавливать права только на просмотр видео в реальном времени и воспроизведение архива. Поставьте флажки напротив тех номеров каналов, которые будут доступны для просмотра

## 6.2.5.1Подпункт меню «Группа»

Подпункт меню «Группа» предоставляет управление учетными записями членов группы и созданием новых групп пользователей.

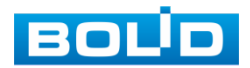

| <b>2</b> <sub>0</sub> Пользователи     |                |                     |          |         |                     | $E = \frac{1}{2}$ |
|----------------------------------------|----------------|---------------------|----------|---------|---------------------|-------------------|
| Пользователь                           | $\overline{z}$ | Название группы     | Изменить | Удалить | Примечание          |                   |
| <b>Fpyrina</b>                         | $\bf{1}$       | admin               | ╭        | 啬       | administrator group |                   |
| $\ddot{\phantom{1}}$<br>Пользователь О | $\overline{2}$ | user<br>Доб. группу | ╭        | 吉       | user group          |                   |
|                                        |                |                     |          |         |                     |                   |
|                                        |                |                     |          |         |                     |                   |

Рисунок 6.113 – Интерфейс настройки групп

Имя учетной записи группы может содержать до 15 символов. Пароль учетной записи должен состоять из 1~32 символов, используются только цифры и буквы. В интерфейсе группы можно добавлять или удалять группу, изменять пароль группы и т.д.

Для добавления новой группы нажмите на кнопку «Доб. группу» и в появившемся окне введите название и примечания к группе.

После сохранения параметров добавления в появившемся окне отобразиться новая группа. Удалить группу можно при нажатии кнопки **....**.

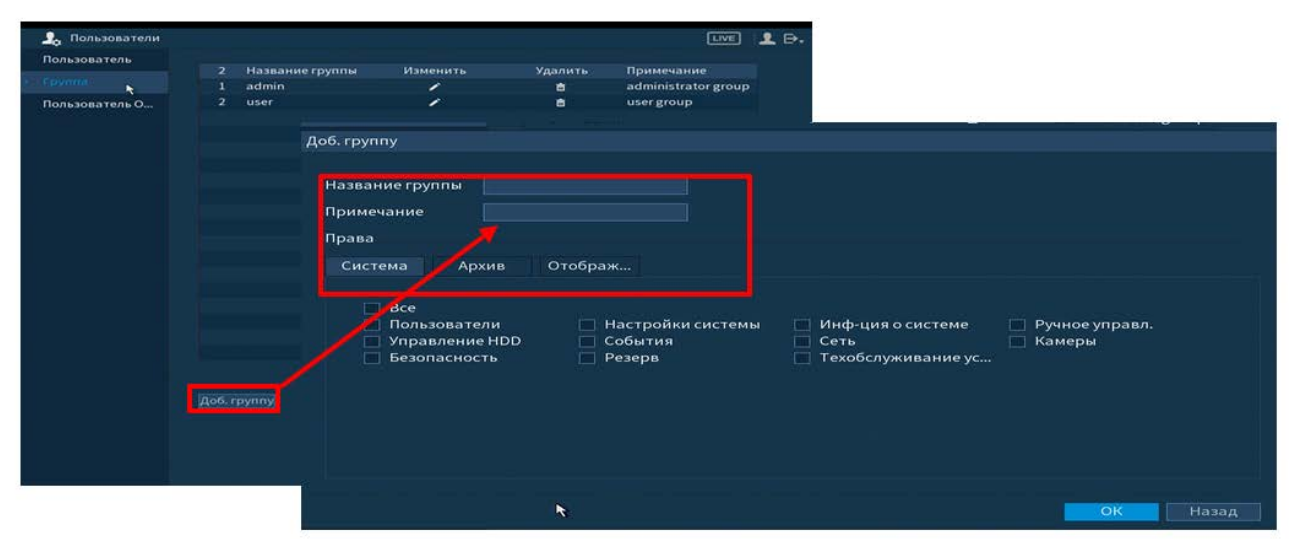

Рисунок 6.114 – Добавление новой группы

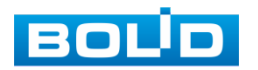

## 6.2.5.2Подпункт меню «Пользователь ONVIF»

Подпункт меню «ONVIF пользователь» предоставляет управление системными параметрами учетной записи ONVIF пользователя.

| <b>S</b> <sub>Q</sub> Пользователи |                          |                     |                          |          | <b>LIVE</b> | 2.5. |
|------------------------------------|--------------------------|---------------------|--------------------------|----------|-------------|------|
| Пользователь                       |                          |                     |                          |          |             |      |
| Группа                             | $\mathbf{1}$<br>$\bf{1}$ | Имя польз.<br>admin | Название группы<br>admin | Изменить | Удалить     |      |
| Пользователь ОД                    |                          |                     |                          | ╭        | 盲           |      |
|                                    |                          |                     |                          |          |             |      |
|                                    |                          |                     |                          |          |             |      |
|                                    |                          |                     |                          |          |             |      |
|                                    |                          |                     |                          |          |             |      |
|                                    |                          |                     |                          |          |             |      |
|                                    |                          |                     |                          |          |             |      |
|                                    |                          |                     |                          |          |             |      |
|                                    |                          |                     |                          |          |             |      |
|                                    |                          |                     |                          |          |             |      |
|                                    |                          |                     |                          |          |             |      |
|                                    |                          |                     |                          |          |             |      |
|                                    |                          |                     |                          |          |             |      |
|                                    |                          |                     |                          |          |             |      |
|                                    |                          |                     |                          |          |             |      |
|                                    |                          |                     |                          |          |             |      |
|                                    |                          | $\boxed{A}$ об. пол |                          |          |             |      |
|                                    |                          |                     |                          |          |             |      |
|                                    |                          |                     |                          |          |             |      |
|                                    |                          |                     |                          |          |             |      |
|                                    |                          |                     |                          |          |             |      |

Рисунок 6.115 – Настройка ONVIF

## 6.2.6 Пункт меню «Информация»

## 6.2.7 Подпункт меню «Версия»

Подпункт меню «Версия» показывает основную информацию о версии устройства и его параметры.

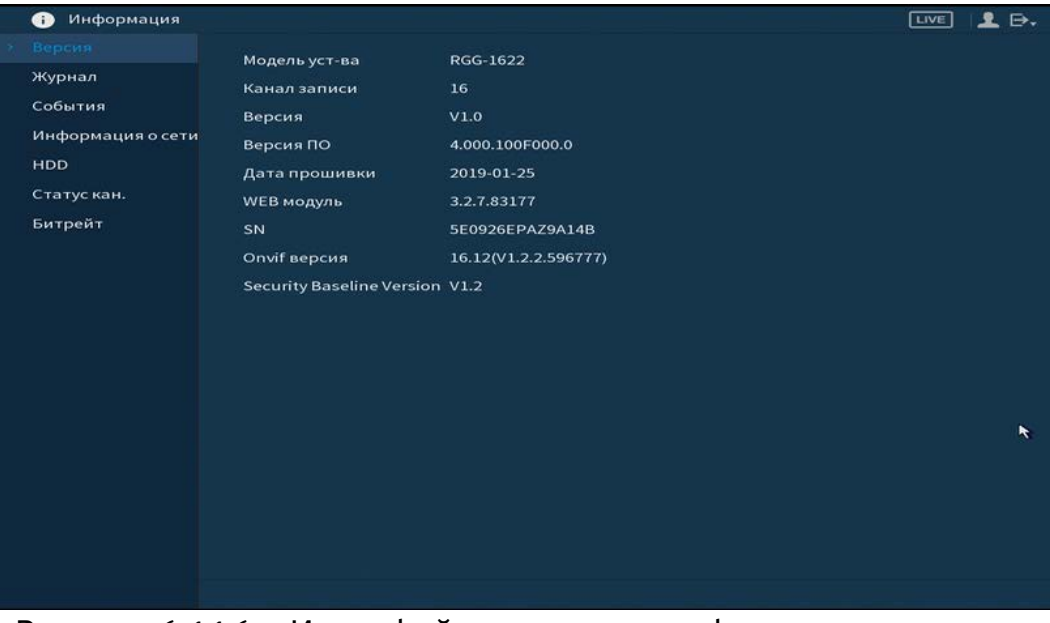

Рисунок 6.116 – Интерфейс просмотра информации о версии

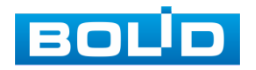

## 6.2.7.1Подпункт меню «Журнал»

Пункт меню «Журнал» предоставляет управление по просмотру и архивации системой информации журнала, событий регистрации, системных событий видеорегистратора.

|                                | Тип                | <b>Bce</b>                                             |       |
|--------------------------------|--------------------|--------------------------------------------------------|-------|
| Журнал<br>$\ddot{\phantom{1}}$ | Начало             | $2019 - 08 - 21$<br>00:00:00                           |       |
| События                        | Окончание          | $2019 - 08 - 22$<br>00:00:00                           | Поиск |
| Информация о сети              |                    |                                                        |       |
|                                | Дата и время<br>83 | События                                                |       |
| HDD                            | 69                 | 2019-08-21 16:18:12 Сохранение Кодирование Конфига     |       |
| Статускан.                     | 70                 | 2019-08-21 16:26:03 Запись<Руководство>                |       |
| Битрейт                        | 71                 | 2019-08-21 16:26:06 Запись<Расписание>                 |       |
|                                | 72                 | 2019-08-21 16:27:23 Сохранение Кодирование Конфига     |       |
|                                | 73                 | 2019-08-21 16:27:23 Сохранение Кодирование Конфига     |       |
|                                | 74                 | 2019-08-21 16:27:23 Сохранение Кодирование Конфига     |       |
|                                | 75                 | 2019-08-21 16:27:23 Сохранение Кодирование Конфига     |       |
|                                | 76                 | 2019-08-21 16:27:33 Сохранение Кодирование Конфига     |       |
|                                | 77                 | 2019-08-21 16:27:33 Сохранение Кодирование Конфига     |       |
|                                | 78                 | 2019-08-21 16:27:33 Сохранение Кодирование Конфига     |       |
|                                | 79                 | 2019-08-21 16:27:33 Сохранение Кодирование Конфига     |       |
|                                | 80                 | 2019-08-21 16:41:14 Пользователь вышел <admin></admin> |       |
|                                | 81                 | 2019-08-21 16:53:08 Пользователь вышел <admin></admin> | ≡     |
|                                | 82                 | 2019-08-21 16:53:08 Пользователь вышел <admin></admin> |       |
|                                | 83                 | 2019-08-21 16:53:53 Пользователь вошел <admin></admin> | ٠     |

Рисунок 6.117 – Интерфейс просмотра журнала

Функции и значения параметров даны в таблице [\(Таблица 6.25\)](#page-152-0).

<span id="page-152-0"></span>Таблица 6.25 – Параметры просмотра журнала.

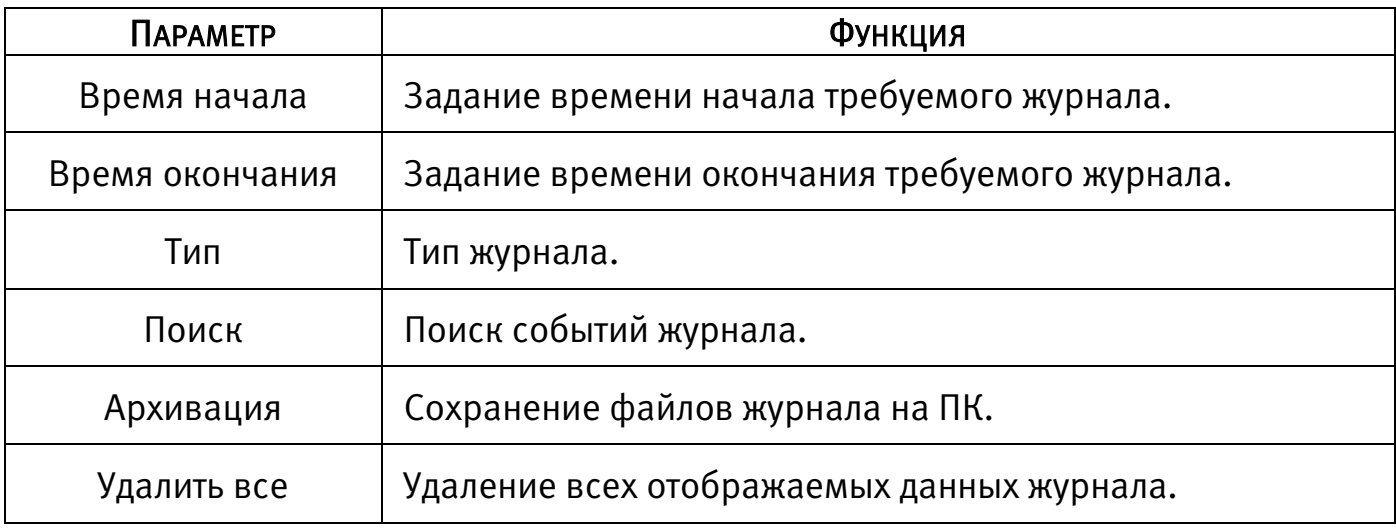

Для поиска записи необходимо задать начальное и конечное время, выбрать тип события и нажать на кнопку «Поиск». В таблице ниже будут отображены файлы журнала. В журнале событий хранится максимум 10000 записей, до 100 записей на каждой из страниц. Для переключения между страницами введите в поле «Стр.(ы)» номер нужной и нажмите на кнопку

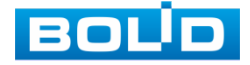

«Перейти». Для сохранения журнала событий, необходимо нажать на кнопку «Пуск» и выбрать путь сохранения файла на подключенном запоминающем USBустройстве. Для удаления записей из журнала событий, нажмите на кнопку «Удалить все».

| sdb1(USB USB)<br>ID уст-ва    |                                        | <b>Обновить</b><br>٠ |       |         |   |
|-------------------------------|----------------------------------------|----------------------|-------|---------|---|
| 29.81 GB<br>Весь объем        |                                        |                      |       |         |   |
| Своб. место                   | 22.72 GB                               |                      |       |         |   |
| Адрес                         | $\prime$                               |                      |       |         |   |
| Имя                           |                                        | Размер               | Тип   | Удалить | ۰ |
| $\equiv$                      |                                        |                      | Папка | 亩       |   |
| <b>Solar chapter of</b>       |                                        |                      | Папка | 面       |   |
| unna auroolitettu             |                                        |                      | Папка | 亩       |   |
| <b>In</b> Weblated showing in |                                        |                      | Папка | 亩       | ᇹ |
|                               | <b>In Links an Installation and I</b>  | 10.212.918           | Файл  | 亩       |   |
|                               | <b>B) LAND -24 190411171308 prompt</b> | 1.8.1.4 8/88         | Файл  | 亩       |   |
| <b>ID +38-REIM (SST</b>       |                                        | 1-5/1-85             | Файл  | 亩       |   |
|                               | a lumma an drivers and a               | LED J KIRL           | Файл  | 啬       | ۰ |

Рисунок 6.118 – Сохранение события на USB-устройстве

## 6.2.7.2 Подпункт меню «События»

Пункт меню «События» содержит информацию о статусе и текущих событиях подключенных устройств. Интерфейс настройки показан на рисунке ниже [\(Рисунок 6.119\)](#page-153-0).

| $\bullet$<br>Информация          |                                                               |                | <b>LIVE</b> | 2.5. |
|----------------------------------|---------------------------------------------------------------|----------------|-------------|------|
| Версия                           |                                                               |                |             |      |
| Журнал                           | Тип тревоги<br>1 3 4 5 6 7 8 9 10 11 12 13 14<br>Потеря видео | Статус тревоги |             |      |
| События<br>$\blacktriangleright$ |                                                               |                |             |      |
| Информация о сети                |                                                               |                |             |      |
| <b>HDD</b>                       |                                                               |                |             |      |
| Статускан.                       |                                                               |                |             |      |
| Битрейт                          |                                                               |                |             |      |
|                                  |                                                               |                |             |      |
|                                  |                                                               |                |             |      |
|                                  |                                                               |                |             |      |
|                                  |                                                               |                |             |      |
|                                  |                                                               |                |             |      |
|                                  |                                                               |                |             |      |
|                                  |                                                               |                |             |      |
|                                  |                                                               |                |             |      |
|                                  |                                                               |                |             |      |
|                                  |                                                               |                |             |      |
|                                  | Обновить                                                      |                |             |      |
|                                  |                                                               |                |             |      |
|                                  |                                                               |                |             |      |

Рисунок 6.119 – Интерфейс просмотра статуса устройств

<span id="page-153-0"></span>Просмотр информации о статусе «Состояние устройства» включает в себя.

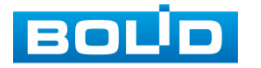

| <b>ПАРАМЕТРЫ</b> | <b>Функции</b>                                  |
|------------------|-------------------------------------------------|
| Тревожный выход  | Реакция на сигнал с тревожного выхода.          |
| Потеря           | Потеря сигнала.                                 |
| <b>Tampering</b> | Фальсификация изображения (Закрытие объектива). |
| Движение         | Реакция на обнаружение движения в кадре.        |
| <b>IPC Ext</b>   | Реакция на сигнал с тревожного входа.           |
| IPC оффлайн      | Потеря соединения с камерой.                    |

Таблица 6.26 – Параметры состояния устройства

## 6.2.7.3 Подпункт меню «Информация о сети»

## Лист параметров «Пользователь в сети»

Лист параметров «Пользователь в сети» показывает список пользователей авторизованных на регистраторе по сети и позволяет блокировать пользователя за определенный период времени.

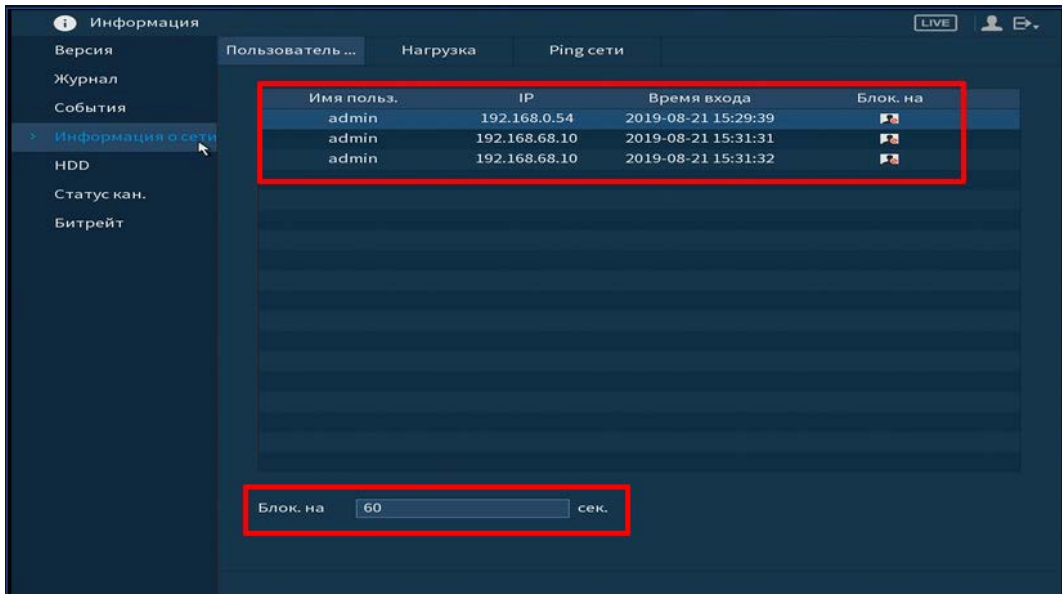

Рисунок 6.120 – Интерфейс работы с авторизованными пользователями

Для ограничения доступа через сетевой интерфейс необходимо:

— Нажать на кнопку **для блокировки необходимого пользователя;** 

**— Установить время блокировки Влок. на Вероя 1999 года** сек.

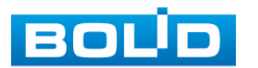

#### Лист параметров «Нагрузка»

Лист параметров «Нагрузка» показывает сведения о сетевой нагрузке на регистратор в данный момент времени.

Выберите из списка имя локальной сети, которое нужно просмотреть.

Временной график показывает: суммарную скорость входящего потока данных со всех подключенных камер (Красная линия) и скорость исходящего потока данных (зеленая линия).

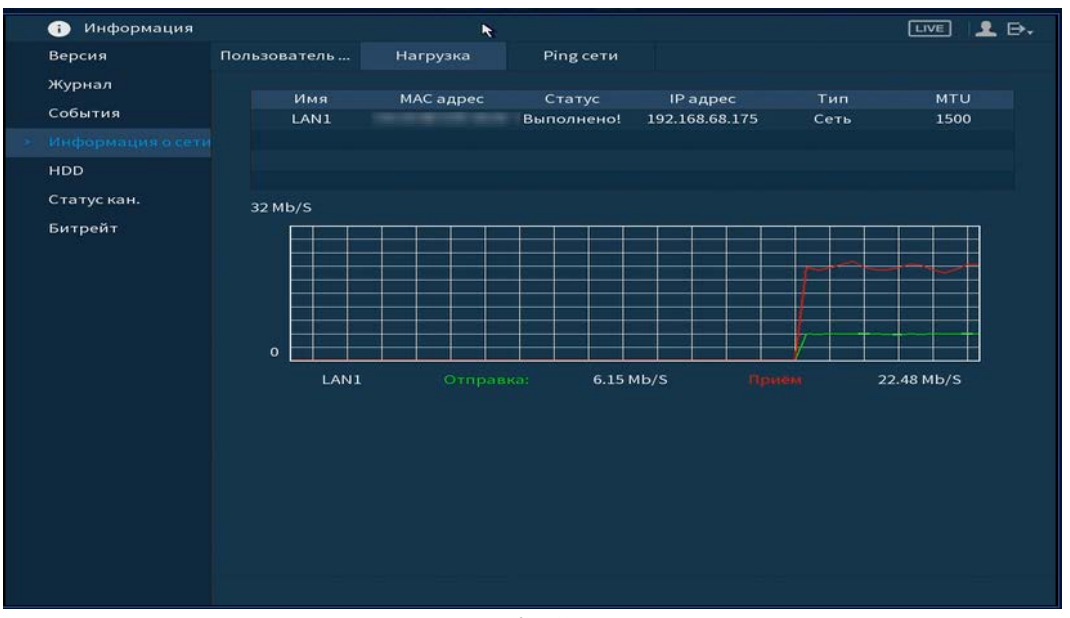

Рисунок 6.121 – Интерфейс просмотра нагрузки

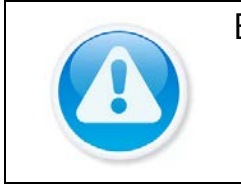

#### ВНИМАНИЕ!

По умолчанию отображается загрузка LAN1;

 Одновременно может отображаться только одна нагрузка локальной сети.

#### Лист параметров «Ping сети»

Лист параметров «Ping сети» осуществляет тестирование сетей передачи данных и сохранение полученной информации.

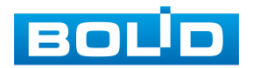

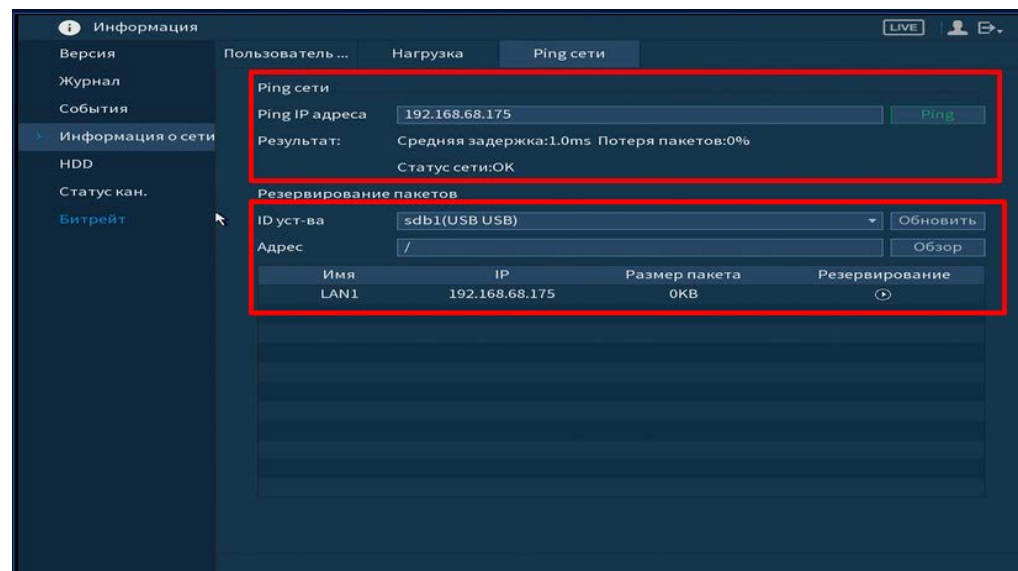

Рисунок 6.122 – Интерфейс работы с Ping сети

Для проверки соединения введите IP адрес камер и нажмите кнопку тест в поле «PING IP-адрес». В результате будет показана средняя задержка, процент потери и состояние сети.

Архивирование данных происходит на внешний носитель USB-устройства. В поле «ID уст-ва» из выпадающего списка выберите имя вашего устройства. Нажмите на кнопку «Обновить» для выбора директории записи файла. Нажмите на кнопку «Обзор» для выбора папки сохранения.

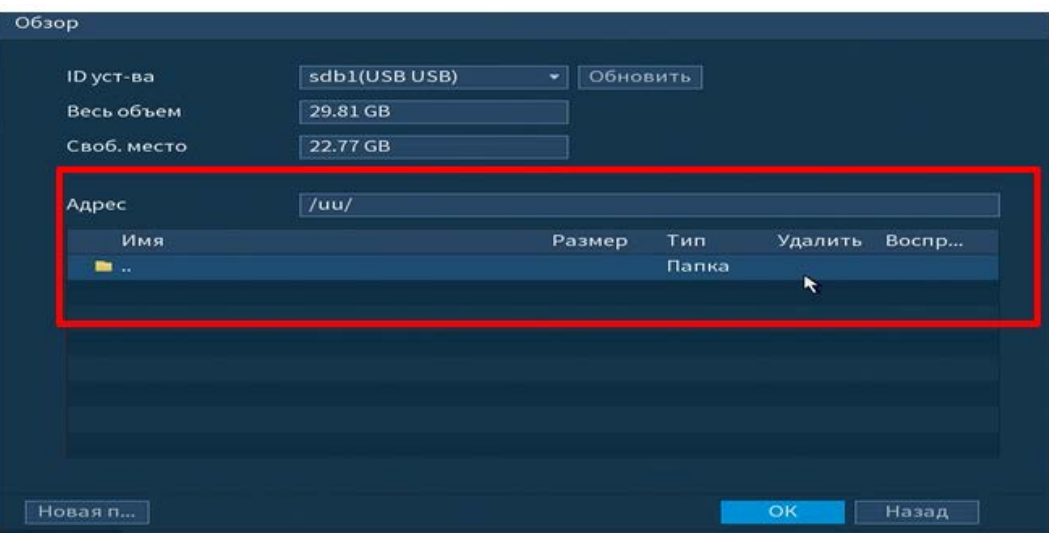

Рисунок 6.123 – Настройка пути сохранения данных

В появившемся окне вы можете выбрать папку для сохранения данных или создать папку, нажав кнопку «Новая п…».

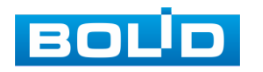

Для запуска теста анализа трафика нажмите на кнопку <sup>6</sup>, для завершения, нажмите на клавишу **....** Файл с результатом тестирования сохранится в формате «Имя сетевого адаптера + время» в указанной папке USBустройства. Воспользовавшись, специализированным ПО, вы можете открыть эти файлы на ПК и использовать их для диагностики и решения проблем.

## 6.2.7.4 Подпункт меню «HDD»

Для просмотра информации о типе жесткого диска и его работе на регистраторе перейдите в подпункт меню «HDD». Нажмите два раза на строку, для просмотра подробной информации о жестком диске.

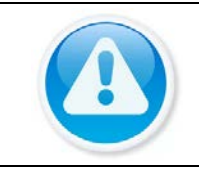

ВНИМАНИЕ!

При повреждении жесткого диска, система будет показывать знак «?» (перед установкой жесткого диска удалите поврежденный).

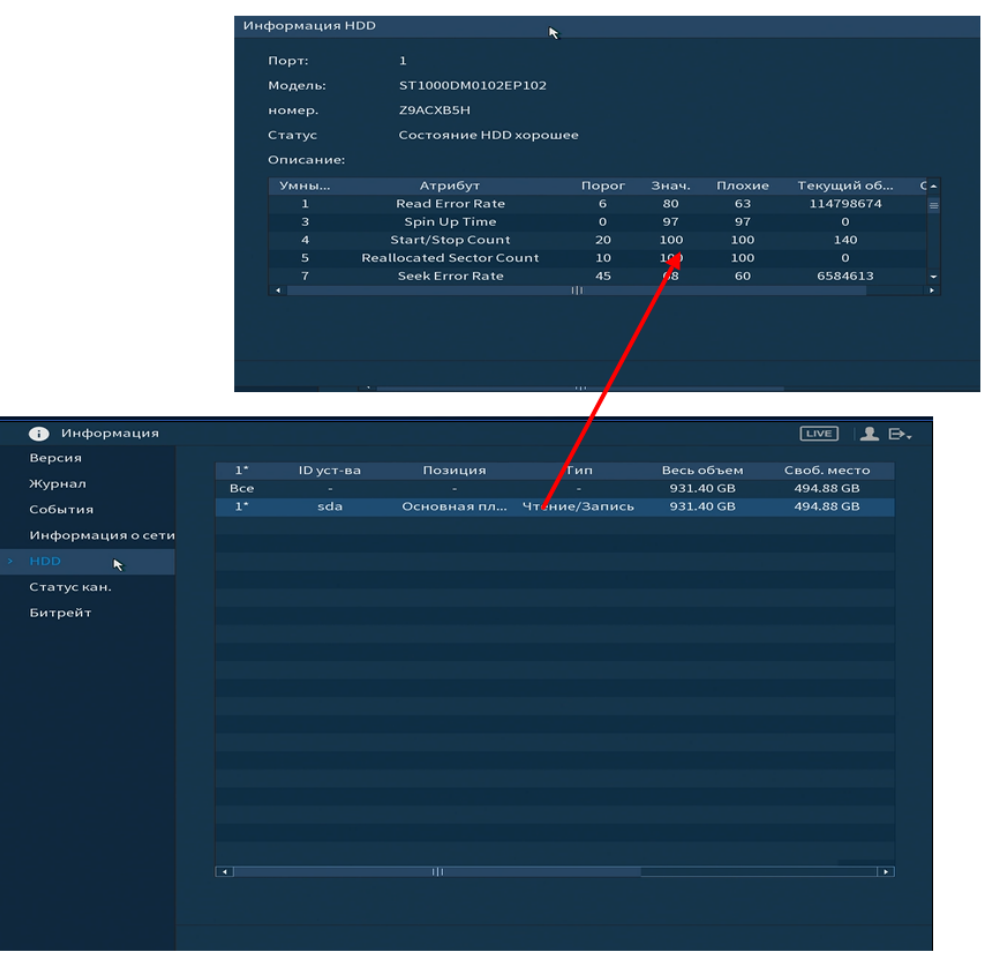

Рисунок 6.124 – Интерфейс просмотра информации о HDD

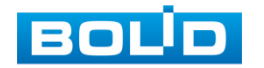

#### 6.2.7.5Подпункт меню «Статус кан.»

При переходе в подпункт меню «Статус каналов» вы просматриваете подключения устройств к видеорегистратору.

— O - Камера подключена;

— <sup>•</sup> – Камера не была подключена.

Для исправления сбоя работы камеры перейдите в пункт главного меню «Камеры».

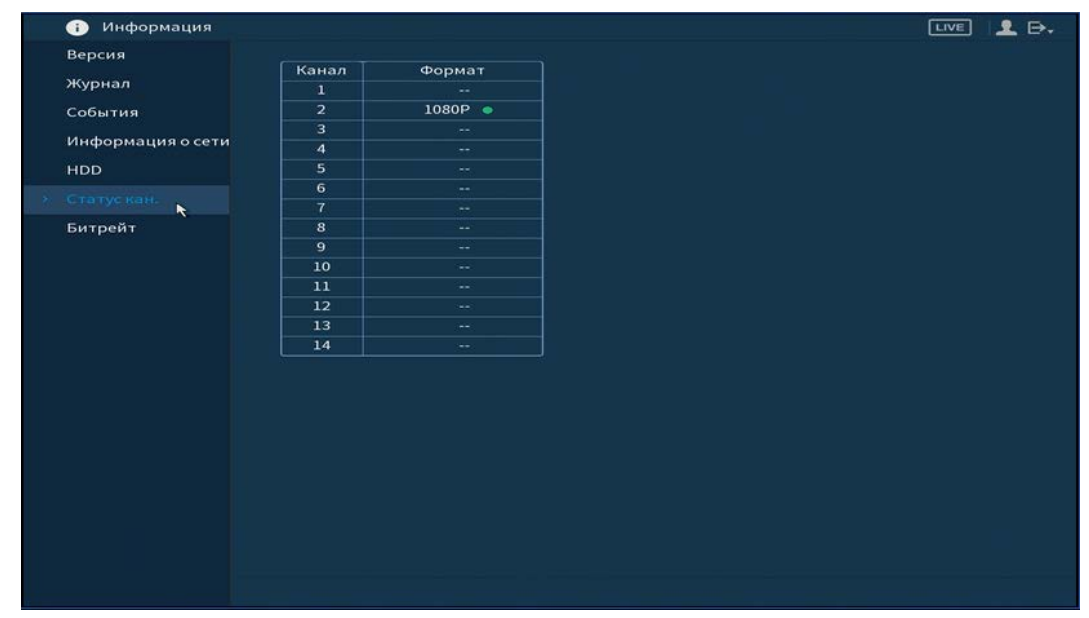

Рисунок 6.125 – Интерфейс просмотра статуса каналов

#### 6.2.7.6 Подпункт меню «Битрейт»

«Битрейт» содержит информацию о сетевом трафике по каждому каналу. При правильном функционировании, видеопоток с камеры будет идти с минимальной потерей, в противном случае на видеопотоке будут присутствовать шумы, замедленность картинки и т.д.

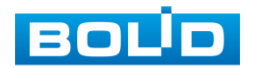

| Информация<br>Ð   |                 |                    |    |              |                  |        | LIVE | $\mathbf{B}$<br>2 |
|-------------------|-----------------|--------------------|----|--------------|------------------|--------|------|-------------------|
| Версия            | Канал           | Kb/S Разреш График |    |              | Канал Kb/S Разре | График |      |                   |
| Журнал            | $\mathbf{1}$    | 117 1920*1080      | 17 | 53           | 1280*720         |        |      |                   |
| События           | $\mathbf{z}$    | 2103 1920*1080     | 18 |              | 3868 2304*1296   |        |      |                   |
| Информация о сети | з               | 122 1920*1080      | 19 | $\mathbf{o}$ |                  |        |      |                   |
|                   | $\overline{4}$  | 1920*1080<br>121   | 20 |              | 13226 3840*2160  |        |      |                   |
| <b>HDD</b>        | 5               | 122 1920*1080      | 21 | $\mathbf{o}$ | --               |        |      |                   |
| Статускан.        | 6               | 1920*1080<br>126   | 22 | $\Omega$     | $- -$            |        |      |                   |
| Битрейт           | $\mathbf{7}$    | 1920*1080<br>120   | 23 | $\Omega$     | $- -$            |        |      |                   |
| ۰,                | 8               | 1920*1080<br>126   | 24 | $\mathbf{o}$ | --               |        |      |                   |
|                   | $\overline{9}$  | 125 1920*1080      |    |              |                  |        |      |                   |
|                   | 10              | 126 1920*1080      |    |              |                  |        |      |                   |
|                   | 11              | 1920*1080<br>120   |    |              |                  |        |      |                   |
|                   | 12 <sub>2</sub> | 157 1920*1080      |    |              |                  |        |      |                   |
|                   | 13              | 1920*1080<br>125   |    |              |                  |        |      |                   |
|                   | 14              | 126 1920*1080      |    |              |                  |        |      |                   |
|                   | 15              | $\circ$            |    |              |                  |        |      |                   |
|                   | 16              | 3421 1920*1080     |    |              |                  |        |      |                   |
|                   |                 |                    |    |              |                  |        |      |                   |
|                   |                 |                    |    |              |                  |        |      |                   |
|                   |                 |                    |    |              |                  |        |      |                   |
|                   |                 |                    |    |              |                  |        |      |                   |
|                   |                 |                    |    |              |                  |        |      |                   |
|                   |                 |                    |    |              |                  |        |      |                   |
|                   |                 |                    |    |              |                  |        |      |                   |
|                   |                 |                    |    |              |                  |        |      |                   |

Рисунок 6.126 – Интерфейс просмотра битрейта

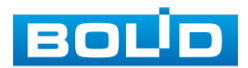

# 7 ВОССТАНОВЛЕНИЕ ПАРОЛЯ

## 7.1 ВОССТАНОВЛЕНИЕ ПАРОЛЯ «QR КОД»

1 Для восстановления нажмите на кнопку **• в** окне ввода пароля.

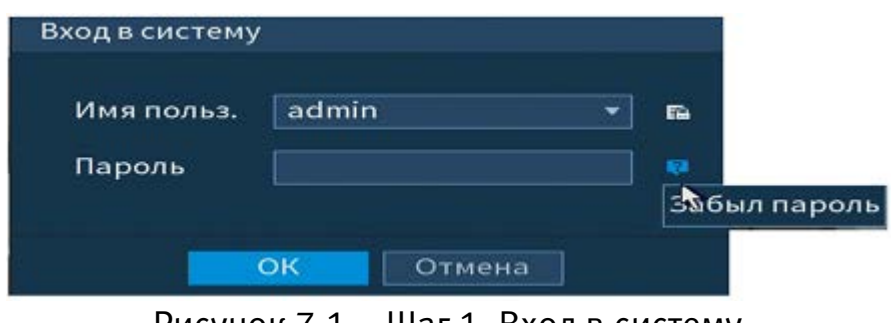

Рисунок 7.1 – Шаг 1. Вход в систему

- 2 В появившемся окне отсканируйте QR-код и отправьте на email адрес: [password@recovery.bolid.ru.](mailto:password@recovery.bolid.ru)
- 3 Полученный в ответном письме код, введите в нижнее поле и нажмите «Следующий шаг».

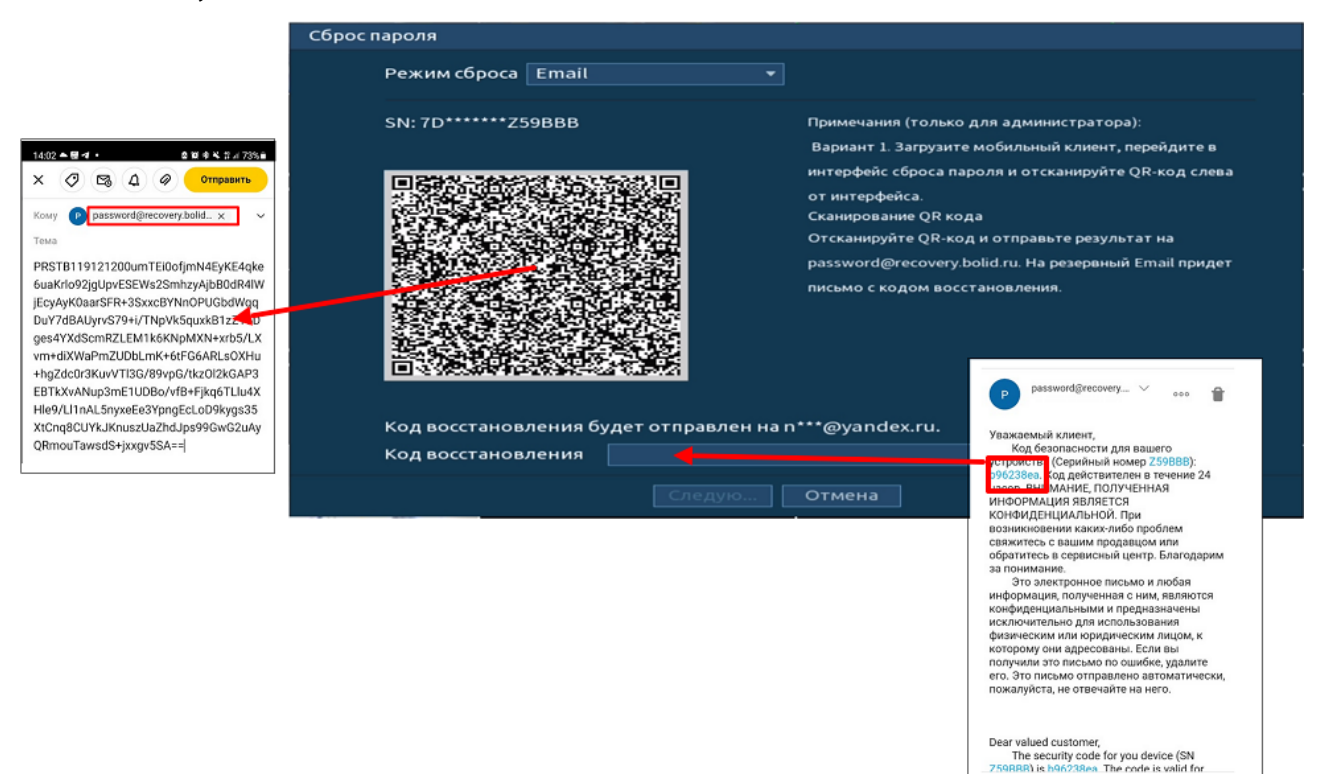

Рисунок 7.2 – Шаг 2. Восстановление пароля при помощи почты

- 4 Введите новый пароль администратора и его подтверждение в появившемся окне.
- 5 Если вы хотите после восстановления синхронизировать новый пароль с устройствами в вашей сети (присвоить подключенным устройствам пароль регистратора), то подтвердите синхронизацию.

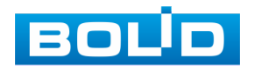

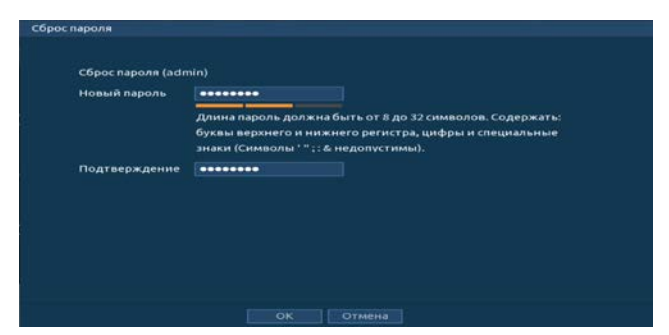

Рисунок 7.3 – Окно для ввода нового пароля администратора

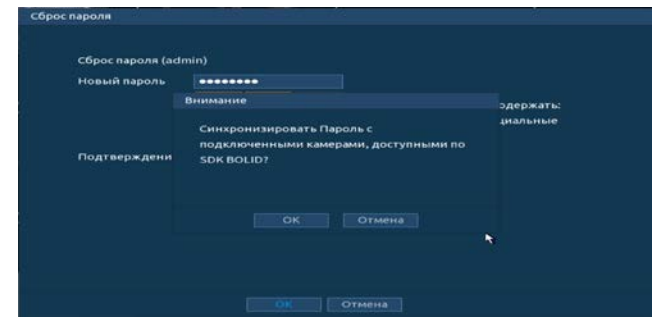

Рисунок 7.4 – Окно подтверждения синхронизации устройств в сети

## 7.2 ВОССТАНОВЛЕНИЕ ПАРОЛЯ ПРИ ОТСУТСТВИИ ПЕРВИЧНЫХ НАСТРОЕК

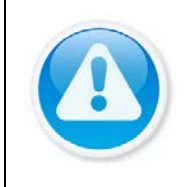

#### ВНИМАНИЕ!

Данный способ восстановления доступен, если при работе с регистратором не были установлены способы восстановления (не была введена почта, не установлены секретные вопросы).

1 Для восстановления нажмите на кнопку **• в** окне ввода пароля.

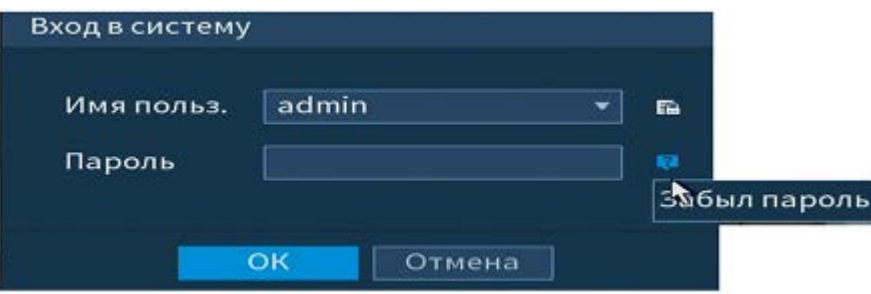

Рисунок 7.5 – Шаг 1. Вход в систему

2 В появившемся окне введите Е-mail адрес, на который будет отправлен код восстановления и нажмите «Следующий шаг».

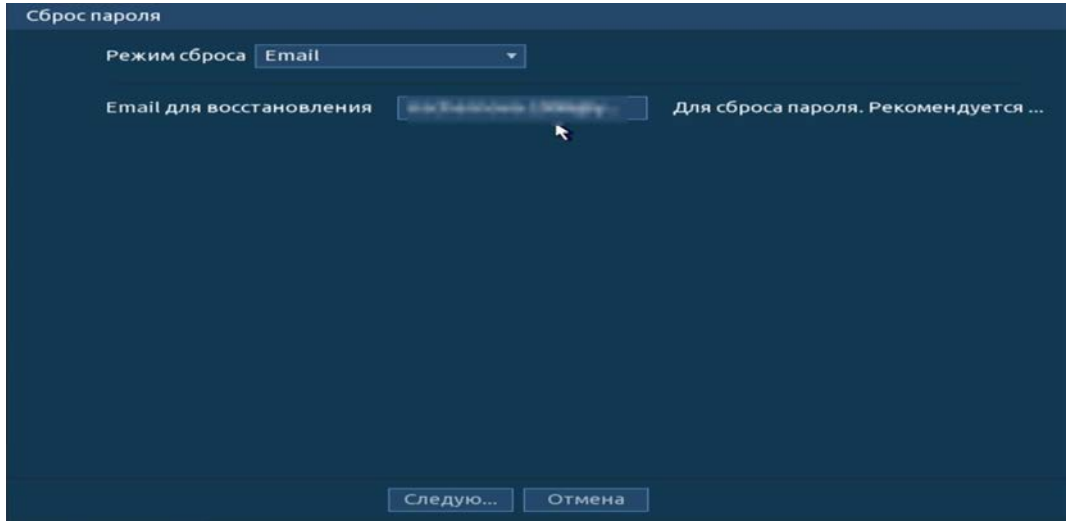

Рисунок 7.6 – Шаг 2. Ввод эл.почты

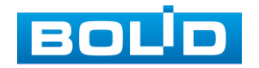

- 3 В появившемся окне отсканируйте QR-код и отправьте результат на email адрес: [password@recovery.bolid.ru.](mailto:password@recovery.bolid.ru)
- 4 Полученный в ответном письме код, введите в нижнее поле и нажмите «Следующий шаг».

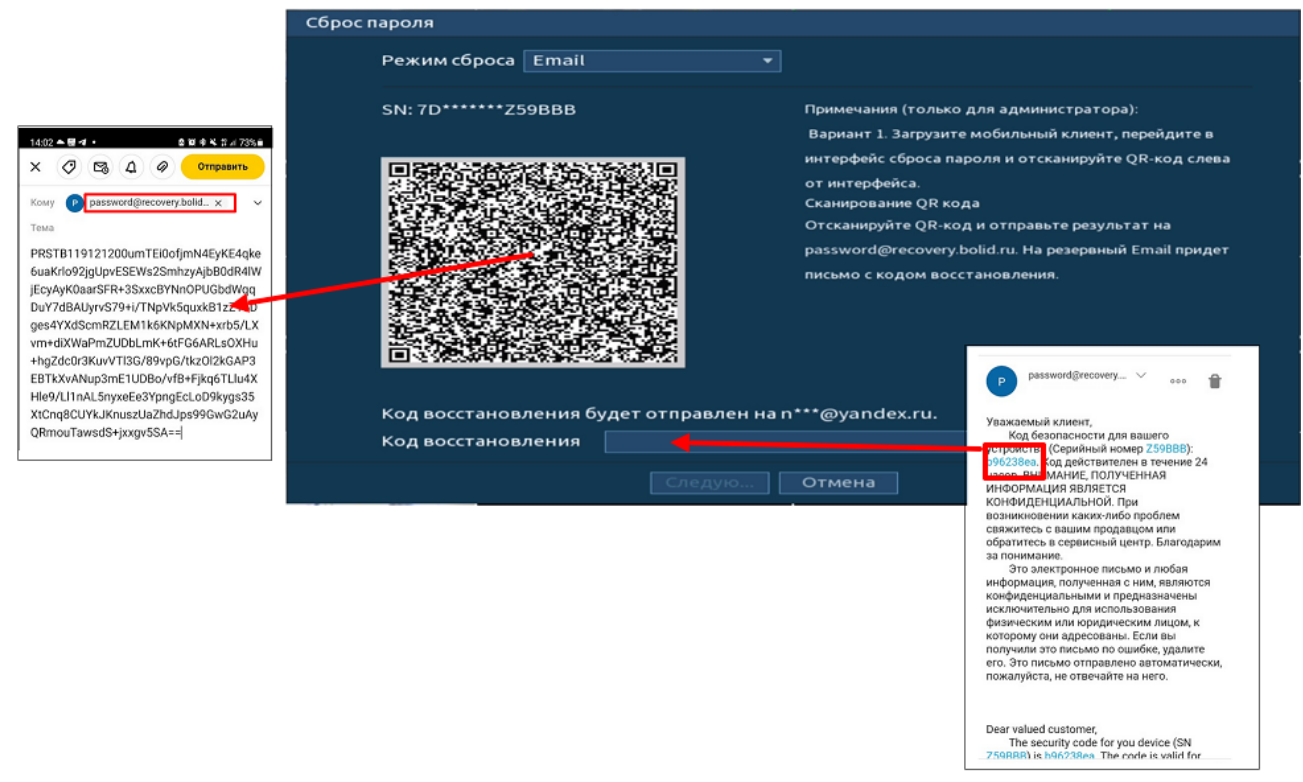

Рисунок 7.7 – Шаг 3. Восстановление при отсутствии первичных настроек

- 5 Введите новый пароль администратора и его подтверждение в появившемся окне.
- 6 Если вы хотите после восстановления синхронизировать новый пароль с устройствами в вашей сети (присвоить подключенным устройствам пароль регистратора), то подтвердите синхронизацию.

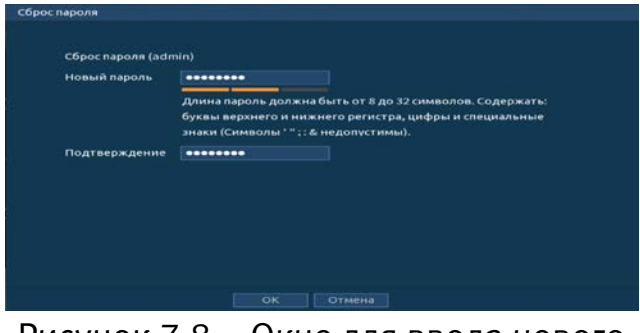

Рисунок 7.8 – Окно для ввода нового пароля администратора

| Сброс пароля         |                                                                     |                 |
|----------------------|---------------------------------------------------------------------|-----------------|
| Сброс пароля (admin) |                                                                     |                 |
| Новый пароль         | --------                                                            |                 |
|                      | Внимание                                                            | эдержать:       |
|                      | Синхронизировать Пароль с<br>подключенными камерами, доступными по- | <b>знальные</b> |
| Подтверждени         | <b>SDK BOLID?</b>                                                   |                 |
|                      |                                                                     |                 |
|                      | <b>OK</b><br>Отмена                                                 |                 |
|                      |                                                                     | ٠               |
|                      |                                                                     |                 |
|                      | Отмена                                                              |                 |

Рисунок 7.9 – Окно подтверждения синхронизации устройств в сети

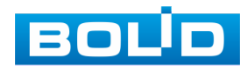

## 7.3 СБРОС НА ЗАВОДСКИЕ НАСТРОЙКИ

## ВНИМАНИЕ!

При таком сбросе все данные с регистратора будут удалены!

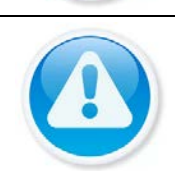

#### ВНИМАНИЕ!

Сброс на заводские настройки возможен при помощи кнопки сброса на плате видеорегистратора.

- 1 Отключите устройство от источника питания и снимите крышку устройства.
- 2 Нажмите и удерживайте кнопку сброса нажатой до подачи питания и не менее 5 секунд после.
- 3 По завершении процесса сброса установите новый пароль.

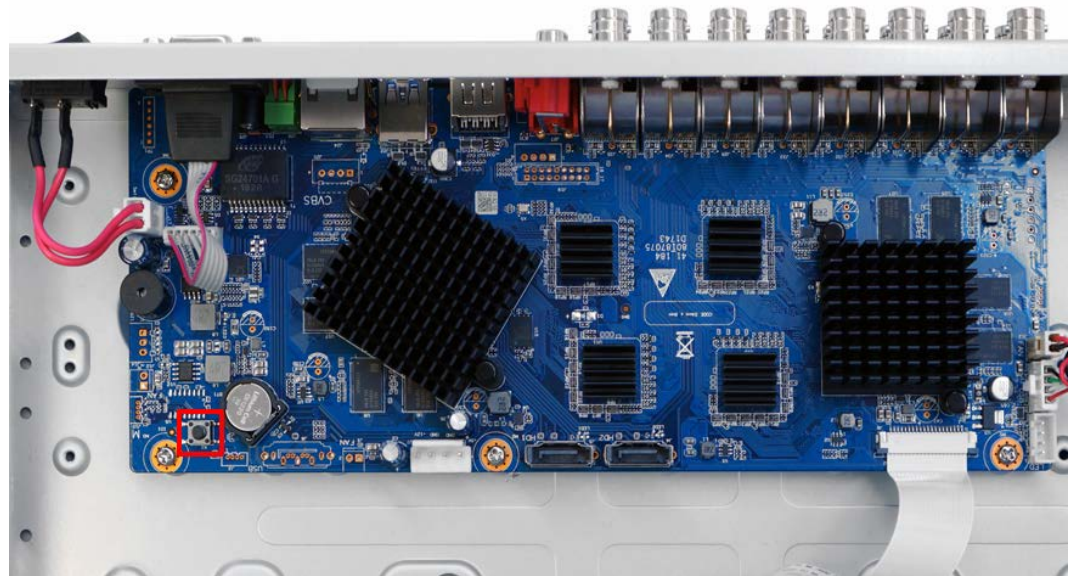

Рисунок 7.10 – Кнопка сброса

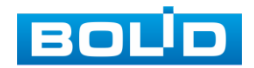

# 8 ПОДКЛЮЧЕНИЕ ВИДЕОРЕГИСТРАТОРА К СЕРВИСУ «P2P»

Сервис P2P позволяет удалённо подключаться к изделию через интернет с мобильных устройств и удалённых ПК в условиях отсутствия внешнего статического IP-адреса.

Нажмите «Вкл.», «Применить». При нажатии кнопки «Применить» все изменения применятся автоматически без перезагрузки. В случае успешной операции статус изменится на «Онлайн».

## 8.1.1 Подключение к сервису «P2P» через web-интерфейс

Убедитесь, что ваш видеорегистратор имеет доступ к сети интернет. Перейдите в web-интерфейсе в раздел меню «Управление => Сеть => Подпункт меню P2P» и поставьте флажок для включения функции удаленного управления.

# 8.1.2 Подключение к сервису «P2P» через программу «BOLID Vision»

Запустите программу «BOLID Vision». На главной странице откройте раздел «Устройства». Интерфейс представлен ниже [\(Рисунок 8.1,](#page-164-0) [Рисунок 8.2\)](#page-164-1).

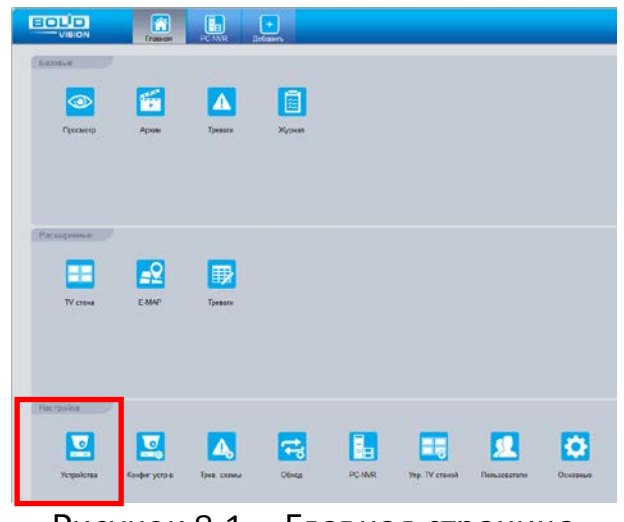

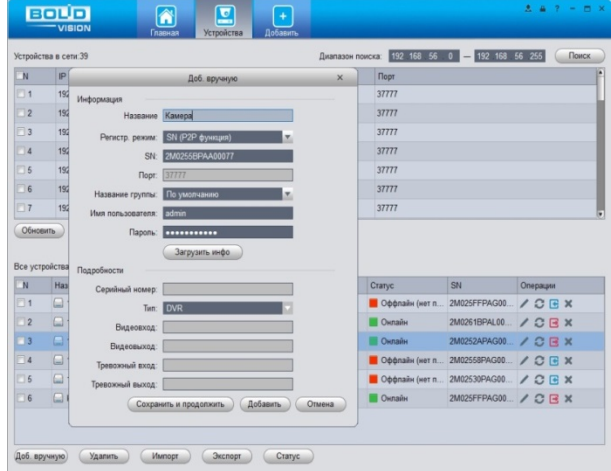

<span id="page-164-0"></span>Рисунок 8.1 – Главная страница программы «BOLID VISION»

<span id="page-164-1"></span>Рисунок 8.2 – Раздел «Устройства» программы «BOLID VISION»

Добавьте устройство вручную и введите параметры. После заполнения параметров оборудования нажмите «Добавить».

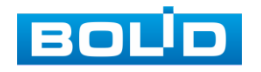

# 8.1.3 Подключение к сервису «P2P» через IOS и Android устройства

- 1 Из AppStore или PlayMarket загрузите и установите мобильное приложение «DMSS» и запустите его.
- 2 В меню приложения войдите в раздел «Устройства» [\(Рисунок 8.3\)](#page-165-0) и нажмите «+» в правом верхнем углу [\(Рисунок 8.4\)](#page-165-1).

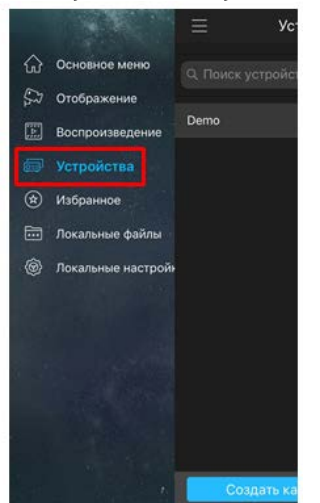

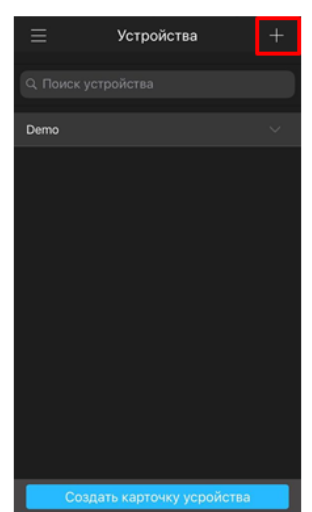

<span id="page-165-0"></span>Рисунок 8.3 – Раздел «Устройства» в мобильном приложении

<span id="page-165-1"></span>Рисунок 8.4 – Добавление устройства в мобильном приложении

3 В данном разделе выберите «Устройство, подключенное через провод» [\(Рисунок 8.5\)](#page-165-2) и перейдите по вкладке «P2P» [\(Рисунок 8.6\)](#page-165-3).

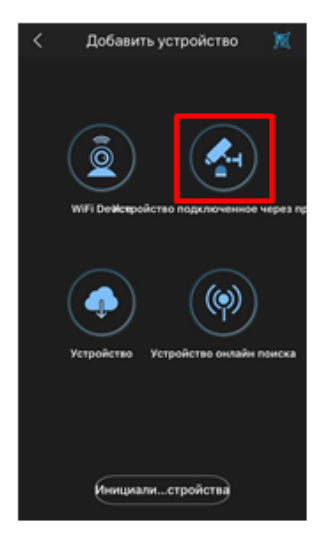

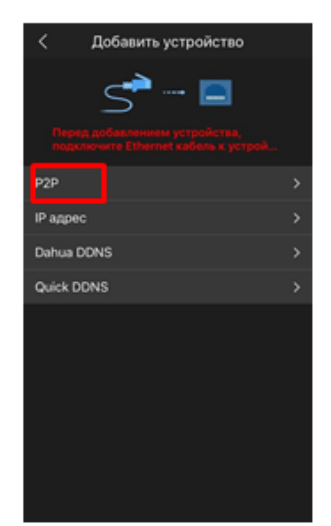

<span id="page-165-2"></span>Рисунок 8.5 – Добавление устройства, подключенного через провод в мобильном приложении

<span id="page-165-3"></span>Рисунок 8.6 – Добавление устройства по P2P в мобильном приложении

4 Выберите «S/N» [\(Рисунок 8.7\)](#page-166-0), наведите камеру вашего смартфона и отсканируйте из web-интерфейса видеорегистратора QR-код [\(Рисунок 8.8\)](#page-166-1).

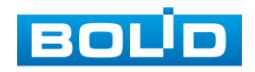

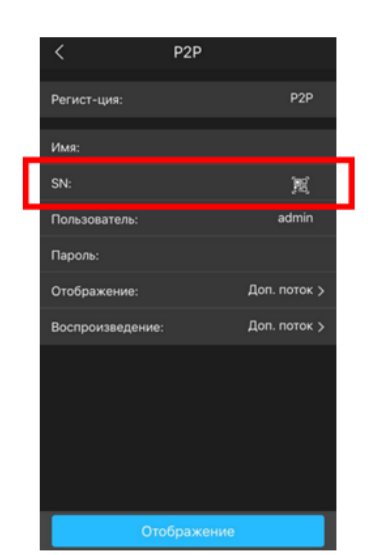

<span id="page-166-0"></span>Рисунок 8.7 – Сканирование QR-кода устройства в мобильном приложении

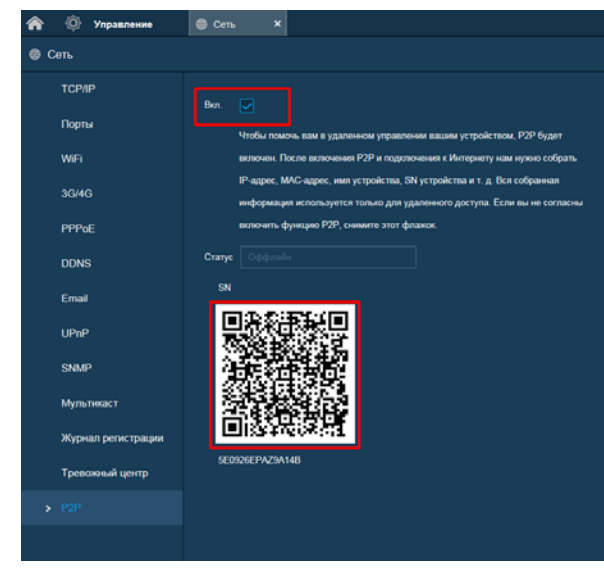

<span id="page-166-1"></span>Рисунок 8.8 – QR-код добавляемого устройства

5 На этом добавление устройства завершено.

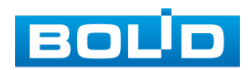

# 9 РАБОТА С УТИЛИТОЙ «BOLID VIDEOSCAN»

В случае отсутствия возможности доступа к устройству через Webинтерфейс, а также, если неизвестен текущий IP-адрес изделия, можно воспользоваться утилитой BOLID VideoScan. Скачать утилиту для работы возможно по ссылке: [https://bolid.ru/video/.](https://bolid.ru/video/)

Программа утилиты «BOLID VideoScan» используется для обнаружения текущего IP-адреса устройства в сети, для изменения IP-адреса, управления базовыми настройками, а также для обновления программного обеспечения [\(Рисунок 9.1\)](#page-167-0).

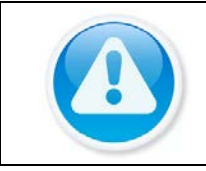

ВНИМАНИЕ!

При работе с утилитой BOLID VideoScan используется по умолчанию имя пользователя admin, пароль – admin, порт 37777.

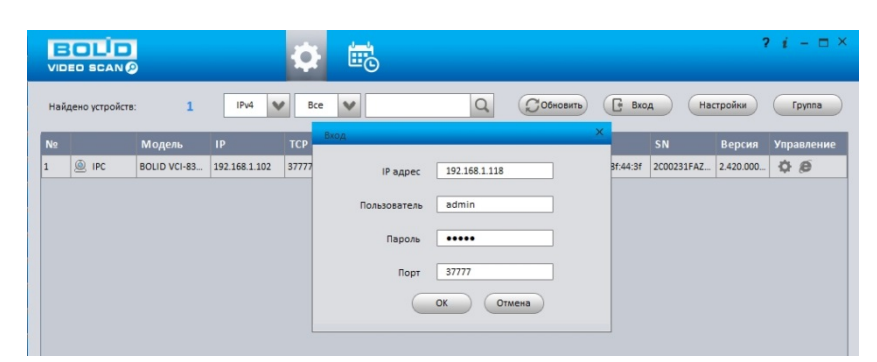

Рисунок 9.1 – Утилита «BOLID VideoScan»

<span id="page-167-0"></span>Выполнив запуск утилиты «BOLID VideoScan», в открывшемся окне визуального интерфейса подпункта меню «Сеть» измените IP-адрес видеорегистратора и чтобы завершить изменение нажмите кнопку «Сохранить». Базовые параметры для изменения приведены ниже [\(Рисунок 9.2\)](#page-168-0).

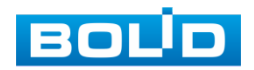

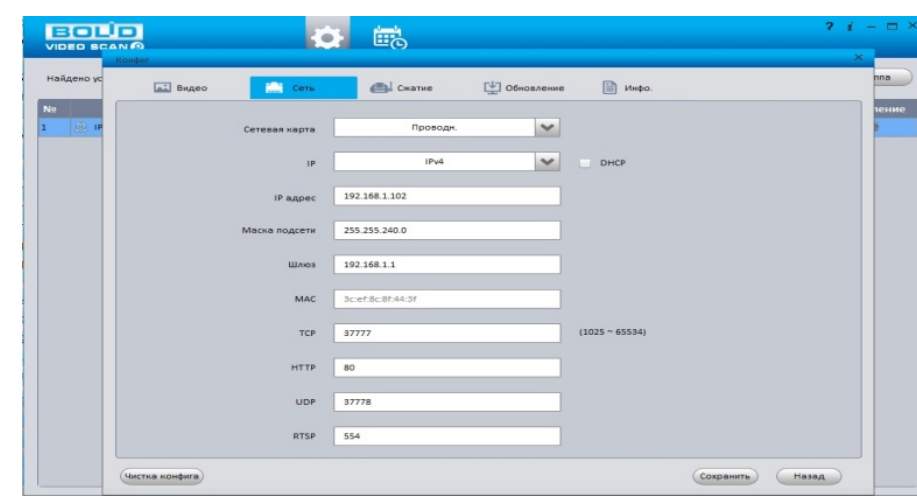

<span id="page-168-0"></span>Рисунок 9.2 – Изменение IP-адреса с помощью утилиты «BOLID VideoScan»

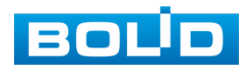

# 10 WEB-ИНТЕРФЕЙС

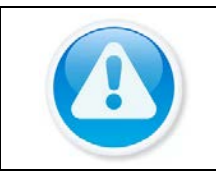

ВНИМАНИЕ! Web-интерфейс видеорегистратора повторяет функционал локального интерфейса.

Web-интерфейс позволяет просматривать изображение с камер, подключенных к видеорегистратору, осуществлять необходимые настройки. Для сетевого подключения к видеорегистратору необходимо: убедиться, что регистратор физически подключен к локальной сети, установить IP-адрес, маску подсети и шлюз в одной сети для ПК и видеорегистратора.

## 10.1 НАСТРОЙКА БРАУЗЕРА

Для просмотра видеопотока с видеорегистратора необходимо настроить

браузер Internet Explorer соответствующим образом и установить плагин ActiveX:

- 1 Запустить браузер Internet Explorer (поддерживается версия 8.0 и выше).
- 2 В настройках браузера выбрать пункт «Сервис» «Параметры просмотра в режиме совместимости».
- 3 Ввести IP-адрес вашего регистратора.
- 4 Нажать кнопку «Добавить».

## 10.2 ПОДКЛЮЧЕНИЕ ЧЕРЕЗ WEB-ИНТЕРФЕЙС

- 1 Далее введите IP-адрес регистратора в адресной строке браузера.
- 2 В появившемся окне введите имя пользователя и пароль, перейдите к настройкам регистратора.

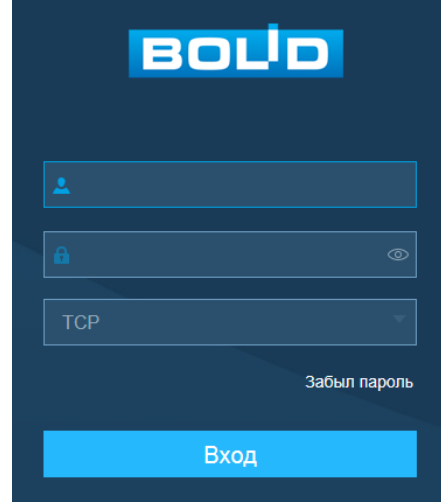

Рисунок 10.1 – Интерфейс входа в систему

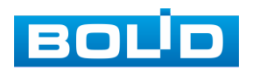

3 Загрузите и установите плагин.

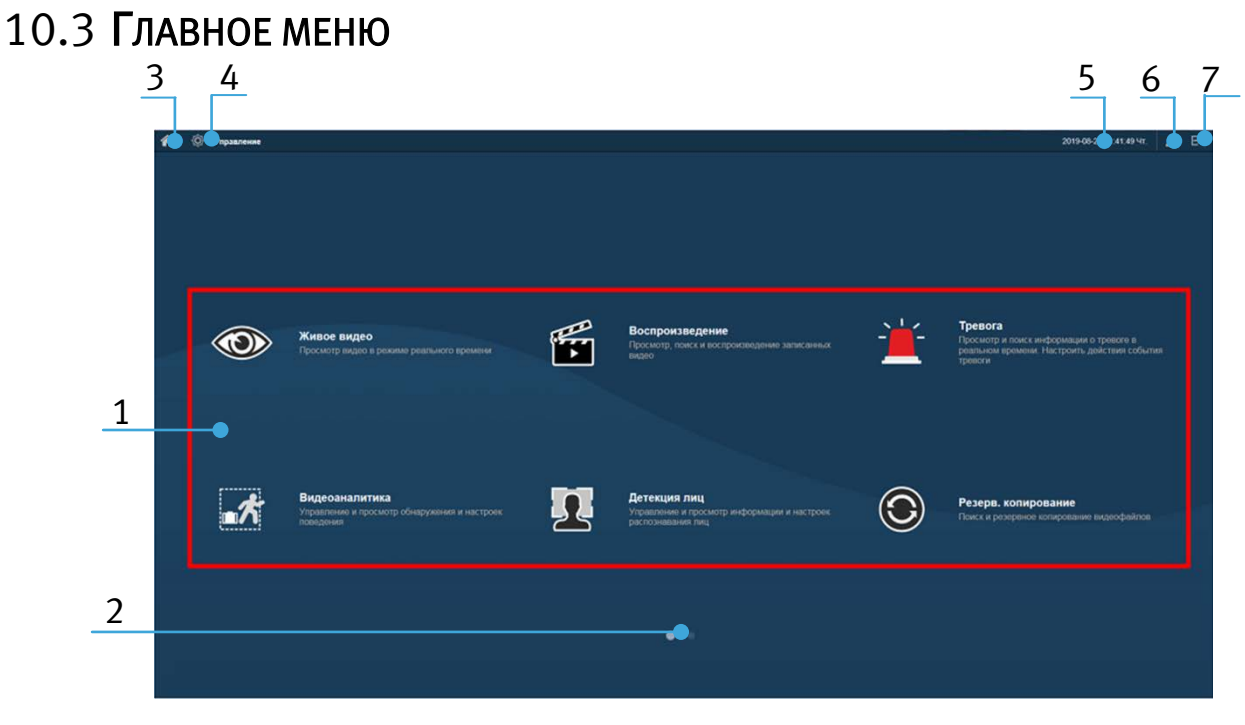

Рисунок 10.2 – Главное меню Web-интерфейса

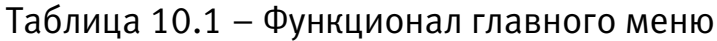

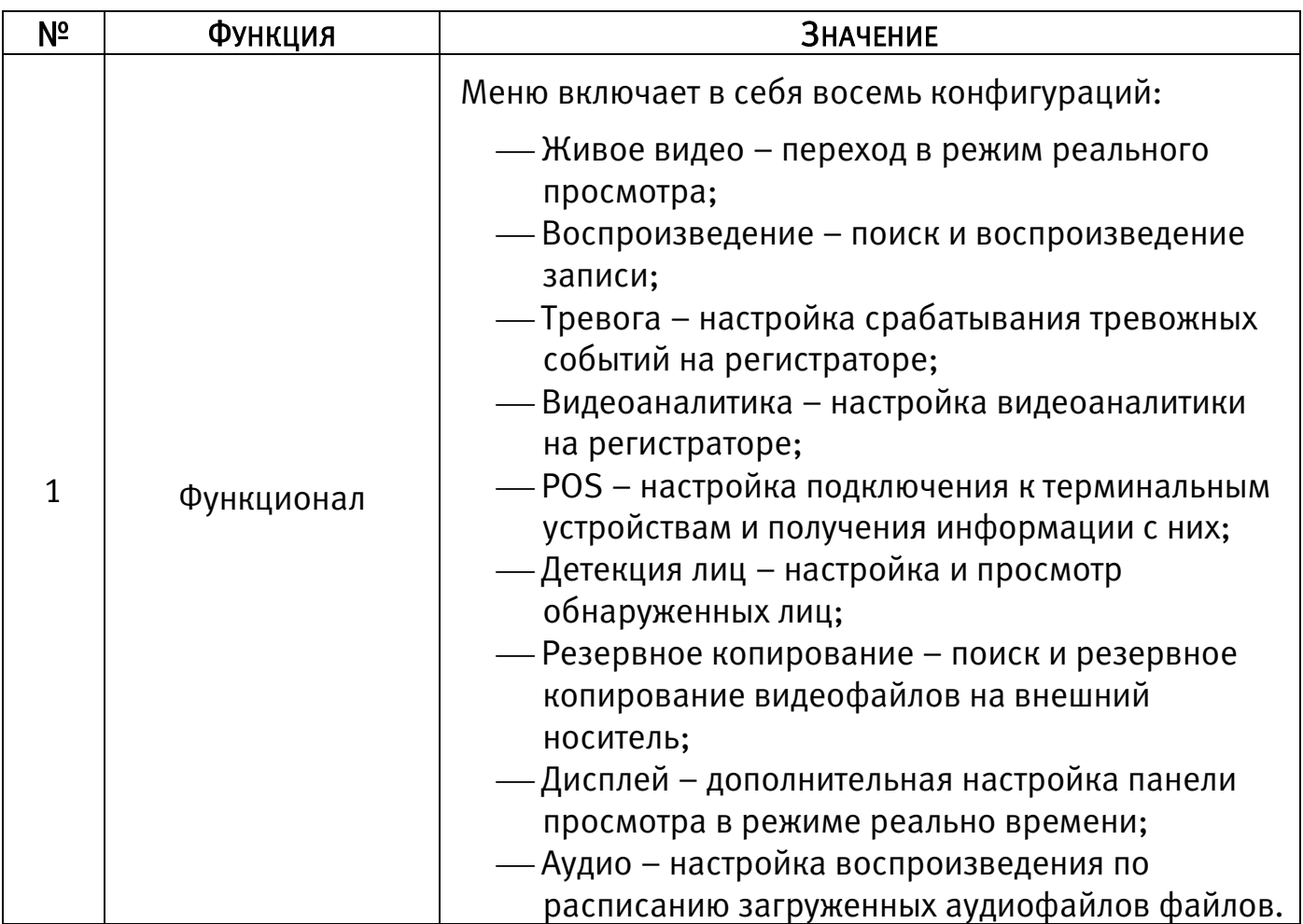

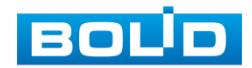

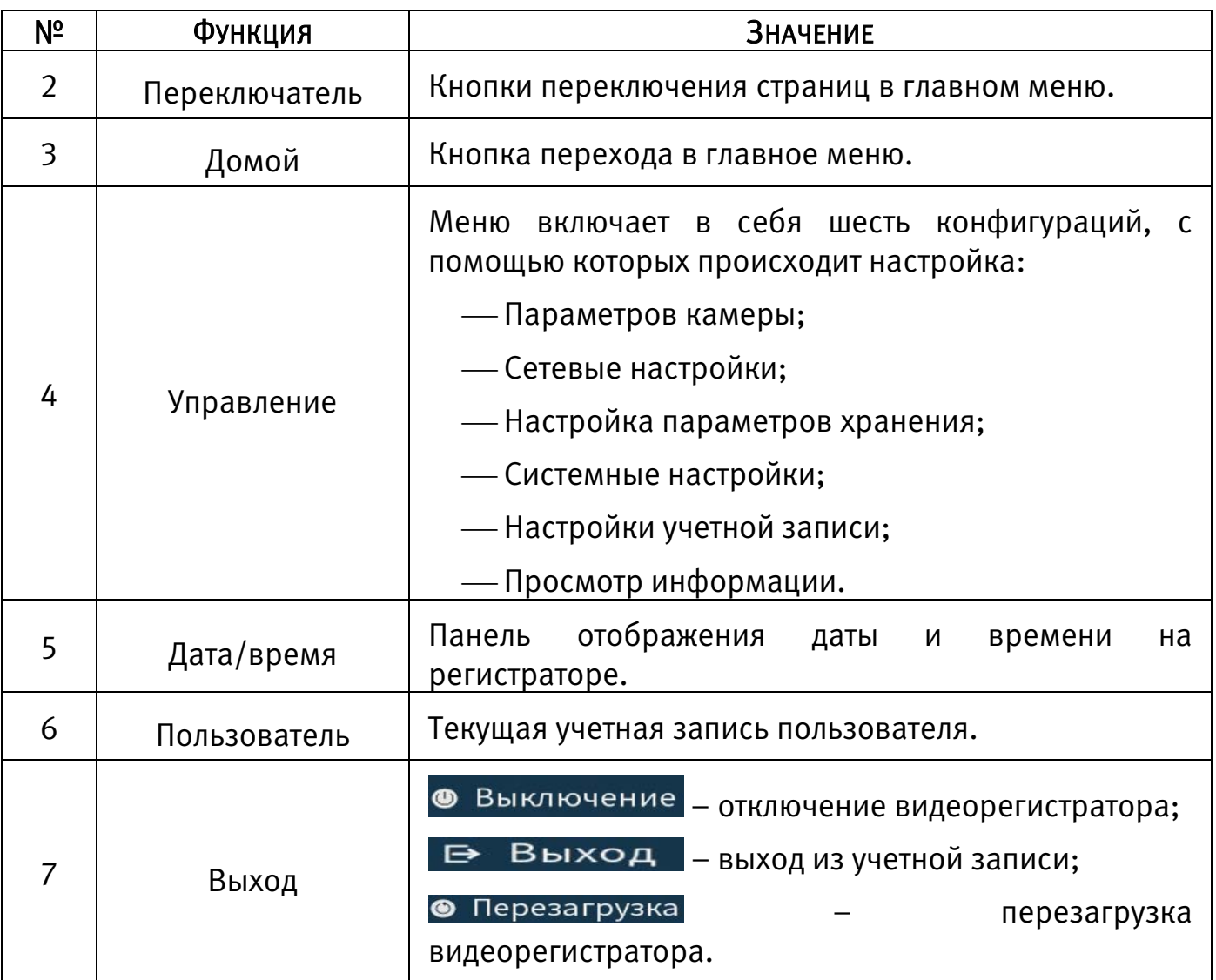

# 10.4 СРЕДСТВА УПРАВЛЕНИЕ МЕНЮ ПРОСМОТРА

Для перехода к просмотру видео в режиме реального времени нажмите

на кнопку **• На панели главного меню.** 

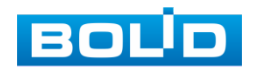

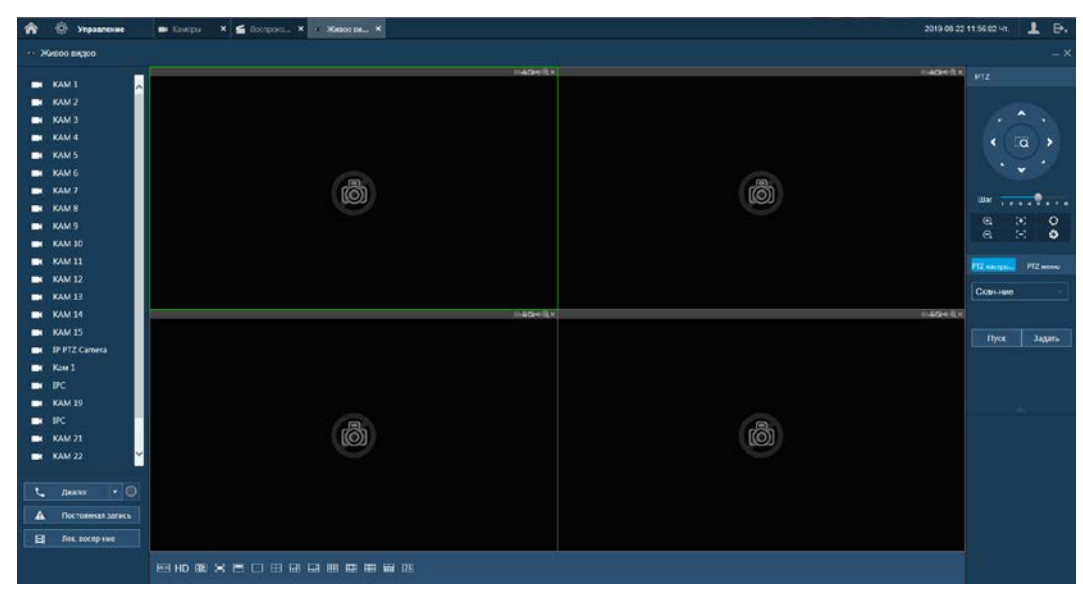

Рисунок 10.3 – Режим просмотра

Варианты раскладок экрана просмотра.

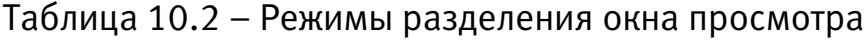

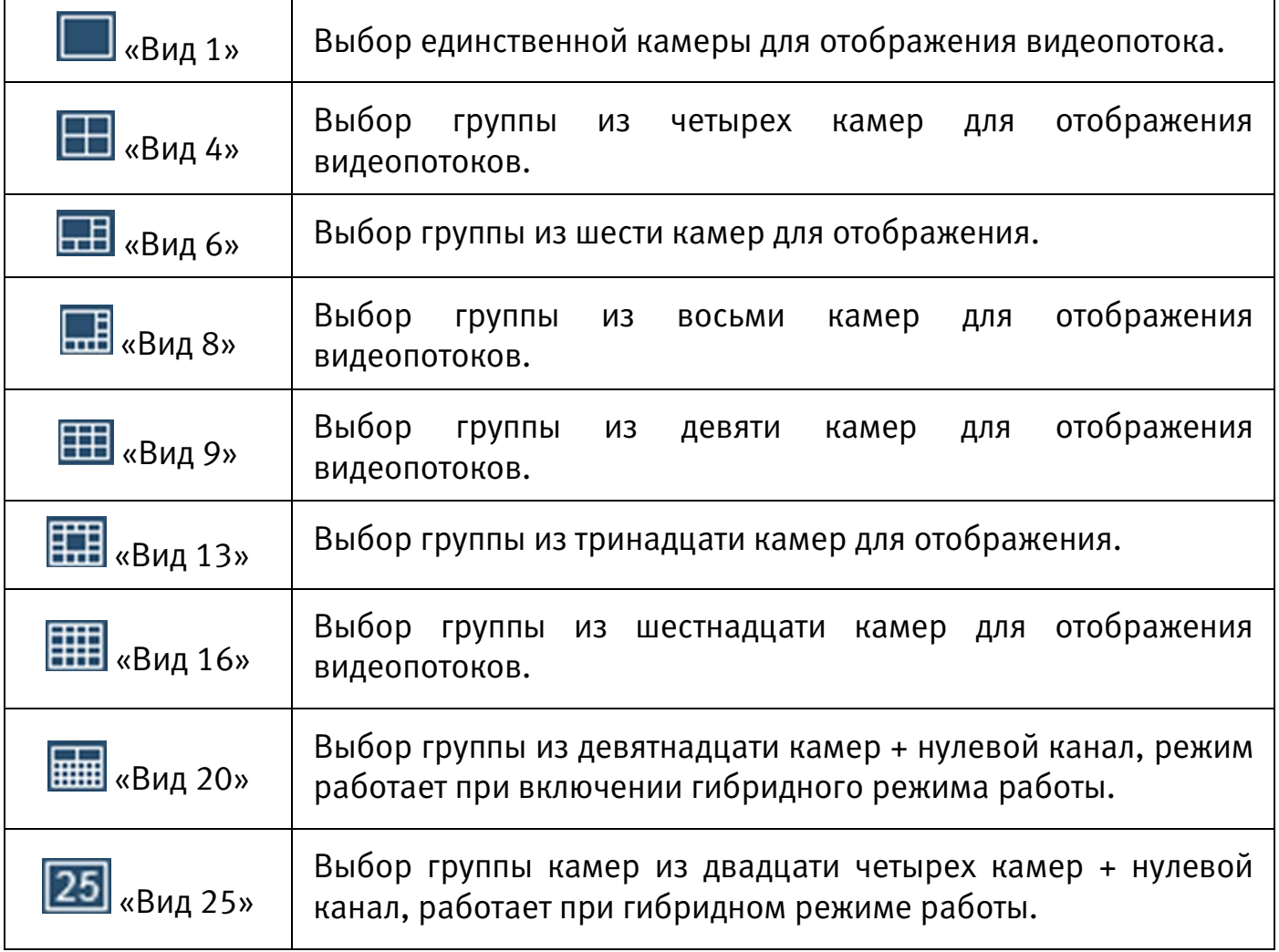

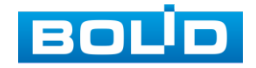

Для выбора желаемой раскладки нажмите на соответствующую иконку. Менять порядок отображения видеокамер можно перетаскиванием изображения в желаемое окно отображения.

Таблица 10.3 – Функции панели просмотра

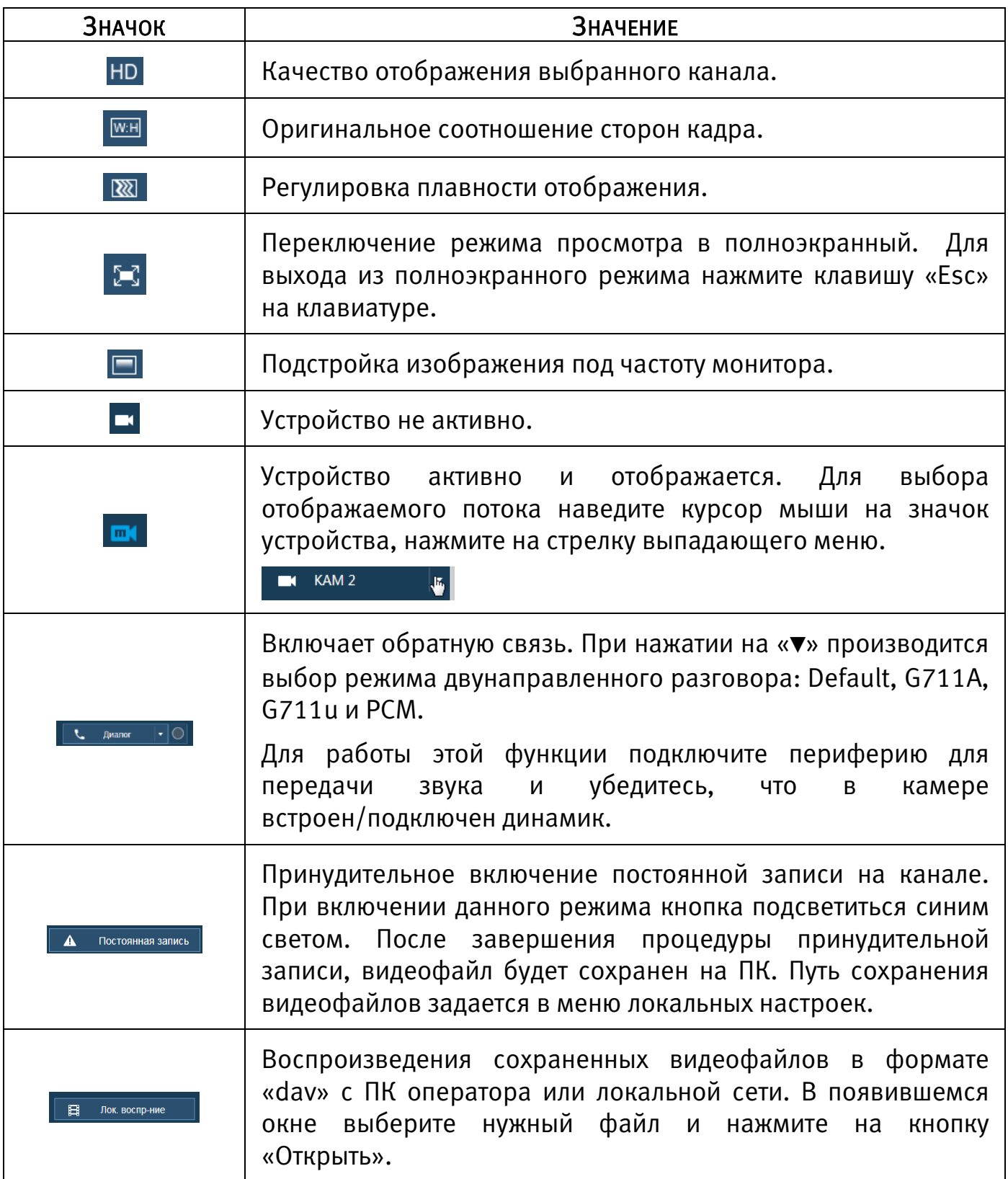

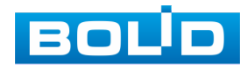

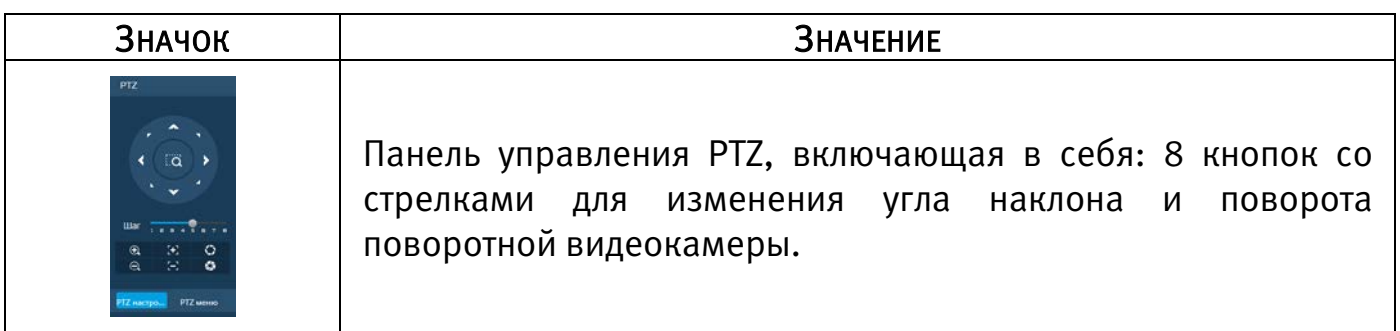

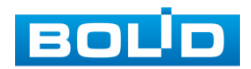

# 11 ПРОГРАММНОЕ ОБЕСПЕЧЕНИЕ «ОРИОН ВИДЕО ЛАЙТ»

# ВНИМАНИЕ!

Программное обеспечение является полностью бесплатным.

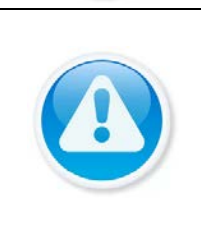

ВНИМАНИЕ! Скачать актуальную версию программы и узнать более подробную информацию возможно на сайте bolid.ru в разделе: «Продукция => Видеонаблюдение => Программное обеспечение => ПО «Орион Видео Лайт» [\(https://bolid.ru/production/cctv/po/\)](https://bolid.ru/production/cctv/po/)».

Программное обеспечение «Орион Видео Лайт» предназначено для организации локальной системы видеонаблюдения с использованием камер и видеорегистраторов производства ЗАО НВП «Болид».

«Орион Видео Лайт» позволяет искать и настраивать камеры и видеорегистраторы «Болид», просматривать «живое» видео, делать скриншоты с выбранных камер и производить запись в архив. Также программа может управлять камерами, оснащенными PTZ или моторизованным объективом. «Орион Видео Лайт» позволяет использовать видеоаналитику камер «Болид» и работать с камерами, имеющими fisheye-объектив.

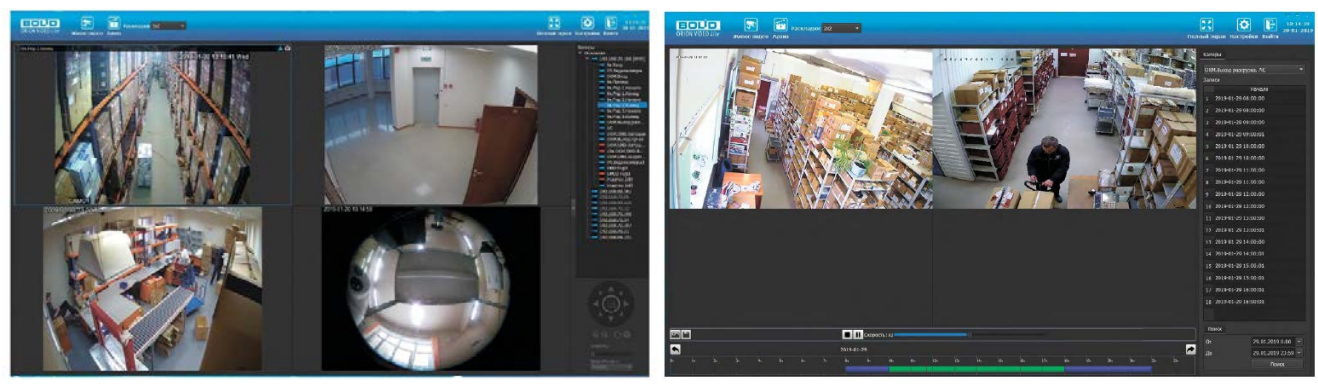

Рисунок 11.1 – Работа с ПО «ОРИОН ВИДЕО ЛАЙТ»

## 11.1 ДОБАВЛЕНИЕ ВИДЕОРЕГИСТРАТОРА

При нажатии на узел «Регистраторы» справа открывается окно поиска. Кнопка «Поиск» запускает поиск. В поля «Логин» и «Пароль» вводятся значения, с

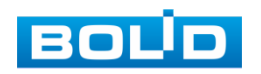

которыми система будет подключаться к найденным регистраторам. По умолчанию логин и пароль имеют значение admin.

| $\begin{array}{c}\n\hline\n\text{B}\n\\ \n\text{ORION VIDEO} \n\end{array}$<br>Живое видео Архив                                                                                                    | g                           |                           |                         | <b>POST</b><br>B<br>16:03:10<br>Q<br>$20 - 02 - 2019$<br>Настройки Выйти |
|----------------------------------------------------------------------------------------------------|-----------------------------|---------------------------|-------------------------|--------------------------------------------------------------------------|
| Добавить устройство<br>Система<br>Системные настройки<br><sup>•</sup> Р камеры<br>192 168 68 261<br>192.168.70.96<br>192.168.68.225<br>192.168.70.23<br>192.168.70.106<br>192.168.71.14<br>192.168.70.107<br>192.168.70.21<br>192.168.68.251<br>192.168.68.9<br>192.168.68.237<br>192.168.68.5<br>192.168.70.114<br>Регистраторы<br>$1$ 192.168 70.168<br>$1$ 192 168 68.111<br>192,168,68.3 | Добавить<br>Поиск<br>$\Box$ | Имя: admin<br>$_{\rm IP}$ | Пароль: •••••<br>Модель | Настройки поиска<br>Производитель                                        |

Рисунок 11.2 – Поиск устройства

Кнопка «Настройки поиска» открывает окно, в котором отображаются следующие параметры:

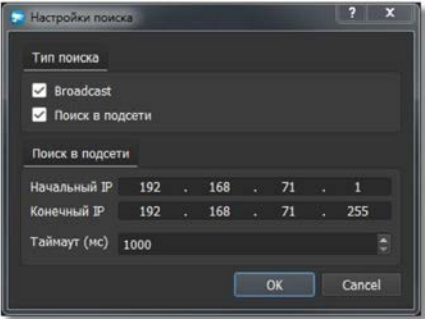

Рисунок 11.3 – Настройка поиска

- 1 Broadcast поиск по всей сети (активен по умолчанию).
- 2 Поиск в выбранной подсети, диапазон которой указан ниже. Диапазон может охватывать только последний октет. То есть, интервал 192.168.0.1 - 192.168.0.255 - валиден, а 192.168.0.1 - 192.168.10.255 - нет. Также активен по умолчанию.
- 3 Диапазон адресов, в которой проводится поиск, и таймаут опроса (в миллисекундах).
	- В процессе поиска найденные регистраторы добавляются в таблицу

результатов:

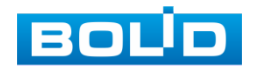

| Лобавить устройство                                                        |                | Добавить: | <b>Direct</b> |    | <b>Vest</b> admit |             | Пароль: внеме |              |               | Нестройск поиска |
|----------------------------------------------------------------------------|----------------|-----------|---------------|----|-------------------|-------------|---------------|--------------|---------------|------------------|
| <b>CATTEMA</b>                                                             |                | O         |               | P. |                   |             | <b>Magazi</b> |              | Гронзводитель |                  |
| Олстенные ностройки<br>$=$ $P$ конеры                                      | п              | $\Box$    | 192.165.68.27 |    |                   | RGI-1617    |               | <b>BCLE</b>  |               |                  |
| 192.168.68.26.<br>193.168.70.96                                            | $\overline{z}$ | $\Box$    | 192.168.68.35 |    |                   | RG1-1622P16 |               | <b>BOLE</b>  |               |                  |
| 192.168.68.225                                                             | ×              | σ         | 192 168 70.91 |    |                   | RGG 1622    |               | <b>BOLE</b>  |               |                  |
| 192.168.70.33<br>192.168.70.106<br>192.168.71.14                           | ٠              | $\Box$    | 192.168.70.10 |    |                   | RGI-1228    |               | <b>SCLID</b> |               |                  |
| Рогистраторы<br>157.108.70.108<br>$9 - 192.168.68.111$<br>$* 192.168.68.3$ |                |           |               |    |                   |             |               |              |               |                  |

Рисунок 11.4 – Таблица результатов

Существует возможность выбрать все регистраторы, поставив «галочку» в шапке таблицы. Также колонки таблицы позволяют сортировать устройства по IPадресу, типу устройства и модели, нажимая на заголовки. Если камера уже есть в системе, то в результатах поиска она не отображается.

Регистраторы, которые необходимо добавить в систему, должны быть отмечены «галочками», и нажатием на кнопку «Добавить» регистраторы добавляются в систему.

При добавлении в список новых регистраторов программа пытается подключиться к регистратору с логином admin и таким же паролем. Если это не удается сделать, то имя регистратора в дереве обозначается серым цветом. Для того чтобы редактировать этот регистратор, пользователю необходимо залогиниться на нем. Для этого нужно ввести правильные логин и пароль на вкладке «Камера».

Для добавления регистратора в дерево без поиска нужно нажать кнопку «Добавить устройство» или нажать правой кнопкой «мыши» на узел «Регистраторы» в дереве системы и выбрать пункт меню «Добавить регистратор». Откроется форма добавления регистратора, где необходимо заполнить IP, имя и пароль с подтверждением. Регистратор добавляется в дерево системы, если логин/пароль подошли. Если авторизоваться не удалось, приложение оповестит об этом и оставит форму открытой для корректировки параметров.

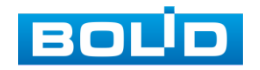

После добавления регистратора в дерево системы также подгружаются камеры, с которыми он работает.

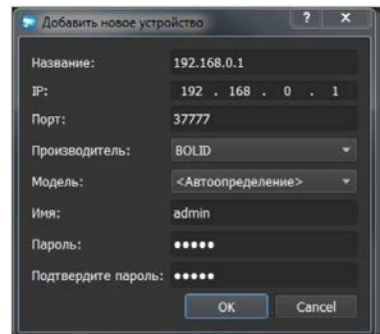

Рисунок 11.5 – Добавление нового устройства

Для удаления регистратора нужно нажать правой кнопкой мыши на узел регистратора в дереве системы и выбрать пункт меню «Удалить регистратор».

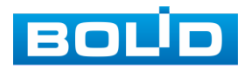

# 12 ВИДЕОСИСТЕМА «ОРИОН ПРО»

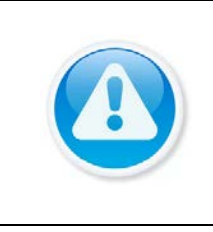

## ВНИМАНИЕ!

Скачать актуальную версию программы и узнать более подробную информацию возможно на сайте bolid.ru в разделе: «Видеосистема Орион Про» ( [https://bolid.ru/production/orion/po-orion/po](https://bolid.ru/production/orion/po-orion/po-arm/orion_video_pro.html%23download)[arm/orion\\_video\\_pro.html#download\)](https://bolid.ru/production/orion/po-orion/po-arm/orion_video_pro.html%23download)

«Видеосистема Орион Про» – распределенная система видеонаблюдения, основанная на IP-камерах, видеосерверах и видеорегистраторах.

Для работы видеосистемы необходим набор программных модулей из пакета АРМ «Орион Про»:

Сервер «Орион Про»;

- Администратор базы данных «Орион Про»;
- «Видеосистема Орион Про» (с лицензией на соответствующее количество камер).

## 12.1 ДОБАВЛЕНИЕ РЕГИСТРАТОРА

Для добавления видеорегистратора в видеосистему «Орион Про», необходимо прежде создать и настроить видеорегистратор в модуле АБД.

Настройка предполагает добавление регистратора к объекту «Видео» на рабочем месте и добавление к нему камер. Для этого нажмите «Видео => Добавить» и из выпадающего списка выберите «Видеорегистраторы BOLID».

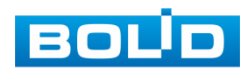
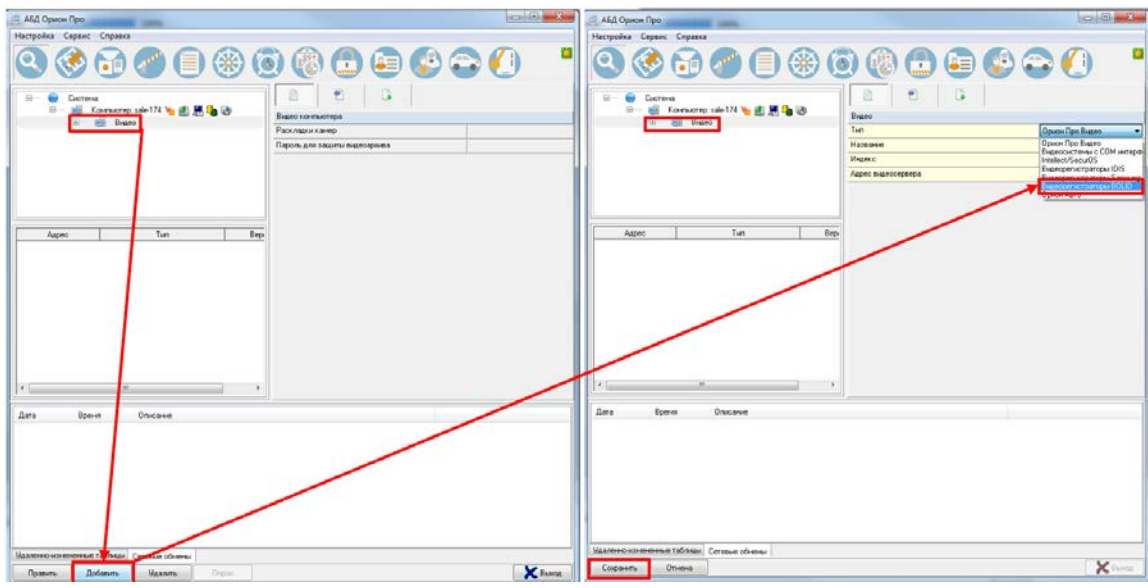

Рисунок 12.1 – Добавление регистратора в АБД

<span id="page-180-0"></span>После добавления регистратора в АБД, заполните данные, с которыми система будет подключаться к найденному регистратору, сохраните их.

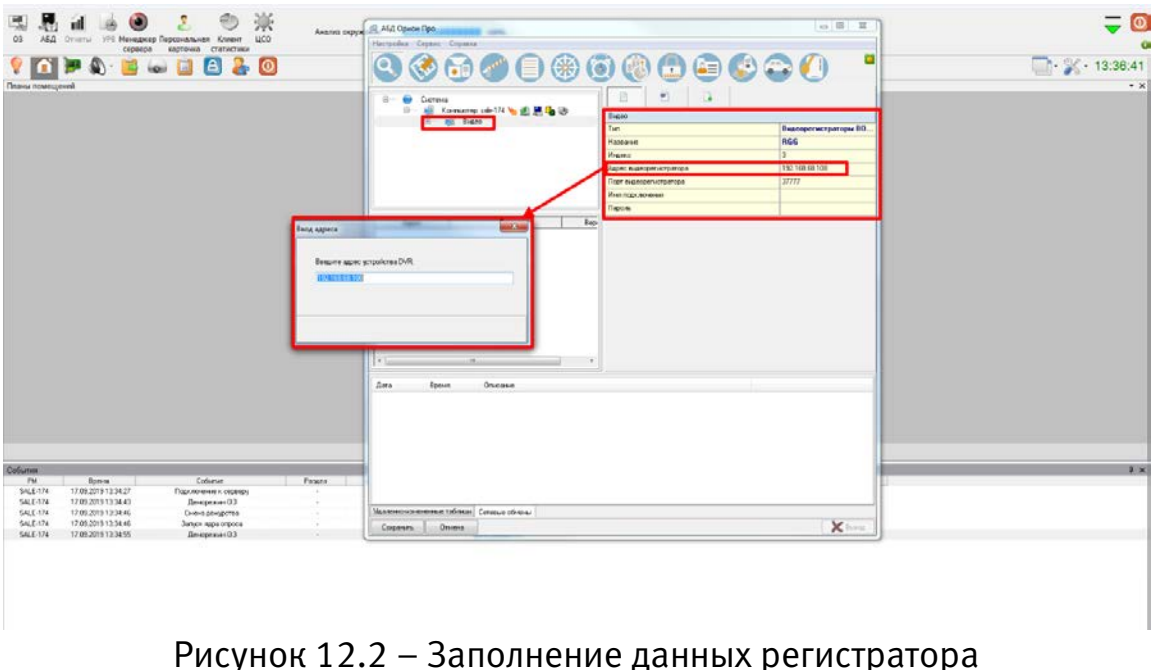

## <span id="page-180-1"></span>12.2 ДОБАВЛЕНИЕ КАМЕРЫ К РЕГИСТРАТОРУ

Для добавления камеры выберите из дерева объектов требуемый регистратор и нажмите «Добавить».

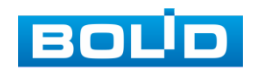

Затем необходимо ввести значения для всех свойств камеры и нажать «Сохранить». После настроек, обновите АБД Орион Про «Сервис=> Обновить АБД Орион Про».

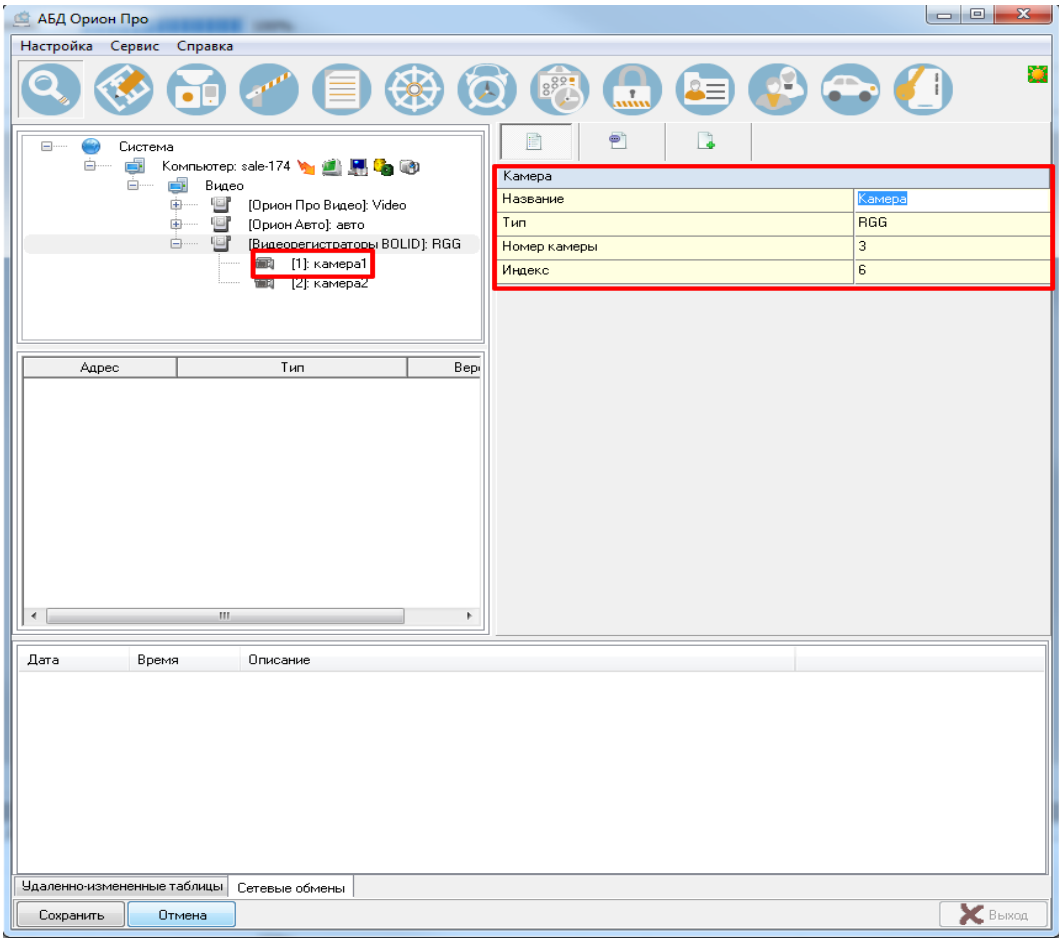

<span id="page-181-0"></span>Рисунок 12.3 – Добавление камер

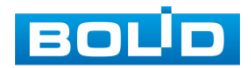

## 13 РАБОТА СО СТОРОННИМИ КЛИЕНТАМИ

RTSP-прикладной протокол удаленного управления потоком данных с сервера в режиме реального времени.

Доступ через сторонние RTSP-клиенты осуществляется при помощи команды rtsp://<login>:<password>@<lP>:<port>/<x>, где:

- «login» имя пользователя;
- $-$  <password> пароль пользователя;
- $\longrightarrow$  <IP> IP камеры;
- $-$  <port> RTSP-порт (по умолчанию-554);
- < x> Команда профиля видеопотока:
	- cam/realmonitor?channel=2&subtype=0 основной поток;
	- cam/realmonitor?channel=2&subtype=1– дополнительный;

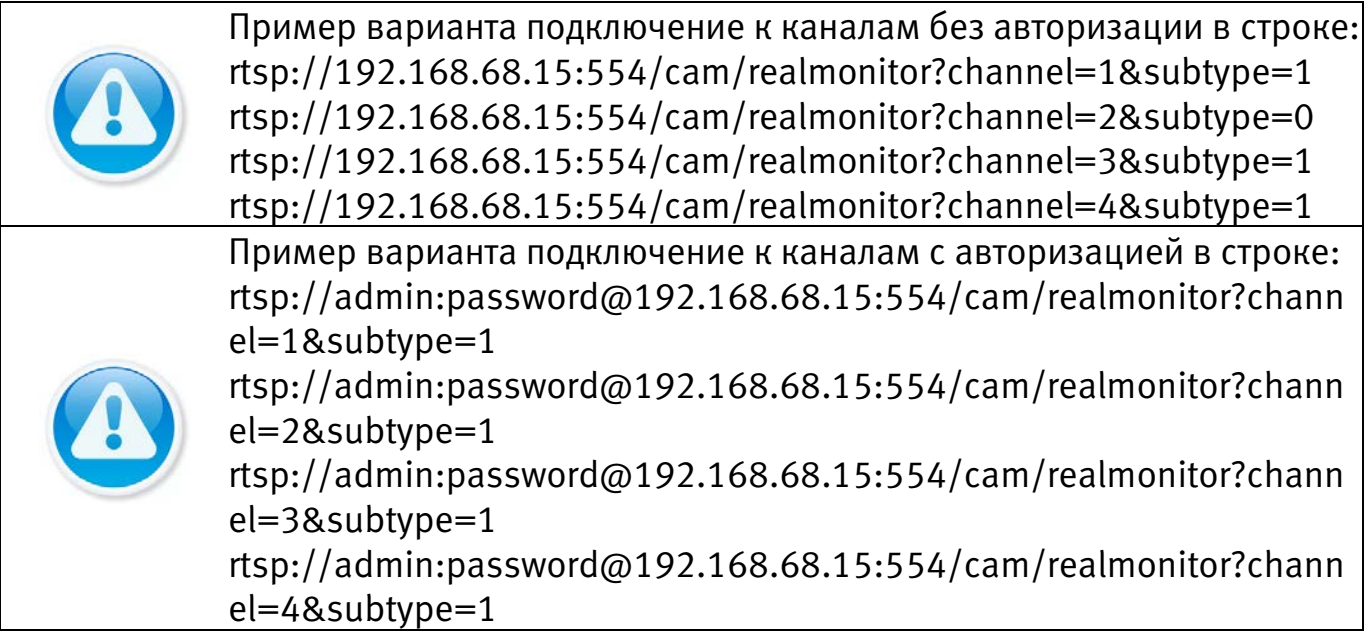

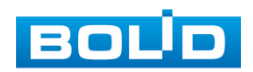

## 14 ТЕХНИЧЕСКОЕ ОБСЛУЖИВАНИЕ И ПРОВЕРКА РАБОТОСПОСОБНОСТИ

Техническое ежемесячное и ежегодное обслуживание видеорегистратора должно проводиться электромонтерами, имеющими группу по электробезопасности не ниже 3. Ежегодные и ежемесячные работы по техническому обслуживанию проводятся согласно принятых и действующих в организации пользователя регламентов и норм и в том числе могут включать:

- проверку работоспособности изделия, согласно руководству по эксплуатации;
- проверку целостности корпуса видеорегистратора, целостность изоляции кабеля, надёжности креплений, контактных соединений;
- очистку корпуса видеорегистратора от пыли и грязи;
- тестирование кабельных линий связи и электропитания;
- очистку и антикоррозийную обработку электроконтактов кабельного подключения видеорегистратора;
- обновление прошивки видеорегистратору (при необходимости).

Техническое обслуживание должно исключать возможность образования конденсата на контактах по завершению и в ходе работ технического обслуживания.

Проверка работоспособности заключается в визуальной оценке видеоизображения, отображаемого на мониторе и его соответствия настроенным параметрам. Изделие, не прошедшее проверку работоспособности, считается неисправным.

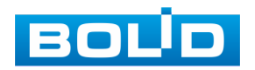

## 15 ВОЗМОЖНЫЕ НЕИСПРАВНОСТИ И СПОСОБЫ ИХ УСТРАНЕНИЯ

#### ВНИМАНИЕ!

При затруднениях, возникающих при настройке и эксплуатации изделия, рекомендуется обращаться в техподдержку Тел.: (495) 775-71-55 (многоканальный); E-mail: [support@bolid.ru.](mailto:support@bolid.ru)

Перечень неисправностей и способы их устранения [\(Таблица 15.1\)](#page-184-0).

#### <span id="page-184-0"></span>Таблица 15.1 – Перечень возможных неисправностей

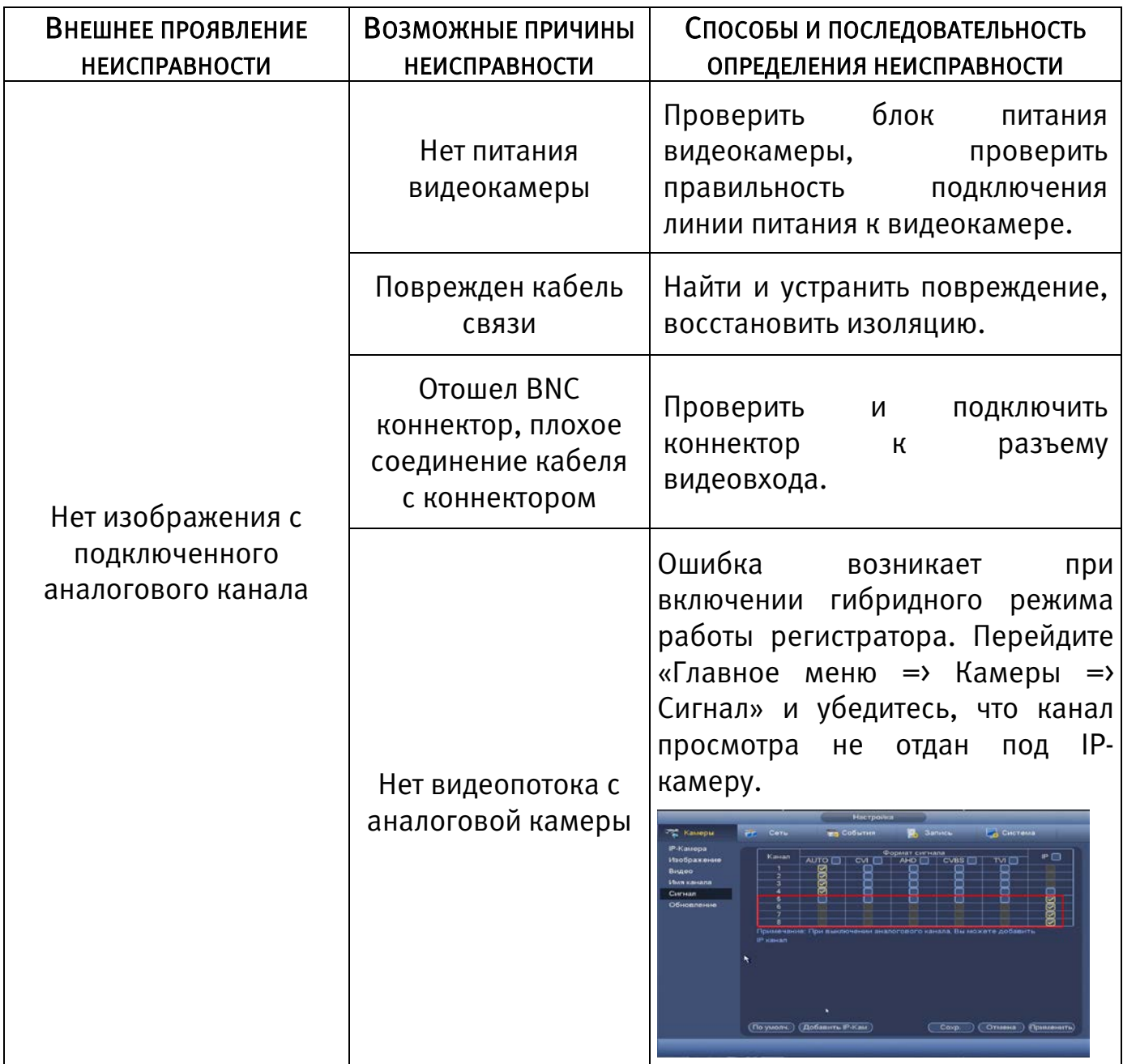

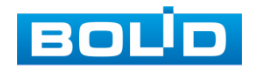

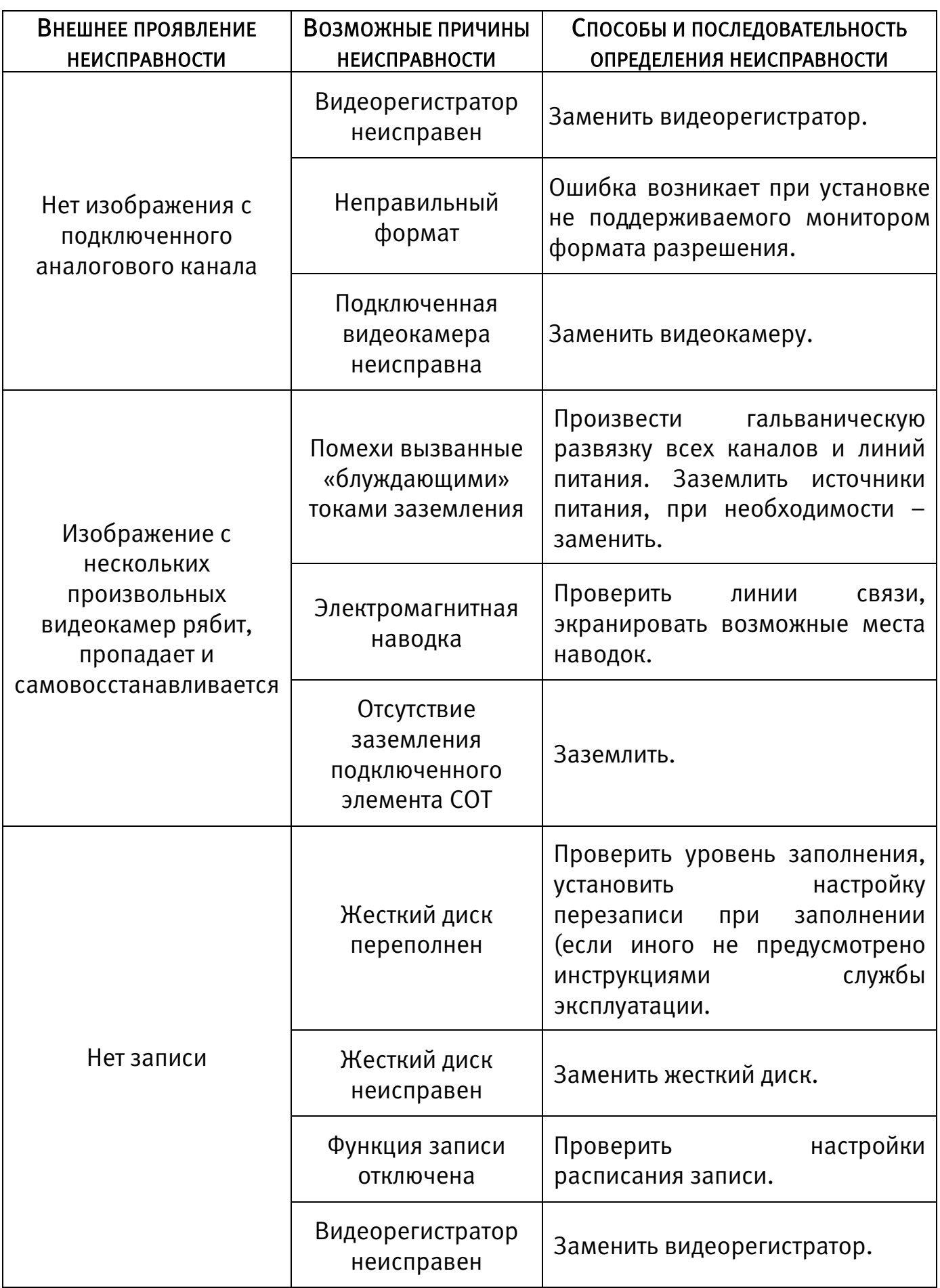

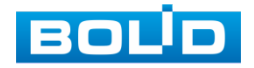

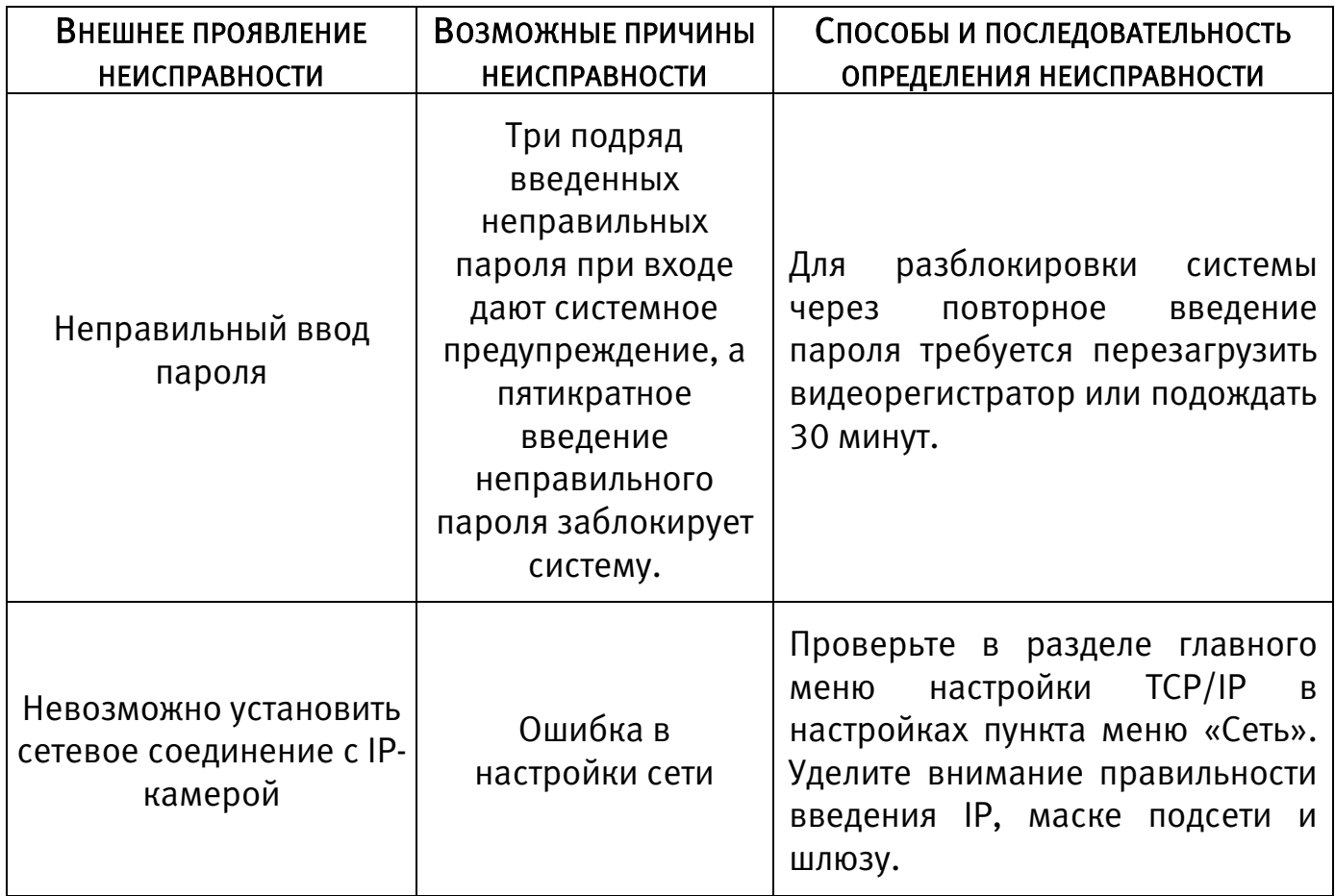

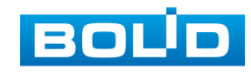

#### 16 РЕМОНТ

При выявлении неисправного изделия его нужно направить в ремонт по адресу предприятия – изготовителя. При направлении изделия в ремонт к нему обязательно должен быть приложен акт с описанием: возможной неисправности, сетевой настройки видеорегистратора(IP-адрес, маска подсети, шлюз), примененные логин и пароль в ситуации, выявленной пользователем неисправности.

Рекламации направлять по адресу: ЗАО НВП «Болид», 141070, Московская область, г. Королёв, ул. Пионерская, д. 4.

Тел./факс: (495) 775-71-55 (многоканальный); https:/[/bolid.ru;](http://www.bolid.ru/) E-mail: [info@bolid.ru;](mailto:info@bolid.ru) Техническая поддержка: [support@bolid.ru.](mailto:support@bolid.ru)

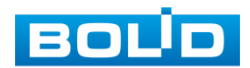

## 17 ТЕХНИЧЕСКАЯ ПОДДЕРЖКА

Более подробная информация содержится на сайте компании [https://bolid.ru.](https://bolid.ru/)

Программное обеспечение для работы с устройством доступно по ссылке:

#### [https://bolid.ru/video/.](https://bolid.ru/video/)

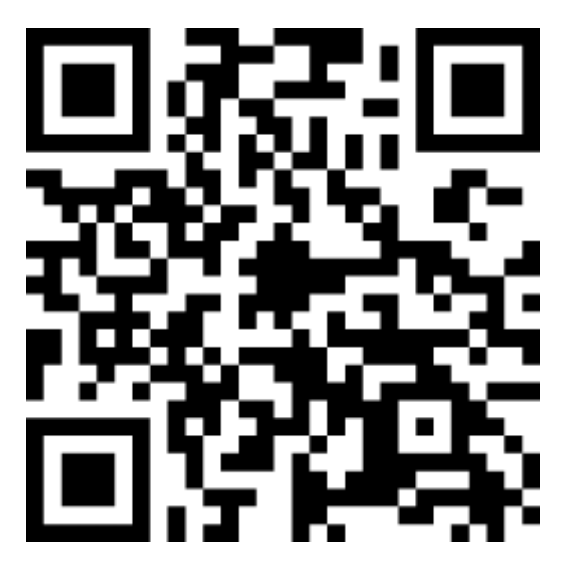

При затруднениях, возникающих при настройке и эксплуатации изделия, рекомендуется обращаться в техподдержку:

Тел.: (495) 775-71-55 (многоканальный);

E-mail: [support@bolid.ru.](mailto:support@bolid.ru)

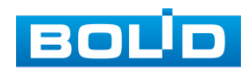

#### 18 МАРКИРОВКА

На изделиях нанесена маркировка с указанием наименования, заводского номера, месяца и года их изготовления в соответствии с требованиями, предусмотренными ГОСТ Р 51558-2014. Маркировка нанесена на лицевой (доступной для осмотра без перемещения составной части изделия) стороне.

Маркировка составных частей изделия после хранения, транспортирования и во время эксплуатации не осыпается, не расплывается, не выцветает.

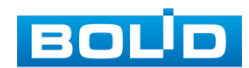

#### 19 УПАКОВКА

Упаковка прочная и обеспечивает защиту от повреждений при перевозке, переноске, а также от воздействия окружающей среды и позволяет осуществлять хранение изделия в закрытых помещениях, в том числе и неотапливаемых, а также снабжена эксплуатационной документацией.

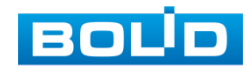

#### 20 ХРАНЕНИЕ

Хранение изделия в потребительской таре должно соответствовать условиям хранения 1 по ГОСТ 15150-69. Средний срок сохраняемости изделия в отапливаемых помещениях не менее 5 лет, в неотапливаемых помещениях не менее 2 лет.

В помещениях для хранения не должно быть паров кислот, щелочей, агрессивных газов и других вредных примесей, вызывающих коррозию. Хранение изделия должно осуществляться в упаковке предприятия-изготовителя при температуре окружающего воздуха от 274 до 323 К (от +1 до +50°С) и относительной влажности до 80%.

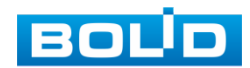

#### 21 ТРАНСПОРТИРОВКА

Транспортирование выполнять только в упакованном виде – в исправной заводской упаковке комплекта поставки или в специально приобретенной потребителем упаковке для транспортирования, обеспечивающей сохранность видеорегистратора при ее транспортировании. Транспортирование упакованных изделий должно производиться любым видом транспорта в крытых транспортных средствах, без разрушения изделия и без изменения внешнего вида изделия. При транспортировании изделие должно оберегаться от ударов, толчков, воздействия влаги и агрессивных паров и газов, вызывающих коррозию. Транспортирование изделия должно осуществляться в упаковке предприятия-изготовителя при температуре окружающего воздуха от 223 до 323 К (от -60 до +65°С).

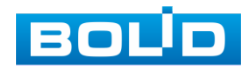

#### 22 УТИЛИЗАЦИЯ

Изделие не представляет опасности для жизни, здоровья людей и окружающей среды в течение срока службы и после его окончания. Специальные меры безопасности при утилизации не требуются. Утилизацию устройства приобретатель устройства выполняет самостоятельно согласно государственных правил (регламента, норм) сдачи в мусоросбор на утилизацию, выполнение утилизации бытовой электронной техники, видео-и фото- электронной техники.

Содержание драгоценных материалов: не требует учёта при хранении, списании и утилизации (п. 1.2 ГОСТ 2.608-78).

Содержание цветных металлов: не требует учёта при списании и дальнейшей утилизации изделия.

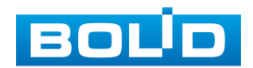

# 23 ГАРАНТИИ ИЗГОТОВИТЕЛЯ

Гарантийный срок эксплуатации – 36 месяцев с момента приобретения. При отсутствии документа, подтверждающего факт приобретения, гарантийный срок исчисляется от даты производства.

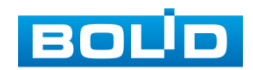

#### 24 СВЕДЕНИЯ О СЕРТИФИКАЦИИ

Изделие соответствует требованиям технического регламента ТР ТС 020/2011, ТР ТС 004/2011 и ТР ЕАЭС 037/2016. Имеет декларацию о соответствии № RU Д-RU.РА02.В.95116/21, декларацию № RU Д-RU.PA01.B.67549/20 и сертификат соответствия технических средств обеспечения транспортной безопасности № МВД РФ.03.000973.

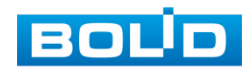

## 25 СВЕДЕНИЯ О ПРИЕМКЕ

Изделие, видеорегистратор «BOLID RGG-1622» АЦДР.202162.015, принято в соответствии с обязательными требованиями государственных стандартов и действующей технической документации, признано годным к эксплуатации ЗАО НВП «Болид». Заводской номер, месяц и год выпуска указаны на корпусе изделия, товарный знак BOLID обозначен на корпусе и упаковке.

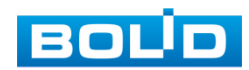

# ПРИЛОЖЕНИЕ А

## ПЕРЕЧЕНЬ РЕКОМЕНДУЕМЫХ ЖЕСТКИХ ДИСКОВ

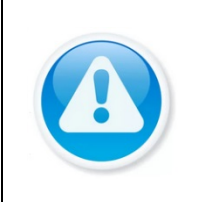

ВНИМАНИЕ!

Актуальный список рекомендуемых жестких дисков смотрите:

 На сайте компании в разделе «Скачать => Документация => Перечень рекомендуемых жёстких дисков».

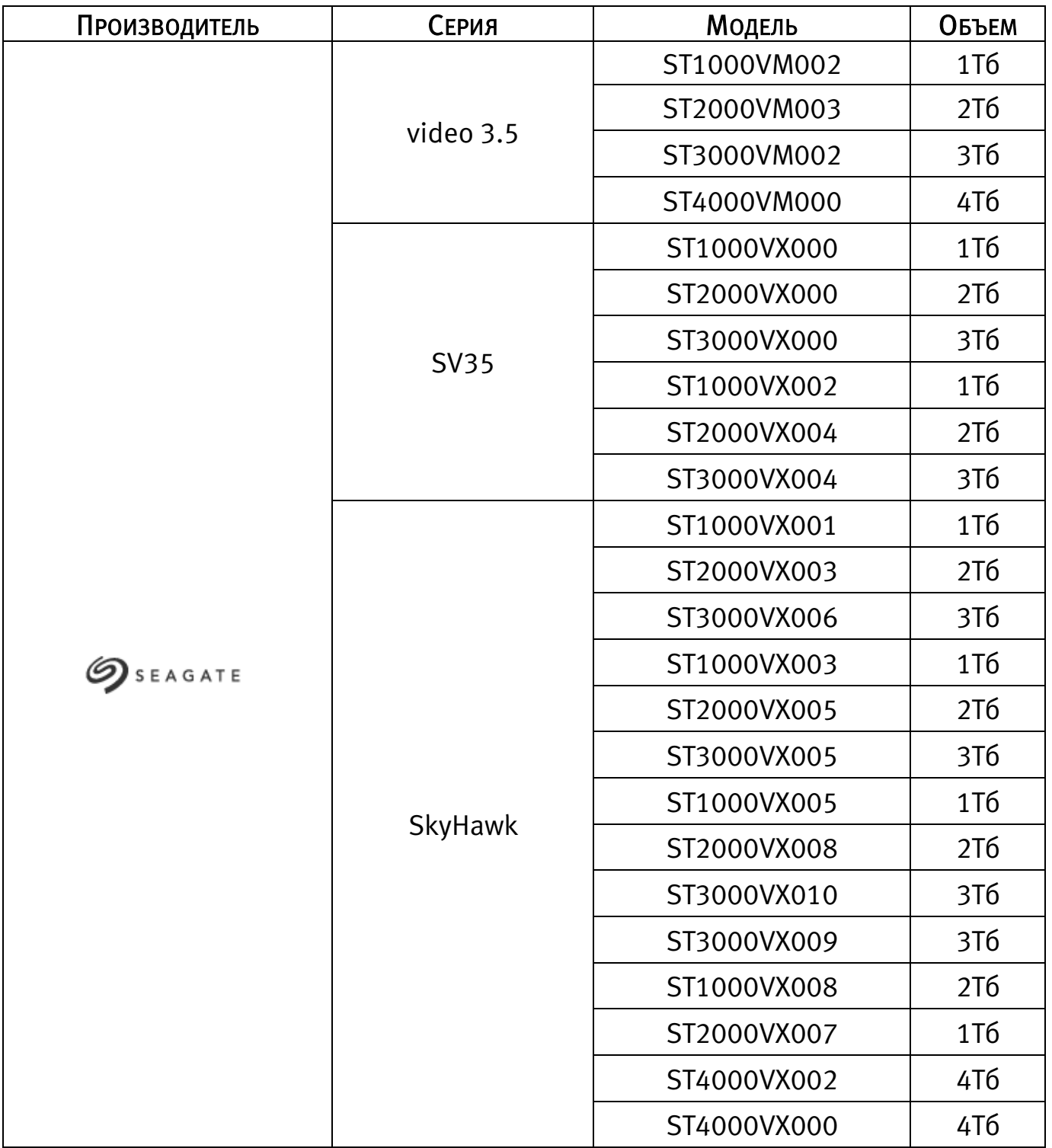

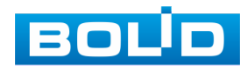

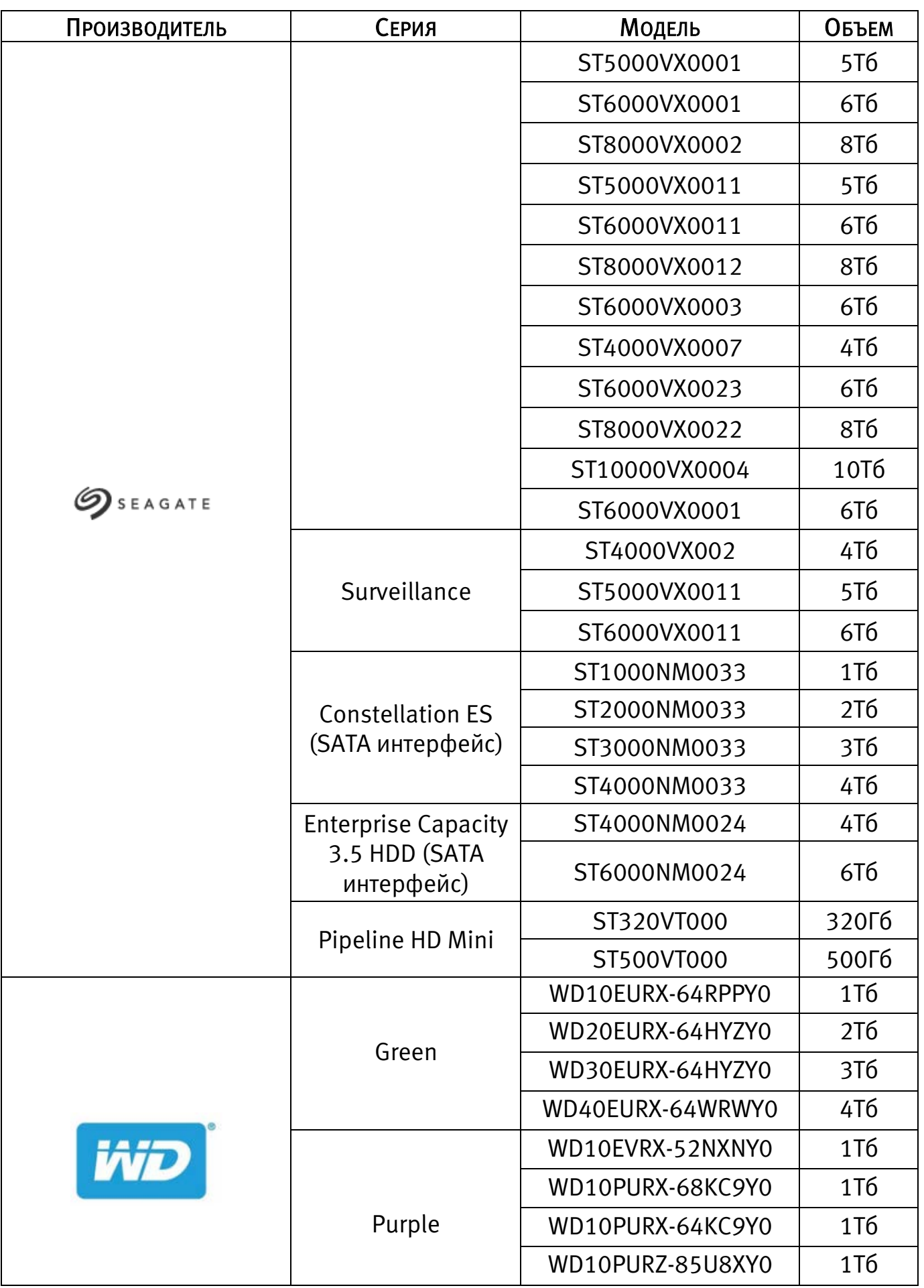

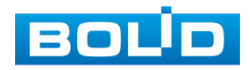

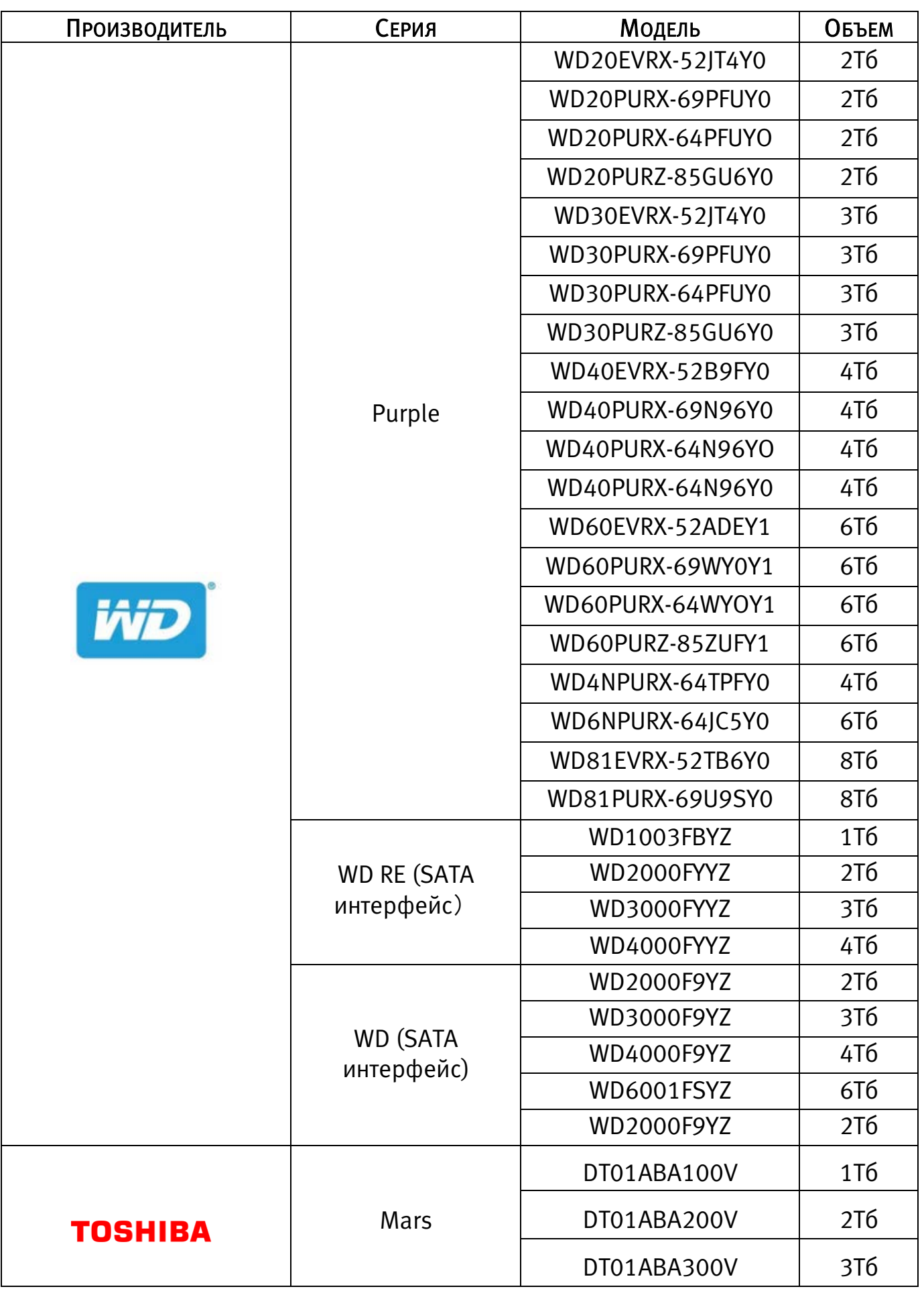

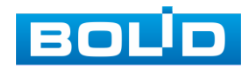

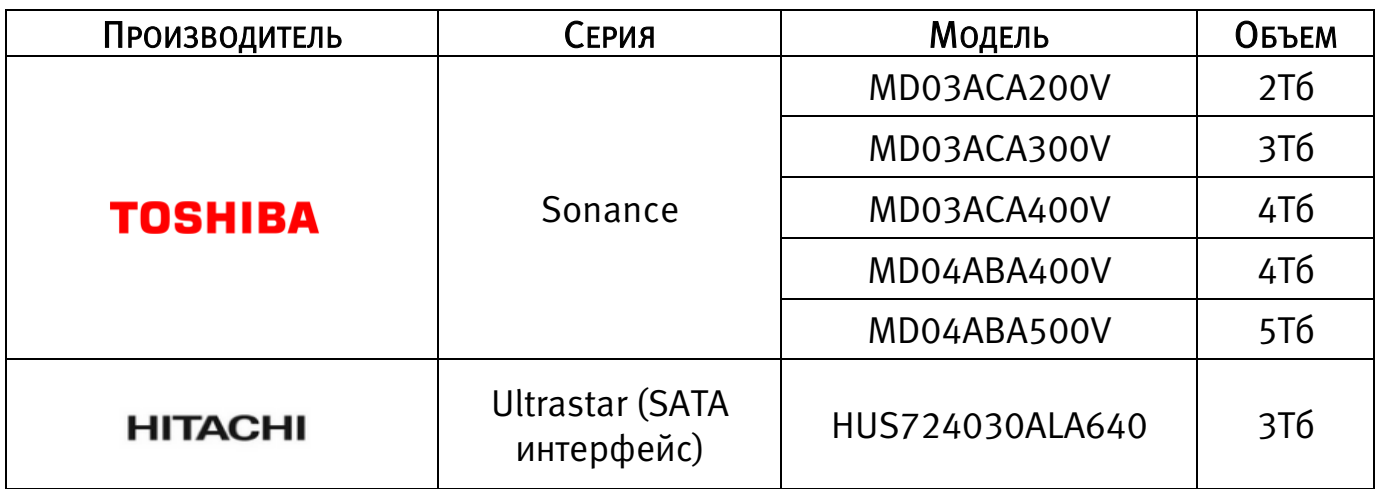

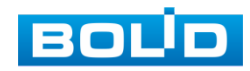

## ПЕРЕЧЕНЬ СОКРАЩЕНИЙ

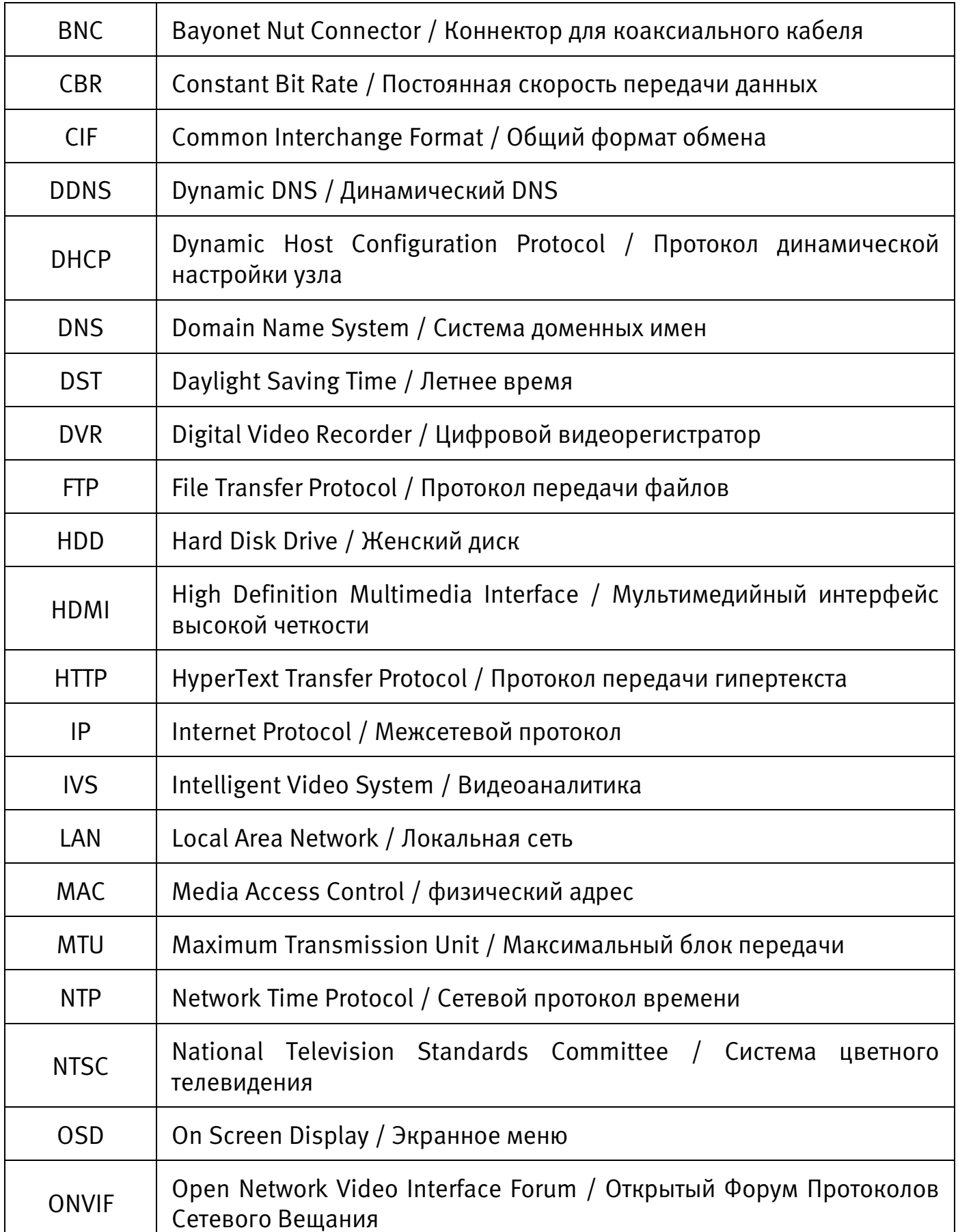

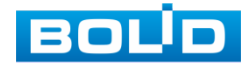

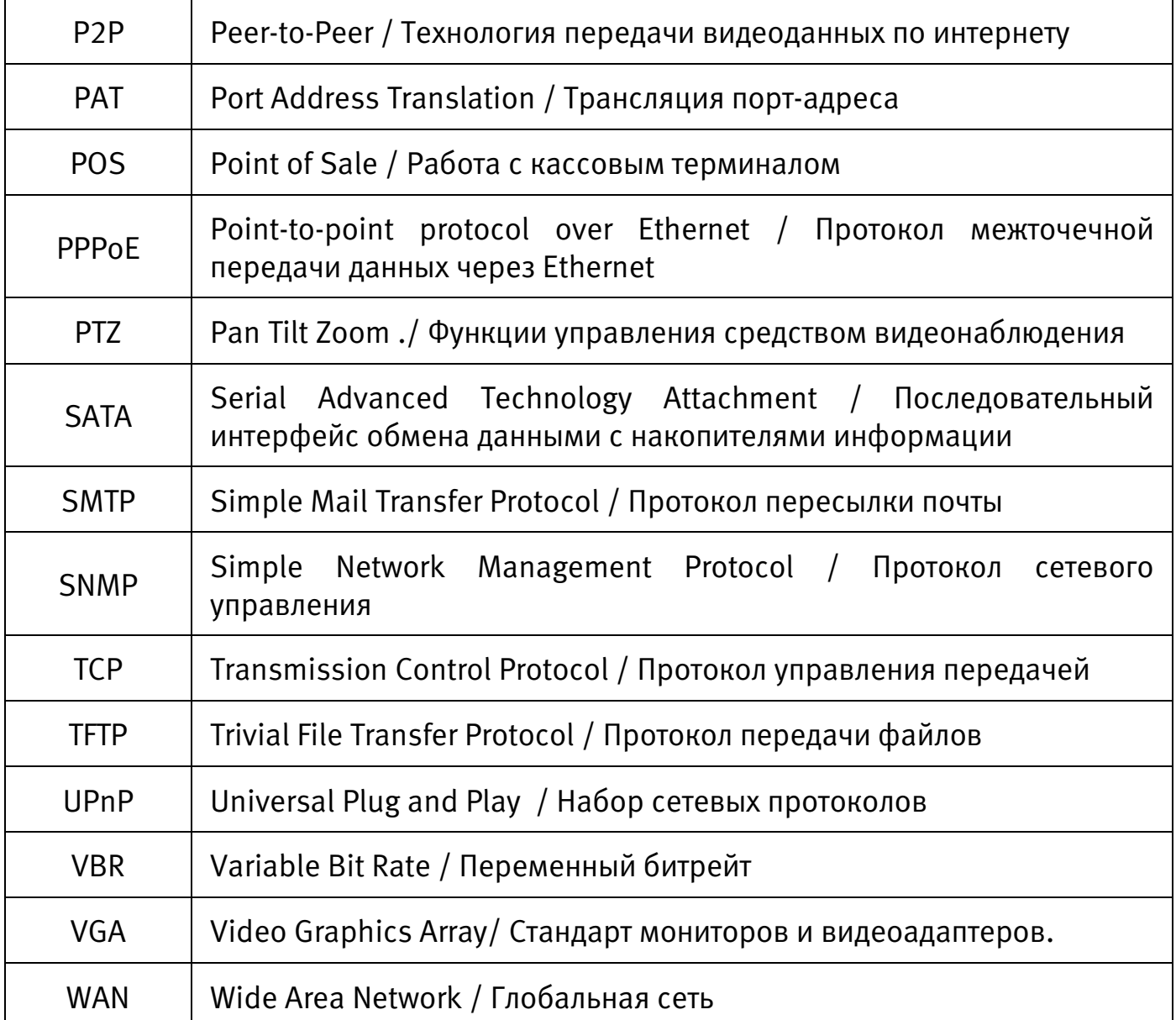

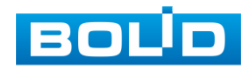

#### ПЕРЕЧЕНЬ РИСУНКОВ

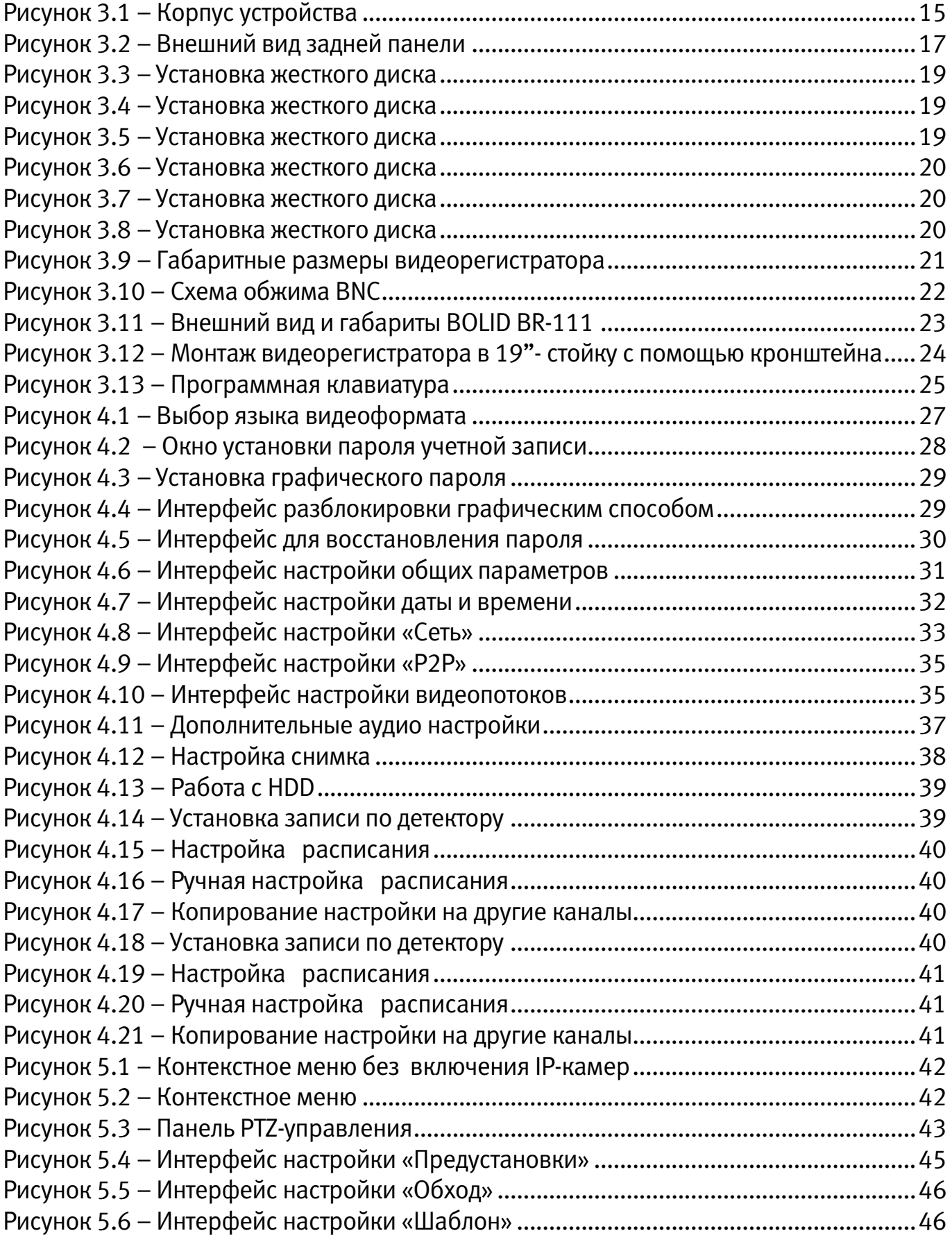

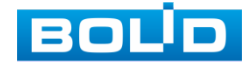

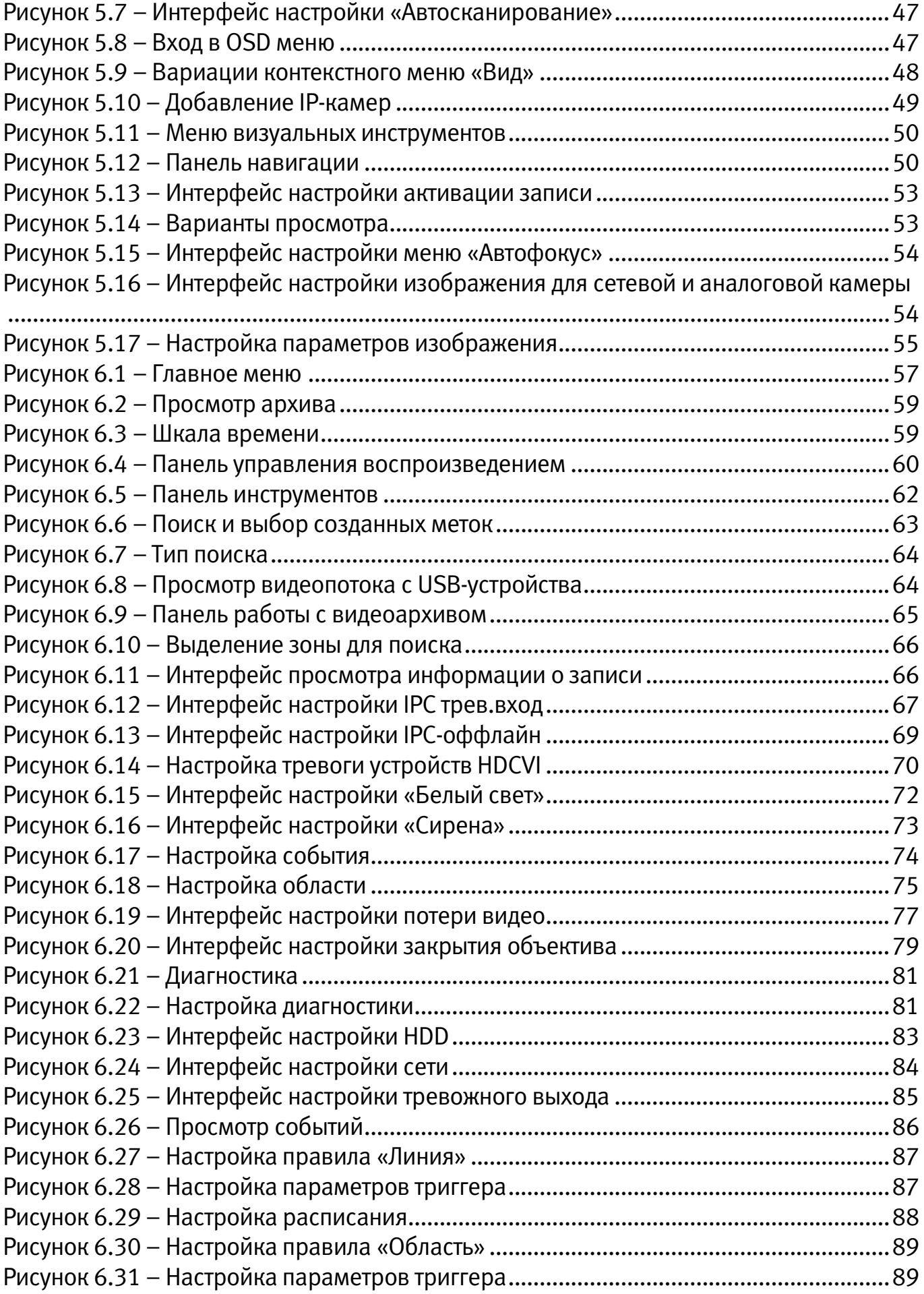

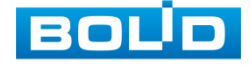

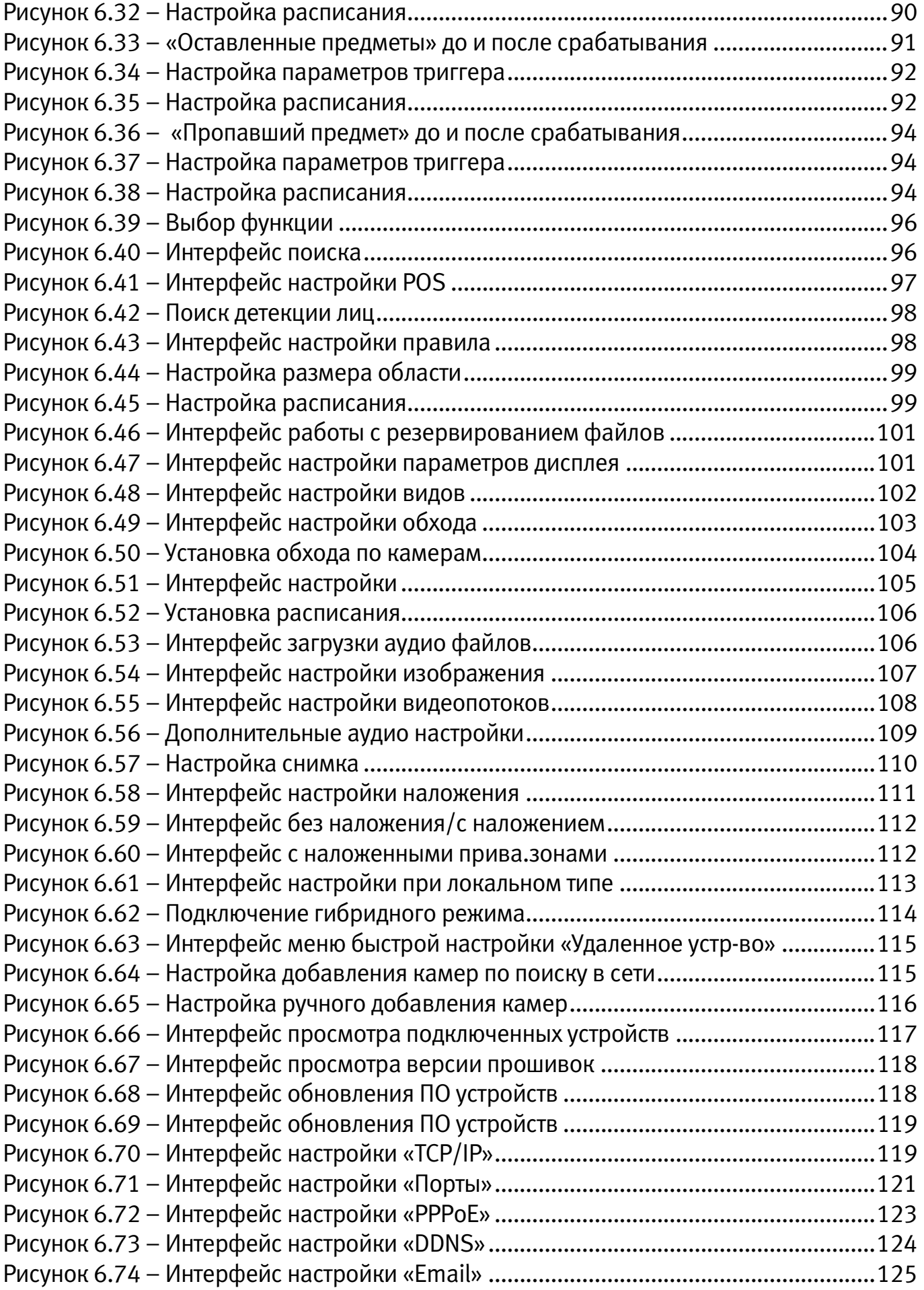

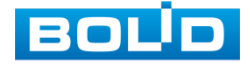

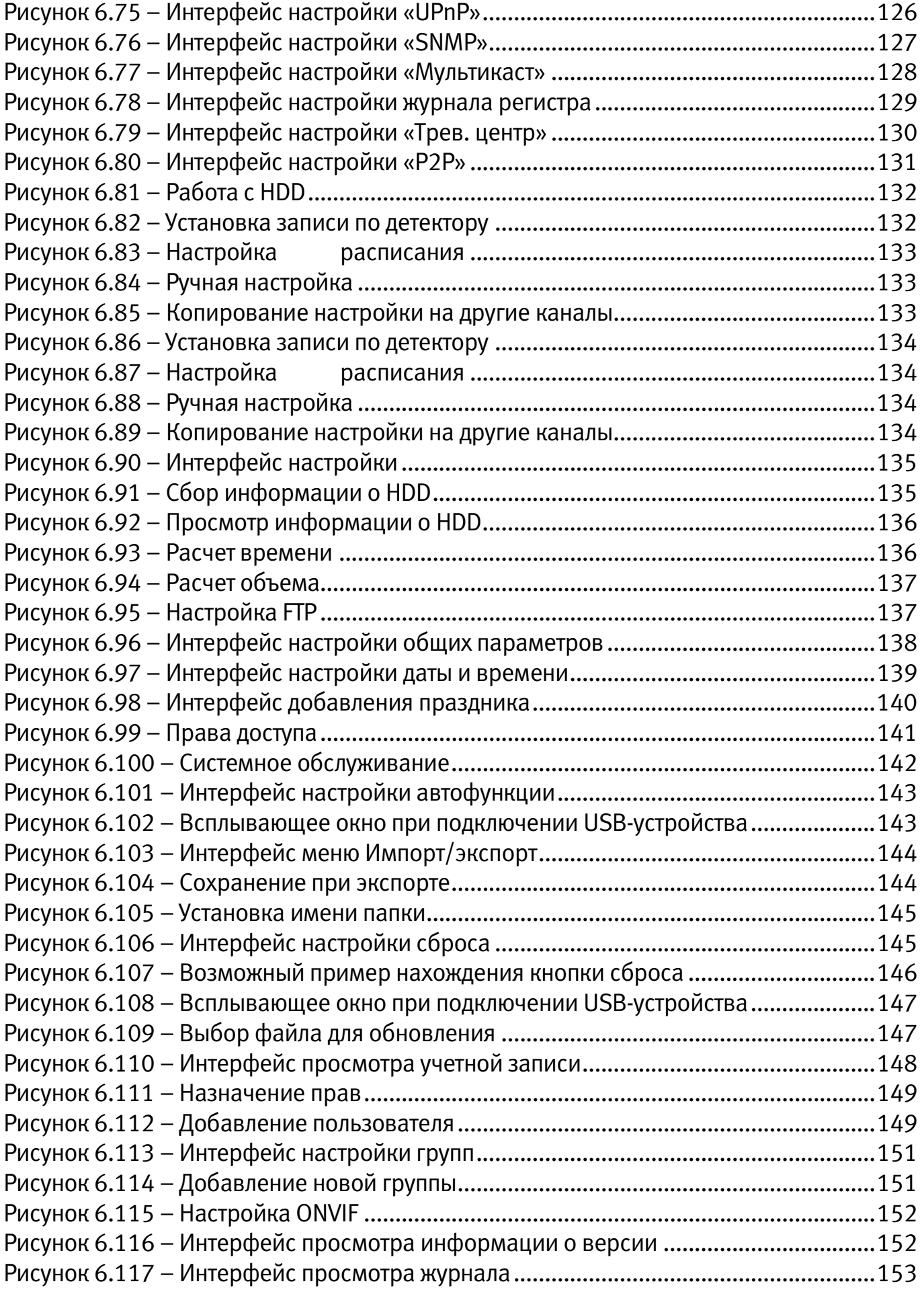

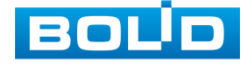

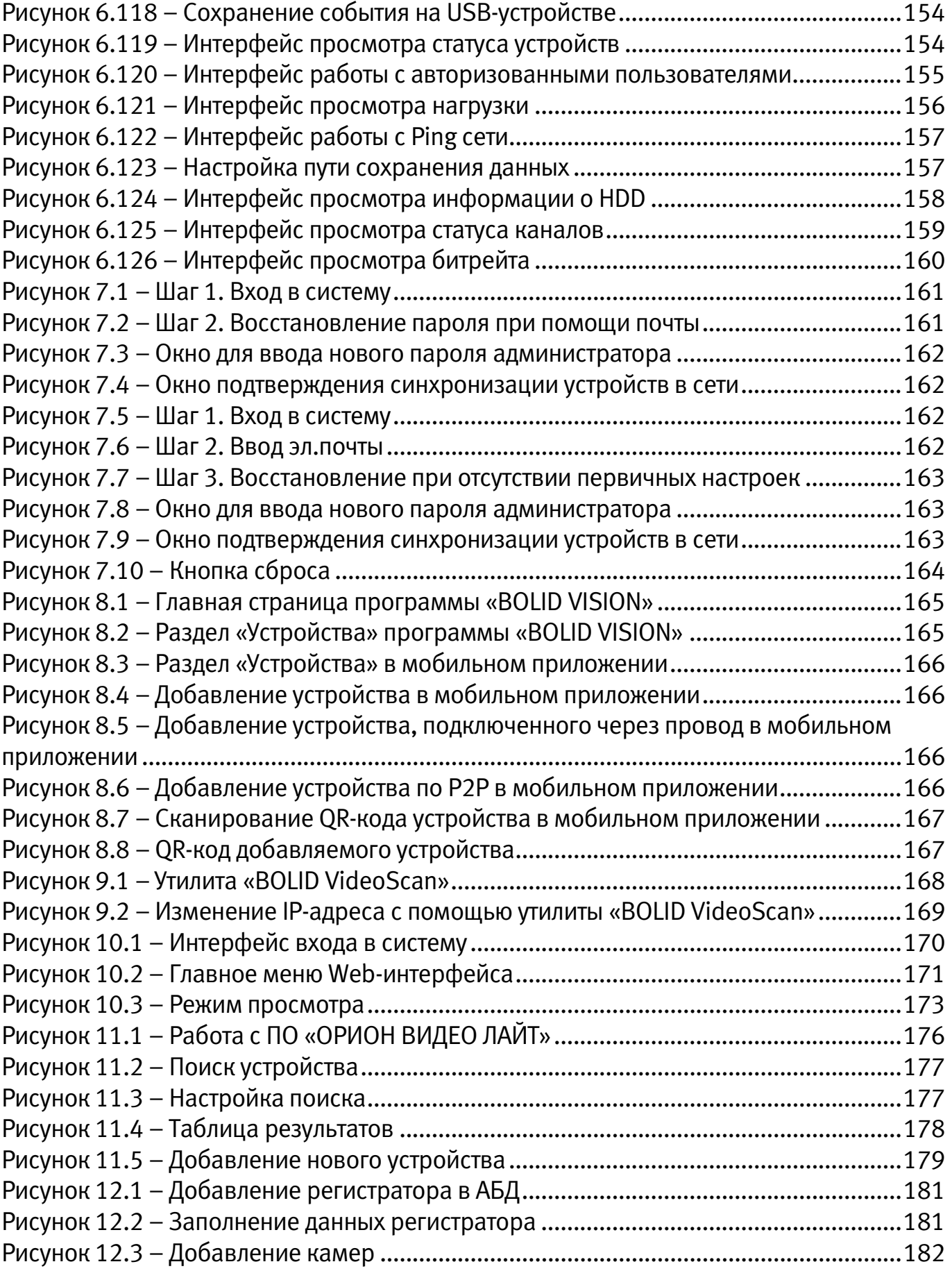

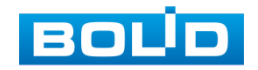

## ПЕРЕЧЕНЬ ТАБЛИЦ

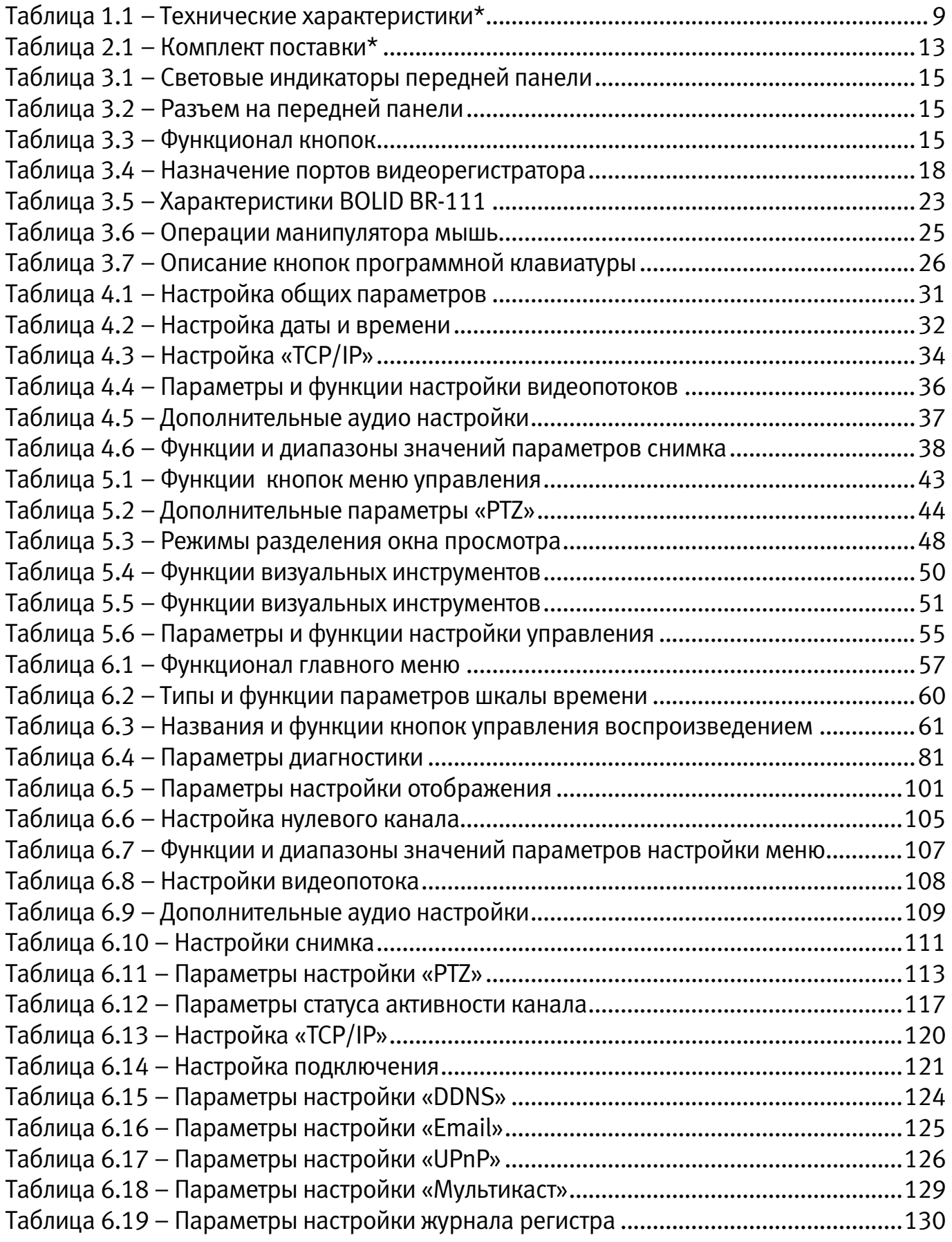

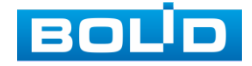

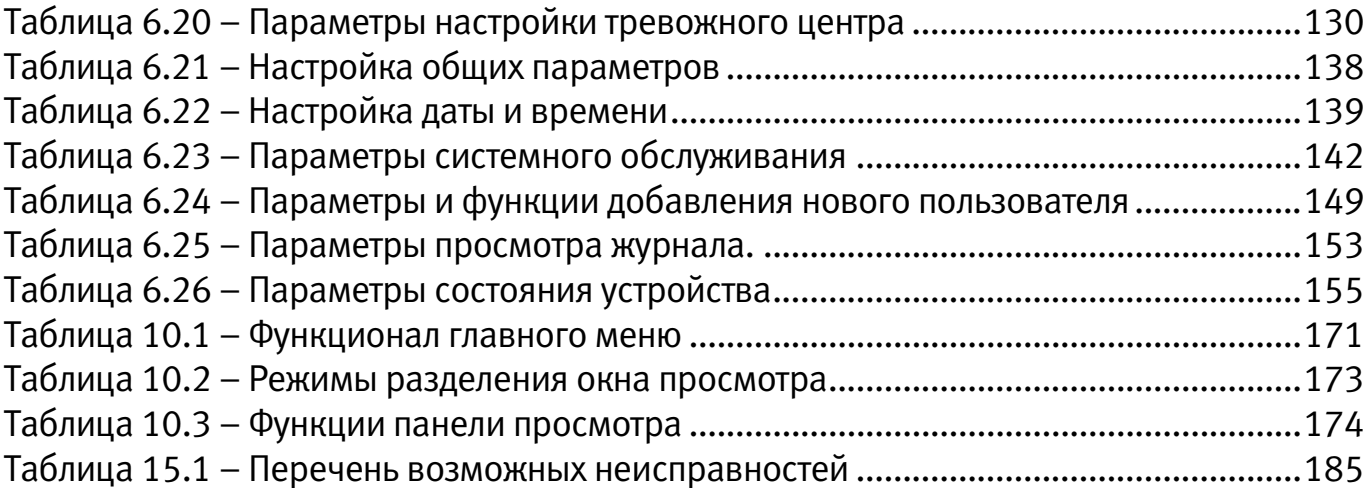

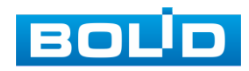

### ЛИСТ РЕГИСТРАЦИИ ИЗМЕНЕНИЙ

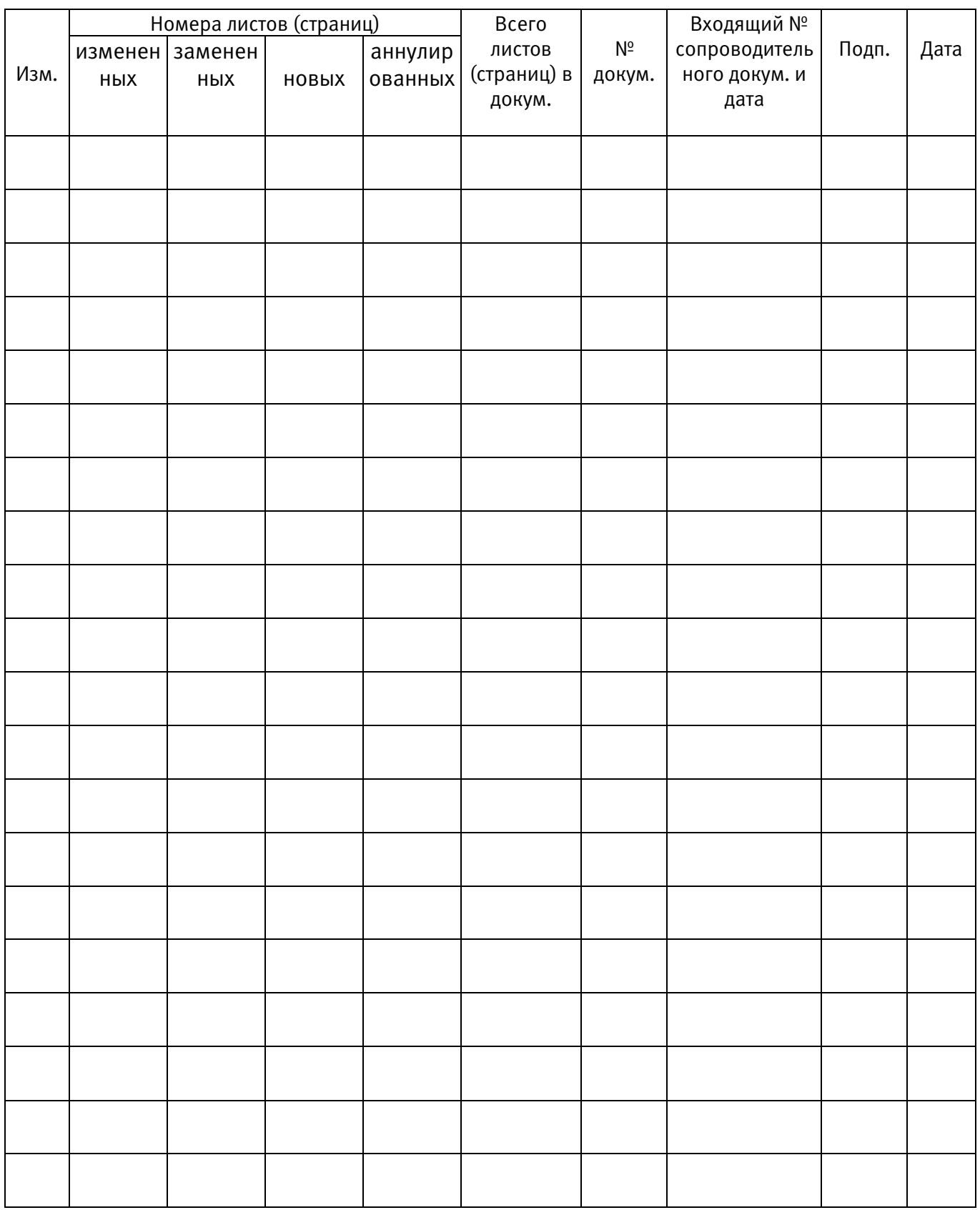

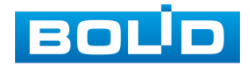

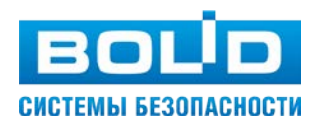

#### ЗАО НВП «Болид»

Центральный офис: Адрес: 141070, Московская обл., г. Королев, ул. Пионерская, 4 Тел./факс: +7 (495) 775-71-55 (многоканальный) Режим работы: пн – пт, 9:00 - 18:00 Электронная почта: info@bolid.ru Техническая поддержка: support@bolid.ru Сайт: https://bolid.ru

Все предложения и замечания Вы можете отправлять по адресу [support@bolid.ru](mailto:support@bolid.ru)